# **Verification Manual**

PO

SONET

SDH

**JITTER** 

**ATM** 

 $\bullet$ 

# **OmniBER 718**

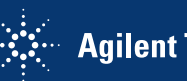

 $\mathbb{R}^{\mathbb{Z}_+}_+$  Agilent Technologies

 Copyright Agilent Technologies. 2000

All rights reserved. Reproduction, adaption, or translation without prior written permission is prohibited, except as allowed under the copyright laws.

Part No. 37718-90252

Printed in U.K. May 2002

#### **Documentation Warranty**

The information contained in this document is subject to change without notice.

*Agilent Technologies makes no warranty of any kind with regard to this material, including, but not limited to, the implied warranties or merchantability and fitness for a particular purpose.*

Agilent Technologies shall not be liable for errors contained herein or for incidental or consequential damages in connection with the furnishing, performance, or use of this material.

#### **WARNING**

Warning Symbols Used on the Product

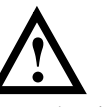

The product is marked with this symbol when the user should refer to the instruction manual in order to protect the apparatus against damage.

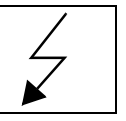

The product is marked with this symbol to indicate that hazardous voltages are present

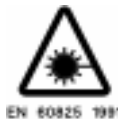

The product is marked with this symbol to indicate that a laser is fitted. The user should refer to the laser safety information in this manual.

Agilent Technologies UK Limited Telecommunications Networks Test Division South Queensferry West Lothian, Scotland EH30 9TG

Verification Manual

# OmniBER 718

# **General Information**

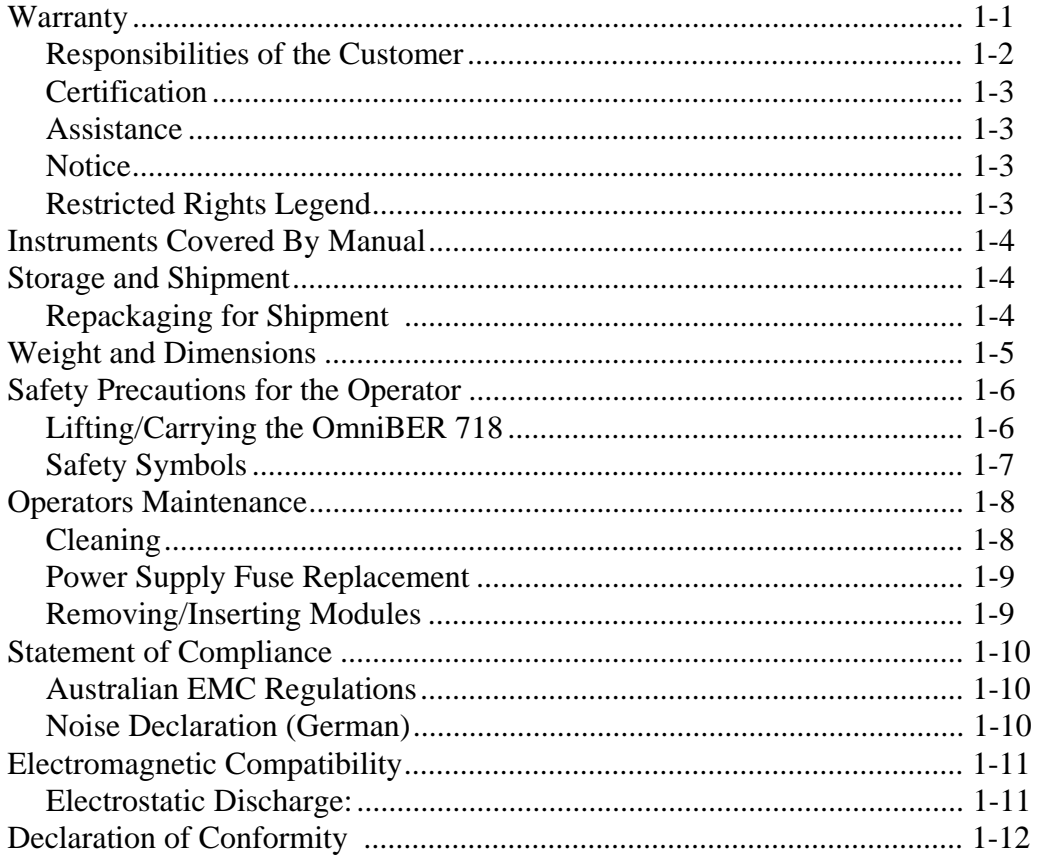

## **Installation**

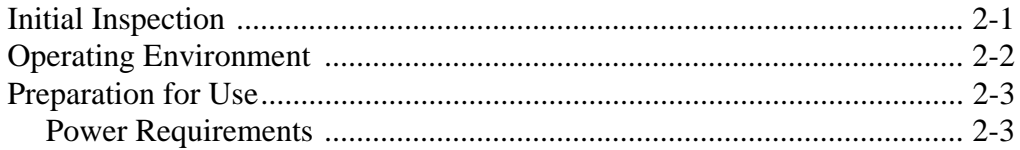

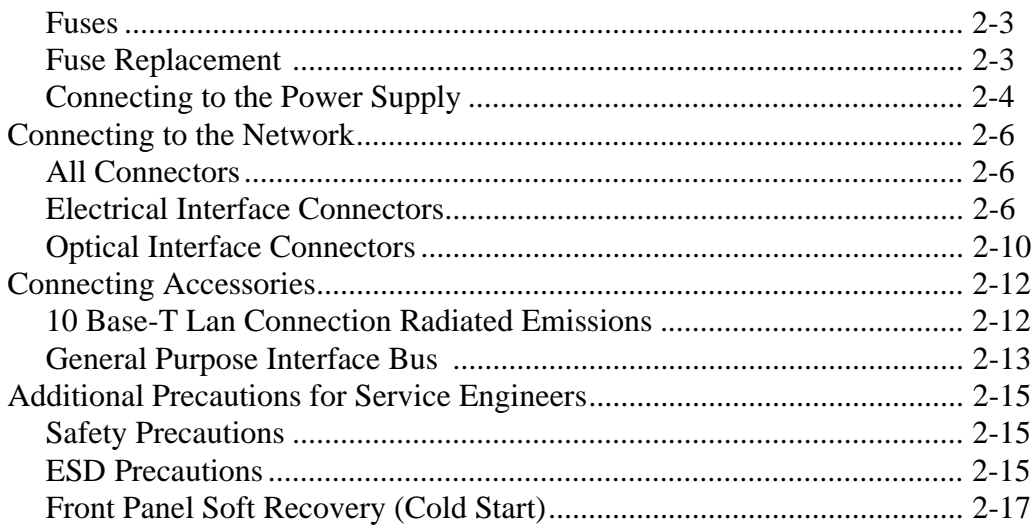

# **Performance Tests**

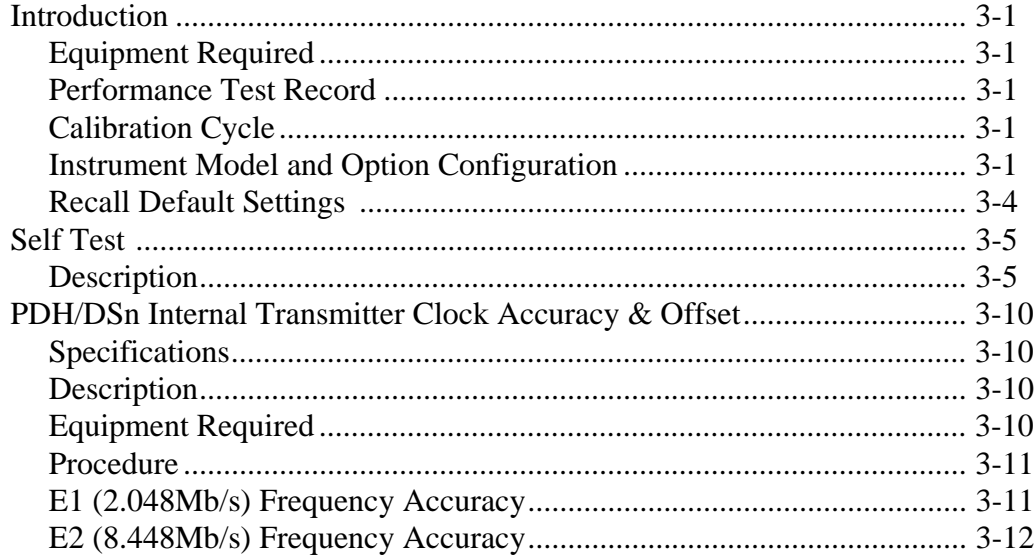

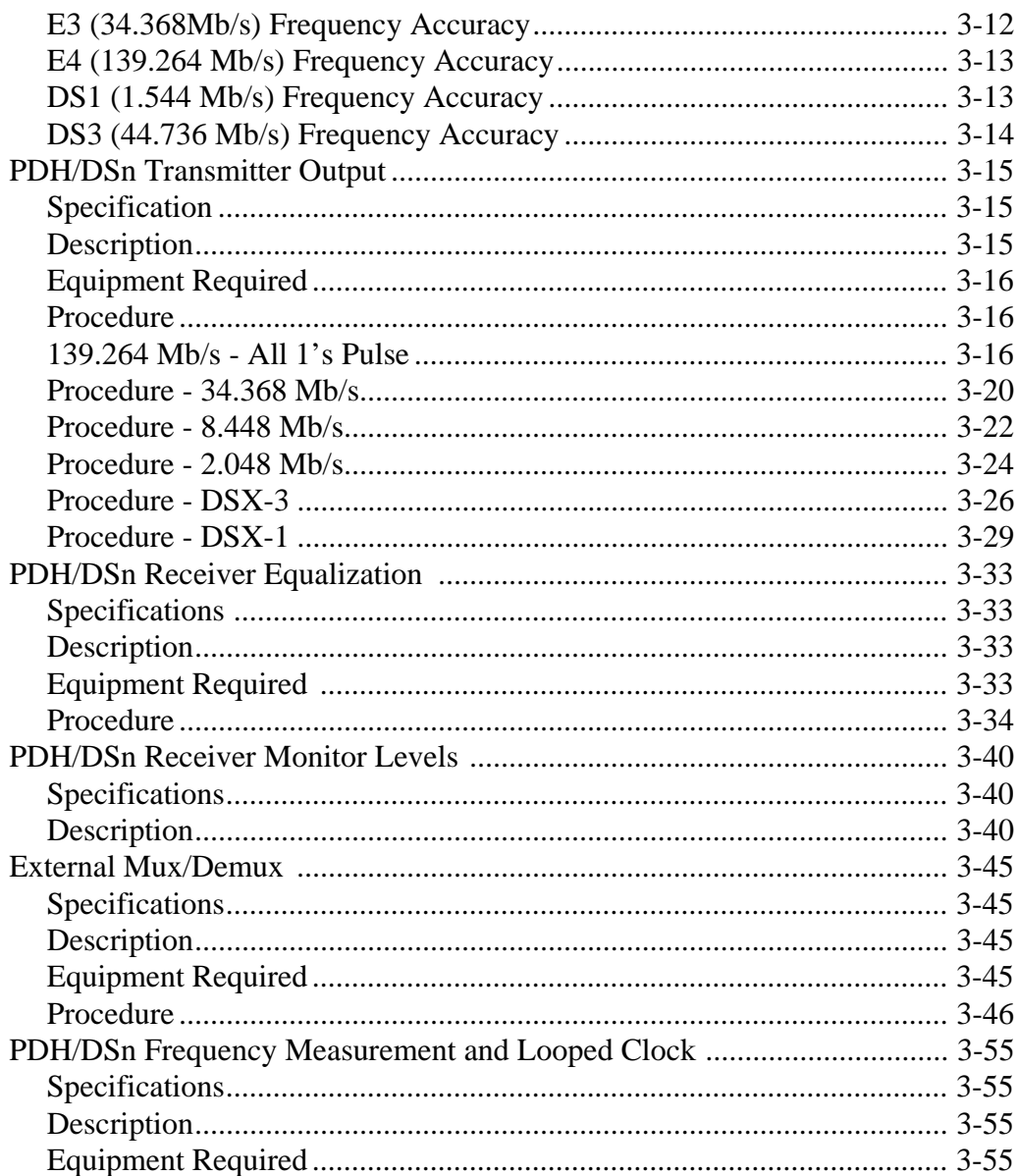

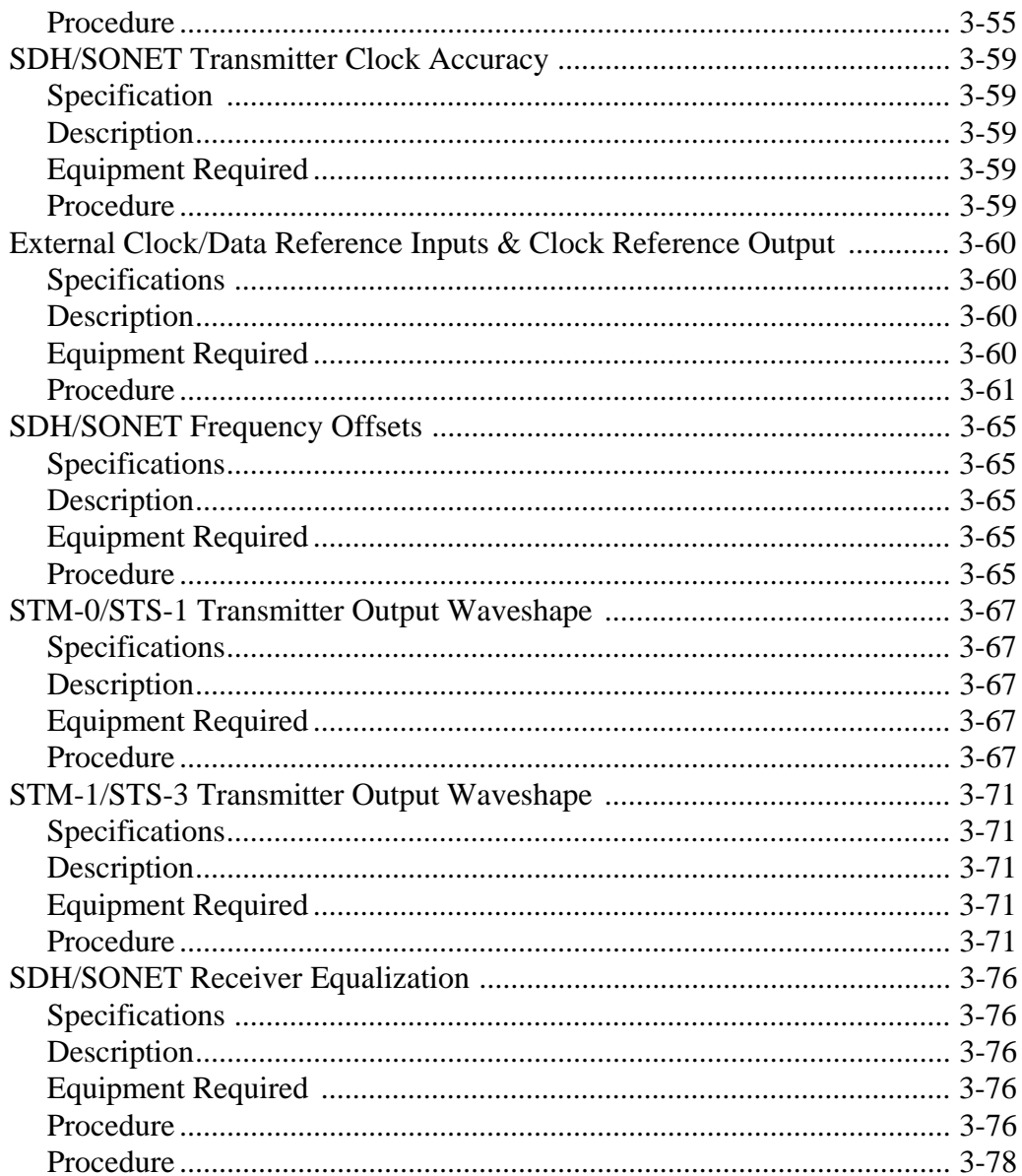

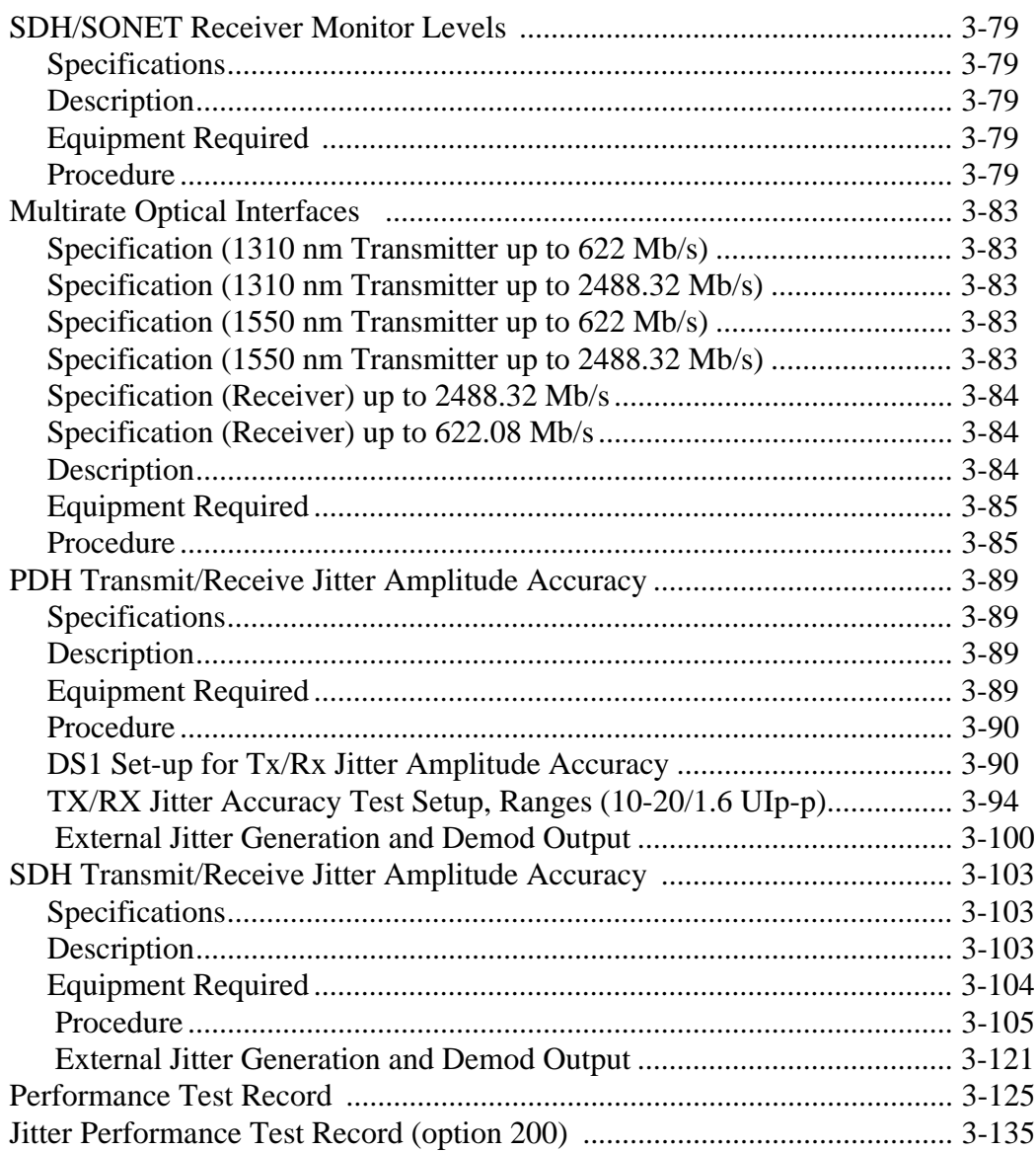

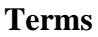

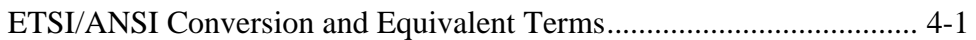

# **[Self Test Overview](#page-190-0)**

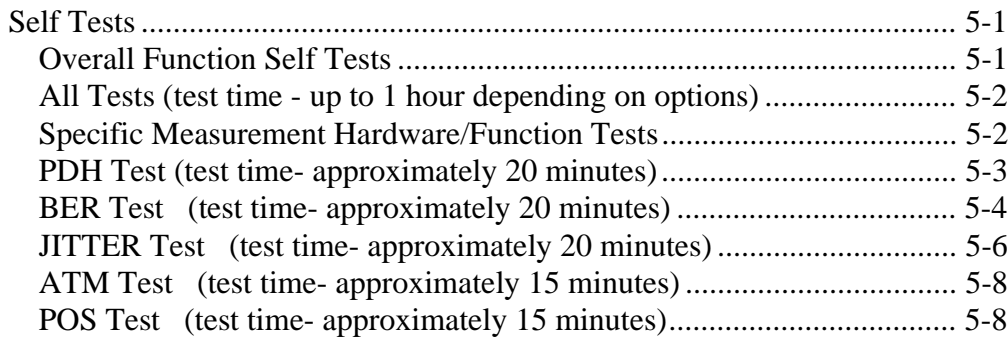

# **[Option Structure/Module Configuration](#page-202-0)**

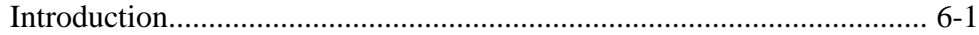

General Information **Warranty**

# <span id="page-10-0"></span>**1 General Information**

# <span id="page-10-1"></span>**Warranty**

Agilent Technologies PRODUCT DURATION OF WARRANTY OmniBER 718 1 year

- **1** Agilent warrants Agilent hardware, accessories and supplies against defects in materials and workmanship for the period specified above. If Agilent receives notice of such defects during the warranty period, Agilent will, at its option, either repair or replace products which prove to be defective. Replacement products may be either new or like-new.
- **2** Agilent warrants that Agilent software will not fail to execute its programming instructions, for the period specified above, due to defects in material and workmanship when properly installed and used. If Agilent receives notice of such defects during the warranty period, Agilent will replace software media which does not execute its programming instructions due to such defects.
- **3** Agilent does not warrant that the operation of Agilent products will be uninterrupted or error free. If Agilent is unable, within a reasonable time, to repair or replace any product to a condition as warranted, customer will be entitled to a refund of the purchase price upon prompt return of the product.
- **4** Agilent products may contain remanufactured parts equivalent to new in performance or may have been subject to incidental use.
- **5** The warranty period begins on the date of delivery or on the date of installation if installed by Agilent. If customer schedules or delays Agilent installation more than 30 days after delivery, warranty begins on the 31st day from delivery.
- **6** Warranty does not apply to defects resulting from (a) improper or inadequate maintenance or calibration, (b) software, interfacing, parts or supplies not supplied by Agilent, (c) unauthorized modification or misuse, (d) operation outside of the published environmental specifications for the product, or (e) improper site preparation or maintenance.

### General Information **Warranty**

- **7** TO THE EXTENT ALLOWED BY LOCAL LAW, THE ABOVE WARRANTIES ARE EXCLUSIVE AND NO OTHER WARRANTY OR CONDITION, WHETHER WRITTEN OR ORAL, IS EXPRESSED OR IMPLIED AND AGILENT SPECIFICALLY DISCLAIMS ANY IMPLIED WARRANTIES OR CONDITIONS OF MERCHANTABILITY, SATISFACTORY QUALITY, AND FITNESS FOR A PARTICULAR PURPOSE.
- **8** Agilent will be liable for damage to tangible property per incident up to the greater of \$300,000 or the actual amount paid for the product that is the subject of the claim, and for damages for bodily injury or death, to the extent that all such damages are determined by a court of competent jurisdiction to have been directly caused by a defective Agilent product.
- **9** TO THE EXTENT ALLOWED BY LOCAL LAW, THE REMEDIES IN THIS WARRANTY STATEMENT ARE CUSTOMER'S SOLE AND EXCLUSIVE REMEDIES. EXCEPT AS INDICATED ABOVE, IN NO EVENT WILL AGILENT OR ITS SUPPLIERS BE LIABLE FOR LOSS OF DATA OR FOR DIRECT, SPECIAL, INCIDENTAL, CONSEQUENTIAL (INCLUDING LOST PROFIT OR DATA), OR OTHER DAMAGE, WHETHER BASED IN CONTRACT, TORT, OR OTHERWISE.

FOR CONSUMER TRANSACTIONS IN AUSTRALIA AND NEW ZEALAND: THE WARRANTY TERMS CONTAINED IN THIS STATEMENT, EXCEPT TO THE EXTENT LAWFULLY PERMITTED, DO NOT EXCLUDE, RESTRICT OR MODIFY AND ARE IN ADDITION TO THE MANDATORY STATUTORY RIGHTS APPLICABLE TO THE SALE OF THIS PRODUCT TO YOU.

#### <span id="page-11-0"></span>**Responsibilities of the Customer**

The customer shall provide:

- **1** Access to the products during the specified periods of coverage to perform maintenance.
- **2** Adequate working space around the products for servicing by Agilent personnel.
- **3** Access to and use of all information and facilities determined necessary by Agilent to service and/or maintain the products. (Insofar as these items may contain proprietary or classified information, the customer shall assume full responsibility for safeguarding and protection from wrongful use.
- **4** Routine operator maintenance and cleaning as specified in the Agilent Operating and Service Manuals.
- **5** Consumables such as paper, disks, magnetic tapes, ribbons, inks, pens, gases,

### General Information **Warranty**

solvents, columns, syringes, lamps, septa, needles, filters, frits, fuses, seals, detector flow cell windows, etc.

## <span id="page-12-0"></span>**Certification**

Agilent Technologies certifies that this product met its published specifications at the time of shipment from the factory. Agilent Technologies further certifies that its calibration measurements are traceable to the United States National Bureau of Standards, to the extent allowed by the Bureau's calibration facility and to the calibration facilities of other International Standards Organization members!

#### <span id="page-12-1"></span>**Assistance**

Product maintenance agreements and other customer assistance agreements are available for Agilent products.

### <span id="page-12-2"></span>**Notice**

The information contained in this document is subject to change without notice.

Agilent shall not be liable for errors contained herein or for incidental or consequential damages in connection with the furnishing, performance or use of this material.

This document contains proprietary information which is protected by copyright. All rights are reserved. No part of this document may be photocopied or reproduced without the prior written consent of the manufacturer, Agilent Technologies.

# <span id="page-12-3"></span>**Restricted Rights Legend**

Use, duplication, or disclosure by the government is subject to restrictions as set forth in subdivision (b)(3)(ii) of the Rights in Technical Data and Computer Software clause at 52.227-7013. Agilent Technologies Company; 3000 Hanover Street; Palo Alto, California 94304.

# <span id="page-13-0"></span>**Instruments Covered By Manual**

Attached to the rear panel of the instrument is a serial number plate. The serial number plate has a two letter reference denoting country of origin (GB = Great Britain) and an eight digit serial number. The serial number is unique to each instrument and should be quoted in all correspondence with Agilent, especially when ordering replacement parts. Refer to Chapter 6 for instrument options covered.

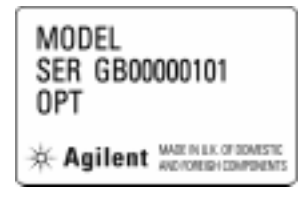

**Serial Number Plate** 

# <span id="page-13-1"></span>**Storage and Shipment**

The instrument may be stored or shipped in environments within the following limits:

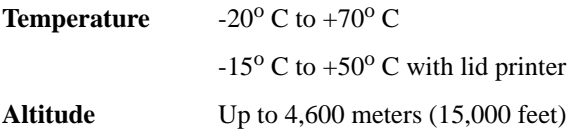

The instrument should also be protected from temperature extremes which could cause condensation within the instrument.

## <span id="page-13-2"></span>**Repackaging for Shipment**

**Tagging for Service**. If the instrument is being returned to Agilent Technologies for service, please complete a repair tag and attach it to the instrument.

### General Information **Weight and Dimensions**

**Original Packaging**. Containers and materials identical to those used in factory packaging are available from Agilent offices. If the instrument is being returned to Agilent for servicing, attach a tag indicating the type of service required, return address, model number, and full serial number. Mark the container FRAGILE to ensure careful handling. In any correspondence, refer to the instrument by model number and full serial number.

**Other Packaging**. The following general instructions should be followed when repackaging with commercially available materials:

- **•** Wrap instrument in heavy paper or plastic. If the instrument is being shipped to Agilent, attach a tag indicating the type of service required, return address, model number and full serial number.
- Use a strong shipping container. A double wall carton made of 350 pound test material is adequate.
- Use a layer of shock absorbing material 70 to 100 mm (3 to 4 inch) thick, around all sides of the instrument to provide firm cushioning and prevent movement inside the container. Protect the Front Panel controls and Rear Panel connectors with cardboard.
- **•** Seal shipping container securely.
- **•** Mark shipping container FRAGILE to ensure careful handling.
- In any correspondence, refer to instrument by model number and full serial number.

# <span id="page-14-0"></span>**Weight and Dimensions**

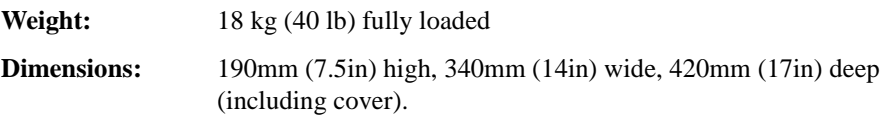

# <span id="page-15-0"></span>**Safety Precautions for the Operator**

The following general safety precautions must be observed during all phases of operation, service, and repair of this instrument. Failure to comply with these precautions or with specific warnings elsewhere in this manual violates safety standards of design, manufacture, and intended use of the instrument. Agilent Technologies assumes no liability for the customer's failure to comply with these requirements.

In particular, the operator should note the following safety information:

- **•** ["Safety Symbols" on page 1-7](#page-16-0)
- **•** ["Connecting to the Power Supply" on page 2-4](#page-27-1)
- **•** ["Operating Environment" on page 2-2](#page-25-1)
- **•** ["Fuse Replacement" on page 2-3](#page-26-4)
- **•** ["Operators Maintenance" on page 1-8](#page-17-0)
- **•** ["Lifting/Carrying the OmniBER 718" on page 1-6](#page-15-1)

**DO NOT** operate damaged equipment: Whenever it is possible that the safety protection features built into this product have been impaired, either through physical damage, excessive moisture, or any other reason, REMOVE POWER and do not use the product until safe operation can be verified by service-trained personnel. If necessary, return the product to an Agilent Sales and Service Office for service and repair to ensure the safety features are maintained.

#### <span id="page-15-1"></span>**Lifting/Carrying the OmniBER 718**

Before attempting to lift or carry the instrument consider the following basic lifting techniques to help avoid personal injury.

#### **Using both arms to lift instrument.**

- Reach for the instrument bend your knees and waist, and keep your back straight.
- **•** GRASP the instrument firmly.
- LIFT with your legs.
- **•** KEEP your shoulders level.

## General Information **Safety Precautions for the Operator**

# <span id="page-16-0"></span>**Safety Symbols**

The following symbols on the instrument and in the manual indicate precautions which must be taken to maintain safe operation of the instrument

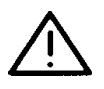

The Instruction Documentation Symbol. The product is marked with this symbol when it is necessary for the user to refer to the instructions in the supplied documentation.

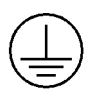

Indicates the field wiring terminal that must be connected to earth ground before operating the equipment - protects against electrical shock in case of fault.

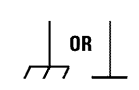

Frame or chassis ground terminal - typically connects to the equipment's metal frame.

Alternating current (AC)

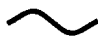

Direct current (DC)

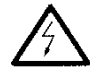

Indicates hazardous voltages

**WARNING**

Warning denotes a hazard. It calls attention to a procedure, which if not correctly performed or adhered to could result in injury or loss of life. Do not proceed beyond a warning note until the indicated conditions are fully understood and met.

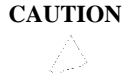

Caution denotes a hazard. It calls attention to a procedure, which if not correctly performed or adhered to could result in damage to or destruction of the instrument. Do not proceed beyond a caution note until the indicated conditions are fully understood and met.

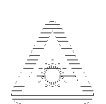

Indicates that a laser is fitted. The user must refer to the manual for specific Warning or Caution information to avoid personal injury or damage to the product.

# <span id="page-17-0"></span>**Operators Maintenance**

#### **WARNING NO OPERATOR SERVICEABLE PARTS INSIDE. REFER SERVICING TO QUALIFIED PERSONNEL. TO PREVENT ELECTRICAL SHOCK DO NOT REMOVE COVERS.**

Maintenance appropriate for the operator is:

- **•** Cabinet cleaning
- **•** Optical Connector Cleaning
- **•** Power supply fuse replacement
- **•** Ensure ventilating fan cover is clean.

#### <span id="page-17-1"></span>**Cleaning**

#### **Instrument Cleaning**

<span id="page-17-2"></span>Clean the cabinet using a dry cloth only.

#### **Optical Connector Cleaning**

It is recommended that the optical connectors be cleaned at regular intervals using the following materials:

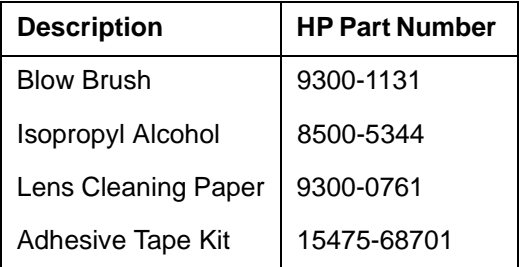

**CAUTION** Do not insert any tool or object into the IN or OUT ports of the instrument as damage to or contamination of the optical fibre may result.

# General Information **Operators Maintenance 1** Recall Default settings (STORED SETTINGS 0) and remove the power from the OmniBER 718. **2** Remove the adapters from the IN and OUT ports. Use an 11 mm spanner to slacken the nut securing the adapter. On re-assembly tighten the nut using a torque spanner to 1.5 Nm. **3** Using the blow brush with the brush removed blow through the ferrule of the standard flexible connector and the adapter. **CAUTION** If the optical fibre of the fixed connector requires further cleaning this entails disassembly of the module which should only be carried out by suitably trained service personnel. **4** Apply some isopropyl alcohol to a piece of the cleaning paper and clean the barrel of the adapter. Using a new piece of cleaning paper, clean the face of the adapter. Repeat this operation, using a new piece of cleaning paper each time. **5** Lightly press the adhesive side of the tape provided against the front of the adapter, then remove it quickly - repeat twice. This removes any particles of cleaning paper which may be present.

**6** Replace the adapters on the flexible connector.

# <span id="page-18-0"></span>**Power Supply Fuse Replacement**

See ["Fuse Replacement" on page 2-3](#page-26-4).

# <span id="page-18-1"></span>**Removing/Inserting Modules**

Modules should only be removed or inserted by trained personnel.

# <span id="page-19-0"></span>**Statement of Compliance**

This instrument has been designed and tested in accordance with IEC Publication 1010-1 + A1:1992 Safety requirements for Electrical Equipment for Measurement, Control and Laboratory Use, and has been supplied in a safe condition. The instruction documentation contains information and warnings which must be followed by the user to ensure safe operation and to maintain the instrument in a safe condition.

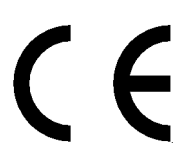

The CE mark shows that the product complies with all relevant European legal Directives.

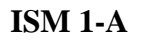

This is a symbol of an Industrial Scientific and Medical Group 1 Class A product.

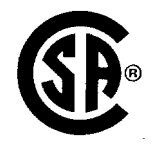

The CSA mark is a registered trademark of the Canadian Standards Association.

#### <span id="page-19-1"></span>**Australian EMC Regulations**

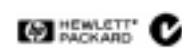

The C-Tick mark is a registered trademark of the Spectrum Management Agency of Australia. This signifies compliance with the Australian EMC Framework Regulations under the terms of the Radiocommunications Act of 1992.

#### <span id="page-19-2"></span>**Noise Declaration (German)**

LpA<70dB

am Arbeitsplatz (operator position) normaler Betrieb (normal position) nach DIN 45635 pt.19 (per ISO 7779)

# <span id="page-20-0"></span>**Electromagnetic Compatibility**

"This product conforms with the protection requirements of European Council Directive 89/336/EEC for Electromagnetic Compatibility (EMC).

The conformity assessment requirements have been met using the technical Construction file route to compliance, using EMC test specifications EN 55011:1991 (Group 1, Class A) and EN 50082-1:1992.

In order to preserve the EMC performance of the product, any cable which becomes worn or damaged must be replaced with the same type and specification.

See the Declaration of Conformity on 1-12.

See also ["10 Base-T Lan Connection Radiated Emissions" on page 2-12](#page-35-2).

#### <span id="page-20-1"></span>**Electrostatic Discharge:**

"When any electrostatic air discharge is applied to the 37718A/37719A according to IEC 61000-4-3:1995, degradation of performance may be observed in the form of occasional bit errors being counted."

# <span id="page-21-0"></span>General Information **Declaration of Conformity**

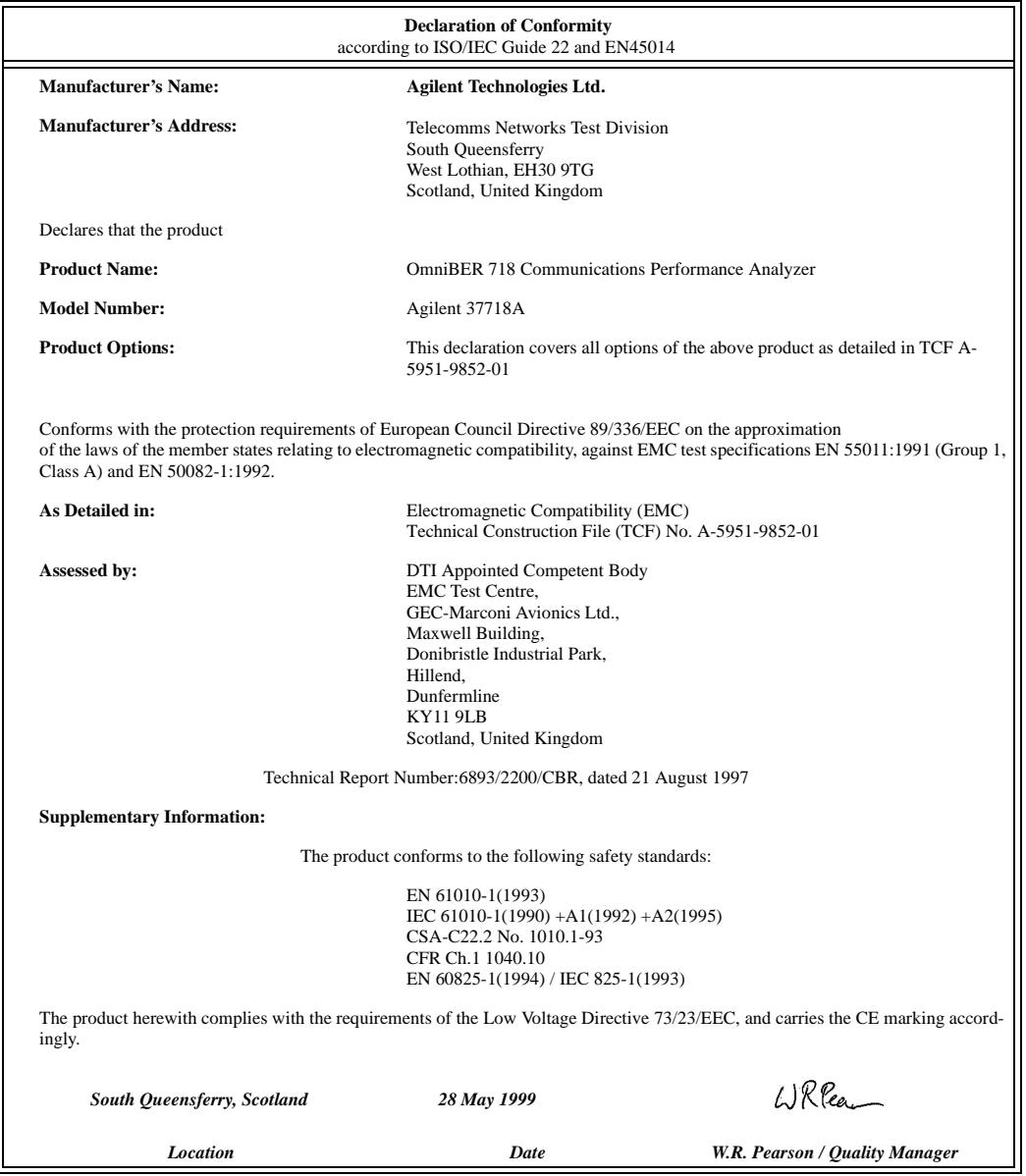

Europe Contact:

Your Local Agilent Sales and Service Office or Agilent Technologies GmbH, Department 2Q / Standards Europe Herrenberger Strasse 130, D7030 Boblingen (Fax: +49-7031-143143)

### General Information **Declaration of Conformity**

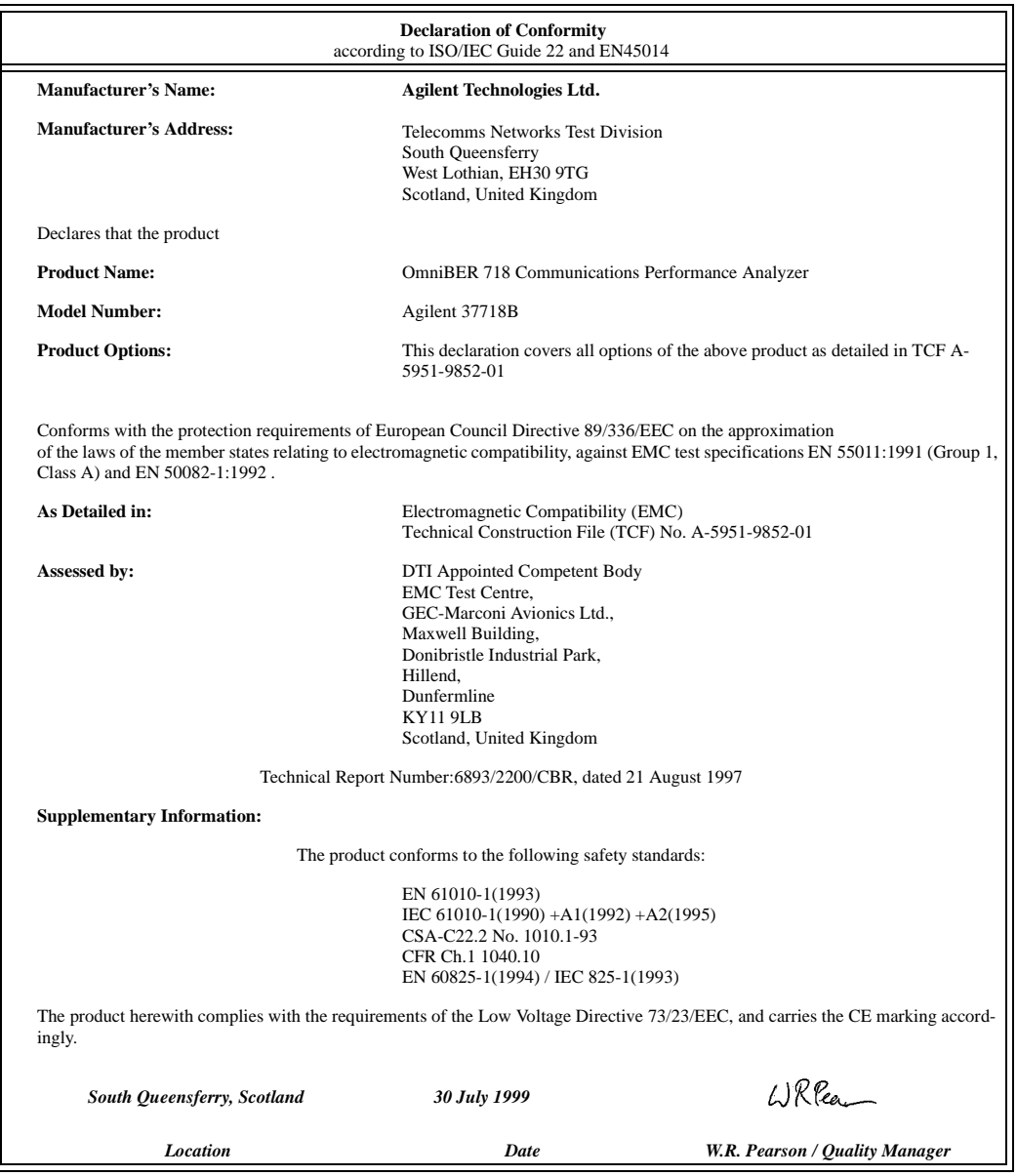

Europe Contact:

Your Local Agilent Sales and Service Office or Agilent Technologies GmbH, Department 2Q / Standards Europe Herrenberger Strasse 130, D7030 Boblingen (Fax: +49-7031-143143)

Europe Contact:

# General Information **Declaration of Conformity**

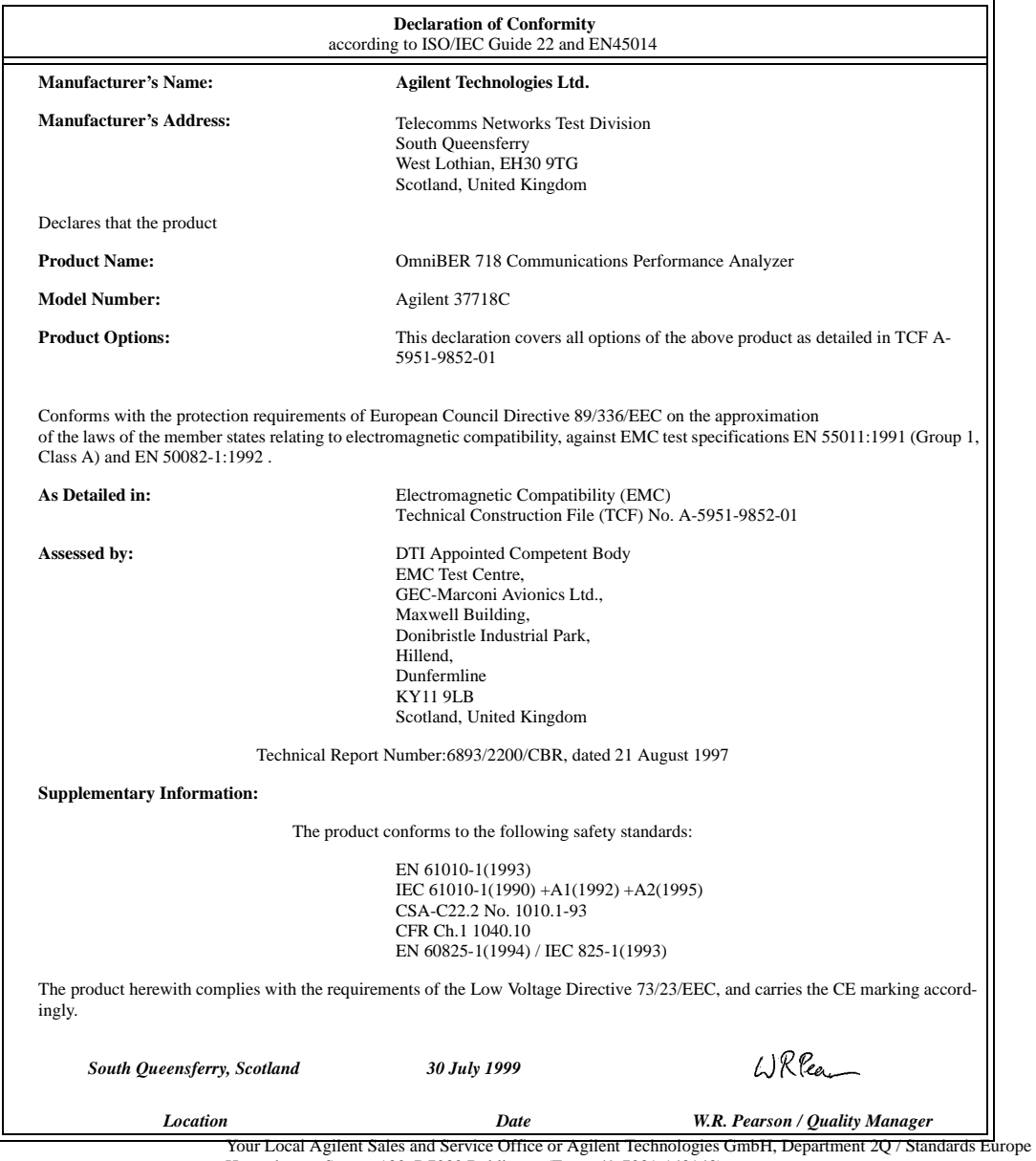

Herrenberger Strasse 130, D7030 Boblingen (Fax: +49-7031-143143)

Installation **Initial Inspection**

# <span id="page-24-0"></span>**2 Installation**

# <span id="page-24-1"></span>**Initial Inspection**

**WARNING TO AVOID HAZARDOUS ELECTRICAL SHOCK, DO NOT PERFORM ELECTRICAL TESTS WHEN THERE ARE SIGNS OF SHIPPING DAMAGE TO ANY PORTION OF THE OUTER ENCLOSURE (COVERS, PANELS, METERS).** 

> Inspect the shipping container for damage. If the shipping container or cushioning material is damaged, it should be kept until the contents of the shipment have been checked for completeness and the instrument has been checked both mechanically and electrically. Procedures for checking electrical operation are given in Chapter 3. If the contents of the shipment are incomplete, if there is mechanical damage or defect, notify the nearest Agilent Office. If the instrument does not pass the electrical performance tests given in Chapter 3, notify the nearest Agilent office. If the shipping container is also damaged, or the cushioning material shows signs of stress, notify the carrier as well as the nearest Agilent office. Keep the shipping materials for the carrier's inspection. The Agilent office will arrange for repair or replacement without waiting for claim settlement.

Installation **Operating Environment**

# <span id="page-25-1"></span><span id="page-25-0"></span>**Operating Environment**

This instrument is designed for Indoor use only.

**DO NOT** operate the product in an explosive atmosphere or in the presence of flammable gasses or fumes.

This instrument may be operated in environments within the following limits:

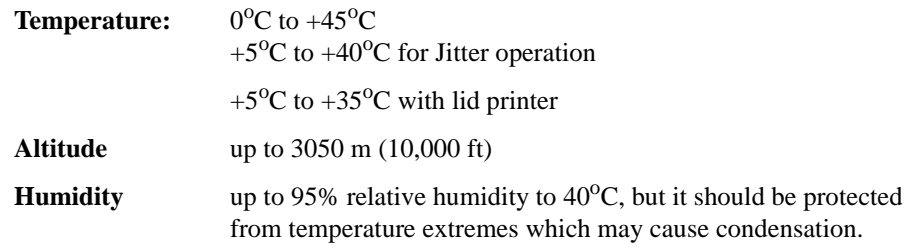

To ensure adequate cooling do not obstruct air vents in the instrument cabinet. Do not for example operate the instrument if it is standing on its rear feet, as air vents may be obstructed by floor covering.

**CAUTION** This instrument is designed for use in Installation Category II and Pollution Degree 2 per IEC 61010.0-1 and 60664 respectively.

**CAUTION** VENTILATION REQUIREMENTS: When installing the instrument in a cabinet, the convection into and out of the instrument must not be restricted. If the total power dissipated in the cabinet is greater than 800 watts, then forced convection must be used.

**Installation Preparation for Use**

# <span id="page-26-0"></span>**Preparation for Use**

#### **WARNING FOR CONTINUED PROTECTION AGAINST FIRE HAZARD REPLACE FUSE ONLY WITH SAME TYPE AND RATINGS (see ["Fuses" on page 2-3](#page-26-2)).**

#### **WARNING If this instrument is not used as specified, the protection provided by the equipment could be impaired. This instrument must be used in a normal condition only (in which all means for protection are intact).**

#### <span id="page-26-1"></span>**Power Requirements**

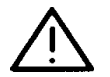

The OmniBER 718 Communications Performance Analyzer requires a power source of 100 V to 240 V ac at a frequency between 47 Hz and 63 Hz (nominal).

Total power consumption is 450 VA (maximum).

The fuse rating for the power source is given in the following table.

#### <span id="page-26-2"></span>**Fuses**

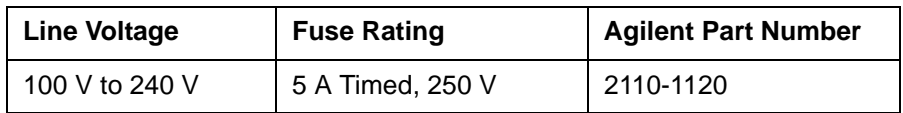

#### <span id="page-26-4"></span><span id="page-26-3"></span>**Fuse Replacement**

Only the ac line fuse located at the rear of the instrument may be replaced by the operator.

#### **WARNING ALL OTHER FUSE REPLACEMENT SHOULD ONLY BE CARRIED OUT BY SUITABLY TRAINED SERVICE PERSONNEL AWARE OF THE HAZARDS INVOLVED.**

#### **WARNING BEFORE REMOVING THE FUSE, THE AC LINE POWER CORD SHOULD BE DISCONNECTED FROM THE POWER SOURCE AND THE OTHER END DISCONNECTED FROM THE INSTRUMENT.**

<span id="page-27-1"></span><span id="page-27-0"></span>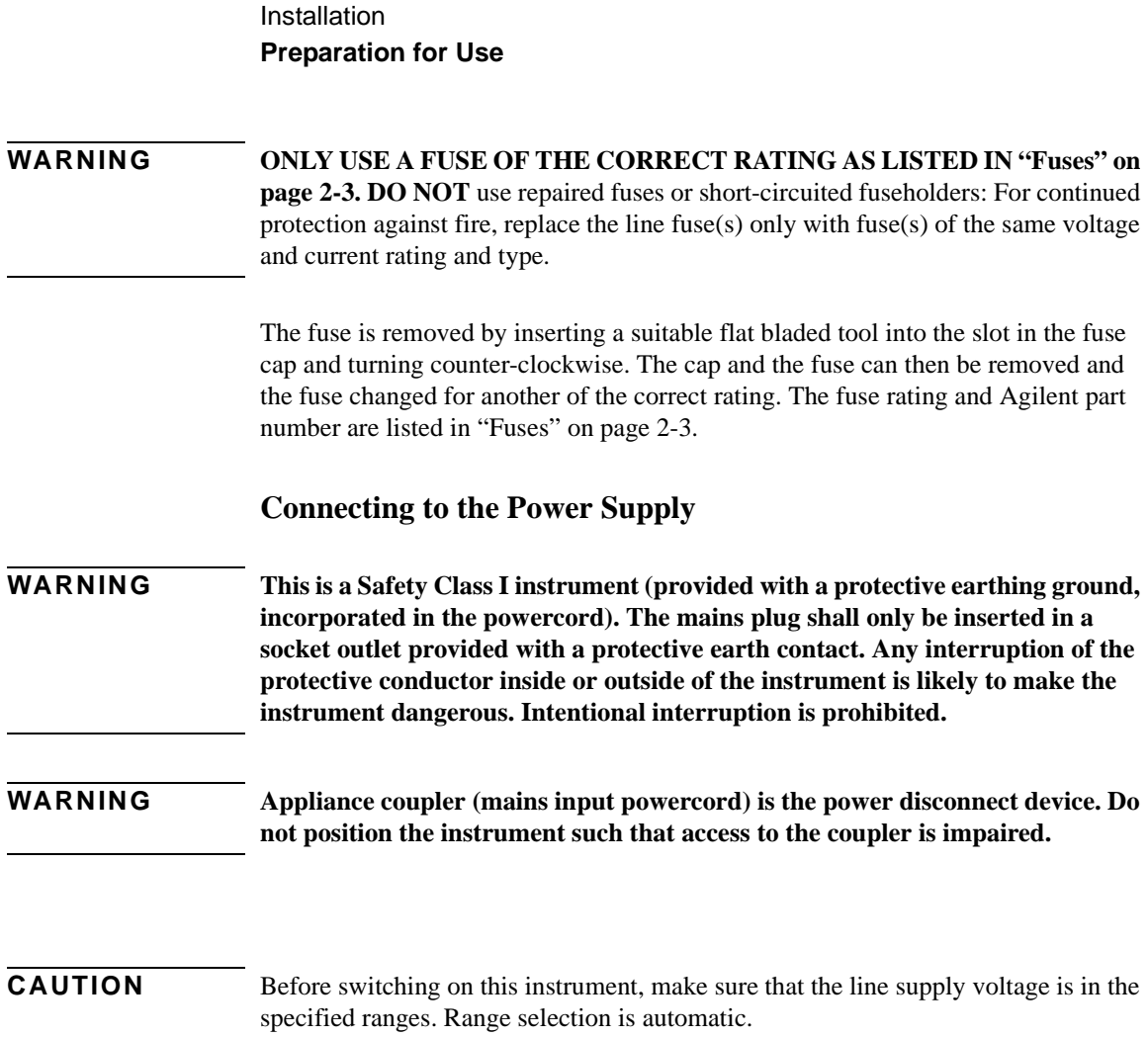

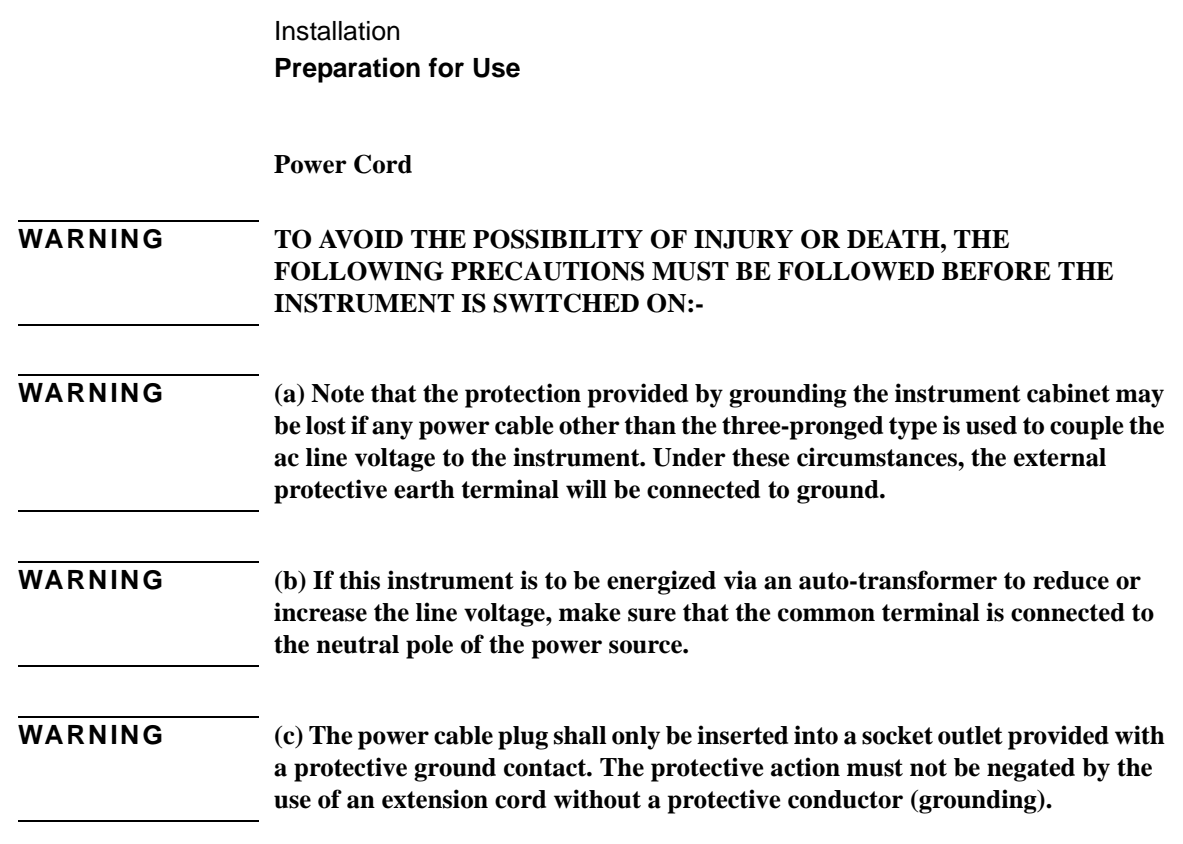

The power cord supplied with each instrument varies with the country of destination. The following figure illustrates the standard power plug and cord configurations that are commonly used. The part number shown beneath each plug is the part number of the appropriate power cord and plug. If the appropriate power cord is not included with the instrument notify the nearest Agilent office and a replacement will be provided.

**Power Cord Configurations and Part Numbers**

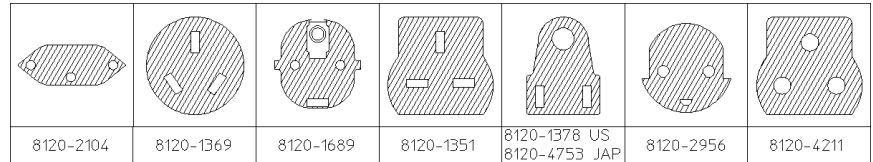

# <span id="page-29-0"></span>**Connecting to the Network**

The network connectors are located on the modules at the side of the instrument. The connections available depend on the options fitted to your instrument.

Before Connecting, note the Warning and Caution information given.

## <span id="page-29-1"></span>**All Connectors**

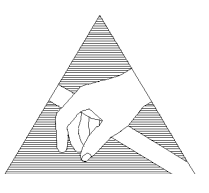

**CAUTION** When connecting or disconnecting, ensure that you are grounded or, make contact with the metal surface of the Mainframe with your free hand to bring you, the module, and the mainframe to the same static potential. Modules remain susceptible to ESD damage while the module is installed in the Mainframe Additional ESD information is required when servicing see ["Additional Precautions](#page-38-0)  [for Service Engineers" on page 2-15.](#page-38-0)

#### <span id="page-29-2"></span>**Electrical Interface Connectors**

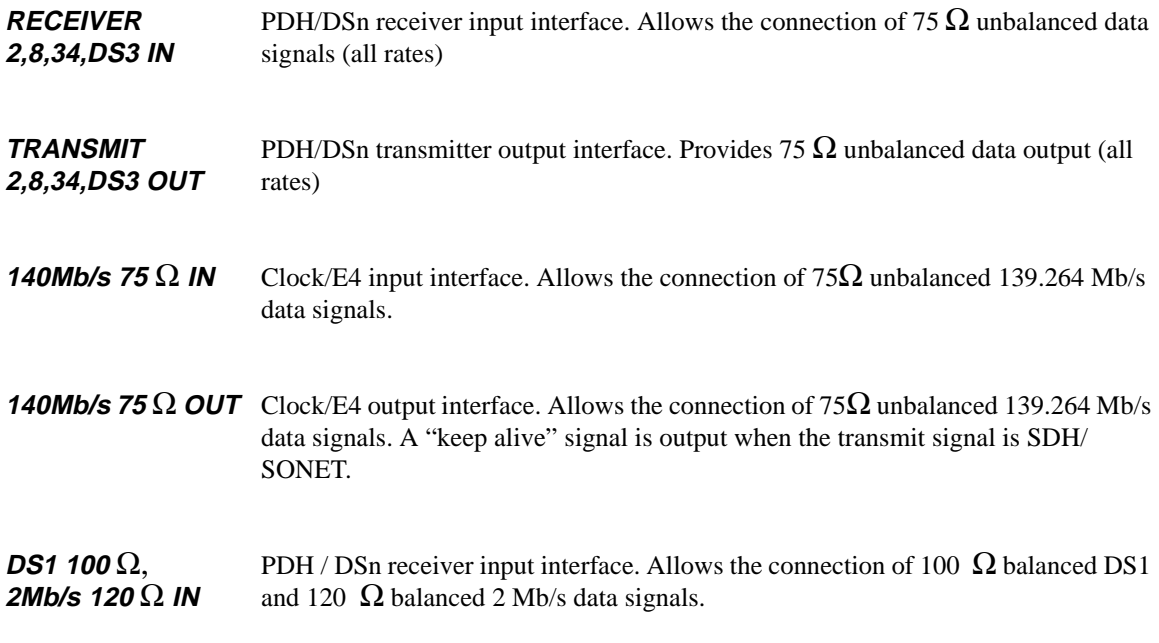

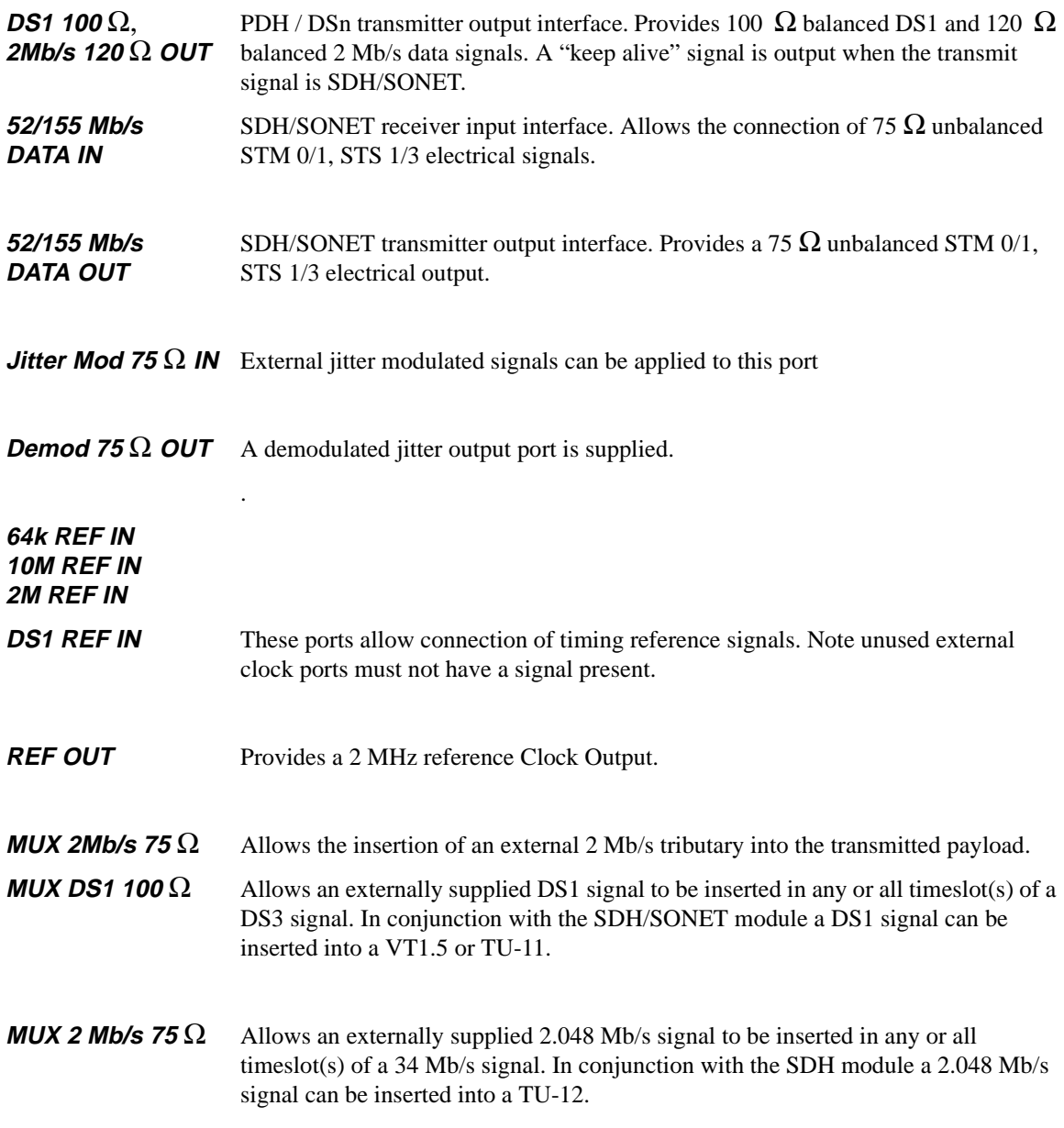

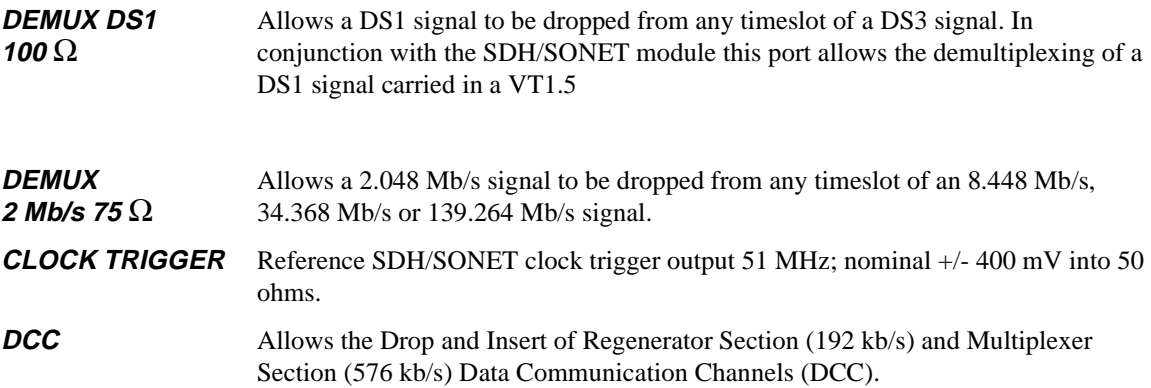

The following connections are available:

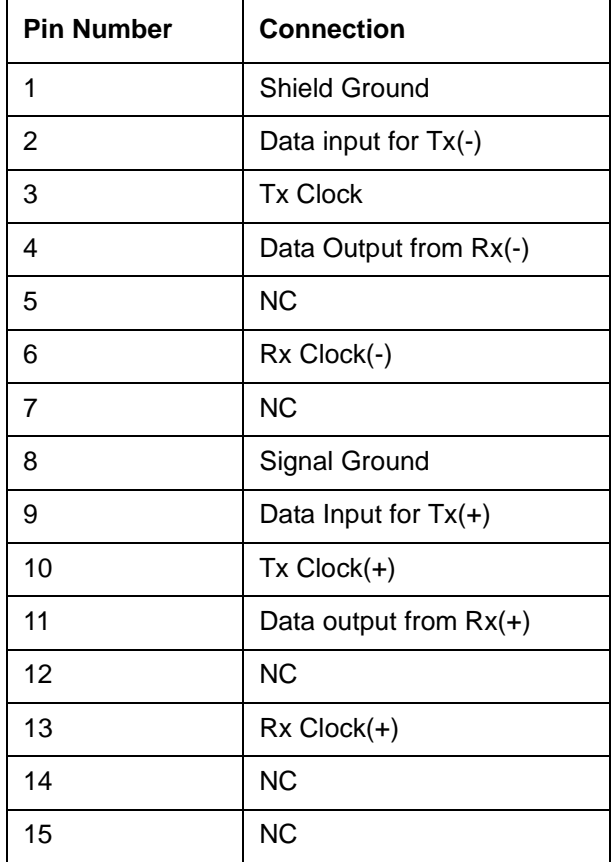

**PROTECTED MONITOR POINT INPUT** 

52/155/622 Mb/s (NRZ); Line Code NRZ; Level nominal 1 V Pk-Pk into 50 ohms; SMA connector.

#### <span id="page-33-0"></span>**Optical Interface Connectors**

For your protection, review all laser information given in this manual before installing or using the instrument.

#### **WARNING To prevent personal injury, avoid use that may be hazardous to others, and maintain the module in a safe condition Ensure the information given below is reviewed before operating the module.**

#### **Laser Product Classification**

All optical modules are classified as Class I (non-hazardous) laser product in the USA which complies with the United States Food and Drug Administration (FDA) Standard 21 CFR Ch.1 1040.10, and are classified as Class 1 (non-hazardous) laser products in Europe which complies with EN 60825-1 (1994).

To avoid hazardous exposure to laser radiation, it is recommended that the following practices are observed during system operation:

- **ALWAYS DEACTIVATE THE LASER BEFORE CONNECTING OR DISCONNECTING OPTICAL CABLES.**
- When connecting or disconnecting optical cables between the module and device-under-test, observe the connection sequences given below.

**Connecting:** Connect the optical cable to the input of the device-under-test **before** connecting to the module's *Optical Out* connector.

- **Disconnecting:** Disconnect the optical cable from the module's *Optical Out* connector **before** disconnecting from the device-under-test. Always fit the fibre optic connector dust caps over the laser aperture.
- NEVER examine or stare into the open end of a broken, severed, or disconnected optical cable when it is connected to the module's *Optical Out* connector.
- Arrange for service-trained personnel, who are aware of the hazards involved, to repair optical cables.

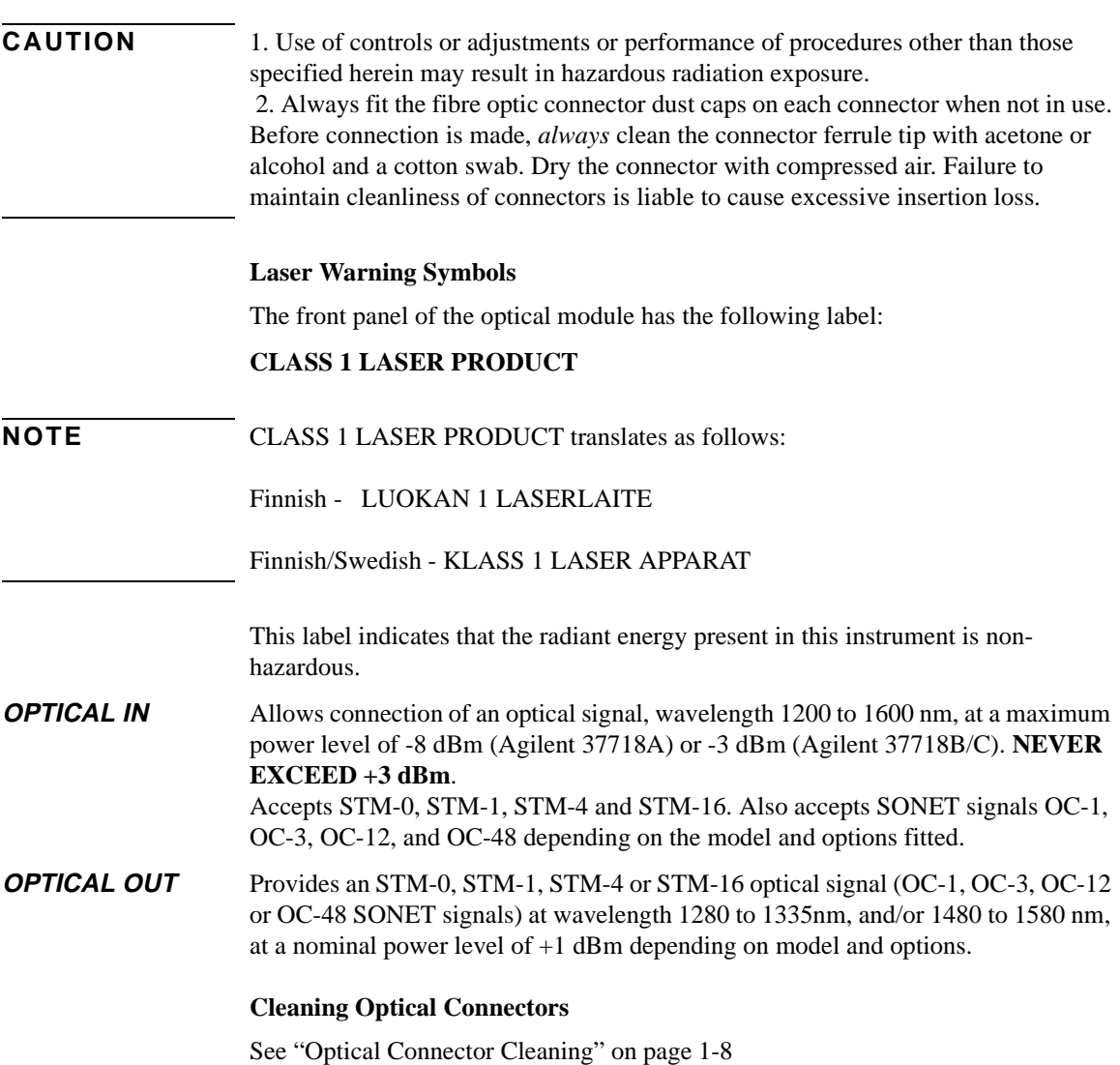

Installation **Connecting Accessories**

# <span id="page-35-0"></span>**Connecting Accessories**

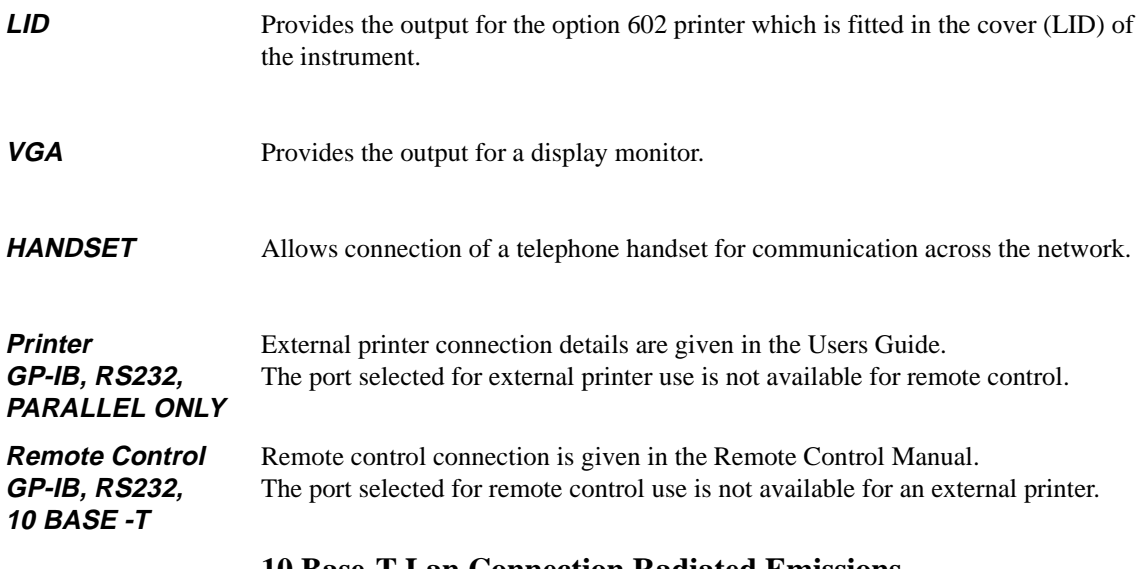

#### <span id="page-35-2"></span><span id="page-35-1"></span>**10 Base-T Lan Connection Radiated Emissions**

To ensure compliance with EN 55011 (1991) a category 5, FTP patch lead, RJ45 cable should be used to connect the LAN port on the processor module marked "10 Base-T".
# **Installation Connecting Accessories**

# **General Purpose Interface Bus**

The OmniBER 718 Communications Performance Analyzer (Option 601) is connected to the GPIB by means of an appropriate GPIB cable.The GPIB interconnecting cables available are listed in the following table.

#### **GPIB Interconnecting Cables**

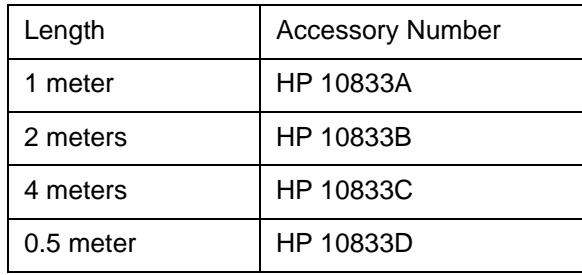

To achieve interface design performance standards, restrictions are placed on the GPIB system cable lengths. These restrictions allow the bus interface electronics to maintain correct line voltage levels and timing relationships.

When connecting an GPIB system the following rules should be observed:

The total GPIB cable length used must be less than or equal to 20 meters (65.6 feet).

The total GPIB cable length used must be less than or equal to 2 meters (6 feet)  $\times$  the total number of devices connected to the bus.

A standard GPIB connector is provided on the instrument. The connections are shown in the following figure. The mating connector part number is HP 1251-0293 or Amphenol 57-30240.

**Installation Connecting Accessories**

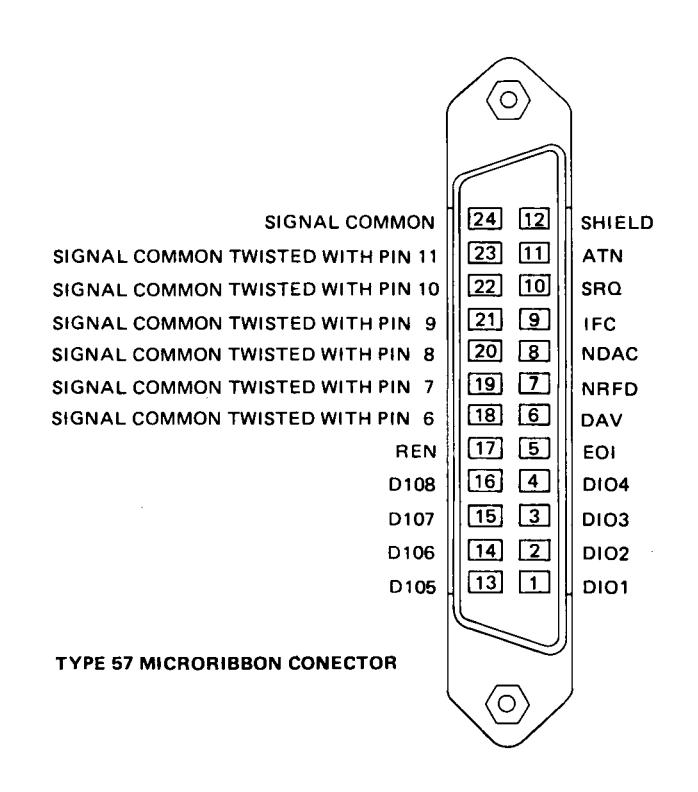

#### **GPIB Address Selection**

The OmniBER 718 (Option 601) GPIB address is accessed on the OTHER display under the REMOTE CONTROL function.

The address can be set to any value between 0 and 30 inclusive.

# **Additional Precautions for Service Engineers**

# **Safety Precautions**

**DO NOT** substitute parts or modify equipment: Because of the danger of introducing additional hazards, do not install substitute parts or perform any unauthorized modification to the product. Return the product to an Agilent Sales and Service Office for service and repair to ensure the safety features are maintained.

**DO NOT** service or adjust alone: Under certain conditions, dangerous voltages may exist even with the equipment switched off. To avoid dangerous electrical shock, service personnel must not attempt internal service or adjustment unless another person, capable of rendering first aid and resuscitation, is present.

Review ["Safety Precautions for the Operator" on page 1-6](#page-15-0).

# **ESD Precautions**

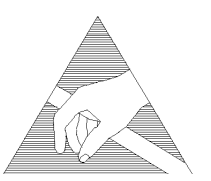

**CAUTION** When making connections to the modules, review "Connecting to the Network" on [page 2-6.](#page-29-0)

> The module contains components sensitive to electrostatic discharge. To prevent component damage, carefully follow the handling precautions presented below.

> The smallest static voltage most people can feel is about 3500 volts. It takes less than one tenth of that (about 300 volts) to destroy or severely damage static sensitive circuits. Often, static damage does not immediately cause a malfunction but significantly reduces the component's life. Adhering to the following precautions will reduce the risk of static discharge damage.

- Keep the module in its conductive storage box when not installed in the Mainframe. Save the box for future storage of the module.
- Before handling the module, select a work area where potential static sources are minimized. Avoid working in carpeted areas and non-conductive chairs. Keep body movement to a minimum. Agilent recommends that you use a controlled static workstation.
- Handle the module by its front-panel. Avoid touching any components or edge connectors. When you install the module, keep one hand in contact with the pro-

# Installation **Additional Precautions for Service Engineers**

tective bag as you pick up the module with your other hand. Then, before installing the module, ensure that you are grounded or make contact with the metal surface of the Mainframe with your free hand to bring you, the module, and the mainframe to the same static potential. **This also applies whenever you connect/ disconnect cables on the front-panel.**

# **Installation Additional Precautions for Service Engineers**

# **Front Panel Soft Recovery (Cold Start)**

Use the following procedure if you need to perform a front panel soft recovery (i.e. cold start) of the instrument.

## **Soft Recovery Procedure**

- **1** Switch off the instrument.
- **2** On the instrument front panel press and hold softkeys 0 and 4 simultaneously (the softkeys immediately below the display; key 0 is on the extreme left).
- **3** Power up the OmniBER 718 while holding the softkeys pressed.
- **4** When the LOS LED has flashed OFF and then ON again, the keys can be released.
- **5** The LOS LED will flash OFF/ON again several times (7), followed by an audible 'beep' and the display indicating 'Initializing Instrument'.
- **6** Once the initiations is complete the display will indicate: 'Firmware Revision Update' 'Default settings assumed' Hit any key to attempt restart'
- **7** Hit any key, then wait approximately 10 seconds. The instrument should return to its default settings and normal operation.

Installation **Additional Precautions for Service Engineers**

# **3 Performance Tests**

# **Introduction**

The procedures given in this Section, test the OmniBER's performance using the Specifications provided, as performance standards. Tests are intended to be performed in the recommended order for a full instrument calibration check. Tests can be run individually, however it will be assumed that any preceding test would meet specifications.

## **Equipment Required**

Equipment required for the Performance Tests is given in this Chapter. Any equipment which meets or exceeds the critical specification of the equipment listed, may be substituted. Recommended models are those typically used in Agilent Service Centers. Alternative models are also listed.

#### **Performance Test Record**

The results of the Performance Tests may be recorded on the Test Records at the end of this Chapter. The Performance Test Record lists all the tested specifications and the acceptable limits. The results recorded at incoming inspection may be used for comparison during periodic maintenance, troubleshooting or after repair or adjustment.

## **Calibration Cycle**

This instrument requires periodic verification of performance. Depending on use and environmental conditions, the instrument should be checked approximately once every 2 years, using these Performance Tests.

#### **Instrument Model and Option Configuration**

Please refer to Chapter 6 and the instrument Specifications for information on option configuration.

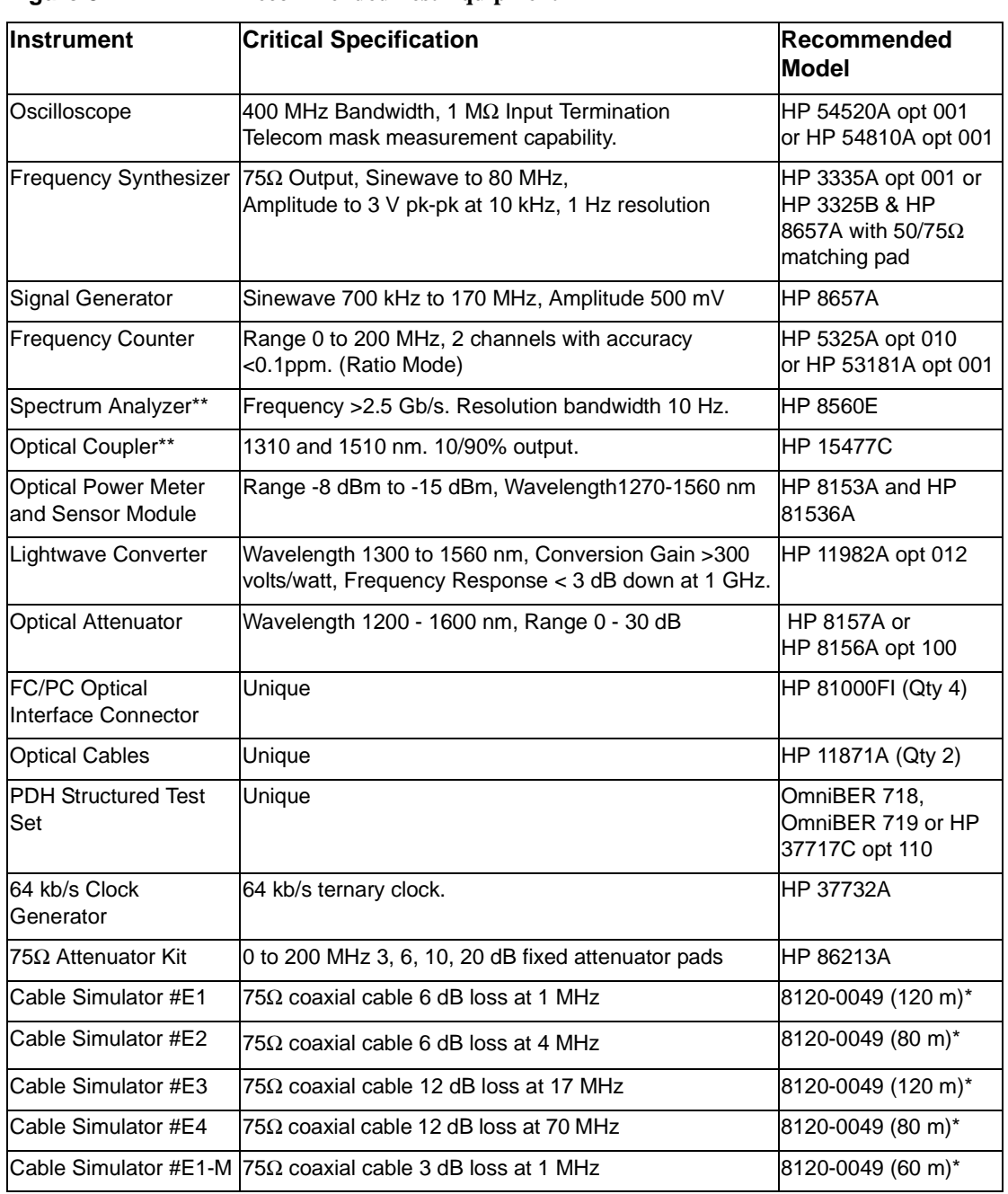

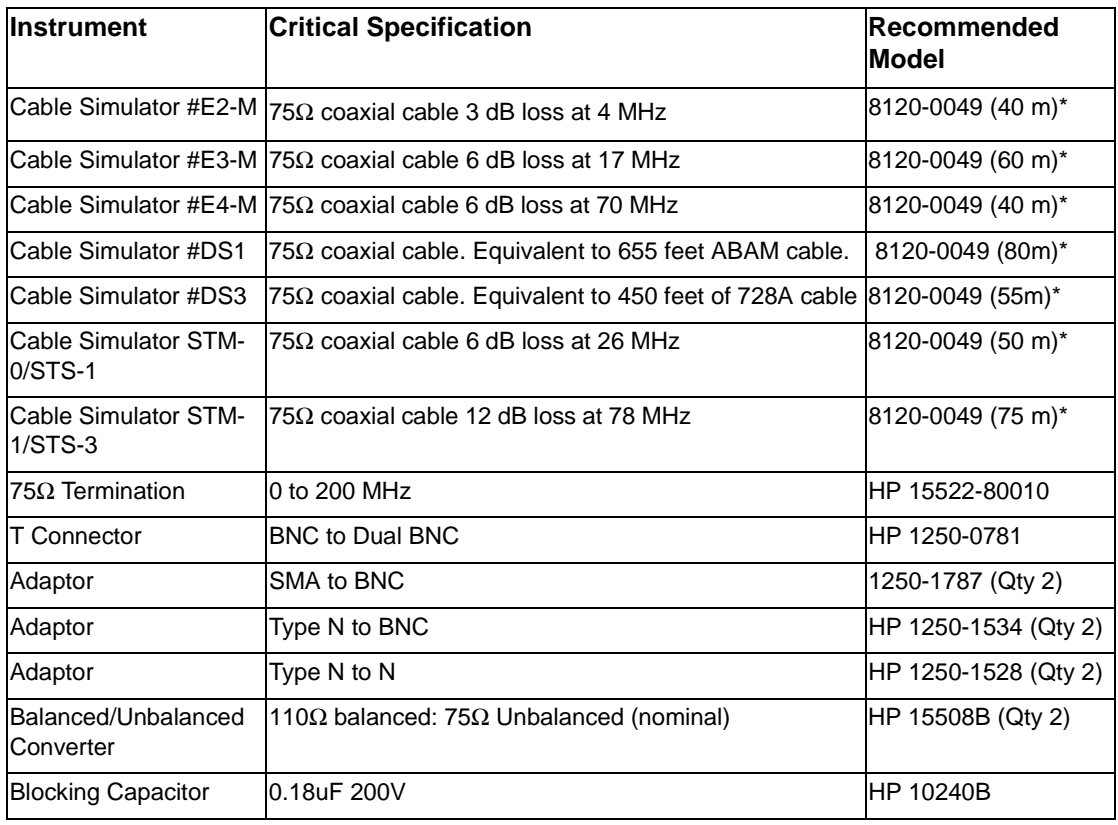

#### **Figure 3-1 Recommended Test Equipment, continued**

\* Note: Cable lengths quoted are typical for the half bit rate loss. Ideally, cables should be trimmed to correct length/loss by measuring with a Network Analyzer.

\*\* Note: Spectrum Analyzer/Optical Coupler are only required for the OmniBER Jitter options.

#### **Self Test Loopback Cables and Accessories**

HP E4545A 3m fibre optic cable FC/CP connectors. (supplied accessory) HP E4546A FC/CP 15 dB attenuator. (supplied accessory) HP 15525A 75 ohm BNC, 3 off. HP 15512A Siemens 3 pin HP 15670A Bantam 110 ohm, 2 off. DCC 15 pin loopback plug - see figure in DCC Test. Formatted floppy disk.

.

# **Recall Default Settings**

The Performance Tests require the OmniBER to be set to a pre-defined (default) state at the beginning of each test.

**1** Using **OTHER**, display softkeys,  $(\bigstar)(\Upsilon)$  and  $(\leftarrow)$  set up the **OTHER STORED** SETTINGS display as shown opposite

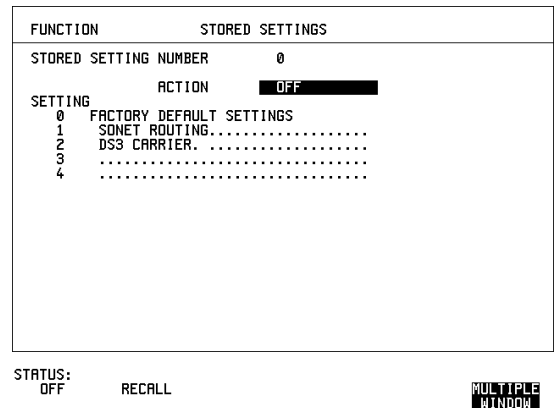

**2** Press **RECALL** to recall the instrument default settings. The instrument display will blank for a few seconds while the settings are recalled and the status display will indicate stored settings number 0 recalled.

# **Self Test**

# **Description**

Before carrying out the performance tests run Self Test to ascertain the integrity of the OmniBER. These tests take at least 1 hour to complete depending on the options fitted. Alternatively you can run Confidence Tests which only takes 2 to 3 minutes to complete. This is not a full verification but performs BER measurements with internal and external loopbacks fitted.

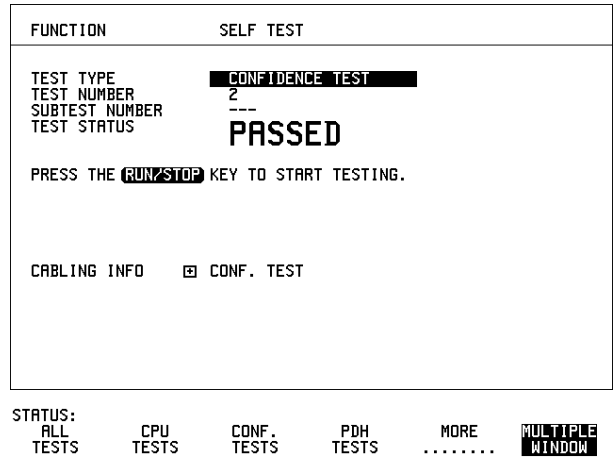

#### **Run Confidence TESTS**

**1** Choose TEST TYPE CONF. TESTS on the **OTHER** SELF TEST display.

**CAUTION** Safety precaution, care and connection cleanliness are essential to avoid optical signal degradation or damage. [see Operators Maintenance in chapter 1](#page-17-0) and [see](#page-33-0)  [Optical Interface Connectors in chapter](#page-33-0) 2 if in doubt.

The use of air-gap attenuators is not recommended.

Failure to attenuate the optical signal could result in damage to the optical receiver.

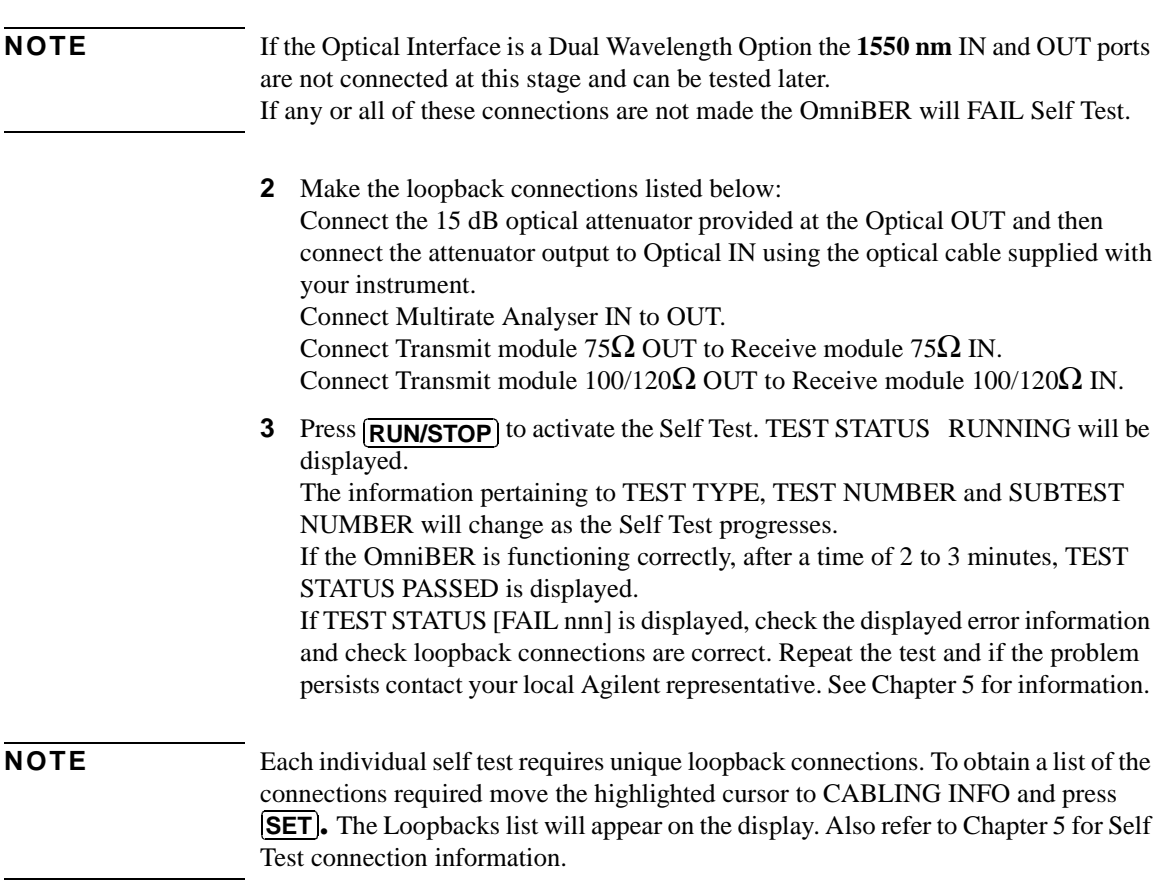

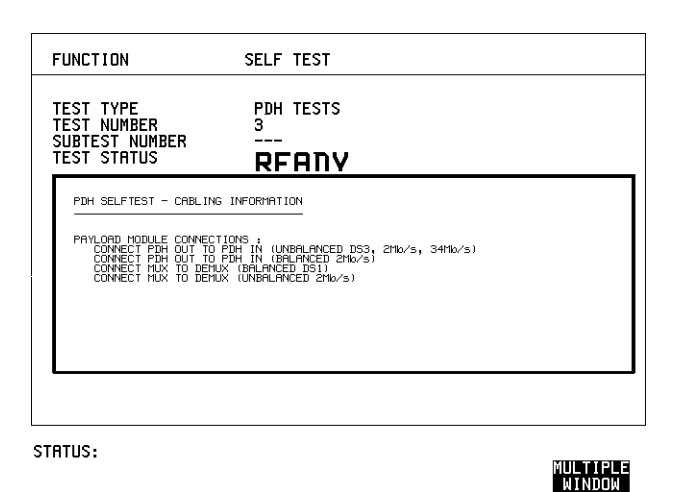

#### **Run ALL TESTS**

- **1** Choose TEST TYPE ALL TESTS on the **OTHER** SELF TEST display.
- **2** Insert a formatted disk into the instrument disk drive.
- **3** Make the loopback connections listed below: Connect the 15 dB optical attenuator provided, to Optical OUT and connect the attenuator output to Optical IN.

Connect Multirate Analyser IN to OUT.

Connect Transmit module 75 $\Omega$  OUT to Receive module 75 $\Omega$  IN. Connect Transmit module  $100/120\Omega$  OUT to Receive module  $100/120\Omega$  IN. Connect Transmit module 75 $\Omega$  MUX to Receive module 75 $\Omega$  DEMUX. Connect Transmit module  $100/120\Omega$  MUX to Receive module  $100/120\Omega$ DEMUX.

4 Press **[RUN/STOP**] to activate the Self Test. TEST STATUS RUNNING will be displayed.

The information pertaining to TEST TYPE, TEST NUMBER and SUBTEST NUMBER will change as the Self Test progresses.

If the OmniBER is functioning correctly, after a time of at least 1 hour, TEST STATUS PASSED is displayed.

If TEST STATUS [FAIL nnn] is displayed, check the displayed error information and check loopback connections are correct. Repeat the test and if the problem persists contact your local Agilent representative. See Chapter 5 for information.

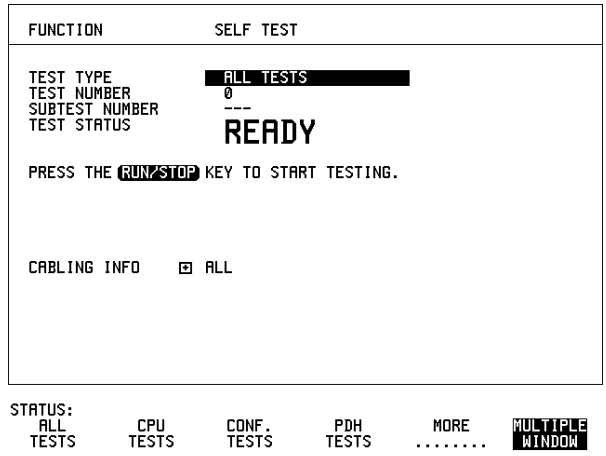

#### **1550 nm Dual Wavelength Tests:**

If a Dual Wavelength Optical Interface is fitted, repeat the CONFIDENCE test with 1550 nm selected.

- **1** Select 1550 nm OPTICS wavelength
- **2** Connect 1550 nm OUT to IN via 15 dB Optical Attenuator. Ensure the attenuator is inserted in the OUT port.
- **3** Run the test.

# **DCC Port Tests:**

- **1** Select BER TESTS
- **2** Make the following connections at the Multirate Analyzer DCC port.

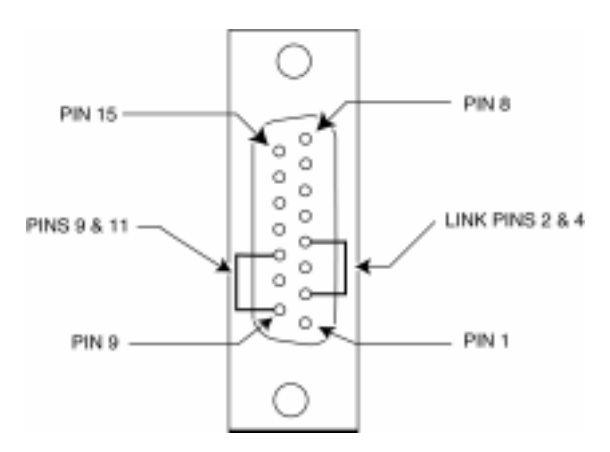

**3** Run the BER TESTS.

# **PDH/DSn Internal Transmitter Clock Accuracy & Offset**

# **Specifications**

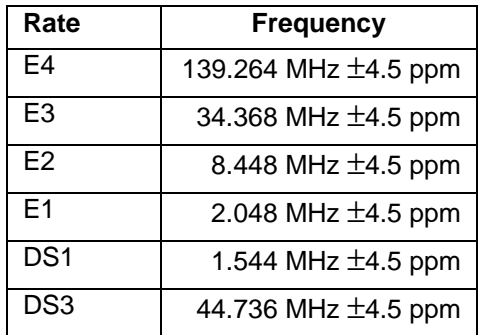

# **Description**

This test verifies that the PDH transmit data rates are within limits. These limits assume the instrument is within the calibration cycle. The Frequency Offset capability (deviation from Standard Bit Rate) is also checked. For E1 to E4 a Frequency Counter connected to the PDH/DSn Signal Out port measures the data rate on an "all ones" pattern. This gives an indirect measure of the internal transmitter clock frequency as the data is clocked by the internal clock oscillator. Because the Frequency Counter triggers from the positive pulses only, the frequency count will, for Ternary signals  $E1$ ,  $E2 \& E3$ , be half the selected data rate. For DS-1 and DS-3 the Frequency Counter is connected to the CLOCK OUT port.

# **Equipment Required**

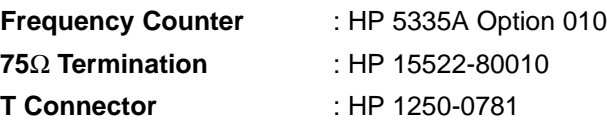

# **Procedure**

- **1** Recall the OmniBER's default settings as shown on Page 3-4.
- **2** Connect the 75Ω OUT port of the PDH/DSn module to the Frequency Counter. Terminate the Frequency Counter input in  $75\Omega$  (use the T connector).
- **3** Set the **TRANSMIT** display as shown opposite

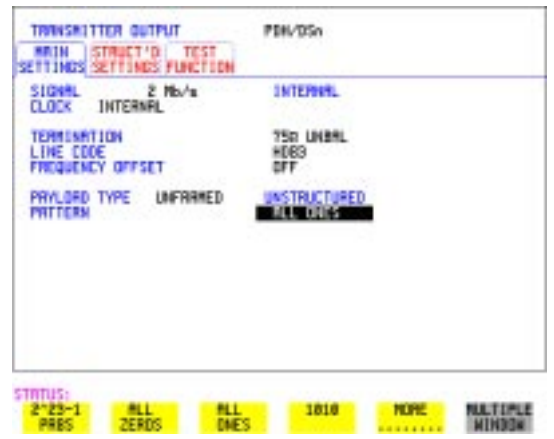

**NOTE** When changing the PDH Rate or Offset value the VCXO takes time to settle. As a consequence the frequency counter reading will not stabilize until *"VCXO OUTPUT BIT RATE SETTLING"* clears from the STATUS line of the display.

# **E1 (2.048Mb/s) Frequency Accuracy**

- **4** Adjust the Frequency Counter ATTEN and Trigger Level to obtain a stable reading and ensure that the frequency counter reading is between 1023995 Hz and 1024005 Hz.
- **5** Select FREQUENCY OFFSET [+50PPM].
- **6** Adjust the Frequency Counter ATTEN and Trigger Level to obtain a stable reading and ensure that the frequency counter reading is between 1024046.5 Hz and 1024055.5 Hz.
- **7** Select FREQUENCY OFFSET [-50PPM].
- **8** Adjust the Frequency Counter ATTEN and Trigger Level to obtain a stable reading and ensure that the frequency counter reading is between 1023944 Hz and 1023953 Hz.

# **E2 (8.448Mb/s) Frequency Accuracy**

- **9** Select SIGNAL [8Mb/s]; PATTERN [ALL 1's] on the **TRANSMIT**] display.
- **10** Adjust the Frequency Counter ATTEN and Trigger Level to obtain a stable reading and ensure that the frequency counter reading is between 4223981 Hz and 4224019 Hz.
- **11** Select FREQUENCY OFFSET [+30PPM].
- **12** Adjust the Frequency Counter ATTEN and Trigger Level to obtain a stable reading and ensure that the frequency counter reading is between 4224107.5 Hz and 4224145.7 Hz.
- **13** Select FREQUENCY OFFSET [-30PPM].
- **14** Adjust the Frequency Counter ATTEN and Trigger Level to obtain a stable reading and ensure that the frequency counter reading is between 4223854 Hz and 4223892 Hz.

# **E3 (34.368Mb/s) Frequency Accuracy**

- **15** Select SIGNAL [34Mb/s] PATTERN [ALL 1's] on the **TRANSMIT**] display.
- **16** Adjust the Frequency Counter ATTEN and Trigger Level to obtain a stable reading and ensure that the frequency counter reading is between 17183922.7 Hz and 17184077.4 Hz.
- **17** Select FREQUENCY OFFSET [+20PPM]
- **18** Adjust the Frequency Counter ATTEN and Trigger Level to obtain a stable reading and ensure that the frequency counter reading is between 17184266 and 17184421 Hz.
- **19** Select FREQUENCY OFFSET [-20PPM]
- **20** Adjust the Frequency Counter ATTEN and Trigger Level to obtain a stable reading and ensure that the frequency counter reading is between 17183579 Hz and 17183734 Hz.

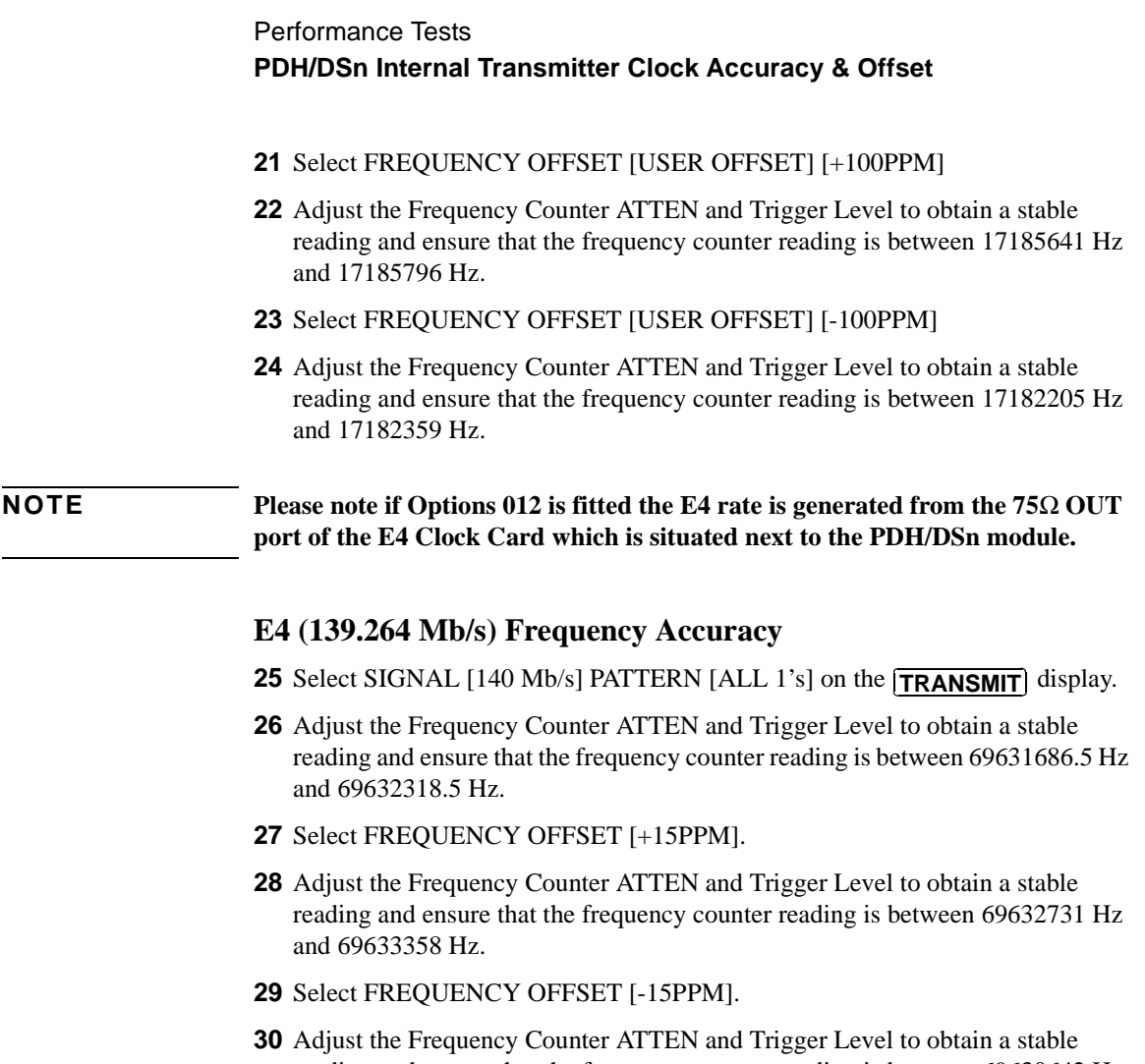

reading and ensure that the frequency counter reading is between 69630642 Hz and 69631269 Hz.

# **DS1 (1.544 Mb/s) Frequency Accuracy**

- **31** Connect the CLOCK OUT port of the PDH/DSn module to the Frequency Counter.
- **32** Select SIGNAL [DS1 1.5 Mb/s] on the **TRANSMIT** display.
- **33** Adjust the Frequency Counter ATTEN and Trigger Level to obtain a stable reading and ensure that the frequency counter reading is between 1543993 Hz and 1544007 Hz.
- **34** Select FREQUENCY OFFSET [+32PPM]

# Performance Tests **PDH/DSn Internal Transmitter Clock Accuracy & Offset**

- **35** Adjust the Frequency Counter ATTEN and Trigger Level to obtain a stable reading and ensure that the frequency counter reading is between 1544042 Hz and 1544056 Hz.
- **36** Select FREQUENCY OFFSET [-32PPM]
- **37** Adjust the Frequency Counter ATTEN and Trigger Level to obtain a stable reading and ensure that the frequency counter reading is between 1543944 Hz and 1543958 Hz.

# **DS3 (44.736 Mb/s) Frequency Accuracy**

- **38** Connect the CLOCK OUT port of the PDH/DSn module to the Frequency Counter.
- **39** Select SIGNAL [DS3] on the **TRANSMIT** display.
- **40** Adjust the Frequency Counter ATTEN and Trigger Level to obtain a stable reading and ensure that the frequency counter reading is between 44735799 Hz and 44736201 Hz.
- **41** Select FREQUENCY OFFSET [+20PPM]
- **42** Adjust the Frequency Counter ATTEN and Trigger Level to obtain a stable reading and ensure that the frequency counter reading is between 44736693 Hz and 44737096 Hz.
- **43** Select FREQUENCY OFFSET [-20PPM]
- **44** Adjust the Frequency Counter ATTEN and Trigger Level to obtain a stable reading and ensure that the frequency counter reading is between 44734904 Hz and 44735307 Hz.
- **45** Disconnect all the test equipment.

# **PDH/DSn Transmitter Output**

# **Specification**

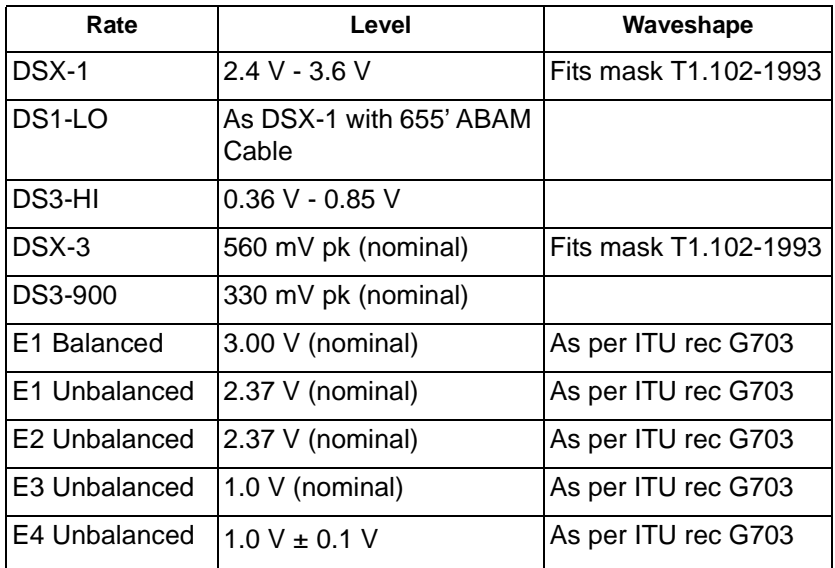

# **Description**

This test ensures the transmitter output level and pulse shape meet the required specifications at all PDH/DSn rates. The Transmitter output is connected to an Oscilloscope and the waveshape compared with the predefined masks stored in the Oscilloscope memory. The signal levels are also measured using the Oscilloscope.

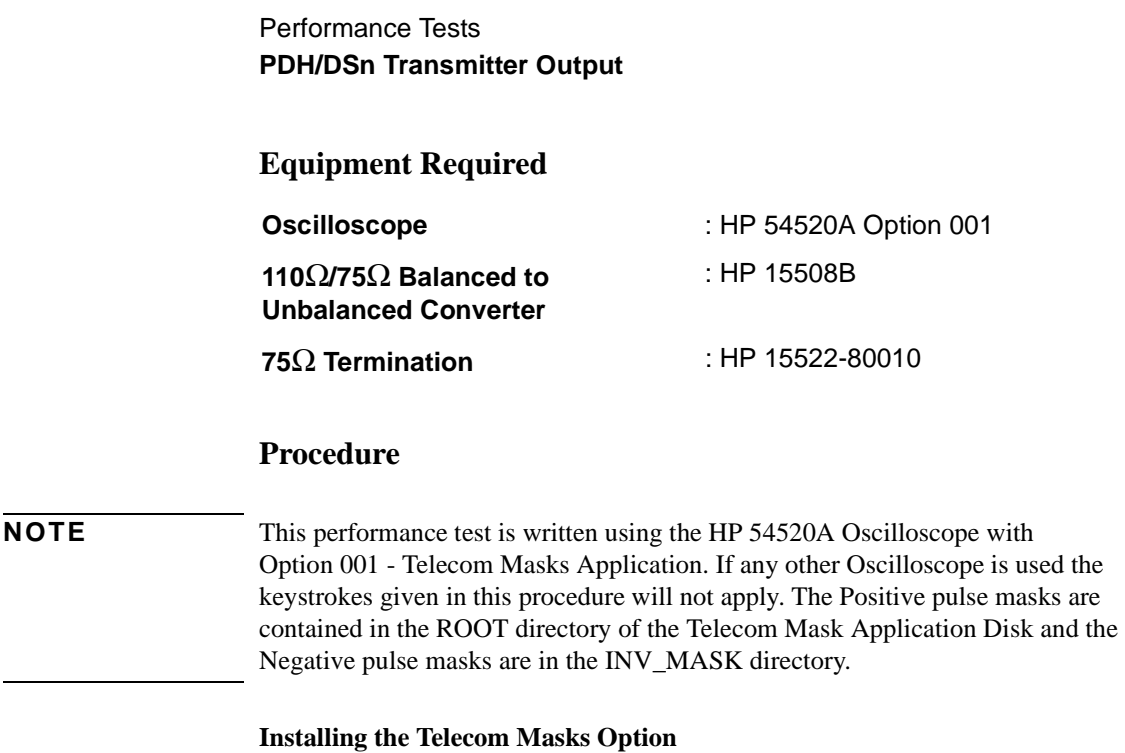

# **1** Insert the Disk containing the Telecom Mask into the Oscilloscope Disk Drive.

- **2** Press SHIFT (Blue Key) DISK
- **3** Press DIRECTORY softkey then ROOT DIRECTORY softkey

# **139.264 Mb/s - All 1's Pulse**

- **1** Recall the OmniBER's default settings as shown on page 3-4.
- **2** Set the **TRANSMIT** display as shown on following page.

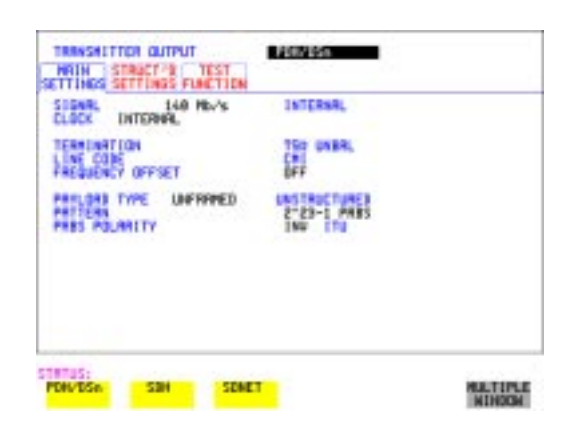

- **3** Connect the 139Mb/s 75Ω OUT port to the Oscilloscope CHAN 1, terminate in 75Ω.
- **4** Select CHAN 1 on the Oscilloscope and set to 1 MΩ input impedance.

#### **Load the Telecom Mask**

**5** On the Oscilloscope, use the following key sequence to select and load the required Telecom Mask:

a/ SHIFT (Blue Key) APPLICATION.

**b/** TELECOM MASK/MASK softkey.

c/ Use ENTRY/MEASURE control to select 139BIN1 in the highlighted MSK FILES window.

d/ LOAD SETUP 8 M1M2 softkey.

#### **Compare Pulse with Mask**

- **6** On the Oscilloscope, use the following key sequence to compare the pulse with the mask:
	- a/ RECALL 8
	- b/ DEFINE MEAS
	- c/ **COMPARE** softkey
	- d/ **TEST ON** softkey
	- e/ softkey **M1M2**
	- f/ AFTER FAIL CONTINUE softkey
	- g/ RUN
- **7** The Oscilloscope will automatically display and compare an isolated positive pulse with the mask limits. A PASS message should appear on the Oscilloscope.

#### **NOTE** It may be necessary to visibly fit the waveform to the mask by adjusting the Oscilloscope vertical position and horizontal delay to obtain a PASS on the Mask.

**8** Measure the peak pulse amplitude at the mid pulse-width using the Oscilloscope and verify that this is between 900 mV-1.1V Pk-Pk.

#### **All 0's Pulse**

**9** Select PATTERN [ALL 0's] on the **TRANSMIT** display.

#### **Load the Telecom Mask**

- **10** On the Oscilloscope, use the following key sequence to select and load the required Telecom Mask:
	- a/ SHIFT (Blue Key) APPLICATION.
	- **b/TELECOM MASK/MASK** softkey.

c/ Use ENTRY/MEASURE control to select 139BIN0 in the highlighted MSK FILES window.

d/ **LOAD SETUP 8 M1M2** softkey.

#### **Compare Pulse with Mask**

- **11** On the Oscilloscope, use the following key sequence to compare the pulse with the mask:
	- a/ RECALL 8
	- b/ DEFINE MEAS
	- c/ **COMPARE** softkey
	- d/ **TEST ON** softkey
	- e/ softkey **M1M2**
	- f/ AFTER FAIL CONTINUE softkey
	- g/ RUN
- **12** The Oscilloscope will automatically display and compare an isolated positive pulse with the mask limits. A PASS message should appear on the Oscilloscope.

#### **NOTE** It may be necessary to visibly fit the waveform to the mask by adjusting the Oscilloscope vertical position and horizontal delay to obtain a PASS on the Mask.

- **13** Measure the peak pulse amplitude at the mid pulse-width using the Oscilloscope and verify that this is between 900 mV-1.1V Pk-Pk.
- **14** Select PATTERN to [ALL 0's] on the **TRANSMIT** display.

- **15** On the Oscilloscope, use the following key sequence to access the inverted mask. a/ SHIFT (Blue Key) DISK
	- **b/ DIRECTORY** softkey
	- c/ Use ENTRY/MEASURE control to highlight INV\_MASK
	- d/ CHANGE DIRECTORY softkey
- **16** Repeat steps 5 to 13 to check pulses against Inverted masks.

# **Procedure - 34.368 Mb/s**

#### **Positive Pulse**

- **1** Recall the OmniBER's default settings as shown on page 3-4.
- **2** Set the **TRANSMIT** display as shown opposite.

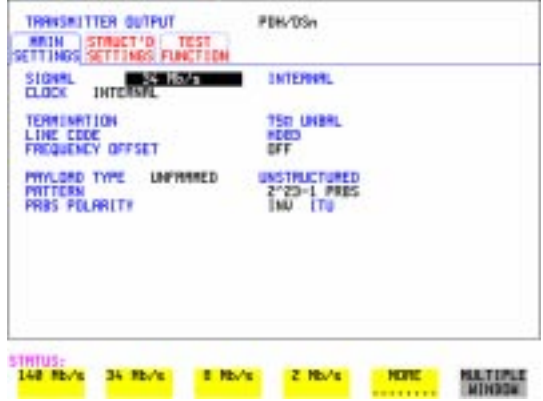

- **3** Connect the PDH/DSn 75Ω OUT port to the Oscilloscope CHAN 1, terminate in 75Ω.
- **4** Select CHAN 1 on the Oscilloscope and set to 1 MΩ input impedance.

#### **Load the Telecom Mask**

**5** On the Oscilloscope, use the following key sequence to select and load the required Telecom Mask:

a/ SHIFT (Blue Key) APPLICATION.

b/ TELECOM MASK/MASK softkey.

c/ Use ENTRY/MEASURE control to select 34MG703 in the highlighted MSK FILES window.

d/ LOAD SETUP 8 M1M2 softkey.

#### **Compare Pulse with Mask**

**6** On the Oscilloscope, use the following key sequence to compare the pulse with the mask:

a/ RECALL 8 b/ DEFINE MEAS c/ **COMPARE** softkey

- d/ **TEST ON** softkey
- e/ softkey **M1M2**
- f/ AFTER FAIL CONTINUE softkey

g/ RUN

**7** The Oscilloscope will automatically display and compare an isolated positive pulse with the mask limits. A PASS message should appear on the Oscilloscope.

**NOTE** It may be necessary to visibly fit the waveform to the mask by adjusting the Oscilloscope vertical position and horizontal delay to obtain a PASS on the Mask.

> **8** Measure the peak pulse amplitude at the mid pulse-width using the Oscilloscope and verify that this is approximately 1.0 Volt.

#### **Negative Pulse**

- **9** On the Oscilloscope, use the following key sequence to access the inverted mask. a/ SHIFT (Blue Key) DISK
	- **b/** DIRECTORY softkey
	- c/ Use ENTRY/MEASURE control to highlight INV\_MASK
	- d/ CHANGE DIRECTORY softkey

#### **Load the Telecom Mask**

- **10** On the Oscilloscope, use the following key sequence to select and load the required Telecom Mask:
	- a/ SHIFT (Blue Key) APPLICATION.
	- **b/TELECOM MASK/MASK** softkey.

c/ Use ENTRY/MEASURE control to select 34MG703 in the highlighted MSK FILES window.

#### d/ **LOAD SETUP 8 M1M2** softkey.

#### **Compare Pulse with Mask**

- **11** On the Oscilloscope, use the following key sequence to compare the pulse with the mask:
	- a/ RECALL 8
	- b/ DEFINE MEAS
	- c/ **COMPARE** softkey
	- d/ **TEST ON** softkey
	- e/ softkey **M1M2**
	- f/ AFTER FAIL CONTINUE softkey
	- g/ RUN

**12** The Oscilloscope will automatically display and compare an isolated positive pulse with the mask limits. A PASS message should appear on the Oscilloscope

#### **NOTE** It may be necessary to visibly fit the waveform to the mask by adjusting the Oscilloscope vertical position and horizontal delay to obtain a PASS on the Mask.

**13** Measure the peak pulse amplitude at the mid pulse-width using the Oscilloscope and verify that this is approximately 1.0 Volt.

# **Procedure - 8.448 Mb/s**

#### **Positive Pulse**

- **1** Recall the OmniBER's default settings as shown on page 3-4.
- **2** Set the **TRANSMIT** display as shown below.

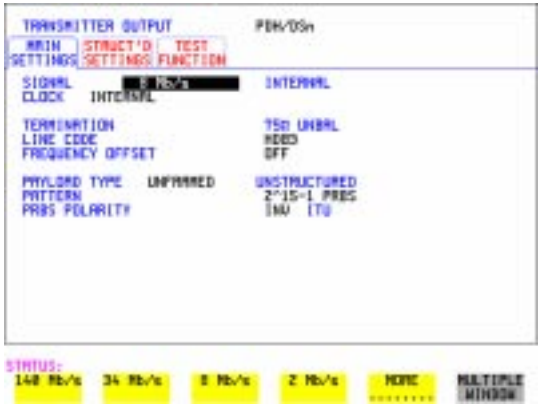

- **3** Connect the PDH/DSn 75Ω OUT port to the Oscilloscope CHAN 1, terminate in 75Ω.
- **4** Select CHAN 1 on the Oscilloscope and set to 1 MΩ input impedance.

#### **Load the Telecom Mask**

- **5** On the Oscilloscope, use the following key sequence to select and load the required Telecom Mask:
	- a/ SHIFT (Blue Key) APPLICATION.
	- **b/TELECOM MASK/MASK** softkey.

c/ Use ENTRY/MEASURE control to select 8MG703 in the highlighted MSK FILES window.

d/ **LOAD SETUP 8 M1M2** softkey.

#### **Compare Pulse with Mask**

- **6** On the Oscilloscope, use the following key sequence to compare the pulse with the mask:
	- a/ RECALL 8
	- b/ DEFINE MEAS
	- c/ **COMPARE** softkey
	- d/ **TEST ON** softkey
	- e/ M1M2 softkey
	- f/ **AFTER FAIL CONTINUE** softkey
	- g/ RUN
- **7** The Oscilloscope will automatically display and compare an isolated positive pulse with the mask limits. A PASS message should appear on the Oscilloscope.

**NOTE** It may be necessary to visibly fit the waveform to the mask by adjusting the Oscilloscope vertical position and horizontal delay to obtain a PASS on the Mask.

> **8** Measure the peak pulse amplitude at the mid pulse-width using the Oscilloscope and verify that this is approximately 2.37 Volts.

#### **Negative Pulse**

- **9** On the Oscilloscope, use the following key sequence to access the inverted mask. a/ SHIFT (Blue Key) DISK
	- **b/** DIRECTORY softkey
	- c/ Use ENTRY/MEASURE control to highlight INV\_MASK
	- d/ **CHANGE DIRECTORY** softkey

#### **Load the Telecom Mask**

- **10** On the Oscilloscope, use the following key sequence to select and load the required Telecom Mask:
	- a/ SHIFT (Blue Key) APPLICATION.
	- **b/TELECOM MASK/MASK** softkey.

c/ Use ENTRY/MEASURE control to select 8MG703 in the highlighted MSK FILES window.

d/ LOAD SETUP 8 M1M2 softkey.

#### **Compare Pulse with Mask**

- **11** On the Oscilloscope, use the following key sequence to compare the pulse with the mask:
	- a/ RECALL 8 b/ DEFINE MEAS c/ **COMPARE** softkey d/ **TEST ON** softkey e/ M1M2 softkey f/ **AFTER FAIL CONTINUE** softkey g/ RUN

The Oscilloscope will automatically display and compare an isolated positive pulse with the mask limits. A PASS message should appear on the Oscilloscope

**NOTE** It may be necessary to visibly fit the waveform to the mask by adjusting the Oscilloscope vertical position and horizontal delay to obtain a PASS on the Mask.

> **12** Measure the peak pulse amplitude at the mid pulse-width using the Oscilloscope and verify that this is approximately 2.37 Volts.

# **Procedure - 2.048 Mb/s**

#### **Positive Pulse**

- **1** Recall the OmniBER's default settings as shown on page 3-4.
- **2** Set the **TRANSMIT** display as shown below.

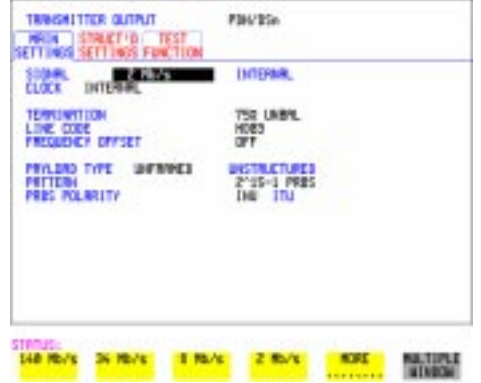

- **3** Connect the PDH/DSn 75Ω OUT port to the Oscilloscope CHAN 1, terminate in 75Ω.
- **4** Select CHAN 1 on the Oscilloscope and set to 1 MΩ input impedance.

#### **Load the Telecom Mask**

**5** On the Oscilloscope, use the following key sequence to select and load the required Telecom Mask:

a/ SHIFT (Blue Key) APPLICATION.

**b/** TELECOM MASK/MASK softkey.

c/ Use ENTRY/MEASURE control to select DS\_1E in the highlighted MSK FILES window.

d/ LOAD SETUP 8 M1M2 softkey.

#### **Compare Pulse with Mask**

- **6** On the Oscilloscope, use the following key sequence to compare the pulse with the mask:
	- a/ RECALL 8
	- b/ DEFINE MEAS
	- c/ **COMPARE** softkey
	- d/ **TEST ON** softkey
	- e/ softkey **M1M2**
	- f/ AFTER FAIL CONTINUE softkey
	- g/ RUN
- **7** The Oscilloscope will automatically display and compare an isolated positive pulse with the mask limits. A PASS message should appear on the Oscilloscope.

**NOTE** It may be necessary to visibly fit the waveform to the mask by adjusting the Oscilloscope vertical position and horizontal delay to obtain a PASS on the Mask.

> **8** Measure the peak pulse amplitude at the mid pulse-width using the Oscilloscope and verify that this is approximately 2.37 Volts.

#### **Negative Pulse**

- **9** On the Oscilloscope, use the following key sequence to access the inverted mask. a/ SHIFT (Blue Key) DISK
	- **b/ DIRECTORY** softkey
	- c/ Use ENTRY/MEASURE control to highlight INV\_MASK

## d/ CHANGE DIRECTORY softkey

#### **Load the Telecom Mask**

- **10** On the Oscilloscope, use the following key sequence to select and load the required Telecom Mask:
	- a/ SHIFT (Blue Key) APPLICATION.

**b/TELECOM MASK/MASK** softkey.

c/ Use ENTRY/MEASURE control to select DS\_1E in the highlighted MSK FILES window.

d/ **LOAD SETUP 8 M1M2** softkey.

#### **Compare Pulse with Mask**

- **11** On the Oscilloscope, use the following key sequence to compare the pulse with the mask:
	- a/ RECALL 8
	- b/ DEFINE MEAS
	- c/ **COMPARE** softkey
	- d/ **TEST ON** softkey
	- e/ softkey **M1M2**
	- f/ AFTER FAIL CONTINUE softkey
	- g/ RUN
- **12** The Oscilloscope will automatically display and compare an isolated positive pulse with the mask limits. A PASS message should appear on the Oscilloscope.

**NOTE** It may be necessary to visibly fit the waveform to the mask by adjusting the Oscilloscope vertical position and horizontal delay to obtain a PASS on the Mask.

> **13** Measure the peak pulse amplitude at the mid pulse-width using the Oscilloscope and verify that this is approximately 2.37 Volts.

## **Procedure - DSX-3**

#### **Positive Pulse**

- **1** Recall the OmniBER's default settings as shown on page 3-4.
- **2** Set the **TRANSMIT** display as shown on following page.

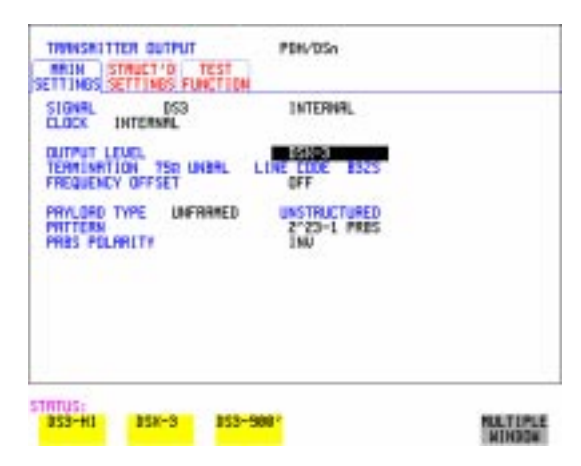

- **3** Connect the PDH/DSn 75Ω OUT port to the Oscilloscope CHAN 1, terminate in 75Ω.
- **4** Select CHAN 1 on the Oscilloscope and set to 1 MΩ input impedance.

#### **Load the Telecom Mask**

- **5** On the Oscilloscope, use the following key sequence to select and load the required Telecom Mask: a/ SHIFT (Blue Key) APPLICATION.
	- **b/** TELECOM MASK/MASK softkey.

c/ Use ENTRY/MEASURE control to select DS3\_92 in the highlighted MSK FILES window.

d/ LOAD SETUP 8 M1M2 softkey.

#### **Compare Pulse with Mask**

- **6** On the Oscilloscope, use the following key sequence to compare the pulse with the mask:
	- a/ RECALL 8
	- b/ DEFINE MEAS
	- c/ **COMPARE** softkey
	- d/ **TEST ON** softkey
	- e/ **M1M2** softkey
	- f/ **AFTER FAIL CONTINUE** softkey
	- g/ RUN

**7** The Oscilloscope will automatically display and compare an isolated positive pulse with the mask limits. A PASS message should appear on the Oscilloscope.

#### **NOTE** It may be necessary to select **MASK** softkey and **MASK AUTO MASK ALIGN** or visibly fit the waveform to the mask by adjusting the Oscilloscope vertical gain/ position and horizontal delay to obtain a PASS on the Mask.

**8** Measure the peak pulse amplitude at the mid pulse-width using the Oscilloscope and verify that this is between 360 mV and 850 mV.

#### **Negative Pulse**

- **9** On the Oscilloscope, use the following key sequence to access the inverted mask. a/ SHIFT (Blue Key) DISK
	- **b/** DIRECTORY softkey
	- c/ Use ENTRY/MEASURE control to highlight INV\_MASK
	- d/ CHANGE DIRECTORY softkey

#### **Load the Telecom Mask**

- **10** On the Oscilloscope, use the following key sequence to select and load the required Telecom Mask:
	- a/ SHIFT (Blue Key) APPLICATION.
	- **b/** TELECOM MASK/MASK softkey.
	- c/ Use ENTRY/MEASURE control to select DS3\_92 in the highlighted MSK FILES window.
	- d/ LOAD SETUP 8 M1M2 softkey.

#### **Compare Pulse with Mask**

- **11** On the Oscilloscope, use the following key sequence to compare the pulse with the mask:
	- a/ RECALL 8
	- b/ DEFINE MEAS
	- c/ **COMPARE** softkey
	- d/ **TEST ON** softkey
	- e/ softkey **M1M2**
	- f/ AFTER FAIL CONTINUE softkey
	- g/ RUN
- **12** The Oscilloscope will automatically display and compare an isolated positive pulse with the mask limits. A PASS message should appear on the Oscilloscope.

**NOTE** It may be necessary to select **MASK and MASK AUTO MASK ALIGN** to visibly fit the waveform to the mask by adjusting the Oscilloscope vertical gain/position and horizontal delay to obtain a PASS on the Mask.

- **13** Measure the peak pulse amplitude at the mid pulse-width using the Oscilloscope and verify that this is between 360 mV and 850 mV.
- **14** Set the **TRANSMIT** signal to HIGH and check that the peak pulse amplitude is approximately 0.9V.
- **15** Set the **TRANSMIT** signal to LOW and check that the peak pulse amplitude is approximately 0.3V.

# **Procedure - DSX-1**

#### **Positive Pulse**

- **1** Recall the OmniBER's default settings as shown on page 3-4.
- **2** Connect the DSn 100Ω OUT port to the Oscilloscope via the HP 15508B Balanced to unbalanced Converter and terminate in  $75\Omega$  at the Oscilloscope input.
- **3** Select the Transmitter Output page.
- 4 Set the **TRANSMIT** display as shown below.

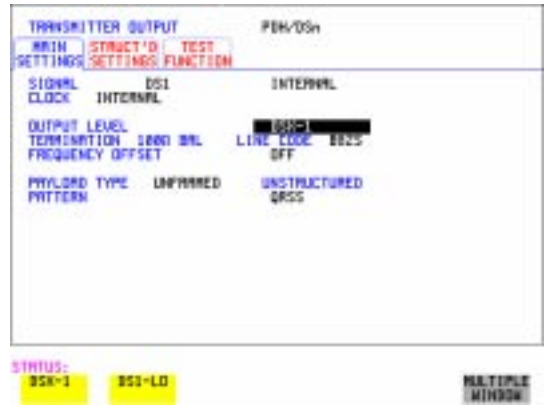

**5** Select CHAN 1 on the Oscilloscope and set to 1 MΩ input impedance.

#### **Load the Telecom Mask**

**6** On the Oscilloscope, use the following key sequence to select and load the required Telecom Mask:

a/ SHIFT (Blue Key) APPLICATION.

**b/** TELECOM MASK/MASK softkey.

c/ Use ENTRY/MEASURE control to select DS1\_NEW in the highlighted MSK FILES window.

d/ LOAD SETUP 8 M1M2 softkey.

#### **Compare Pulse with Mask**

**7** On the Oscilloscope, use the following key sequence to compare the pulse with the mask:

a/ RECALL 8, (Ensure CH1 Impedance is reset to 1 M $\Omega$  Select TRIGGER,

**SETUP** and set **PATTERN TRIGGER** softkey to Trig'd).

b/ DEFINE MEAS

- c/ **COMPARE** softkey
- d/ **TEST ON** softkey
- e/ softkey **M1M2**
- f/ AFTER FAIL CONTINUE softkey

g/ RUN

**NOTE** Using the balanced to unbalanced converter reduces the pulse amplitude by a factor of 1.266. This will cause the comparison with the mask to fail. To overcome this select CHAN 1 ON and reduce the Volts/Division setting (highlighted on the softkey display). Reduced Volts/Division = highlighted value/1.266. The new value can be entered using the keypad

> **8** The Oscilloscope will compare the positive pulse with the mask limits. A PASS message should appear on the Oscilloscope.

#### **NOTE** It may be necessary to visibly fit the waveform to the mask by adjusting the Oscilloscope vertical position and horizontal delay to obtain a PASS on the Mask.

**9** Measure the peak pulse amplitude at the mid pulse-width using the Oscilloscope and verify that this is between 1.896V and 2.844V.

#### **Negative Pulse**

**10** On the Oscilloscope, use the following key sequence to access the inverted mask. a/ SHIFT (Blue Key) DISK
## Performance Tests **PDH/DSn Transmitter Output**

- **b/ DIRECTORY** softkey
- c/ Use ENTRY/MEASURE control to highlight INV\_MASK
- d/ CHANGE DIRECTORY softkey

#### **Load the Telecom Mask**

- **11** On the Oscilloscope, use the following key sequence to select and load the required Telecom Mask:
	- a/ SHIFT (Blue Key) APPLICATION.
	- **b/TELECOM MASK/MASK** softkey.
	- c/ Use ENTRY/MEASURE control to select DS1\_NEW in the highlighted MSK FILES window.
	- d/ **LOAD SETUP 8 M1M2** softkey.

#### **Compare Pulse with Mask**

**12** On the Oscilloscope, use the following key sequence to compare the pulse with the mask:

a/ RECALL 8, (Ensure CH1 Impedance is reset to 1 M $\Omega$  Select TRIGGER, **SETUP** and set **PATTERN TRIGGER** softkey to Trig'd). b/ DEFINE MEAS

- c/ **COMPARE** softkey
- d/ **TEST ON** softkey
- e/ softkey **M1M2**
- f/ AFTER FAIL CONTINUE softkey
- g/ RUN
- **NOTE** Using the balanced to unbalanced converter reduces the pulse amplitude by a factor of 1.266. This will cause the comparison with the mask to fail. To overcome this select CHAN 1 ON and reduce the Volts/Division setting (highlighted on the softkey display). Reduced Volts/Division = highlighted value/1.266. The new value can be entered using the keypad
	- **13** The Oscilloscope will compare the negative pulse with the mask limits. A PASS message should appear on the Oscilloscope.

#### **NOTE** It may be necessary to visibly fit the waveform to the mask by adjusting the Oscilloscope vertical position and horizontal delay to obtain a PASS on the Mask.

**14** Measure the peak pulse amplitude at the mid pulse-width using the Oscilloscope

# Performance Tests **PDH/DSn Transmitter Output**

and verify that this is between 1.896V and 2.844V.

- **15** Set the **TRANSMIT** signal to LOW and check that the peak pulse amplitude reduces by approximately 20% and pulse shape has slower rise/fall edges.
- **16** Disconnect all the test equipment.

# **PDH/DSn Receiver Equalization**

# **Specifications**

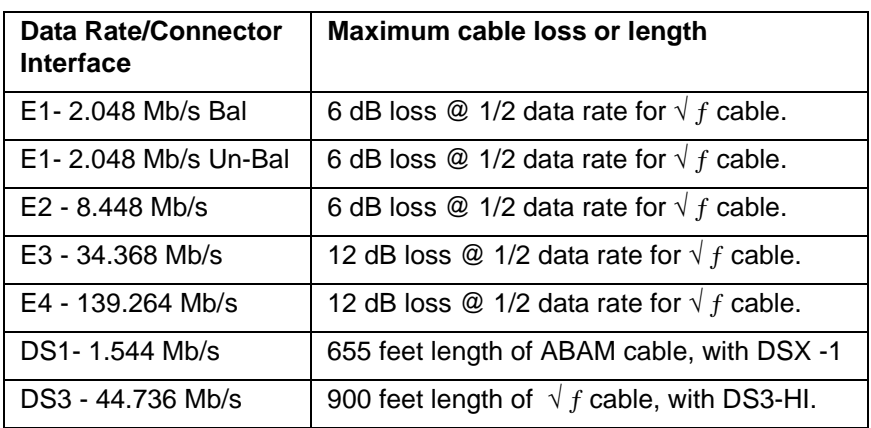

# **Description**

The Receiver Equalization is checked by looping the transmitter output to receiver input through a special Cable. This simulates the specified cable loss at the rate under test. A BER measurement is run and a check made for no errors in the results page.

# **Equipment Required**

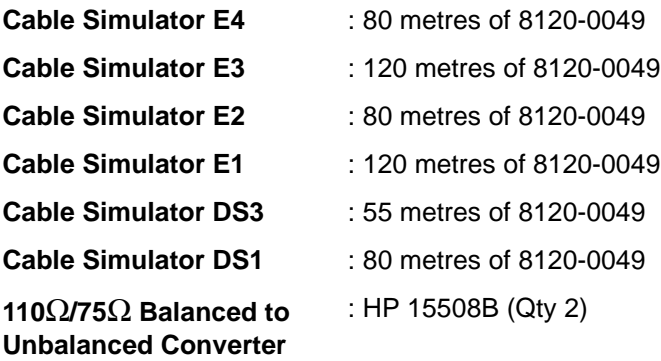

# **Procedure**

- **1** Recall the OmniBER's default settings as shown on page 3-4.
- **2** Select **SETTINGS CONTROL** TRANSMITTER and RECEIVER [COUPLED] on the **OTHER** display.

#### **139.264 Mb/s**

.

**3** Set the **TRANSMIT** display as shown below.

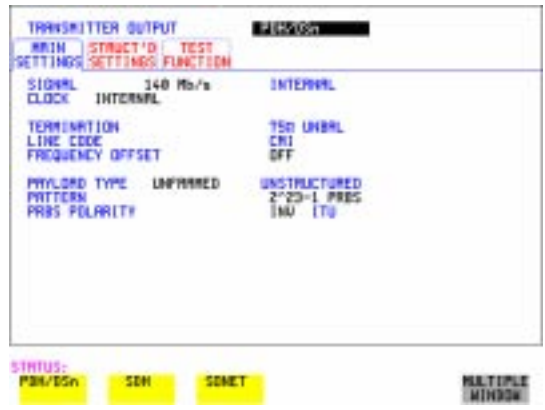

- **4** Connect Cable Simulator E4 between the 139 Mb/s 75Ω OUT and 75Ω IN ports.
- **5** Press **RESULTS TROUBLE SCAN** then **RUN/STOP** to start the measurement.
- **6** Ensure that NO TROUBLE is displayed on the **RESULTS** display after 30 seconds.
- **7** Press **RUN/STOP** to stop the measurement.

**34.368 Mb/s**

**8** Set the  $\overline{TRANSMIT}$  display as shown below

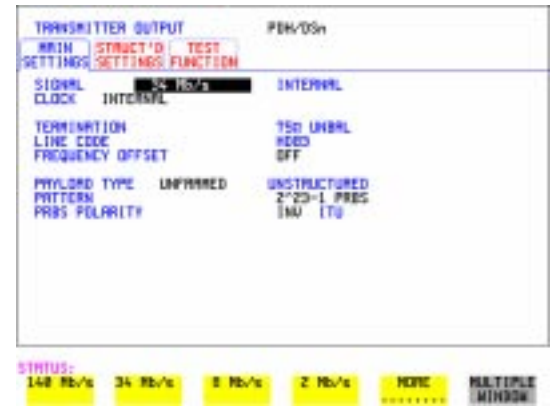

- **9** Connect Cable Simulator E3 between PDH/DSn 75Ω OUT and 75Ω IN ports.
- **10** Press **RESULTS TROUBLE SCAN** then **RUN/STOP** to start the measurement.
- **11** Ensure that NO TROUBLE is displayed on the **RESULTS** display after 30 seconds.
- **12** Press **RUN/STOP** to stop the measurement.

**DS3 (44.736 Mb/s)**

**13** Set the **TRANSMIT** display as shown below.

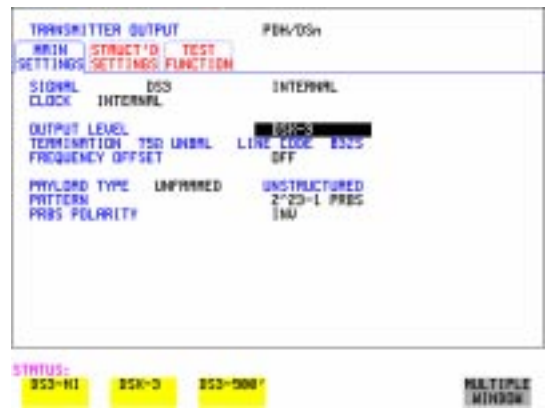

- **14** Connect Cable Simulator DS3 between the DSn 75Ω OUT and 75Ω ΙΝ ports.
- **15** Press **RESULTS TROUBLE SCAN** then **RUN/STOP** to start the measurement.
- **16** Ensure that NO TROUBLE is displayed on the **RESULTS** display after 30 seconds.
- **17** Press **RUN/STOP** to stop the measurement.

**NOTE** If Cable Simulator DS3 is not available, it is permissible to select DS3-900' on the display and connect the OmniBER's 75Ω OUT port direct to the 75Ω **TRANSMIT**IN port. This setup assumes the DS3-900' output signal is within specification.

**8.448 Mb/s** 

**18** Set the **TRANSMIT** display as shown below.

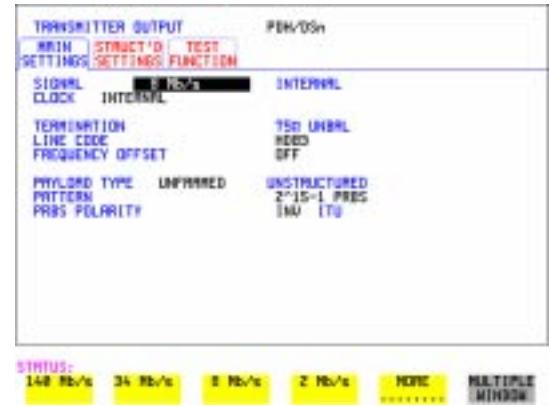

- **19** Connect Cable Simulator E2 between the PDH/DSn 75Ω OUT and 75Ω IN ports.
- **20** Press **RESULTS TROUBLE SCAN** then **RUN/STOP** to start the measurement.
- **21** Ensure that NO TROUBLE is displayed on the **RESULTS** display after 30 seconds.
- **22** Press **RUN/STOP** to stop the measurement.

**2.048 Mb/s**

**23** Set the **TRANSMIT** display as shown below.

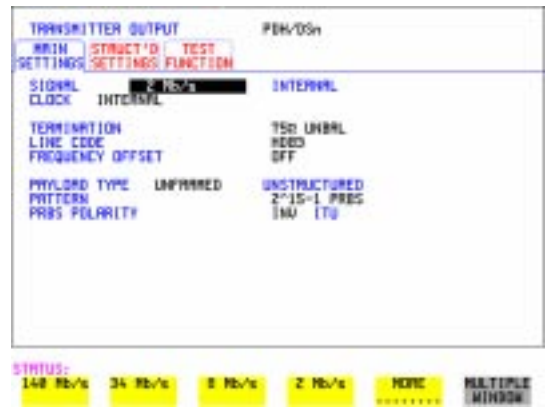

- **24** Connect Cable Simulator E1 between the PDH/DSn 75Ω OUT and 75Ω IN ports.
- **25** Press **RESULTS TROUBLE SCAN** then **RUN/STOP** to start the measurement.
- **26** Ensure that NO TROUBLE is displayed on the **RESULTS** display after 30 seconds.
- **27** Press **RUN/STOP** to stop the measurement.

**DS1 (1.544 Mb/s)**

**28** Set the **TRANSMIT** display as shown below.

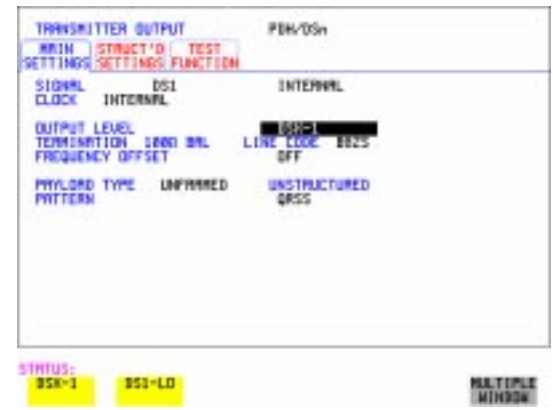

- **29** Connect Cable Simulator DS1 between the 110Ω OUT and 110Ω IN ports via two Balanced to Unbalanced Converters (HP 15508B).
- **30** Press **RESULTS TROUBLE SCAN** then **RUN/STOP** to start the measurement.
- **31** Ensure that NO TROUBLE is displayed on the **RESULTS** display after 30 seconds.
- **32** Press **RUN/STOP** to stop the measurement.

**NOTE** If Cable Simulator DS1 is not available, it is permissible to select DS1-LO on the **TRANSMIT** display and connect the 110 $\Omega$  OUT port direct to the 110 $\Omega$  IN port. This setup assumes the DS1-LO output signal is within specification.

# **PDH/DSn Receiver Monitor Levels**

## **Specifications**

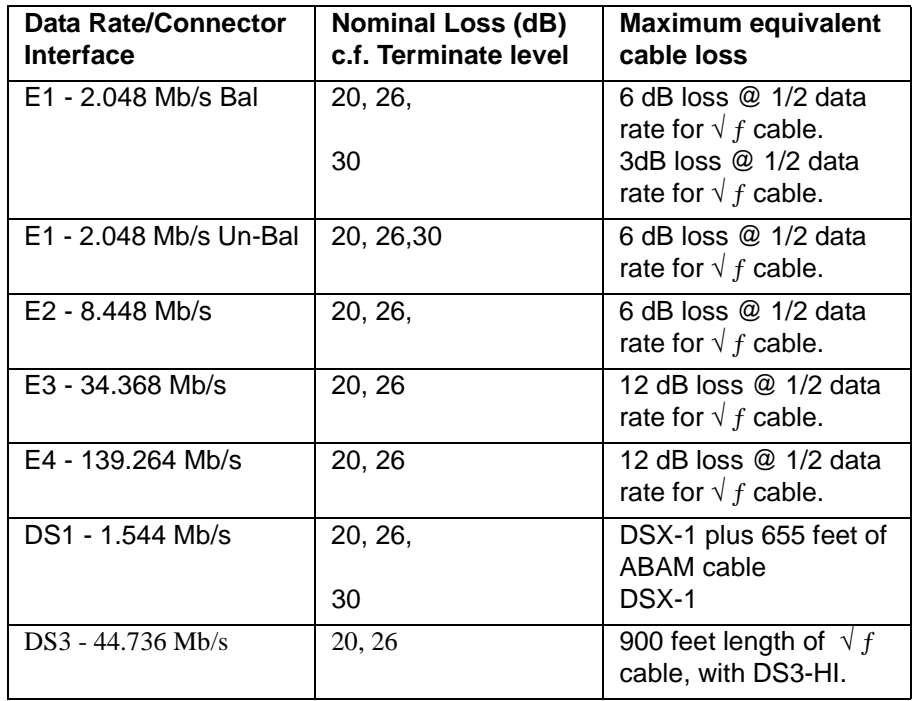

# **Description**

The signal from the PDH Transmitter is applied to the PDH Receiver after attenuating by an amount equal to the selected Receiver Flat Loss plus the specified Cable Loss. The Flat Loss is obtained from a  $75\Omega$ , attenuator kit. The Cable Loss is supplied by inserting the correct Cable Simulators for each bit rate in the attenuation path.

### **Equipment Required**

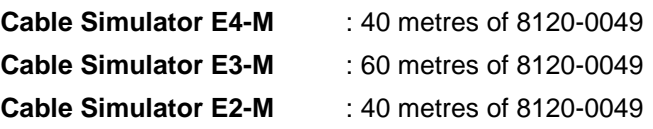

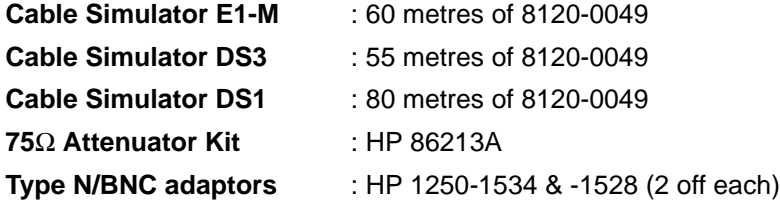

#### **Procedure**

- **1** Recall the OmniBER's default settings as shown on page 3-4.
- **2** Connect the equipment as shown in [Figure 3-1.](#page-82-0)

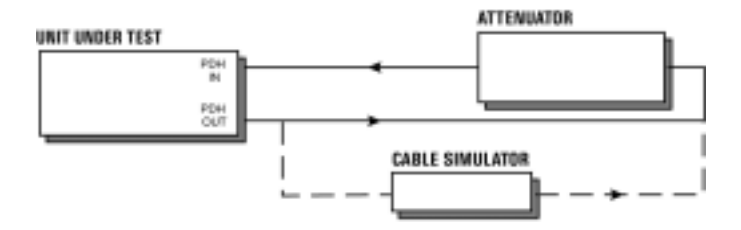

## <span id="page-82-0"></span>**Figure 3-1 Receiver Monitor Input Test Setup**

#### **2.048 Mb/s (E1)**

**1** Press **TRANSMIT** and set up the **MAIN SETTINGS** display as shown on following page.

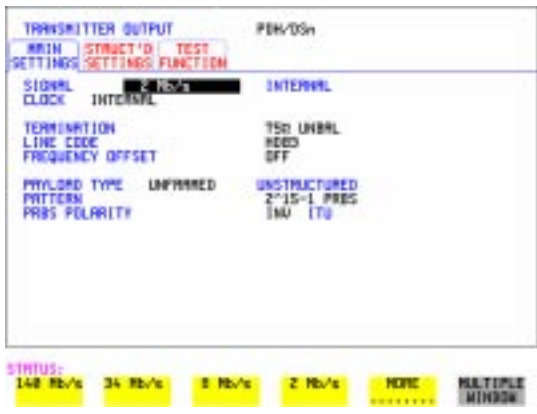

**2** Press **RECEIVE** and set up the **MAIN SETTINGS** display as shown below.

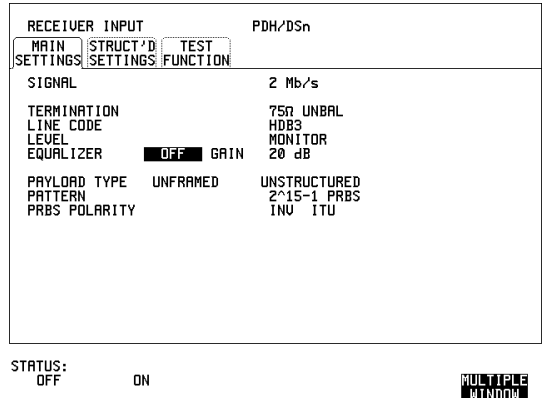

- **3** Press **RESULTS TROUBLE SCAN**
- **4** Press **RUN/STOP** to start the measurement.
- **5** Ensure that NO TROUBLE is displayed on the **RESULTS** display after 30 seconds.
- **6** Press **RUN/STOP** to stop the measurement.
- **7** Press **RECEIVE** and select EQUALIZATION [ON] GAIN [20 dB].
- **8** Connect Cable Simulator E1-M between the PDH OUT Port and the 20dB attenuator.

- **9** Press [RESULTS] **TROUBLE SCAN** then  $[RUN/STOP]$  to start the measurement.
- **10** Ensure that NO TROUBLE is displayed on the **RESULTS** display after 30 seconds. Press **RUN/STOP** to stop the measurement.
- **11** Connect the 6 dB Fixed Attenuator in the signal path to give a total path attenuation of 26 dB.
- **12** Press **RECEIVE** and select GAIN to [26 dB].
- 13 Press **RESULTS**; **TROUBLE SCAN** then **RUN/STOP** to start the measurement.
- **14** Ensure that NO TROUBLE is displayed on the **RESULTS** display after 30 seconds. Press **RUN/STOP** to stop the measurement.
- **15** Remove Cable Simulator E1-M from the signal path.
- **16** Press **RECEIVE** and select EQUALIZATION [OFF].
- 17 Press **RESULTS**; **TROUBLE SCAN** then **RUN/STOP** to start the measurement.
- **18** Ensure that NO TROUBLE is displayed on the **RESULTS** display after 30 seconds. Press **RUN/STOP** to stop the measurement.
- **19** Remove the 6 dB fixed attenuator and connect the 10 dB Fixed Attenuator in the signal path to give a total path attenuation of 30 dB.
- **20** Press **RECEIVE** and set GAIN to [30 dB].
- **21** Press **RESULTS TROUBLE SCAN** then **RUN/STOP** to start the measurement.
- **22** Ensure that NO TROUBLE is displayed on the **RESULTS** display after 30 seconds. Press **RUN/STOP** to stop the measurement.
- **23** Press **RECEIVE** and select EQUALIZATION [ON].
- **24** Connect Cable Simulator E1-M between the PDH OUT Port and the attenuator.
- **25** Press **RESULTS TROUBLE SCAN Press RUN/STOP** to start the measurement.
- **26** Ensure that NO TROUBLE is displayed on the **RESULTS** display after 30 seconds. Press **RUN/STOP** to stop the measurement.

#### **8.448 Mb/s (E2)**

**27** Repeat steps 1 to 26 (20 dB, 26 dB and 30 dB tests) with the OmniBER's **TRANSMIT** and **RECEIVE** displays set to SIGNAL [8 Mb/s] and Cable Simulator E2-M fitted in place of Cable Simulator E1-M.

#### **34.368 Mb/s (E3)**

**28** Repeat steps 1 to 18 (20 dB and 26 dB tests) with the OmniBER's **TRANSMIT** and **RECEIVE** displays set to SIGNAL [34 Mb/s] and Cable Simulator E3-M fitted in place of Cable Simulator E1-M.

#### **139.264 Mb/s (E4)**

**29** Repeat steps 1 to 18 (20 dB and 26 dB tests) with the OmniBER's **TRANSMIT** and **[RECEIVE**] displays set to SIGNAL [140 Mb/s] and Cable Simulator E4-M fitted in place of Cable Simulator E1-M.

#### **1.544 Mb/s (DS-1)**

**30** Repeat steps 1 to 26 (20 dB, 26 dB and 30 dB tests) with the OmniBER's **TRANSMIT** and **RECEIVE** displays set to SIGNAL [DSX-1]. Connect Cable Simulator DS1 between two Balanced to Unbalanced converters and fit in place of Cable Simulator E1-M.

#### **44.736 Mb/s (DS-3)**

- **31** Repeat steps 1 to 18 (20 dB and 26 dB tests) with the OmniBER's **TRANSMIT** and **RECEIVE** displays set to SIGNAL [DSX-3] and Cable Simulator DS3 fitted in place of Cable Simulator E1-M.
- **32** Disconnect all the test equipment.

# **External Mux/Demux**

## **Specifications**

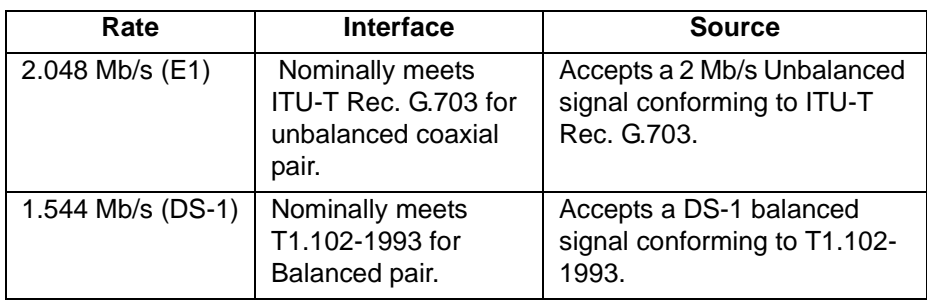

# **Description**

This test verifies operation of the PDH/DSn mux and demux hardware and confirms the output characteristics of the external demux port on the PDH/DSn Receiver. The *PDH/DSn Test Set* is set up to transmit an unframed 2 Mb/s/DS-1 pattern. This is applied to the OmniBER's INSERT Port. The 2 Mb/s/DS-1 signal is multiplexed into a 34 Mb/s/DS-3 data stream. The OmniBER's transmitter and receiver are looped. The unframed 2 Mb/s/DS-1 signal is demultiplexed from the 34 Mb/s/DS-3 data stream and sent to the *PDH/DSn Test Set* via the OmniBER's DROP port. A BER test is performed to verify the integrity of the 2 Mb/s/DS-1 signal. The output from the DROP Port is then applied to an Oscilloscope, and the waveform characteristics are checked to ensure they meet specifications.

# **Equipment Required**

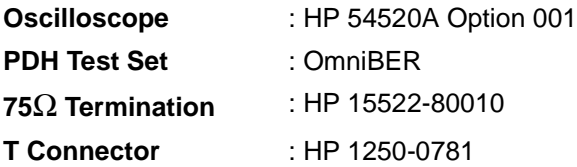

**NOTE** The *Test Set* used in this procedure is the OmniBER. Any other PDH Test Set, capable of generating and measuring at 2 Mb/s/DS-1 unframed, can be used.

# **Procedure**

### **2 Mb/s Mux/Demux**

- **1** Recall the OmniBER's default settings as shown on page 3-4.
- **2** Connect the equipment as shown in [Figure 3-2.](#page-87-0)

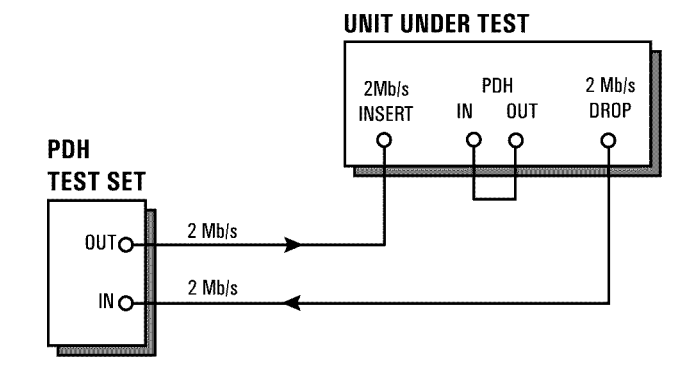

<span id="page-87-0"></span>**Figure 3-2 External Mux/Demux Test Setup**

**3** Press  $\overline{\text{TRANSMIT}}$  on the *Test Set* and set up the display as shown below.

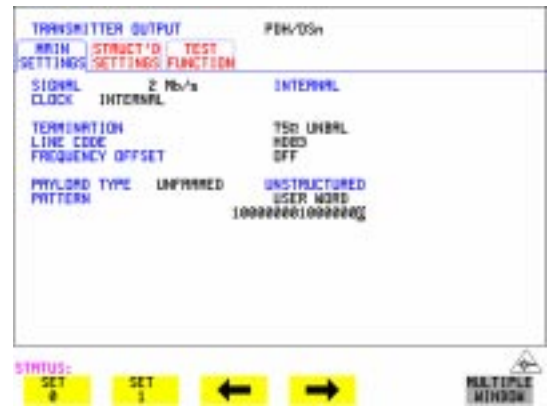

**4** Press **RECEIVE** on the *Test Set* and set up the display as shown below.

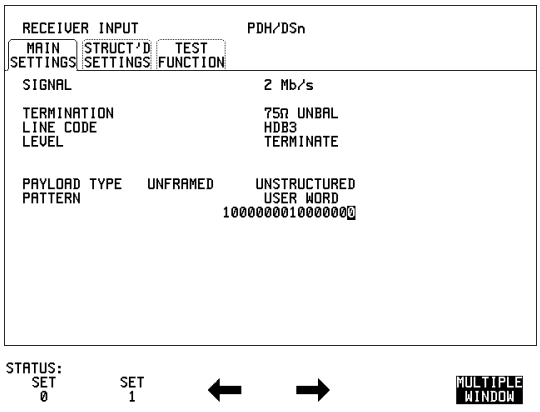

**5** Press **TRANSMIT** on the OmniBER and set up the **MAIN SETTINGS** display as shown below.

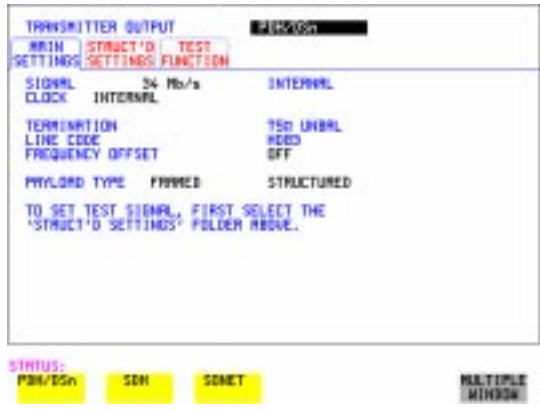

**6** Press **TRANSMIT** on the OmniBER and set up the **STRUCTURED SETTINGS** display as shown below.

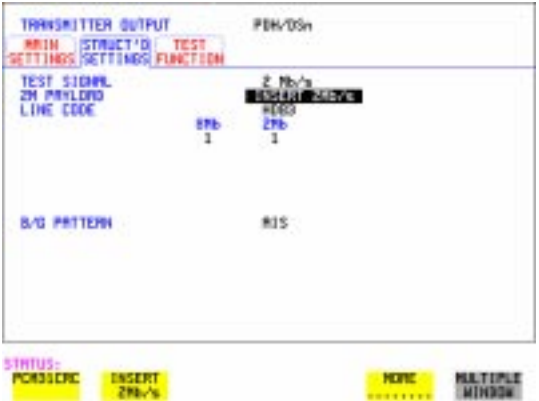

**Press (RECEIVE)** on the OmniBER and set up the **MAIN SETTINGS** display as shown below.

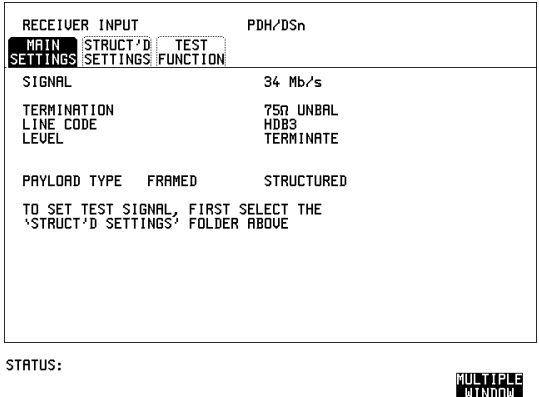

**8** Press **RECEIVE** on the OmniBER and set up the **STRUCTURED** SETTINGS display as shown below.

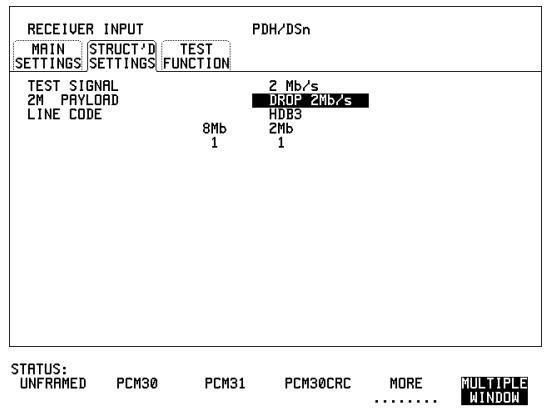

- **9** Press **RUN/STOP** on the Test Set. Press **RESULTS TROUBLE SCAN** on the Test Set and ensure that NO TROUBLE is displayed.
- **10** Press SINGLE error add key on the Test Set and ensure the Bit Error count increments by one each time the key is pressed.

#### **2.048 Mb/s Positive Pulse**

- **11** Disconnect the UUT 75Ω DROP port from the Test Set and connect to the Oscilloscope. Terminate in  $75\Omega$  at the Oscilloscope input.
- **12** Select CHAN 1 on the Oscilloscope and set to 1 MΩ input impedance.

#### **Load the Telecom Mask**

- **13** On the Oscilloscope, use the following key sequence to select and load the required Telecom Mask:
	- a/ SHIFT (Blue Key) APPLICATION.
	- **b/TELECOM MASK/MASK** softkey.
	- c/ Use ENTRY/MEASURE control to select DS\_1E in the highlighted MSK FILES window.
	- d/ LOAD SETUP 8 M1M2 softkey.

#### **Compare Pulse with Mask**

- **14** On the Oscilloscope, use the following key sequence to compare the pulse with the mask:
	- a/ RECALL 8
	- b/ DEFINE MEAS
	- c/ **COMPARE** softkey
	- d/ **TEST ON** softkey
	- e/ **M1M2** softkey
	- f/ **AFTER FAIL CONTINUE** softkey

**15** The Oscilloscope will automatically display and compare an isolated positive pulse with the mask limits. A PASS message should appear on the Oscilloscope.

**NOTE** It may be necessary to visibly fit the waveform to the mask by adjusting the Oscilloscope vertical position and horizontal delay to obtain a PASS on the Mask.

> **16** Measure the peak pulse amplitude at the mid pulse-width using the Oscilloscope and verify that this is approximately 2.37 Volts.

#### **2.048 Mb/s Negative Pulse**

- **17** On the Oscilloscope, use the following key sequence to access the inverted mask. a/ SHIFT (Blue Key) DISK
	- **b/** DIRECTORY softkey
	- c/ Use ENTRY/MEASURE control to highlight INV\_MASK
	- d/ **CHANGE DIRECTORY** softkey

g/ RUN

#### **Load the Telecom Mask**

**18** On the Oscilloscope, use the following key sequence to select and load the required Telecom Mask:

a/ SHIFT (Blue Key) APPLICATION.

**b/** TELECOM MASK/MASK softkey.

c/ Use ENTRY/MEASURE control to select DS\_1E in the highlighted MSK FILES window.

d/ LOAD SETUP 8 M1M2 softkey.

#### **Compare Pulse with Mask**

**19** On the Oscilloscope, use the following key sequence to compare the pulse with the mask:

a/ RECALL 8

- b/ DEFINE MEAS
- c/ **COMPARE** softkey
- d/ **TEST ON** softkey
- e/ softkey **M1M2**
- f/ AFTER FAIL CONTINUE softkey
- g/ RUN
- **20** The Oscilloscope will automatically display and compare an isolated positive pulse with the mask limits. A PASS message should appear on the Oscilloscope.

**NOTE** It may be necessary to visibly fit the waveform to the mask by adjusting the Oscilloscope vertical position and horizontal delay to obtain a PASS on the Mask.

> **21** Measure the peak pulse amplitude at the mid pulse-width using the Oscilloscope and verify that this is approximately 2.37 Volts.

#### **DS-1 Mux and Demux**

**1** Connect the UUT balanced DS-1 Insert and Drop ports to the DS-1 Balanced Ports of the Test Set and repeat steps 3 through 10 substituting DS-1 for 2 Mb/s and DS-3 for 34 Mb/s.

#### **DS-1 Positive Pulse**

- **2** Disconnect the UUT 100Ω DROP port from the Test Set and connect to the Oscilloscope via the HP 15508B Balanced to unbalanced Converter. Terminate in 75Ω at the Oscilloscope input.
- **3** Select CHAN 1 on the Oscilloscope and set to 1 MΩ input impedance.

#### **Load the Telecom Mask**

**4** On the Oscilloscope, use the following key sequence to select and load the required Telecom Mask:

a/ SHIFT (Blue Key) APPLICATION.

**b/** TELECOM MASK/MASK softkey.

c/ Use ENTRY/MEASURE control to select DS1\_NEW in the highlighted MSK FILES window.

d/ LOAD SETUP 8 M1M2 softkey.

### **Compare Pulse with Mask**

**5** On the Oscilloscope, use the following key sequence to compare the pulse with the mask:

a/ RECALL 8, (Ensure CH1 Impedance is reset to 1 M $\Omega$  Select TRIGGER,

**SETUP** and set **PATTERN TRIGGER** softkey to Trig'd).

b/ DEFINE MEAS

- c/ **COMPARE** softkey
- d/ **TEST ON** softkey
- e/ softkey **M1M2**
- f/ AFTER FAIL CONTINUE softkey

g/ RUN

**NOTE** Using the balanced to unbalanced converter reduces the pulse amplitude by a factor of 1.266. This will cause the comparison with the mask to fail. To overcome this select CHAN 1 ON and reduce the Volts/Division setting (highlighted on the softkey display). Reduced Volts/Division = highlighted value/1.266. The new value can be entered using the keypad

> **6** The Oscilloscope will compare the positive pulse with the mask limits. A PASS message should appear on the Oscilloscope.

## **NOTE** It may be necessary to visibly fit the waveform to the mask by adjusting the Oscilloscope vertical position and horizontal delay to obtain a PASS on the Mask.

**7** Measure the peak pulse amplitude at the mid pulse-width using the Oscilloscope and verify that this is between 1.896V and 2.844V.

#### **DS-1 Negative Pulse**

**8** On the Oscilloscope, use the following key sequence to access the inverted mask. a/ SHIFT (Blue Key) DISK

- **b/** DIRECTORY softkey
- c/ Use ENTRY/MEASURE control to highlight INV\_MASK
- d/ CHANGE DIRECTORY softkey

#### **Load the Telecom Mask**

- **9** On the Oscilloscope, use the following key sequence to select and load the required Telecom Mask:
	- a/ SHIFT (Blue Key) APPLICATION.
	- **b/TELECOM MASK/MASK** softkey.
	- c/ Use ENTRY/MEASURE control to select DS1\_NEW in the highlighted MSK FILES window.
	- d/ LOAD SETUP 8 M1M2 softkey.

#### **Compare Pulse with Mask**

- **10** On the Oscilloscope, use the following key sequence to compare the pulse with the mask:
	- a/ RECALL 8, (Ensure CH1 Impedance is reset to 1 M $\Omega$  Select TRIGGER,
	- **SETUP** and set **PATTERN TRIGGER** softkey to Trig'd).
	- b/ DEFINE MEAS
	- c/ **COMPARE** softkey
	- d/ **TEST ON** softkey
	- e/ softkey **M1M2**
	- f/ AFTER FAIL CONTINUE softkey
	- g/ RUN

**NOTE** Using the balanced to unbalanced converter reduces the pulse amplitude by a factor of 1.266. This will cause the comparison with the mask to fail. To overcome this select CHAN 1 ON and reduce the Volts/Division setting (highlighted on the softkey display). Reduced Volts/Division = highlighted value/1.266. The new value can be entered using the keypad

> **11** The Oscilloscope will compare the negative pulse with the mask limits. A PASS message should appear on the Oscilloscope.

#### **NOTE** It may be necessary to visibly fit the waveform to the mask by adjusting the Oscilloscope vertical position and horizontal delay to obtain a PASS on the Mask.

**12** Measure the peak pulse amplitude at the mid pulse-width using the Oscilloscope and verify that this is between 1.896V and 2.844V.

**13** Disconnect all test equipment.

# **PDH/DSn Frequency Measurement and Looped Clock**

**Specifications** 

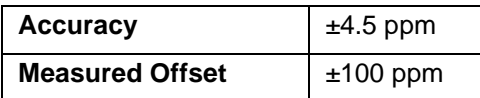

# **Description**

This test verifies that the OmniBER's Receiver Frequency Measurement is within specified limits. These limits assume the instrument is within the calibration cycle.

A Synthesizer is used to generate a sinewave at half the data rate. This is applied to the OmniBER's Receiver Signal In port. As this signal corresponds to an *All Ones Ternary Signal*, the OmniBER's receiver should sync up with no errors if set to PATTERN [ALL ONES]. The Frequency Measurement accuracy of the OmniBER can be determined by comparison with the frequency displayed on the Synthesizer. Frequency Offset Measurement is also verified during this test as the OmniBER will display deviation from the expected Signal In frequency in ppm. The PDH transmitter recovered clock function is also verified at 2 Mb/s using the frequency counter in RATIO mode.

# **Equipment Required**

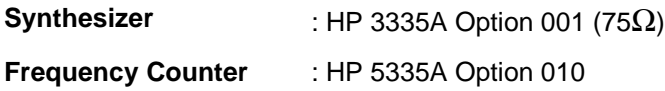

# **Procedure**

- **1** Recall the OmniBER's default settings as shown on page 3-4.
- **2** Connect up the equipment as shown in [Figure 3-3](#page-97-0).

# Performance Tests **PDH/DSn Frequency Measurement and Looped Clock**

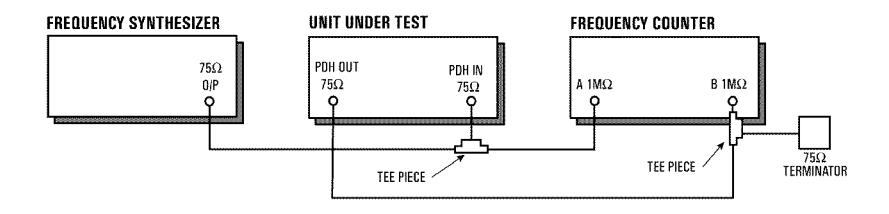

## <span id="page-97-0"></span>**Figure 3-3 Receiver Frequency Measurement Test Setup**

- **3** Set the Synthesizer to: FREQUENCY - 1024.000 kHz sinewave AMPLITUDE - +10 dBm.
- **4** Set the frequency counter to RATIO A/B.
- **5** Press **RECEIVE** and set up the display as shown below.

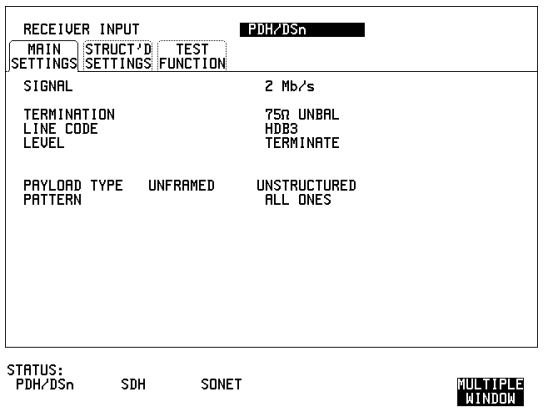

**6** Press **TRANSMIT** and set up the display as shown below.

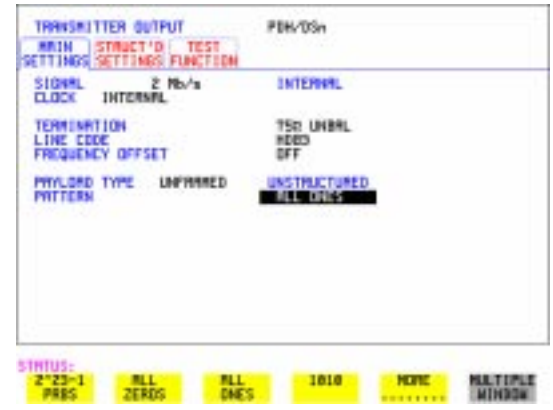

**7** Press **RESULTS** and set up the display as shown below.

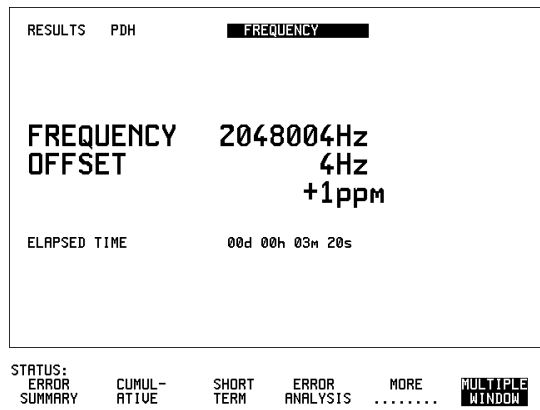

- **8** Verify that the FREQUENCY displayed is between 2047991 Hz and 2048009 Hz.
- **9** Verify that the Offset displayed is between +4.5 ppm and -4.5 ppm.
- **10** Set the synthesizer frequency to 1024.102 kHz and verify that the frequency displayed on the **RESULTS** display is between 2048.194 kHz and 2048.214 kHz.

# Performance Tests **PDH/DSn Frequency Measurement and Looped Clock**

- **11** Verify that the Offset displayed is between 95.5 ppm and 104.5 ppm. The frequency counter should read 1.00.
- **12** Set the synthesizer frequency to 1023.898 kHz and verify that the frequency displayed on the **RESULTS** display is between 2047.786 kHz and 2047.806 kHz.
- **13** Verify that the Offset displayed is between -95.5 ppm and -104.5 ppm. The frequency counter should read 1.00.
- **14** Set the synthesizer level to +10 dBm;set the synthesizer frequency and the OmniBER to the settings given in [Table 3-2](#page-99-0) and verify the displayed Offset at each point.

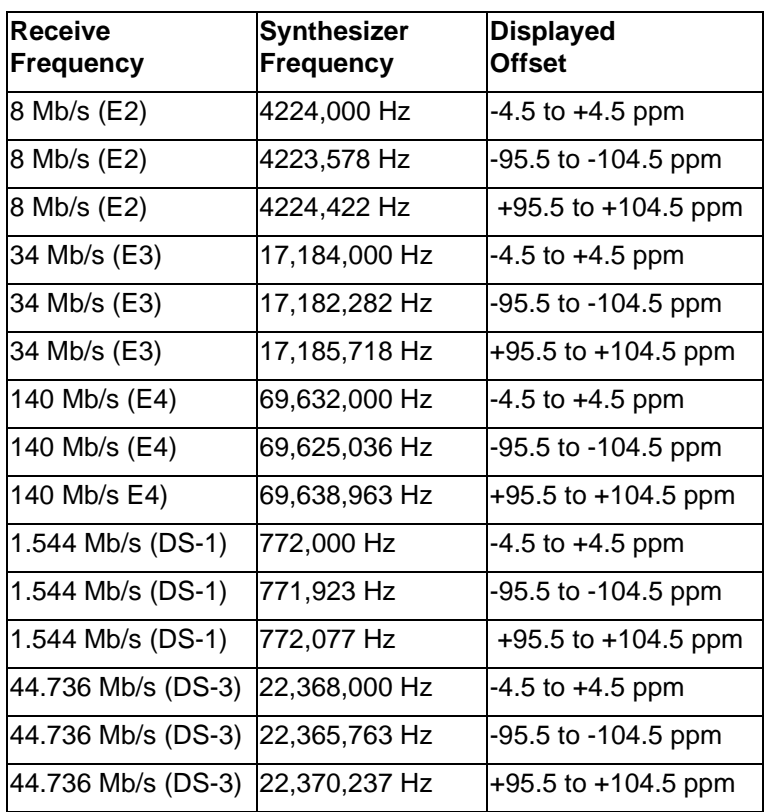

### <span id="page-99-0"></span>**Table 3-2 PDH/DSn Offsets**

# **SDH/SONET Transmitter Clock Accuracy**

# **Specification**

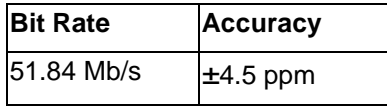

## **Description**

The test uses a Frequency Counter connected to the Multirate Analyzer module Clock Trigger output port. This output is derived from the Clock module internal 10 MHz clock oscillator providing a 51.84 MHz that is directly related to all SDH/ SONET output rates.

# **Equipment Required**

**Frequency Counter** : HP 5335A Option 010

# **Procedure**

- **1** Recall the OmniBER's default settings as shown on page 3-4.
- **2** Set the Transmitter Output to SDH/SONET.
- **3** Connect the OmniBER's Multirate Analyzer module CLOCK TRIGGER port to the Frequency Counter Input A, set the input termination to  $50\Omega$ .
- **4** Adjust the Frequency Counter Trigger Level to obtain a stable reading and ensure that the Frequency Counter reads between 51.839670 MHz and 51.840230 MHz.
- **5** Disconnect all the test equipment.

# **External Clock/Data Reference Inputs & Clock Reference Output**

# **Specifications**

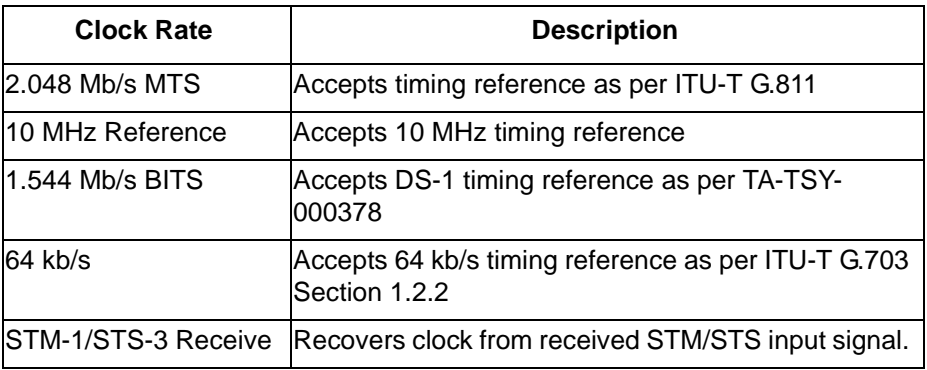

**NOTE** The rates available are dependent on the OmniBER model and options fitted.

# **Description**

This test verifies that signal integrity is maintained when an EXTERNAL clock is used as a reference.

# **Equipment Required**

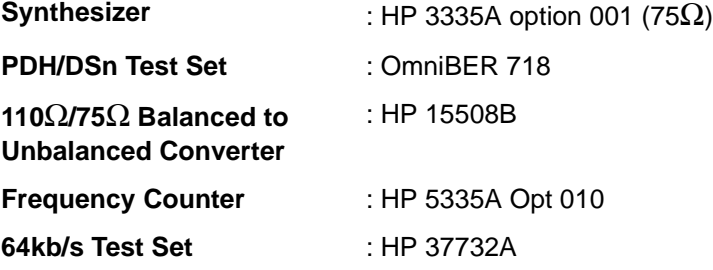

Performance Tests **External Clock/Data Reference Inputs & Clock Reference Output**

# **Procedure**

#### **MTS Clock - Clock Format**

- **1** Connect the 52/155 Mb/s DATA OUT port to the 52/155 Mb/s DATA IN port.
- **2** Recall the OmniBER's default settings as shown on page 3-4 and set the **OTHER SETTINGS CONTROL** display as shown below.

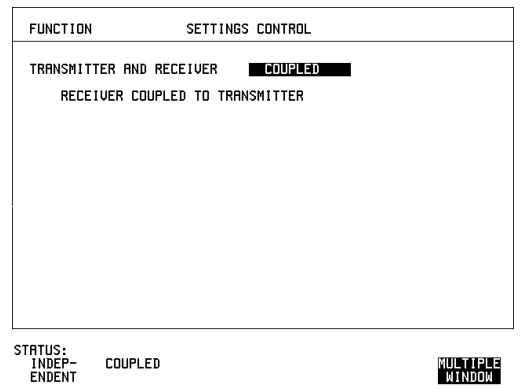

**3** Press **TRANSMIT** and set up the display as shown below.

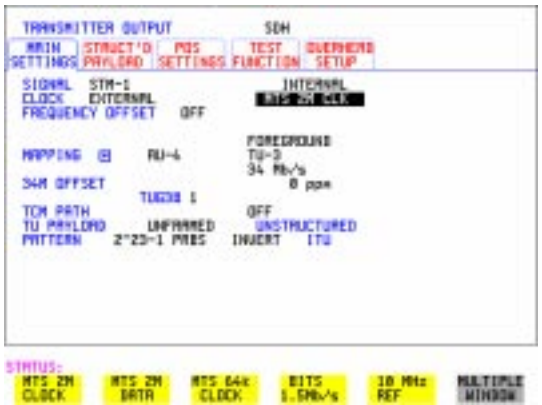

**4** Set the HP 3335A to 2.048 MHz at +10 dBm.

#### Performance Tests

### **External Clock/Data Reference Inputs & Clock Reference Output**

- **5** Connect the HP 3335A to the OmniBER's 75Ω 2M REF IN port on the Clock module.
- **6** Press **RESULTS**; **TROUBLE SCAN**.
- **7** Press **RUN/STOP**, check that the display reads NO TROUBLE and all the Alarm leds are off.
- **8** Press **RUN/STOP** to halt the measurement.

#### **Clock REF OUT**

**9** Connect the Clock REF Out port to the Frequency Counter and check that a 2.048 MHz signal is present.

#### **MTS Clock - Data**

- **10** Disconnect the HP 3335A Synthesizer from the OmniBER's 75Ω 2M REF IN port.
- **11** Set the PDH/DSn Test Set to transmit a 2 Mb/s unframed signal.
- **12** Connect the PDH/DSn Test Set, 75 $\Omega$  Output to the OmniBER's 75 $\Omega$  2M REF IN Port and recall the default settings as shown on page 3-4.
- **13** Set the **TRANSMIT** display as shown below.

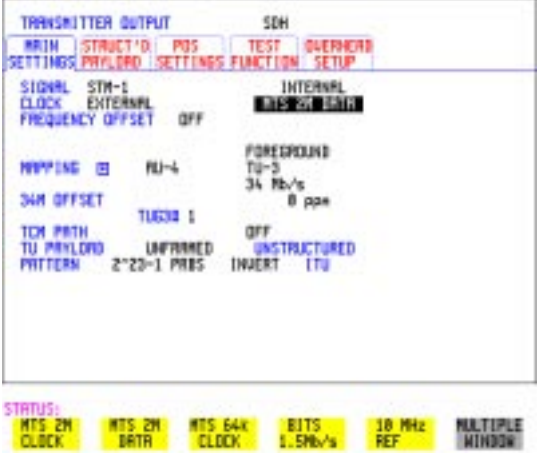

**14** Select CLOCK EXTERNAL [2 Mb/s DATA] on the SDH **TRANSMIT** Display.

**15** Press **RESULTS TROUBLE SCAN** then **RUN/STOP**.

.

#### Performance Tests

### **External Clock/Data Reference Inputs & Clock Reference Output**

- **16** Check that the [RESULTS] Display reads NO TROUBLE and all the Alarm LEDS are off. Press **RUN/STOP** to halt the measurement.
- **17** Disconnect the PDH/DSn Test Set, 75Ω 2 Mb/s PDH Output from the 75Ω 2M REF IN Port.
- **18** Connect the PDH/DSn Test Set, 120Ω 2 Mb/s PDH Output to the 120Ω 2M REF IN Port.
- **19** Change the PDH O/P termination to 120Ω on the PDH/DSn Test Set and the OmniBER.
- **20** Press **RESULTS TROUBLE SCAN** then **RUN/STOP** on .
- **21** Check that the **RESULTS** Display reads NO TROUBLE and all the Alarm LEDS are off. Press **RUN/STOP** to halt the measurement.

#### **STM-1/STS-3 Receive Data**

- **22** Disconnect the PDH/DSn Test Set Data Output from the OmniBER's 120 $\Omega$  2M REF IN port.
- **23** Disconnect the 52/155 Mb/s DATA OUT port from the 52/155 Mb/s DATA IN port
- **24** Select CLOCK [STM-1/STS-3 RECEIVE] ON the OmniBER's **TRANSMIT** display.
- **25** The SDH Clock Loss Alarm led should be lit on the OmniBER.
- **26** Set the Synthesizer frequency to 77.760 MHz and amplitude to +10 dBm.
- **27** Connect the Synthesizer to the  $75\Omega$  52/155 Mb/s DATA IN port.
- **28** Ensure that the SDH/SONET Clock Loss Alarm Led is not lit.
- **NOTE** As the signal is unframed the LOF/OOF etc. alarms will be on.

#### **10 MHz Reference**

- **29** Select CLOCK [ EXTERNAL] [10 MHz REF] on the OmniBER's **TRANSMIT**display.
- **30** The SDH/SONET Clock Loss Alarm led should be lit on the OmniBER.
- **31** Set the Synthesizer frequency to 10.000 MHz and amplitude to +10 dBm.
- **32** Connect the Synthesizer to the OmniBER's 75Ω 2M REF IN Port.
- **33** Ensure that the SDH/SONET Clock Loss Alarm Led is not lit.

#### Performance Tests

## **External Clock/Data Reference Inputs & Clock Reference Output**

#### **BITS Clock**

- **34** Select CLOCK [BITS] ON the OmniBER's **TRANSMIT** display.
- **35** The SDH/SONET Clock Loss Alarm led should be lit on the OmniBER.
- **36** Set the Synthesizer frequency to 772 kHz and amplitude to +10 dBm.
- **37** Connect the Synthesizer, via the Balanced to Unbalanced converter, to the OmniBER's 100Ω BITS Clock Port.
- **38** Ensure that the SDH/SONET Clock Loss Alarm Led is not lit.

#### **64 kb/s Clock**

- **39** Select CLOCK [64 kb/s] on the OmniBER's **[TRANSMIT**] display.
- **40** The SDH/SONET Clock Loss Alarm led should be lit on the OmniBER.
- **41** Set the 64kb/s Test Set to provide a 64kb/s Clock Signal.

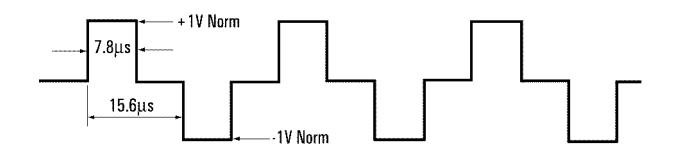

Suitable 64kb/s AMI signal (into 100/120 ohms balanced) if 64kb/s Test set is not available. Signal must be derived from a stable synthesized source.

- **42** Connect the Clock Signal to the OmniBER's balanced 64K Clock input.
- **43** Ensure that the SDH/SONET Clock Loss Alarm Led is not lit.
- **44** Disconnect all the test equipment.

# **SDH/SONET Frequency Offsets**

# **Specifications**

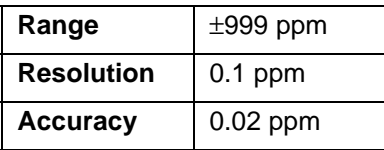

# **Description**

The test uses a Frequency Counter connected to the Multirate Analyzer module Clock Trigger output port. This output is derived from the Clock module and is directly related to the SDH/SONET output rate. An external 10 MHz reference from a Signal Generator is used to clock the OmniBER and also provides a timebase reference for the Frequency counter. The counter measures the Clock Trigger frequency to check the offset accuracy and range.

# **Equipment Required**

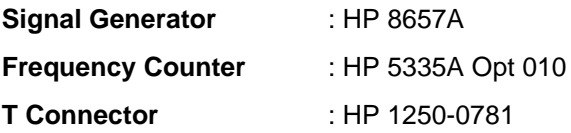

## **Procedure**

- **1** Recall the OmniBER's default settings as shown on page 3-4. Set the Transmitter Output to SDH/SONET.
- **2** Select CLOCK [10 MHz REF] on the OmniBER's **[TRANSMIT**] display.
- **3** Connect the HP8657A to the OmniBER's Unbalanced 75 $\Omega$  2M REF IN port on the Clock Module.
- **4** Set the Signal Generator frequency to 10.000 MHz and amplitude to +10 dBm.
- **5** Check the Clock Loss Alarm Led is not lit.
- **6** Connect the Signal Generator, Timebase OUT port (rear panel), to the counter Timebase IN port (rear panel).

# Performance Tests **SDH/SONET Frequency Offsets**

- **7** Check the Counter EXT TIME BASE flag is illuminated on the front panel.
- **8** Connect the OmniBER's Multirate Analyzer module CLOCK TRIGGER port to the Frequency Counter, set input termination to  $50\Omega$ .
- **9** Adjust the Frequency Counter Trigger Level to obtain a stable reading.
- **10** The reading should be between 51.839999 51.840001 MHz. If not check setup and ensure the Counter is locked to the Signal Generator.
- **11** Set the OmniBER's frequency offset to the settings given in [Table 3-3](#page-107-0) and verify the frequency at each step is within the Min/Max limits.

| <b>Offset</b><br>(ppm) | <b>Min Expected</b><br><b>Frequency</b> | <b>Max Expected</b><br><b>Frequency</b> |
|------------------------|-----------------------------------------|-----------------------------------------|
| $-999$ ppm             | 51788210.8 Hz                           | 51788212.9 Hz                           |
| $-100$ ppm             | 51834814.9 Hz                           | 51834817.1 Hz                           |
| $-66.6$ ppm            | 51836546.4 Hz                           | 51836548.5 Hz                           |
| $+33.3$ ppm            | 51841725.2 Hz                           | 51841727.3 Hz                           |
| $+100$ ppm             | 51845182.9 Hz                           | 51845185.1 Hz                           |
| $+999$ ppm             | 51891787.1 Hz                           | 51891789.2 Hz                           |

<span id="page-107-0"></span>**Table 3-3 SDH/SONET Offset** 

**12** Disconnect all the test equipment.
# **STM-0/STS-1 Transmitter Output Waveshape**

# **Specifications**

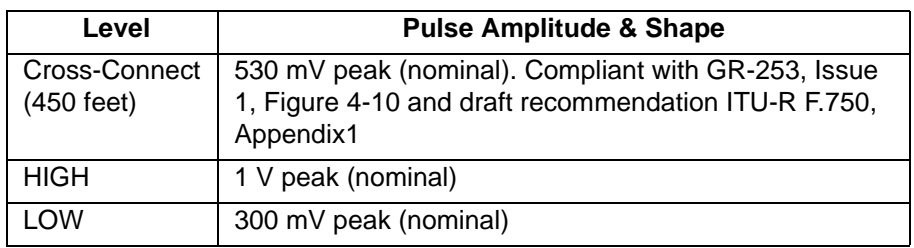

# **Description**

An Oscilloscope is connected to the OmniBER's Transmitter STM-0/STS-1 output and used to check the STM-0/STS-1 waveshape against the relevant mask.

# **Equipment Required**

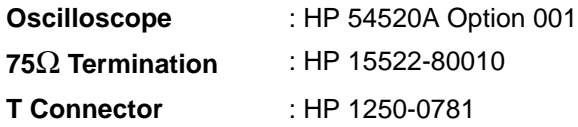

# **Procedure**

### **Positive Pulse**

**1** Recall the OmniBER 718 default settings as shown on page 3-4 and set up the **TRANSMIT**) display as shown on the following page.

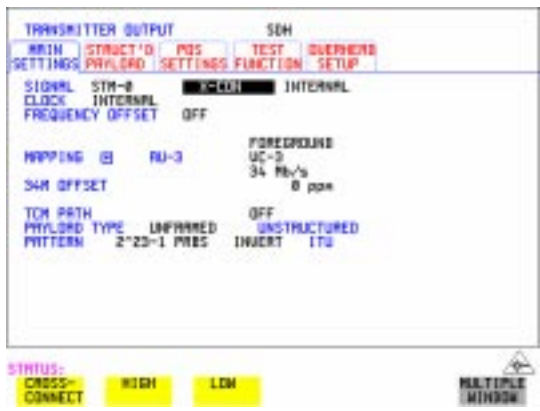

- **2** Connect the 52/155 Mb/s 75Ω DATA OUT port to the Oscilloscope CHAN 1, terminate in 75 $Ω$ .
- **3** Select CHAN 1 on the Oscilloscope and set to 1 MΩ input impedance.

### **Load the Telecom Mask**

**4** On the Oscilloscope, use the following key sequence to select and load the required Telecom Mask:

a/ SHIFT (Blue Key) APPLICATION.

**b/** TELECOM MASK/MASK softkey.

c/ Use ENTRY/MEASURE control to select STS1\_93 in the highlighted MSK FILES window.

d/ LOAD SETUP 8 M1M2 softkey.

#### **Compare Pulse with Mask**

- **5** On the Oscilloscope, use the following key sequence to compare the pulse with the mask:
	- a/ RECALL 8
	- b/ DEFINE MEAS
	- c/ **COMPARE** softkey
	- d/ **TEST ON** softkey
	- e/ **M1M2** softkey
	- f/ **AFTER FAIL CONTINUE** softkey

g/ RUN

**6** The Oscilloscope will automatically display and compare an isolated positive pulse with the mask limits. A PASS message should appear on the Oscilloscope. **NOTE** It may be necessary to select **MASK** softkey and **MASK AUTO MASK ALIGN** or to visibly fit the waveform to the mask by adjusting the Oscilloscope vertical gain/ position and horizontal delay to obtain a PASS on the Mask.

> **7** Measure the peak pulse amplitude at the mid pulse-width using the Oscilloscope and verify that this is nominally 530 mV.

#### **Negative Pulse**

- **8** On the Oscilloscope, use the following key sequence to access the inverted mask. a/ SHIFT (Blue Key) DISK
	- **b/** DIRECTORY softkey
	- c/ Use ENTRY/MEASURE control to highlight INV\_MASK
	- d/ CHANGE DIRECTORY softkey

### **Load the Telecom Mask**

- **9** On the Oscilloscope, use the following key sequence to select and load the required Telecom Mask:
	- a/ SHIFT (Blue Key) APPLICATION.
	- **b/** TELECOM MASK/MASK softkey.

c/ Use ENTRY/MEASURE control to select STS1\_93 in the highlighted MSK FILES window.

d/ **LOAD SETUP 8 M1M2** softkey.

### **Compare Pulse with Mask**

- **10** On the Oscilloscope, use the following key sequence to compare the pulse with the mask:
	- a/ RECALL 8
	- b/ DEFINE MEAS
	- c/ **COMPARE** softkey
	- d/ **TEST ON** softkey
	- e/ softkey **M1M2**
	- f/ AFTER FAIL CONTINUE softkey
	- g/ RUN
- **11** The Oscilloscope will automatically display and compare an isolated positive pulse with the mask limits. A PASS message should appear on the Oscilloscope.

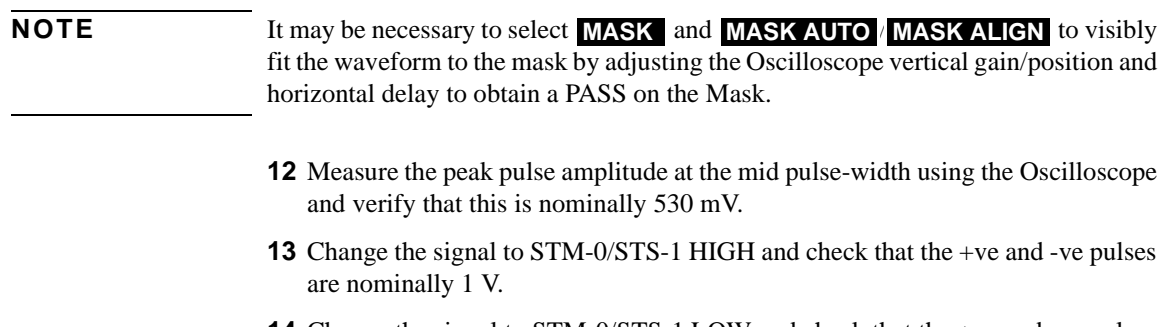

**14** Change the signal to STM-0/STS-1 LOW and check that the +ve and -ve pulses max) peaks are nominally 300 mV.

# **STM-1/STS-3 Transmitter Output Waveshape**

# **Specifications**

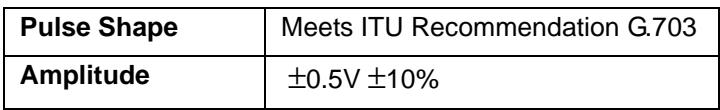

# **Description**

An Oscilloscope is connected to the OmniBER's Transmitter STM-1/STS-3 output and used to view the waveforms with All Ones and All Zeros patterns selected in turn. The displayed waveshape is checked against the relevant mask. The STM/STS Framing is disabled during this test.

# **Equipment Required**

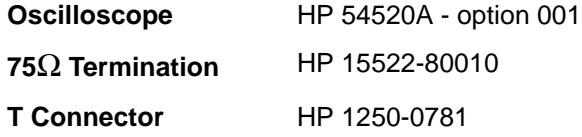

# **Procedure**

**NOTE** This performance test is written using the HP 54520A Oscilloscope with Option 001 - Telecom Masks Application. If any other Oscilloscope is used the keystrokes given in this procedure will not apply.

### **Installing the Telecom Masks Option**

- **1** Insert the Disk containing the Telecom Mask into the Oscilloscope Disk Drive.
- **2** Press **SHIFT** (Blue Key) **DISK**
- **3** Press DIRECTORY then ROOT DIRECTORY.

### **All Ones Pulse**

**1** Connect up the equipment as shown in [Figure 3-4](#page-113-0) and recall the OmniBER default settings as shown on page 3-4.

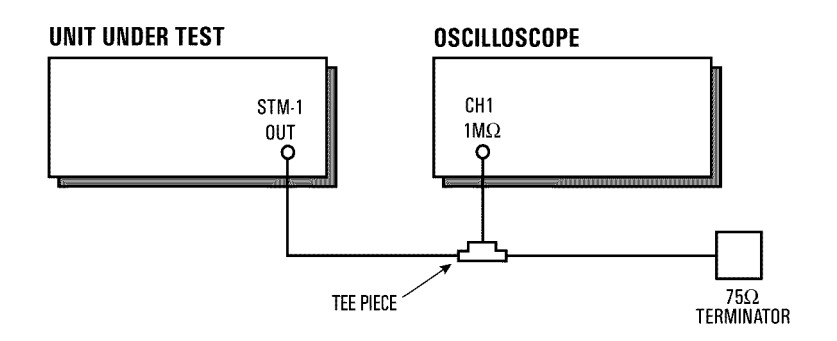

### **Figure 3-4 STM-1/STS-3 Transmitter Output Waveshape Test Setup**

<span id="page-113-0"></span>**2** Press **TRANSMIT** and set up the display as shown below.

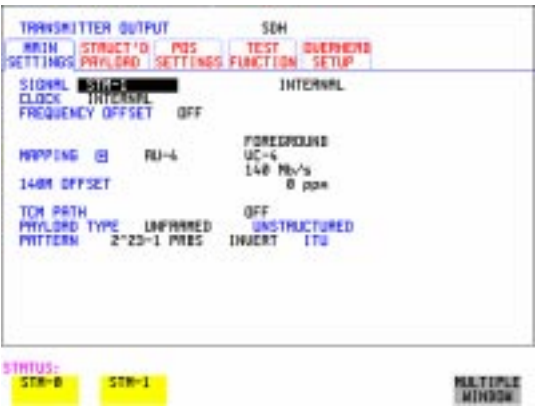

**3** Press **OTHER CALIBRATION** and enter the calibration password - 1243. Set up the display as shown opposite.

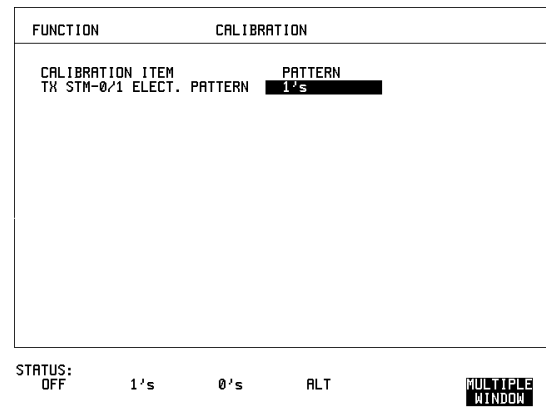

- **4** Connect the 52/155 Mb/s 75Ω DATA OUT port to the Oscilloscope, terminate in 75Ω.
- **5** Select CHAN on the Oscilloscope and set to 1 MΩ input impedance.

#### **Load the Telecom Mask**

- **6** On the Oscilloscope, use the following key sequence to select and load the required Telecom Mask:
	- a/ SHIFT (Blue Key) APPLICATION.
	- **b/** TELECOM MASK/MASK softkey.

c/ Use ENTRY/MEASURE control to select 155BIN1 in the highlighted MSK FILES window.

d/ LOAD SETUP 8 M1M2 softkey.

#### **Compare Pulse with Mask**

- **7** On the Oscilloscope, use the following key sequence to compare the pulse with the mask:
	- a/ RECALL 8, (Ensure CH1 Impedance is reset to 1 M $\Omega$ )
	- c/ **COMPARE** softkey
	- d/ **TEST ON** softkey
	- e/ **M1M2** softkey
	- f/ **AFTER FAIL CONTINUE** softkey
	- g/ RUN

**8** The Oscilloscope will automatically display and compare an isolated positive pulse with the mask limits. A PASS message should appear on the Oscilloscope.

### **NOTE** It may be necessary to visibly fit the waveform to the mask by adjusting the Oscilloscope vertical position and horizontal delay to obtain a PASS on the Mask.

**9** Measure the peak pulse amplitude at the mid pulse-width using the Oscilloscope and verify that this is between  $450 \text{ mV}$  and  $550 \text{ mV}$ . (i.e. 900 mV-1.1V Pk-Pk)

#### **All 0's Pulse**

**10** Select PATTERN [ALL 0's] on the **[OTHER] CALIBRATION** display.

### **Load the Telecom Mask**

- **11** On the Oscilloscope, use the following key sequence to select and load the required Telecom Mask:
	- a/ SHIFT (Blue Key) APPLICATION.
	- **b/** TELECOM MASK/MASK softkey.

c/ Use ENTRY/MEASURE control to select 155BIN0 in the highlighted MSK FILES window.

d/ LOAD SETUP 8 M1M2 softkey.

### **Compare Pulse with Mask**

- **12** On the Oscilloscope, use the following key sequence to compare the pulse with the mask:
	- a/ RECALL 8, (Ensure CH1 Impedance is reset to 1 M $\Omega$ )
	- b/ DEFINE MEAS
	- c/ **COMPARE** softkey
	- d/ **TEST ON** softkey
	- e/ softkey **M1M2**
	- f/ AFTER FAIL CONTINUE softkey
	- g/ RUN
- **13** The Oscilloscope will automatically display and compare an isolated positive pulse with the mask limits. A PASS message should appear on the Oscilloscope.

**NOTE** It may be necessary to visibly fit the waveform to the mask by adjusting the Oscilloscope vertical position and horizontal delay to obtain a PASS on the Mask.

- **14** Measure the peak pulse amplitude at the mid pulse-width using the Oscilloscope and verify that this is between 450 mV and 550 mV. (i.e. 900 mV-1.1V Pk-Pk)
- **15** On the Oscilloscope, use the following key sequence to access the inverted mask. a/ SHIFT (Blue Key) DISK
	- **b/ DIRECTORY** softkey
	- c/ Use ENTRY/MEASURE control to highlight INV\_MASK
	- d/ CHANGE DIRECTORY softkey
- **16** Repeat steps 6 to 14 to check pulses against Inverted masks.
- **17** Set CALIBRATION PATTERN to OFF and disconnect all the test equipment.

# **SDH/SONET Receiver Equalization**

### **Specifications**

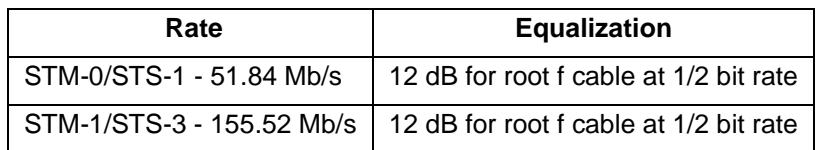

### **Description**

The Receiver Equalization is checked by looping the transmitter output to receiver input through a special Cable Simulator. This device is designed to simulate the specified cable loss at the rate under test. A BER measurement is run and a check made for no errors in the results page.

# **Equipment Required**

**Cable Simulator STM-0/STS-1** 50 metres of 8120-0049

**Cable Simulator STM-1/STS-3** 75 metres of 8120-0049

### **Procedure**

### **STM-0/STS-1**

**1** Recall the OmniBER's default settings as shown on page 3-4 and set the **OTHER SETTINGS CONTROL** display as shown on the following page.

### Performance Tests **SDH/SONET Receiver Equalization**

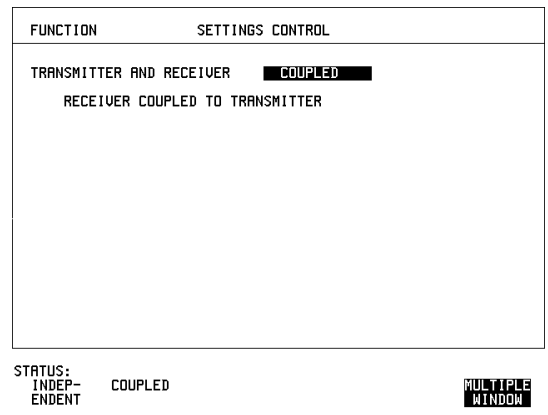

**2** Set the **TRANSMIT** display as shown below.

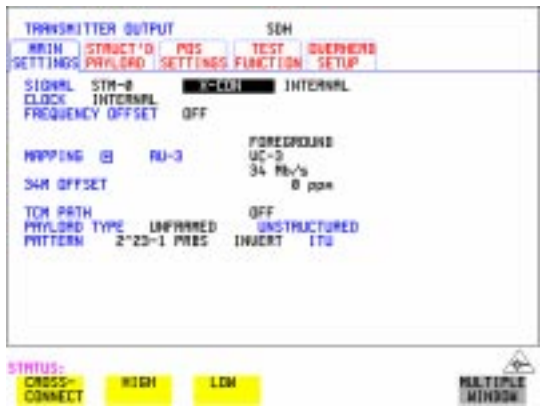

- **3** Connect Cable Simulator STS-1 between the 52/155 Mb/s 75Ω DATA OUT and 52/155 Mb/s 75Ω DATA IN ports.
- **4** Press **RESULTS TROUBLE SCAN** then **RUN/STOP** to start the measurement.
- **5** Ensure that NO TROUBLE is displayed on the **RESULTS** display after 30 seconds.
- **6** Press **RUN/STOP** to stop the measurement.

Performance Tests **SDH/SONET Receiver Equalization**

# **Procedure**

### **STM-1/STS-3**

Set the **TRANSMIT** display as shown below.

**7**

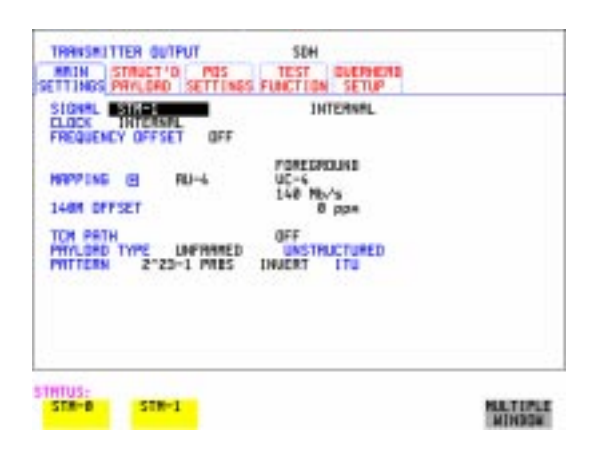

- **8** Connect Cable Simulator STS-3 between the 52/155 Mb/s 75Ω DATA OUT and 52/155 Mb/s 75Ω DATA IN ports.
- **9** Press **RESULTS TROUBLE SCAN** then **RUN/STOP** to start the measurement.
- **10** Ensure that NO TROUBLE is displayed on the **RESULTS** display after 30 seconds.
- **11** Press **RUN/STOP** to stop the measurement.
- **12** Disconnect all the equipment.

# **SDH/SONET Receiver Monitor Levels**

### **Specifications**

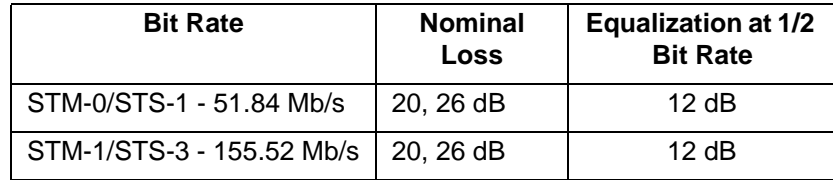

# **Description**

The signal from the OmniBER's SDH/SONET Transmitter is applied to the SDH/ SONET Receiver after attenuating by an amount equal to the selected Receiver Flat Loss plus the specified Cable Loss. The Flat Loss is obtained from a  $75Ω$ , attenuator kit. The Cable Loss is supplied by inserting the correct Cable Simulators for each bit rate in the attenuation path.

# **Equipment Required**

**Cable Simulator STM-0/STS-1** 50 metres of 8120-0049 **Cable Simulator STM-1/STS-3** 75 metres of 8120-0049 **75**Ω **Attenuator Kit** HP 86213A

# **Procedure**

- **1** Recall the OmniBER's default settings as shown on page 3-4.
- **2** Connect the equipment as shown in [Figure 3-5.](#page-121-0)

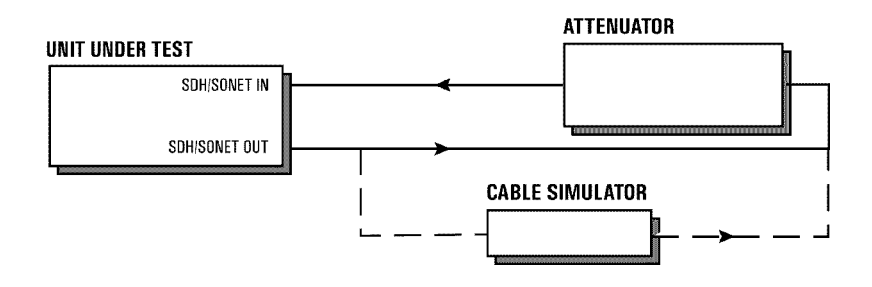

### **Figure 3-5 Receiver Monitor Input Test Setup**

### <span id="page-121-0"></span>**STM-0/STS-1**

**1** Set the **OTHER SETTINGS CONTROL** display as shown below.

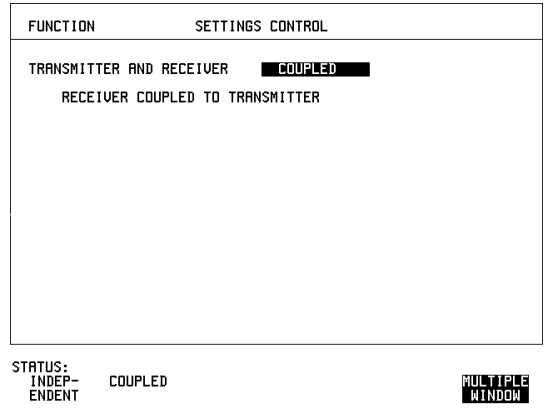

**2** Press **RECEIVE** and set up the **MAIN SETTINGS** display below.

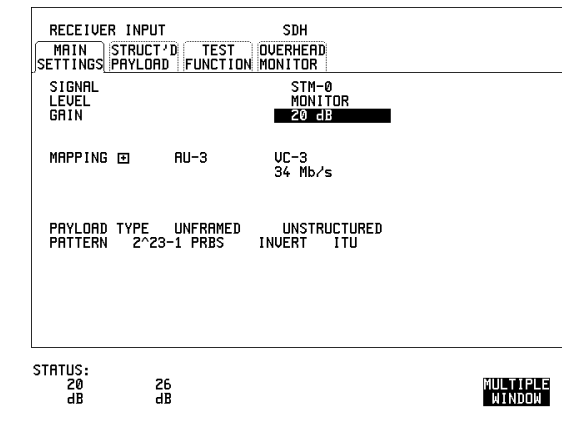

- **3** Press **RESULTS TROUBLE SCAN**
- **4** Press **RUN/STOP** to start the measurement.
- **5** After 30 seconds ensure that NO TROUBLE is displayed on the **RESULTS** display
- **6** Press **RUN/STOP** to stop the measurement.
- **7** Connect Cable Simulator STS-1 between the52/155 Mb/s DATA OUT Port and the attenuator.
- **8** Press **RESULTS TROUBLE SCAN** then **RUN/STOP** to start the measurement.
- **9** Ensure that NO TROUBLE is displayed on the **RESULTS** display after 30 seconds.
- **10** Press **RUN/STOP** to stop the measurement.
- **11** Connect the 6 dB Fixed Attenuator in the signal path to give a total path attenuation of 26 dB.
- **12** Press **RECEIVE** and select MONITOR LEVEL [26 dB].
- 13 Press **RESULTS**; **TROUBLE SCAN** then **RUN/STOP** to start the measurement.
- **14** Ensure that NO TROUBLE is displayed on the **RESULTS** display after 30 seconds.

- **15** Press [RUN/STOP] to stop the measurement.
- **16** Remove Cable Simulator STS-1 from the signal path.
- 17 Press **RESULTS**; **TROUBLE SCAN** then **RUN/STOP** to start the measurement.
- **18** Ensure that NO TROUBLE is displayed on the **RESULTS** display after 30 seconds.
- **19** Press **RUN/STOP** to stop the measurement.

#### **STM-1/STS-3**

- **20** Repeat steps 1 to 19 (20 dB and 26 dB tests) with the **RECEIVE** display set to SIGNAL [STM-1/STS-3] and Cable Simulator STS-3 fitted in place of Cable Simulator STS-1.
- **21** Disconnect all the equipment.

# **Multirate Optical Interfaces**

# **Specification (1310 nm Transmitter up to 622 Mb/s)**

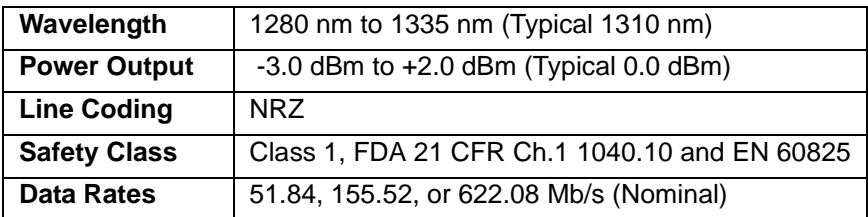

# **Specification (1310 nm Transmitter up to 2488.32 Mb/s)**

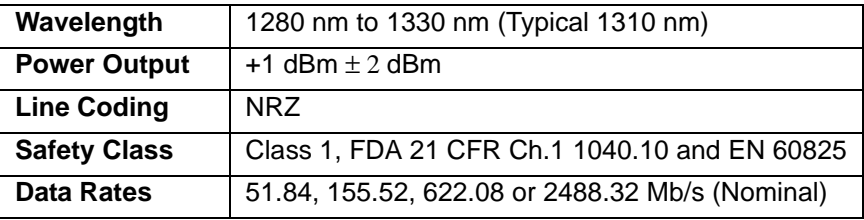

# **Specification (1550 nm Transmitter up to 622 Mb/s)**

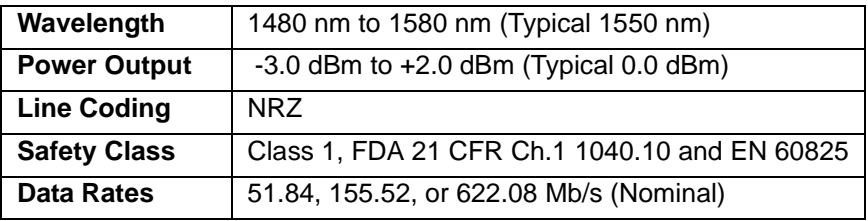

# **Specification (1550 nm Transmitter up to 2488.32 Mb/s)**

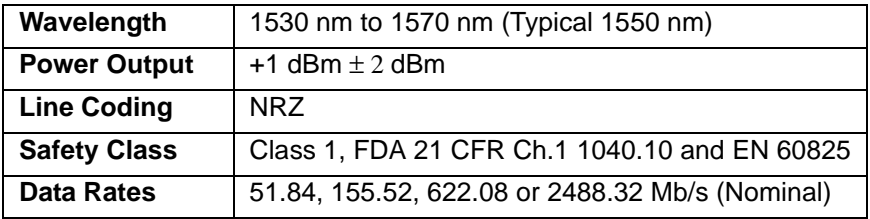

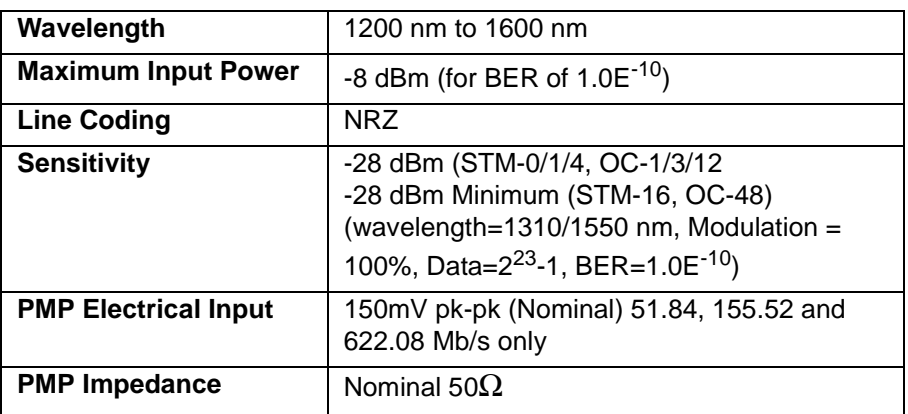

### **Specification (Receiver) up to 2488.32 Mb/s**

### **Specification (Receiver) up to 622.08 Mb/s**

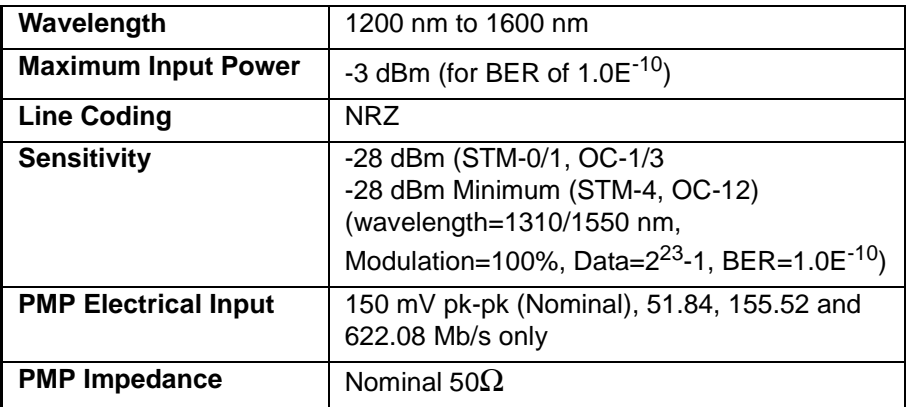

**NOTE** The rates available are dependent on the OmniBER model and options fitted.

# **Description**

The optical power output is measured on a power meter.

The receiver sensitivity is verified by attenuating the transmitter output and checking for no errors in back-to-back mode.

The Protected Monitor Point (PMP) functionality is verified by looping the OmniBER's Optical Output to the PMP input via an Optical Attenuator and Lightwave Converter, then checking for error-free operation.

### **Equipment Required**

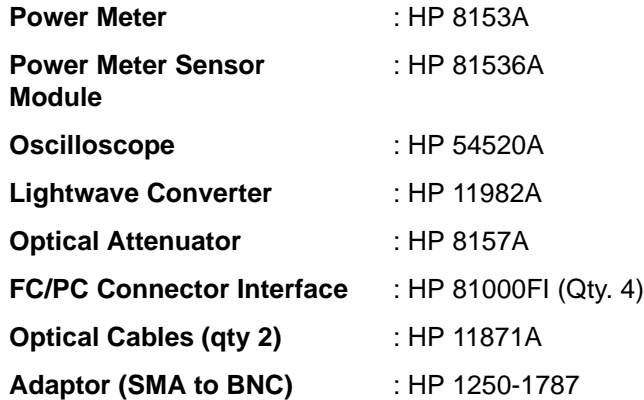

### **WARNING Safety precautions must be observed when handling the OmniBER's Optical Modules as these generate laser signals which can cause serious injury. The guidelines below must be followed: Check the connector configuration of the 2.5 Gb/s Fiber Optic Interfaces. If non**

**FC/PC connectors are fitted then remove them, then fit the FC/PC connector interface.** 

**Check for any damage to the OmniBER's Fiber Optic Interface spring loaded aperture covers and connectors. Do not power up the instrument if in any doubt about the integrity of these connectors.** 

**Make all connections to the OmniBER's Fiber Optic Interfaces before powering up the instrument.** 

### **Procedure**

**1** Switch on the OmniBER and recall the default settings as shown on page 3-4.

### **1310nm - Optical Power Output**

- **2** Connect the OmniBER's Optical Out Port to the HP8153A. Ensure all optical connectors are carefully cleaned before connections are made. Ensure that all connections are tight and that the cable has no twists.
- **3** Set up the HP 8153A as follows:
	- a. Press **PARAM** key to display wavelength [λ]
	- b. Using  $\left( \bigoplus_i \left( \bigoplus_i \left( \bigoplus_i \mathbb{I} \right) \right)$  and  $\left( \bigoplus_i \mathbb{I} \right)$  keys, set the wavelength to 1310nm.
	- c. Press **PARAM** key to display Time [t]
	- d. Using  $\left(\bigstar\right)$ ,  $\left(\bigstar\right)$  and  $\left(\downarrow\right)$  keys, set the time to 200mS.

- e. Press **PARAM** key to display REF.
- f. Using  $\left(\bigoplus_{n=1}^{\infty} \left| \bigoplus_{n=1}^{\infty} \mathbb{R} \right| \right)$  and  $\left(\bigoplus_{n=1}^{\infty} \mathbb{R} \right)$  keys, set the REF to 0.000 dBm.
- g. Press **PARAM** key to display CAL.
- h. Using  $\left( \bigoplus_{n} \left( \bigoplus_{n} \left( \bigoplus_{n} \mathbb{R} \right) \right)$  and  $\left( \bigoplus_{n} \mathbb{R} \right)$  keys, set the CAL to 0.000 dBm.

i. Press the **ZERO** key on the Power Meter to calibrate - the Power Meter is now ready.

- 4 Press **MODE** to select the Power Level measurement on the HP 8153A.
- **5** Press **TRANSMIT** SDH or **SONET**, and select SIGNAL [STM-0 OPT] or [OC-1].
- **6** Check the HP 8153A Power Meter reading is between  $+1$  dBm  $\pm 2$  dBm for a 37718A. Or is between -3 dBm and +2dBm (Typically +0 dBm) for a 37718B/C.
- **7** Press **TRANSMIT** SDH or **SONET** and select SIGNAL [STM-1 OPT] or  $[OC-3]$ .
- **8** Check the HP 8153A Power Meter reading is between  $+1$  dBm  $\pm$  2 dBm for a 37718A. Or is between -3 dBm and +2dBm (Typically +0 dBm) for a 37718B/C.
- **9 37718A/B only.** Press **TRANSMIT SDI** or **SONET**, and select SIGNAL  $[STM-4 OPT]$  or  $[OC-12]$ .
- **10 37718A/B only.** Check the HP 8153A Power Meter reading is  $+1$  dBm  $\pm 2$  dBm for a 37718A. Or is between -3 dBm and +2dBm (Typically +0 dBm) for a 37718B/C.
- **11 37718A only.** Press **TRANSMIT SDH** or **SONET** and select SIGNAL  $[STM-16 OPT]$  or  $[OC-48]$ .
- **12 37718A only.** Check the HP 8153A Power Meter reading is  $+1$  dBm  $\pm 2$  dBm for a 37718A.

### **Optical Receiver Sensitivity**

- **13** Recall the OmniBER's default settings as shown on page 3-4.
- **14** Set the Optical Attenuator to ATTEN 15 dB, WAVELENGTH 1310 nm; CAL=0; ENB ON. Connect the Optical Attenuator between the Power Meter and the OmniBER's Optical Out port (ensure that all connections are tight and that the cable has no twists).
- **15** Press **TRANSMIT** SDH or **SONET** and select SIGNAL [STM-0 OPT] or  $[OC-1]$ .
- **16** Adjust the Optical Attenuator to obtain a reading of -28 dBm on the Power Meter.
- **17** Recall the OmniBER's default settings as shown on page 3-4.

- **18** Disconnect the Optical Attenuator Output from the HP 8153A and connect to the OmniBER's Optical IN Port. Ensure all optical connectors are carefully cleaned before connections are made. Ensure that all connections are tight and that the cable has no twists.
- **19** Press **OTHER** then **SETTINGS CONTROL** and select TRANSMITTER AND RECEIVER [COUPLED].
- **20** Press **TRANSMIT** SDH or **SONET** and select SIGNAL [STM-0 OPT] or  $[OC-1]$ .
- **21** Press **RESULTS TROUBLE SCAN** then **RUN/STOP** to start a measurement.
- **22** After 5 minutes check that NO TROUBLE is displayed on the **RESULTS** display.
- **23** Repeat steps 16 through 22, substituting SIGNAL [STM-1 OPT] or [OC-3] in steps 18 & 23.
- **24 37718A/B only**. Repeat steps 16 through 22, substituting SIGNAL [STM-4 OPT] or [OC-12] in steps 18 & 23. If 37718B/C then adjust the Optical Attenuator to obtain a reading of -28 dBm on the Power Meter
- **25 37718A only**. Repeat steps 16 through 22, substituting SIGNAL [STM-16 OPT] or [OC-48] in steps 18 & 23.

#### **PMP Electrical Input**

- **26** Recall the OmniBER's default settings as shown on page 3-4.
- **27** Disconnect the optical cable from the OmniBER's Optical IN port and connect to the HP 11982A Lightwave Converter input.
- **28** Connect the output from the Lightwave Converter to the Oscilloscope using the SMA/BNC adaptor and  $50\Omega$  BNC cable.
- **29** Press **TRANSMIT** SDH or **SONET** and select SIGNAL [STM-0 OPT] or [OC-1].
- **30** Press **[AUTOSCALE**] on the Oscilloscope and adjust the Timebase and Range to obtain an STM-0/OC-1 waveform.
- **31** Measure the amplitude of the waveform using the Oscilloscope and adjust the Optical Attenuator until the amplitude is 150mV pk-pk.
- **32** Disconnect the output of the Lightwave Converter from the Oscilloscope and connect instead to the OmniBER's Optical Module Monitor input.

**33** Press **RECEIVE** and set up the display as shown below.

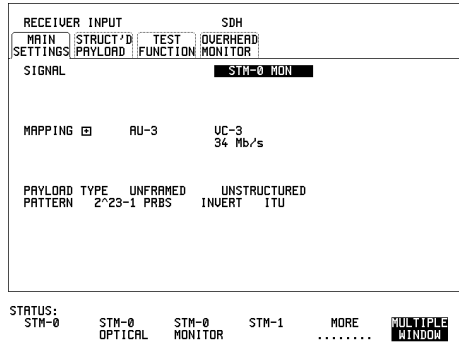

- **34** Press **RESULTS TROUBLE SCAN** then **RUN/STOP** to start the measurement.
- **35** After 5 minutes, check that NO TROUBLE is displayed on the **RESULTS** display. Press **RUN/STOP** to stop the measurement.
- **36** Recall the OmniBER's default settings as shown on page 3-4.
- **37** Repeat steps 28 to 36 but with [STM-1 OPT] or [OC-3] selected on the OmniBER's **TRANSMIT** and **RECEIVE** displays.
- **38** Recall the OmniBER's default settings as shown on page 3-4.
- **39** Repeat steps 28 to 36 but with [STM-4 OPT] or [OC-12] selected on the OmniBER's **TRANSMIT** and **RECEIVE** displays.

#### **Procedure 1550 nm - Optical Power Output**

**40** Repeat steps 1 through 12 substituting 1550nm for 1310nm.

#### **Optical Receiver Sensitivity**

**41** Repeat Steps 13 through 25 substituting 1550nm for 1310nm.

# **PDH Transmit/Receive Jitter Amplitude Accuracy**

# **Specifications**

Please refer to the PDH Tx/Rx Jitter Specifications given in the Specifications document provided.

# **Description**

The OmniBER's Transmitter Unbalanced PDH Output is looped to the PDH Input and the signal is also monitored on the Spectrum Analyzer. The OmniBER's Jitter modulation frequency is set to a Jitter Amplitude/Frequency check point for the selected Bit Rate and the Spectrum Analyzer set to observe the displayed spectrum centered at this bit rate. The OmniBER's jitter Modulation amplitude is adjusted to the level at which a Bessel Null is expected, then fine-tuned to null the carrier. The jitter Amplitude (UI pk-pk) displayed on the OmniBER's Transmitter and Receiver are checked to ensure they meet specified limits. The test is repeated for various Jitter Amplitude/Frequency points for each Bit Rate.

# **Equipment Required**

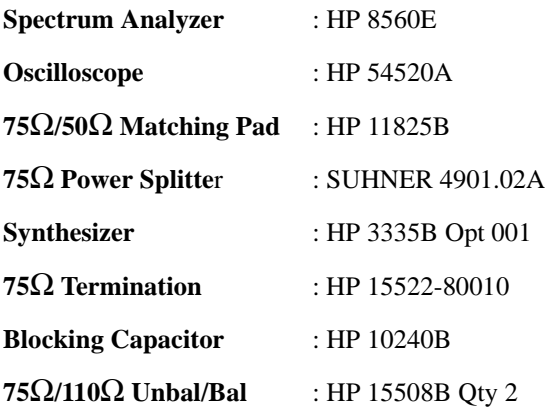

# **Procedure**

**1** Connect up the equipment as shown in Figure 3-6.

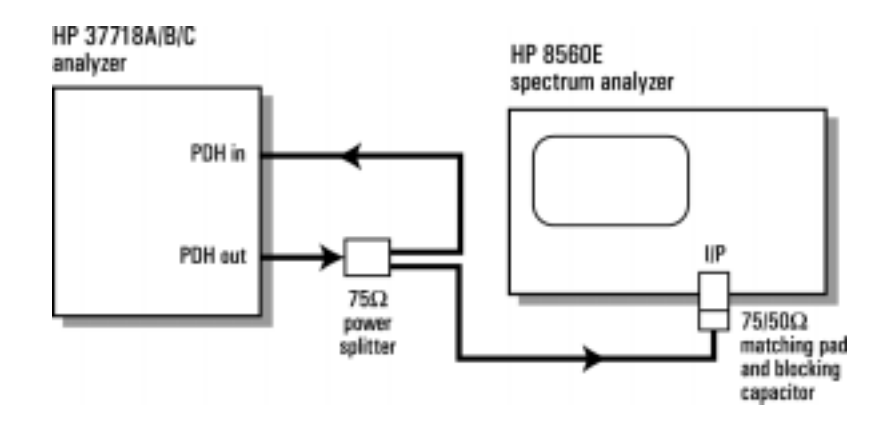

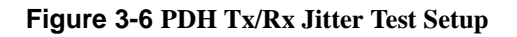

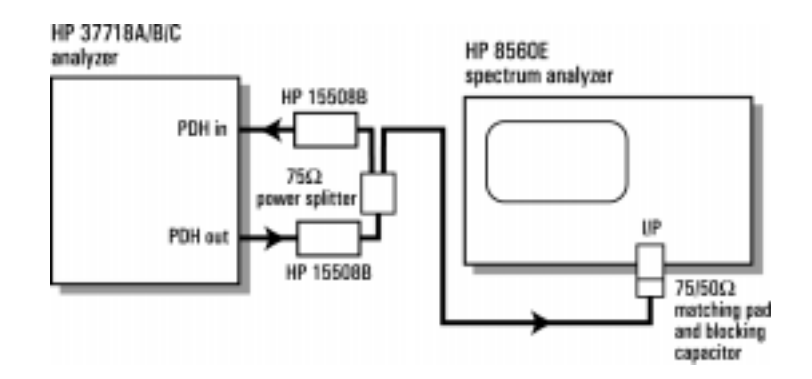

# **DS1 Set-up for Tx/Rx Jitter Amplitude Accuracy**

**2** Recall the OmniBER's default settings as shown on page 3-4.

**3** Set up the OmniBER's **[OTHER**] display as shown below.

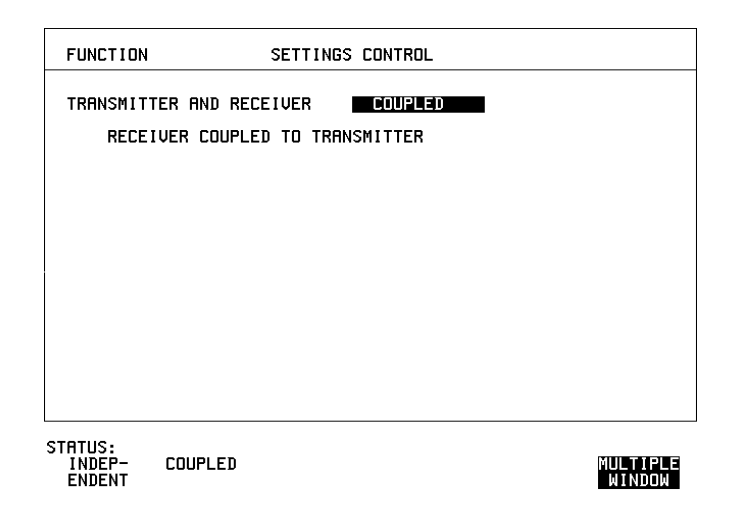

**Transmit/Receive Jitter Amplitude Accuracy, Ranges (10-20/1.6UIp-p)**

**4** Set up the OmniBER's **TRANSMIT** display as shown below.

.

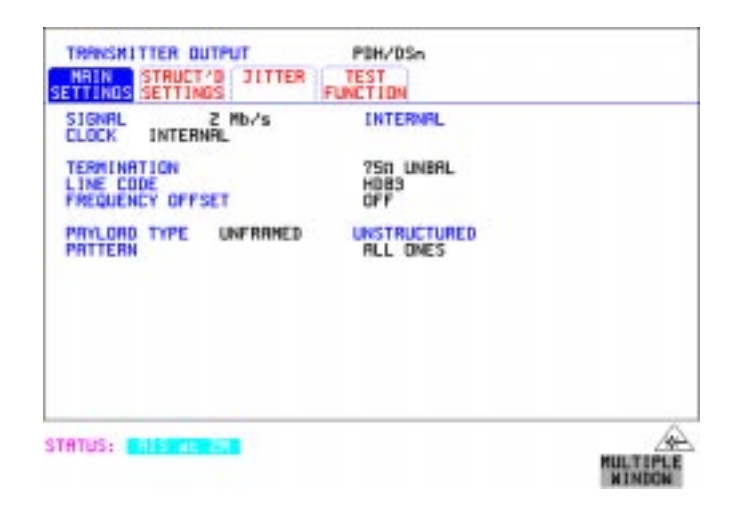

**5** Select TRANSMITTER OUTPUT SETTINGS [JITTER] and set up the display as shown below.

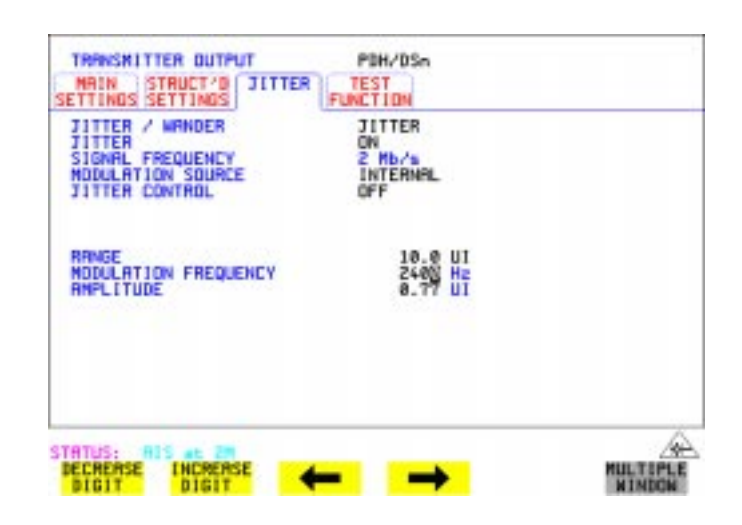

**6** Select RECEIVER INPUT SETTINGS [JITTER] and set up as shown below.

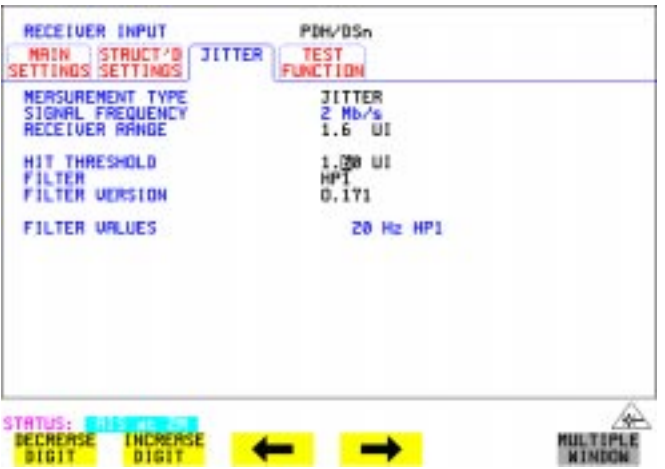

.

**7** Select [RESULTS] and set for PDH Jitter, Short Term. Set to Multiple Window to allow observation of TX/RX Jitter and Results pages.

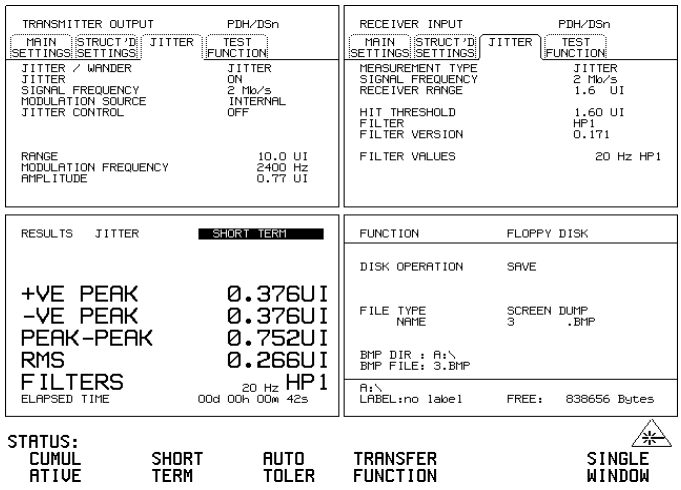

- **8** Check the Receiver AIS Led is on.
- **9** Set the Spectrum Analyzer as follows: Centre Frequency - 2048 kHz (set to bit rate being checked) Frequency Span - 25 kHz (approx 10 times the jitter modulation frequency) Reference Level - 0 dBm. Sweep Time - Auto. Video Bandwidth - Auto. Resolution Bandwidth - Auto.

### **TX/RX Jitter Accuracy Test Setup, Ranges (10-20/1.6 UIp-p)**

**10** Adjust the OmniBER's jitter amplitude until the first **Bessel Null** is observed on the Spectrum Analyzer i.e first dip in the carrier level (see Figure 3-7).

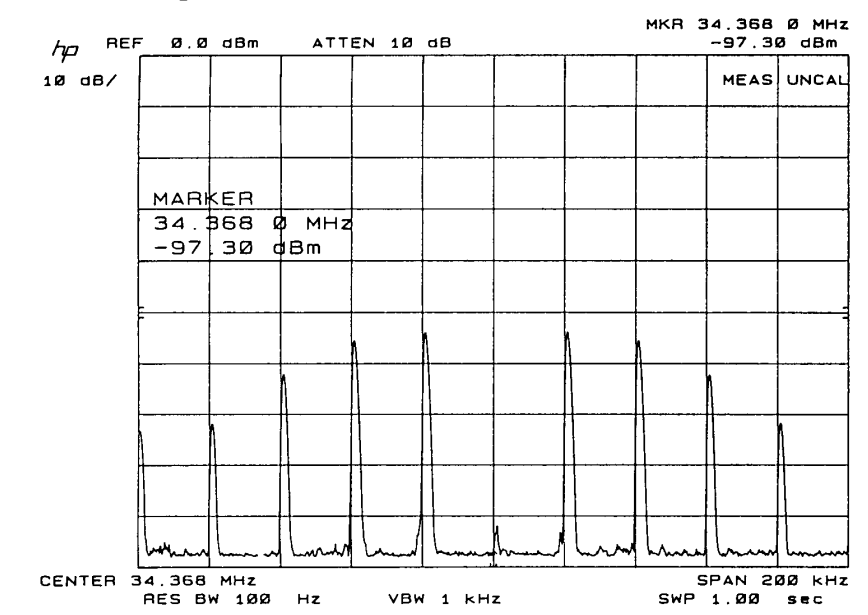

### **Figure 7 Bessel Null Example**

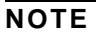

**NOTE** Set the Spectrum Analyzer centre frequency to the bit rate being tested.

- **11** Press RUN to start the measurement.
- **12** Ensure the Jitter amplitude displayed on the OmniBER's Transmit and Receive displays are between the minimum and maximum limits given in Table 3-4.

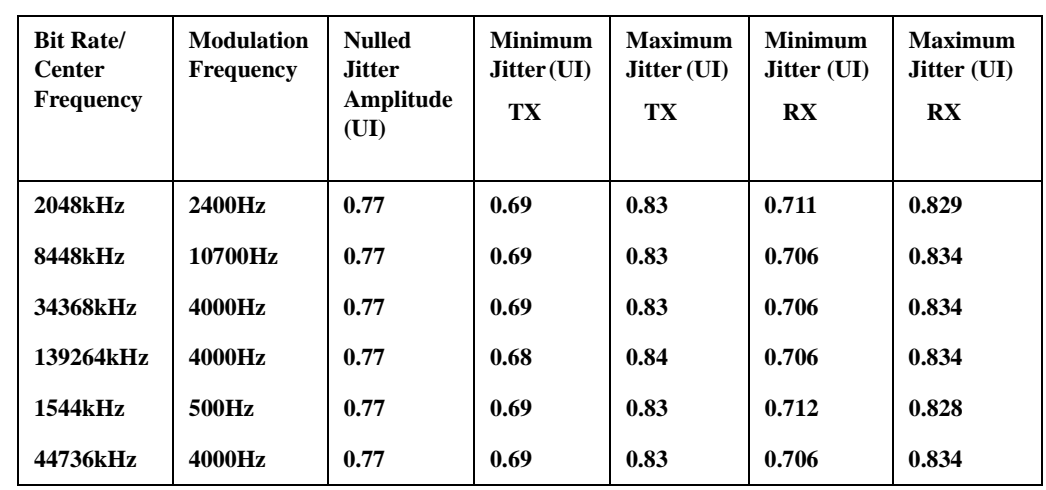

### **Table 3-4 Tx/Rx Jitter Amplitude Accuracy, Ranges (10-20/1.6 UIp-p)**

**13** Press STOP to stop measurement.

**14** Check the Jitter accuracy for each value in Table 3-4. In each case, set the OmniBER's Rate and Spectrum Analyzer Center Frequency to the value given in column 1 of the table (**Set the OmniBER's PATTERN to ALL ONES and JITTER AMPLITUDE to minimum after each change of Bit Rate**). Set the OmniBER's Jitter Modulation Frequency and Amplitude to the values given in columns 2 and 3 of the table. Fine-tune the amplitude to obtain the lowest carrier level on the Spectrum Analyzer display and check that the jitter amplitude displayed on the OmniBER's TX settings & RX results are between the limits given in columns 4 to 7 of Table 3-4.

### **Transmit/Receive Jitter Amplitude Accuracy, Ranges (10-20/16 UIp-p)**

**15** Set up the OmniBER's **TRANSMIT** display as shown below.

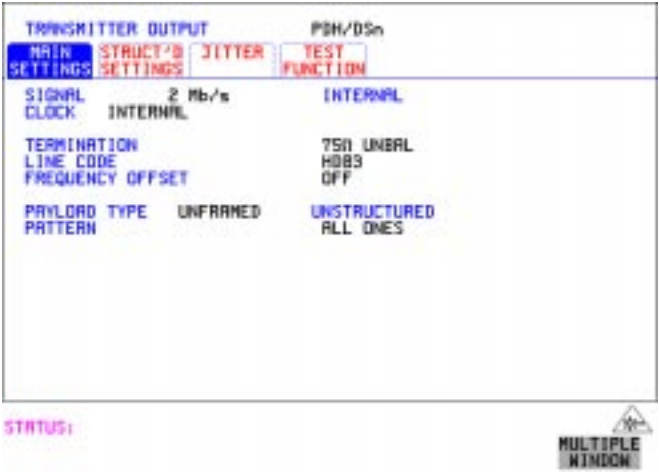

**16** Select **TRANSMIT** JITTER and set up the display as shown below.

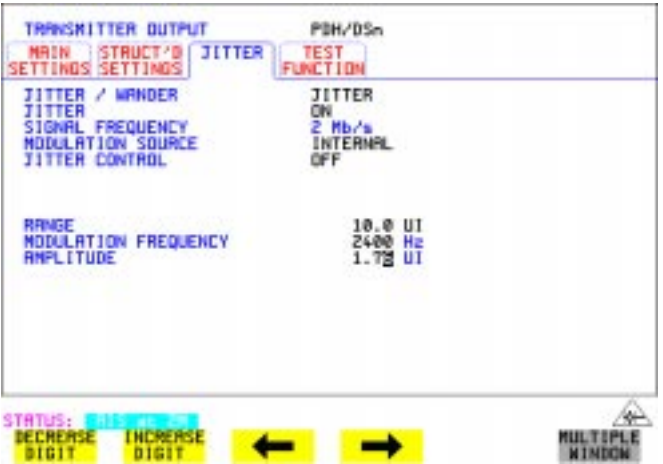

**17** Select RECEIVER INPUT SETTINGS [JITTER] and set up the display as shown below.

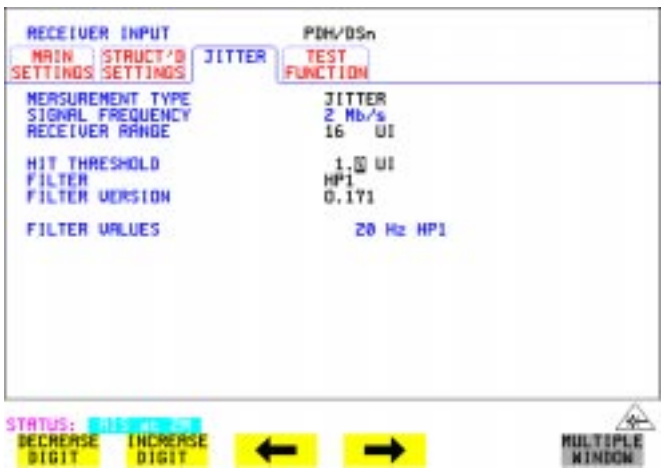

**18** Select **RESULTS** and set for PDH Jitter, Short Term. (Timing Control, 1 Second, Manual). Set to Multiple Window to allow observation of TX/RX Jitter and Results pages.

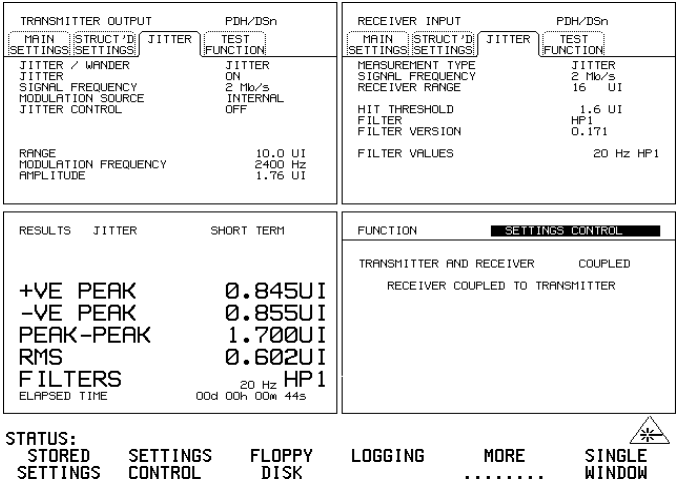

- **19** Check the Receiver AIS Led is on. NOTE :- The hits led will also be on if the hits threshold on the jitter receiver is exceeded.
- **20** Set the Spectrum Analyzer as follows: Centre Frequency - 2048 kHz Frequency Span - 25 kHz Reference Level - 0 dBm Sweep Time - 1.0 s Video Bandwidth - 1 kHz Resolution Bandwidth - 100Hz
- **21** Adjust the OmniBER's jitter amplitude until the second **Bessel Null** is observed on the Spectrum Analyzer i.e second dip in the carrier level.
- **22** Ensure the Jitter amplitude displayed on the OmniBER's **TX** display is between the minimum and maximum limits given in Table 3-5.
- **NOTE** To optimize **Bessel Null** to check the Receiver Accuracy it is necessary to use an external modulation source to give better amplitude resolution. The OmniBER is set to accept External modulation source and the synthesizer is set to the same jitter frequency as used for Internal modulation and the level is fine adjusted to optimize the null point being checked.
	- **23** Set the TX MODULATION SOURCE to EXTERNAL. Set the synthesizer to the jitter frequency being tested and set the level to achieve the null being tested. Check the Received Jitter Accuracy is within the limits in Table 3-5.
	- **24** Return the TX MODULATION SOURCE to INTERNAL.
	- **25** Check the Jitter accuracy for each value in Table 3-5. In each case, set the OmniBER's Rate and Spectrum Analyzer Center Frequency to the value given in column 1 of the table (**Set the OmniBER's PATTERN to ALL ONES and the JITTER AMPLITUDE to minimum after each change of Bit Rate**). Set the OmniBER's Jitter Modulation Frequency and Amplitude to the values given in columns 2 and 3 of the table. Fine-tune the amplitude to obtain the lowest carrier level on the Spectrum Analyzer display and check that the **TX** jitter amplitude displayed on the OmniBER is between the limits given in columns 4 and 5 of Table 3-5.

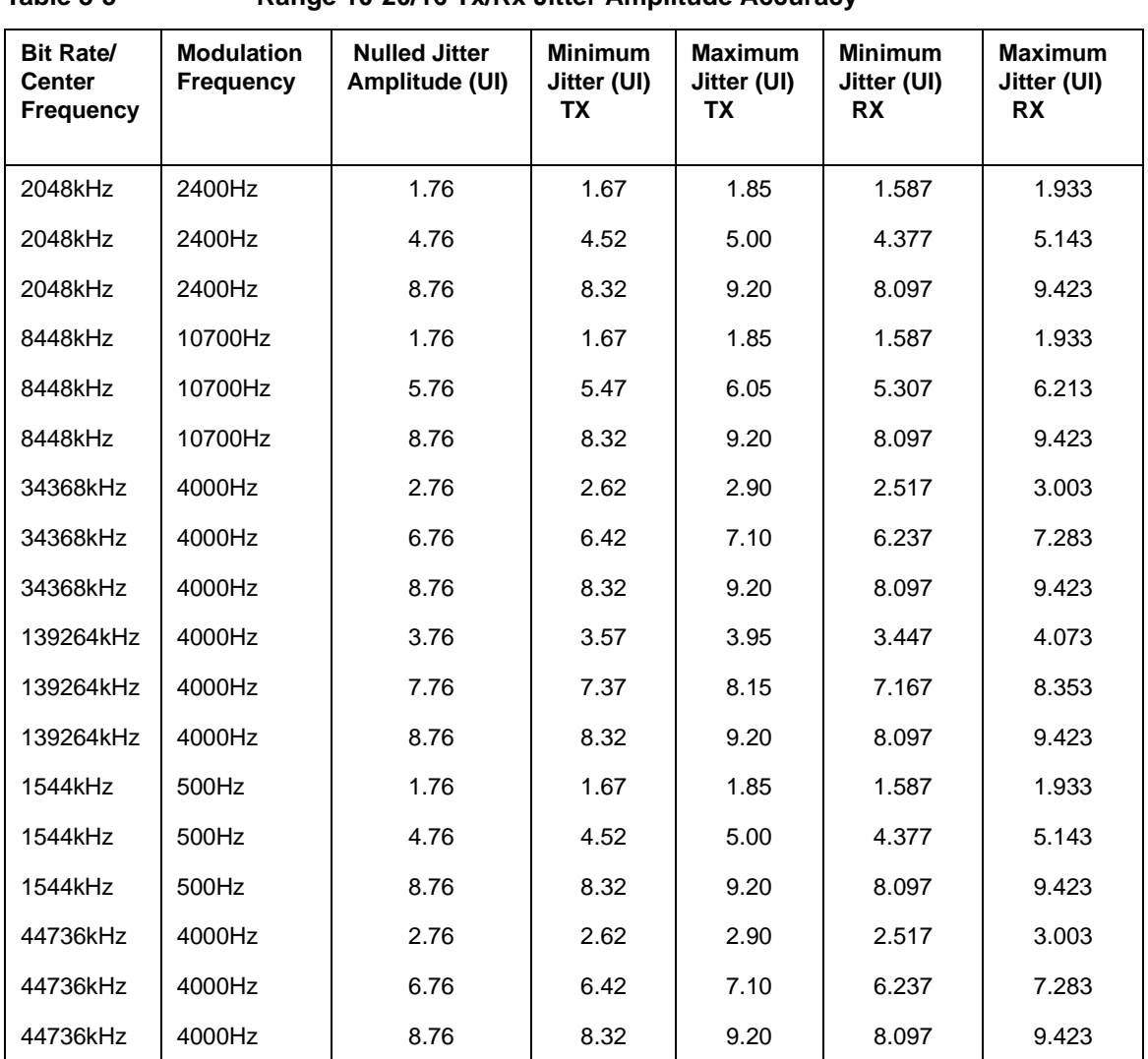

# **Table 3-5 Range 10-20/16 Tx/Rx Jitter Amplitude Accuracy**

# **External Jitter Generation and Demod Output**

**1** Add the Synthesizer and Oscilloscope to the existing set-up as shown below.

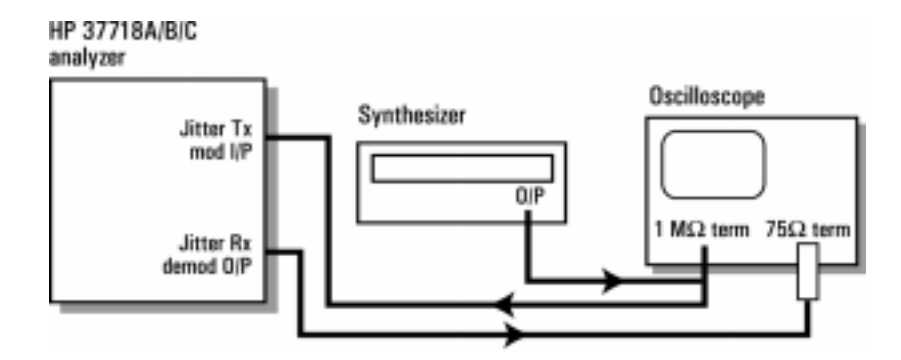

**Figure 3-8 PDH External Jitter Generation and Demod Output Test Setup**

**2** Set up the OmniBER's **TRANSMIT** display as shown below.

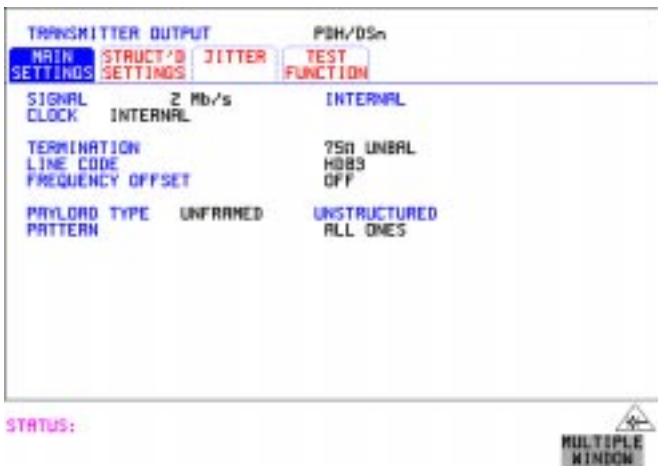

**3** Select TRANSMITTER OUTPUT SETTINGS [JITTER] and set up the display as shown below.

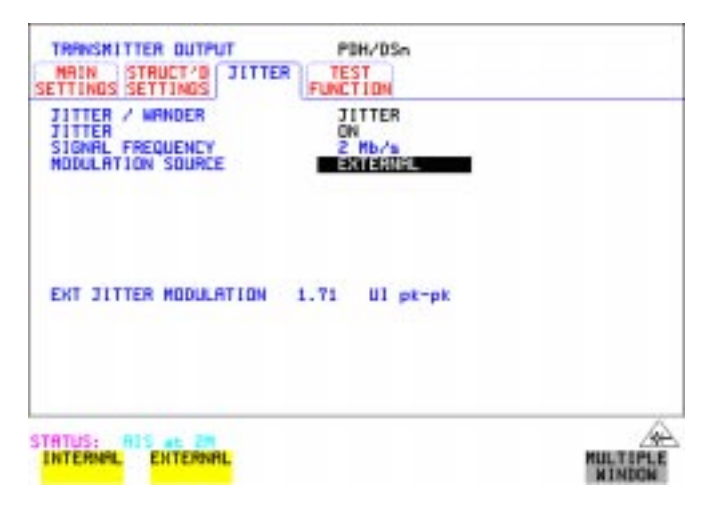

**4** Select RECEIVER INPUT SETTINGS [JITTER] and set up as shown below:

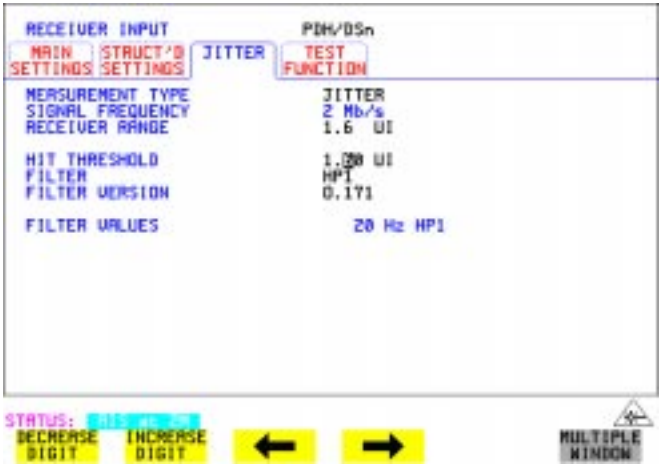

- **5** Set the Spectrum Analyzer as follows: Centre Frequency - 2048 kHz (set to bit rate being checked) Frequency Span - 25 kHz (approx 10 times the jitter modulation frequency) Reference Level - 0 dBm Sweep Time - Auto Video Bandwidth - Auto Resolution Bandwidth - Auto
- **6** Set the Synthesizer to Frequency 10 kHz and minimum Output level.
- **7** Increase the Synthesizer output level until the first **Bessel Null** is observed on the Spectrum Analyzer.
- **8** Check that the Synthesizer amplitude waveform on the Oscilloscope is between 1.76V pk\_pk and 2.84V pk\_pk.
- **9** Check that the OmniBER's Demod Output amplitude waveform on the Oscilloscope is between 707 and 833mV pk\_pk.
# <span id="page-144-0"></span>**SDH Transmit/Receive Jitter Amplitude Accuracy**

## **Specifications**

Please refer to the SDH Tx/Rx Jitter Specifications given in the Specifications document provided.

## **Description**

The OmniBER's Transmitter SDH Output is looped to the SDH Input and the signal is also monitored on the Spectrum Analyzer. The OmniBER's Jitter modulation frequency is set to a Jitter Amplitude/Frequency check point for the selected SDH Rate and the Spectrum Analyzer set to observe the displayed spectrum centered at half this bit rate. The OmniBER's jitter Modulation amplitude is adjusted to known modulation levels using **Carrier to Sideband Ratio**, **Bessel Null** and **Peak Deviation** methods for reference. The jitter Amplitude (UI pk-pk) displayed on the OmniBER's Transmitter and Receiver is checked to ensure it is within specified limits. The test is repeated for various Jitter Amplitude/Frequency points to check the TX and RX ranges.

The Optical SDH rates are tested in a similar way. In this case the OmniBER's Optical Transmit signal is split using an optical coupler. Part is looped back via an Optical Attenuator to the OmniBER's Receiver. The split signal is passed through an O/E Converter to provide an electrical version of the signal for Spectrum Analysis.

Because the SDH Data signal is scrambled this is switched off to observe the spectral components at half bit rate. A special Calibration test signal is selected which sets the output pattern to alternating 1/0.

**WARNING Safety precautions must be observed when handling the OmniBER's Optical Modules as these generate laser signals which can cause injury. The guidelines below must be followed:** 

**Check the connector configuration of the Fiber Optic Interfaces. If these are fitted with a connector interface other than FC/PC then remove the existing connector interface and fit the FC/PC connector interface.** 

**Check for any damage to the OmniBER's Fiber Optic Interface spring loaded aperture covers and connectors. Do not power up the instrument if in any doubt about the integrity of these connectors.** 

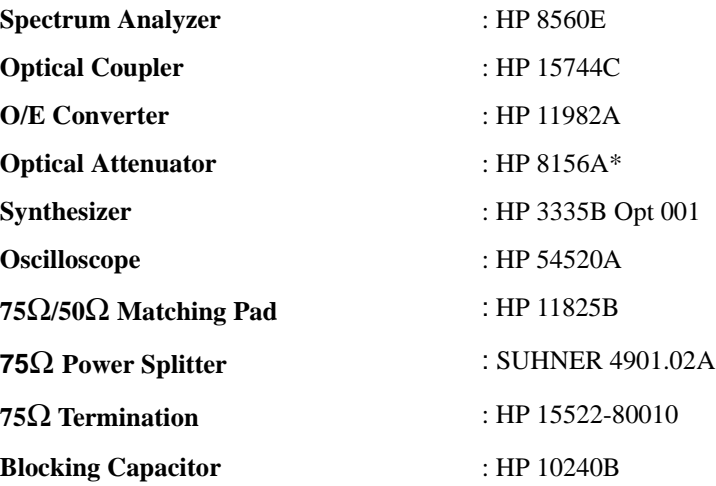

#### **Equipment Required**

\* Note the 15dB optical attenuator accessory E4546A (supplied with your instrument) is NOT suitable for this purpose.

**1** Recall the OmniBER's default settings as shown on page 3-4.

**2** Set up the OmniBER's **[OTHER**] display as shown below.

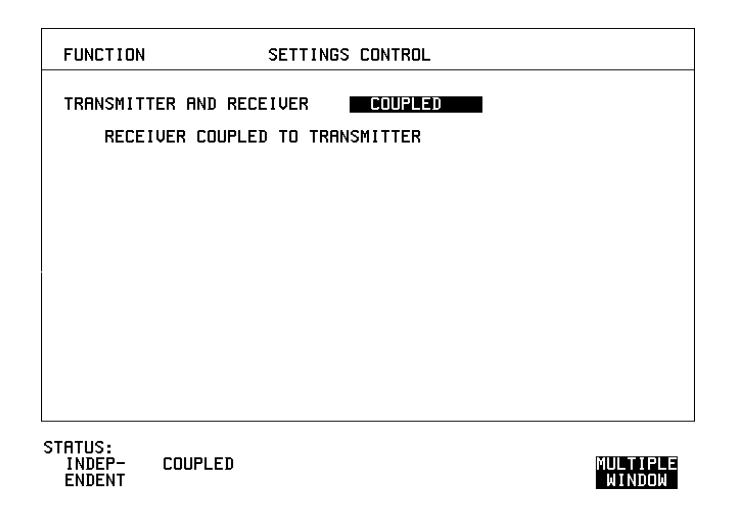

## **Procedure**

#### <span id="page-146-0"></span>**STM-0e Electrical Transmit/Receive SDH Jitter Amplitude Accuracy**

**3** Connect up the equipment as shown in Figure 3-9.

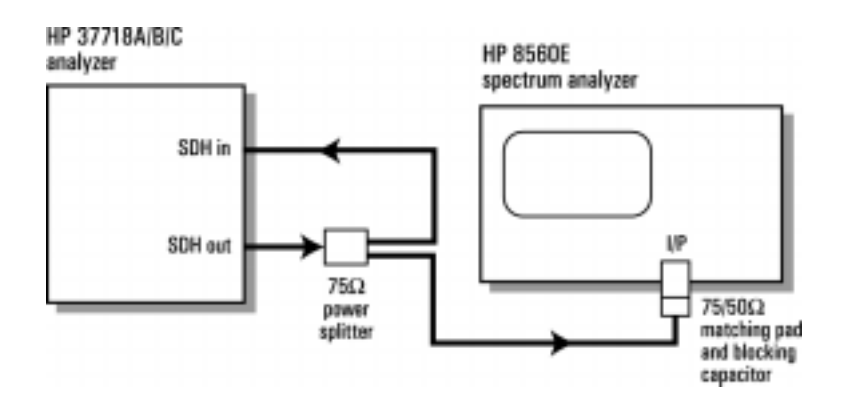

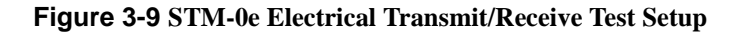

**4** Select **TRANSMIT** and set up the OmniBER's display as shown below. Set up for STM-0 E CMI with bulk loading.

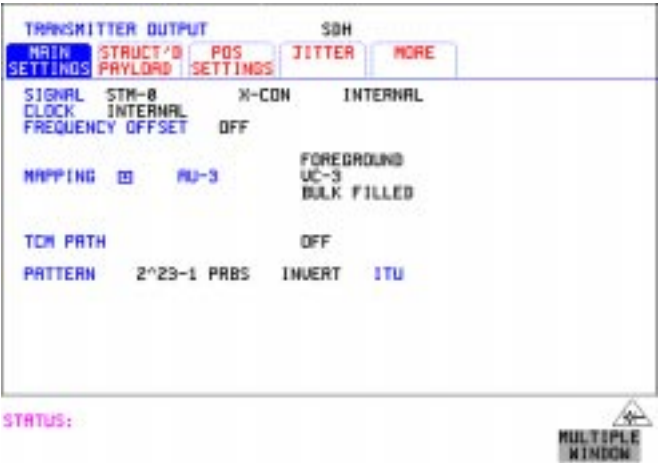

**5** Select **TRANSMIT** JITTER and ensure Jitter is set to OFF.

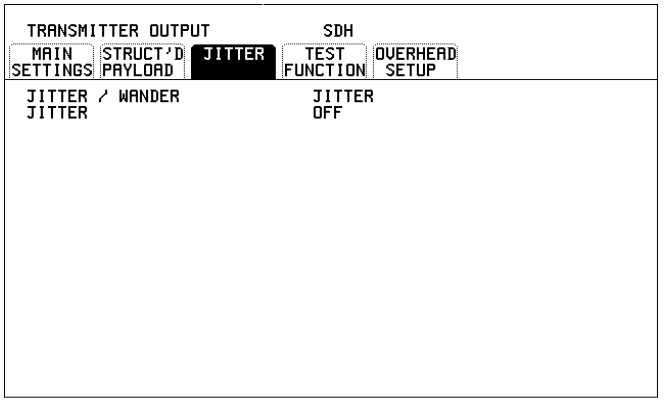

STRTUS:

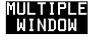

**6** Select RECEIVER INPUT SETTINGS [JITTER] and set up as shown below.

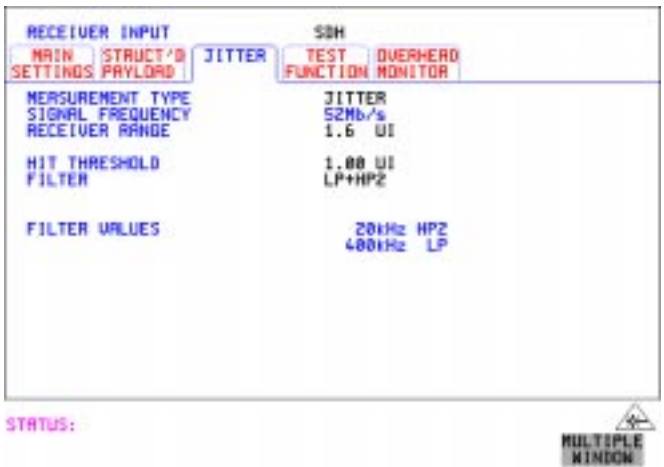

**7** Select **RESULTS** and set for SDH Jitter, Short Term. (Ensure the Timing Control is set for I Sec Manual)

Set to Multiple Window to allow observation of TX/RX Jitter and Results pages.

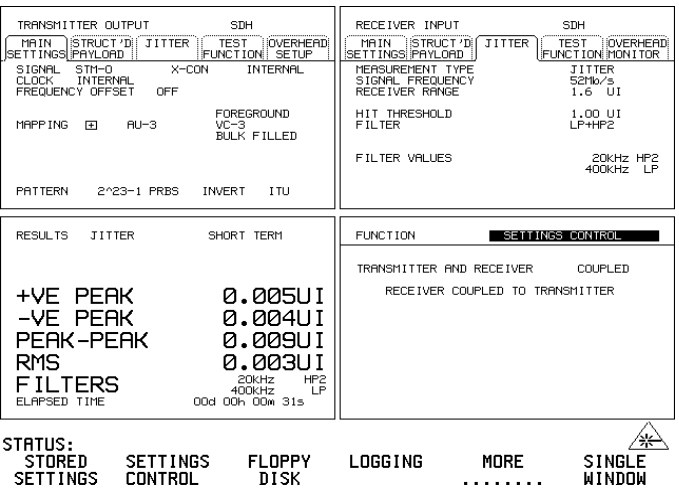

**8** Press RUN.

Check that there are no SDH result errors and that the Received Jitter results are:  $< 0.050$  UI p-p

**9** Press STOP to halt measurement. Change Receiver Filter to LP+HP1. Press RUN and check that the Received Jitter results are:  $< 0.050$  UI p-p

Press STOP to halt measurement.

**10** Select **[OTHER**] display and CALIBRATION and set up PATTERN to ALT as shown below.

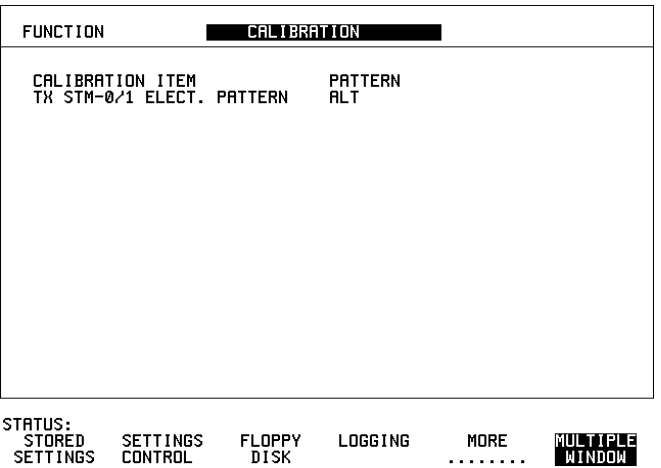

**Note** to access CALIBRATION pages you must enter code 1243 to gain access.

Note: Do not select or run any other **Calibration Items.**

**NOTE** The receiver will show SDH errors, (LOF/OOF, PATTERN LOSS, AU-LOP), when pattern is set to ALT as there is no Framing etc. This calibration test pattern allows spectral monitoring of the jittered signal

**11** Select **TRANSMIT JITTER** and set up the display as shown below.

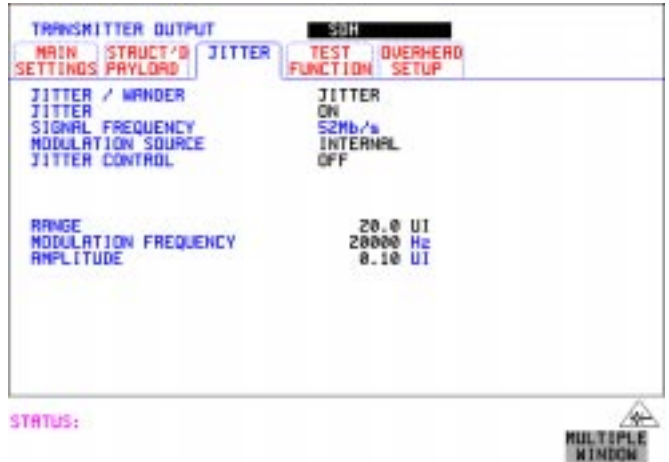

- **12** Set the Spectrum Analyzer as follows: **Centre Frequency** - 25.92 MHz (half bit rate being tested) e.g. 77.76 MHz for STM-1, 311.04 MHz for STM-4, 1.24416 GHz for STM-16. **Frequency Span** - 100 kHz (set to approx 5 times the Jitter frequency in step 11) **Reference Level** - approx -15dBm depends splitter/optical coupler & O/E converter used. **Sweep Time** - Auto. **Video Bandwidth** - Auto. **Resolution Bandwidth** - Auto.
- **13** Increase the Jitter Amplitude from minimum until the **Carrier to Sideband Ratio** is nearest to -15.97dB. This should be at approx 0.20 UI p-p. Use the Spectrum Analyzer dB/Div and delta marker measurement to aid measurement. Note for STM-1e use  $-22.07db = 0.10$  UI p-p and for optical SDH rates use - $15.97db = 0.20$  UI p-p.

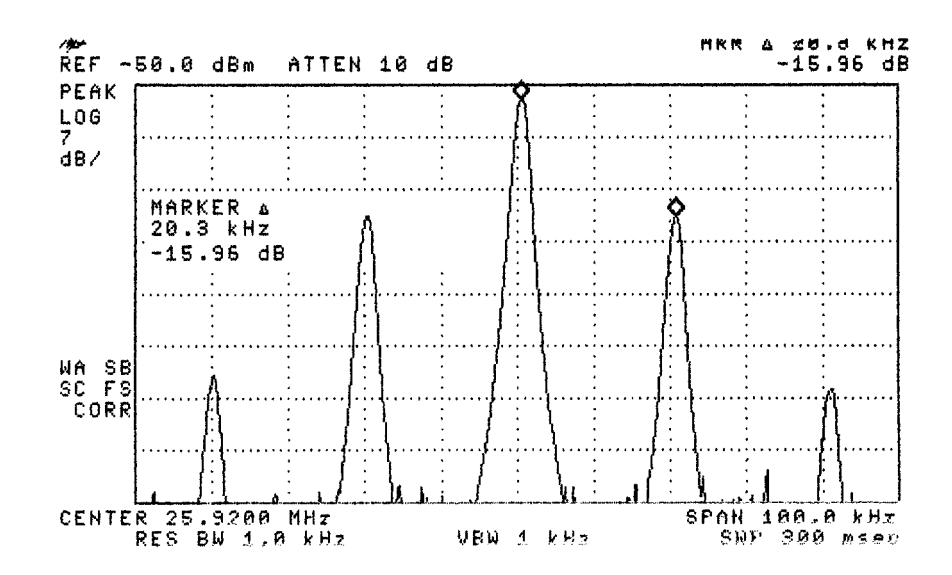

**Figure 3-10 Carrier to Sideband Ratio Example**

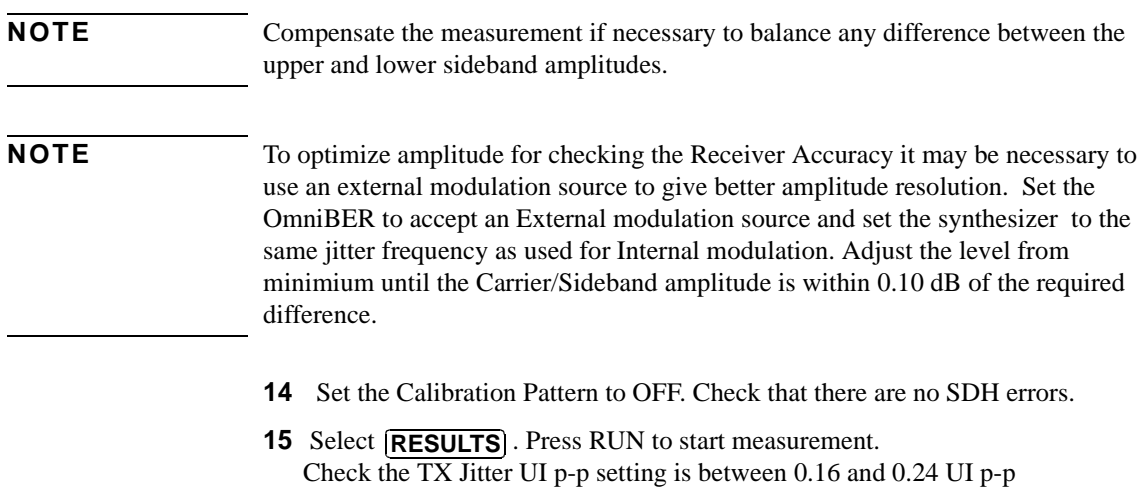

Check the RX Jitter results are between 0.125 and 0.275 UI p-p.

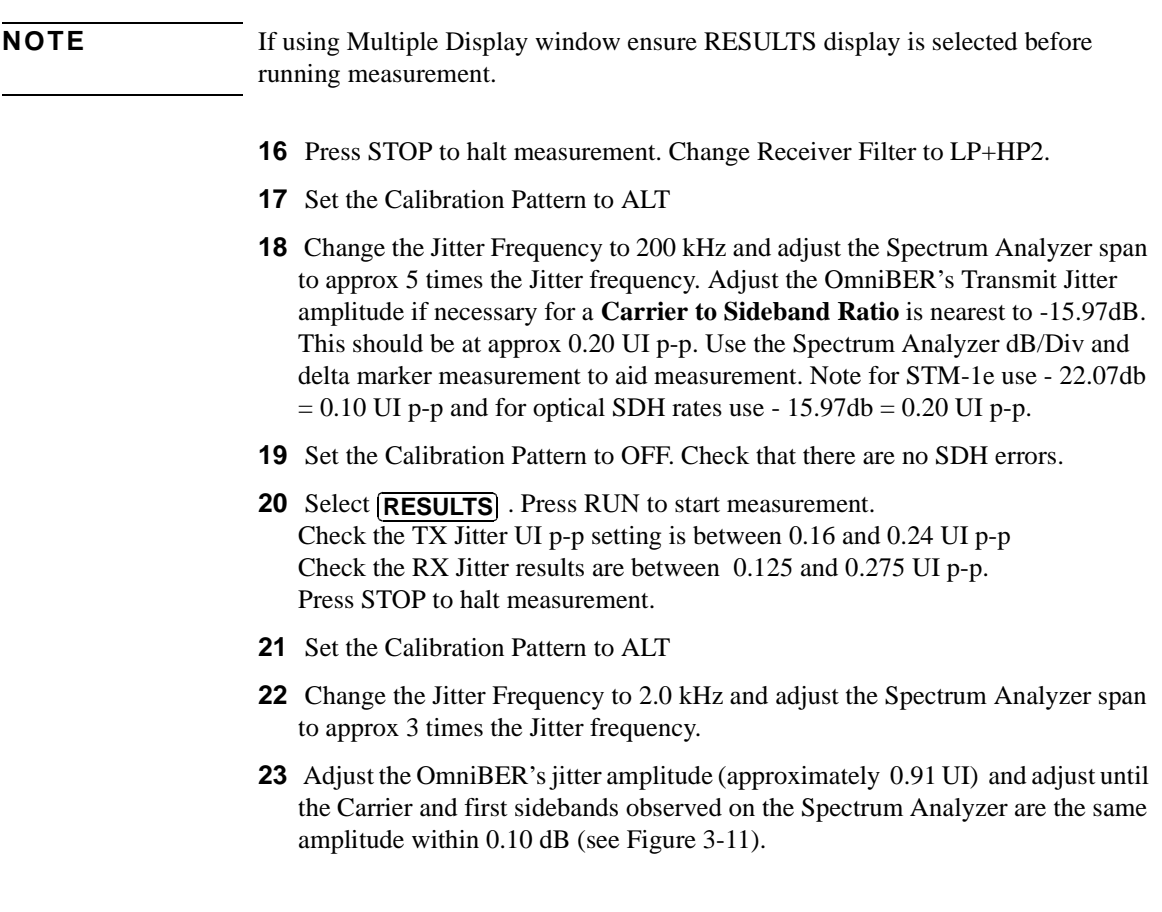

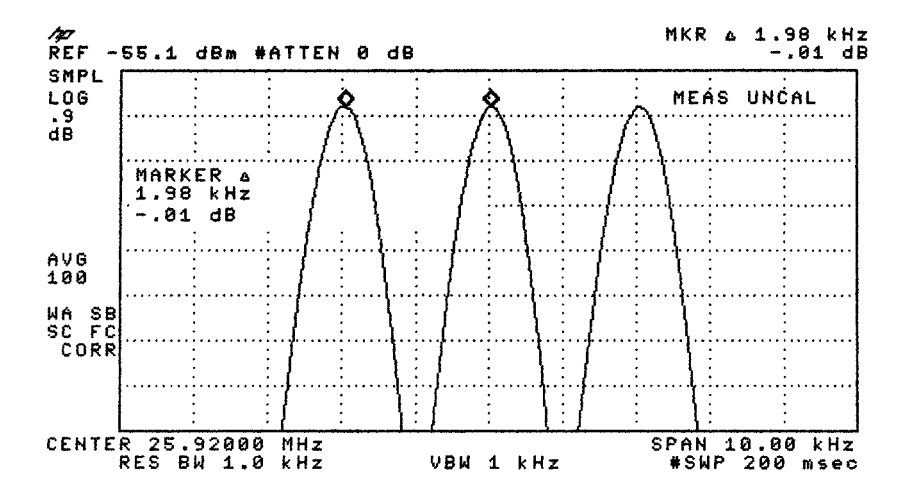

**Figure 3-11 Carrier/Sideband Equal Example**

#### **NOTE** Note: Use Spectrum Analyzer dB/Div to improve Marker Resolution as necessary.

- **24** Set the Calibration Pattern to OFF. Check that there are no SDH errors.
- **25** Set Receiver Filter to LP+HP1. Select RESULTS. Press RUN to start measurement. Check the TX Jitter UI p-p setting is between 0.82 and 1.00 UI p-p Check the RX Jitter results are between 0.796 and 1.024 UI p-p. Press STOP to halt measurement.
- **26** Set the Calibration Pattern to ALT.
- **27** Change the Receiver Range to 16UI.
- **28** Change the Jitter Frequency to 1 kHz and adjust the Spectrum Analyzer span to approx 5 times the Jitter frequency.
- **29** Adjust the OmniBER's jitter amplitude (approximately 3.52 UI) until the 2nd **Bessel Null** is observed on the Spectrum Analyzer i.e 2nd dip in the carrier level (see Figure 3-12).

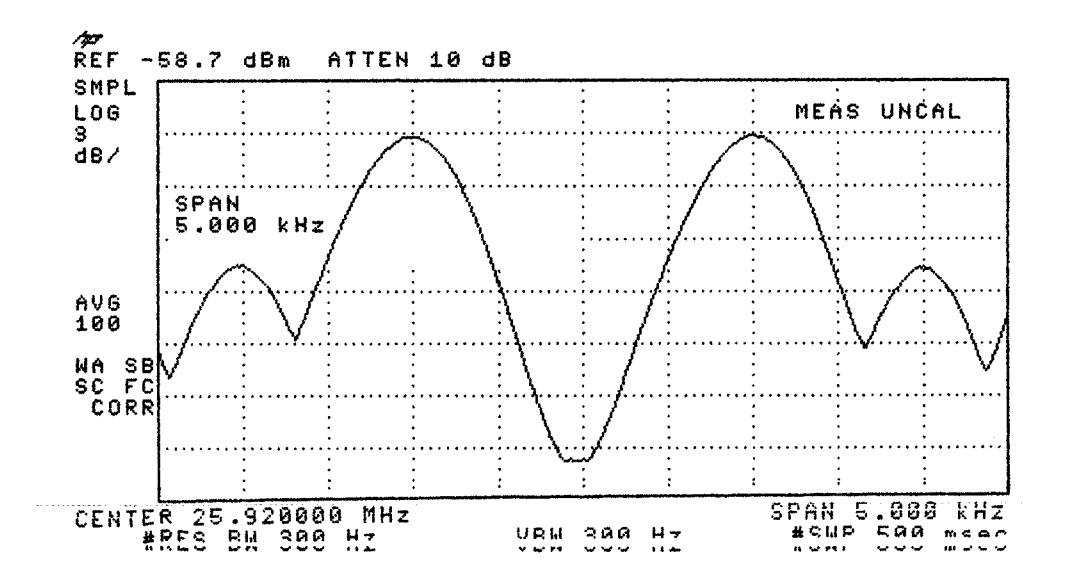

**Figure 12 Second Bessel Null Example**

- **30** Set the Calibration Pattern to OFF. Check that there are no SDH errors. NOTE :- The hits led will be on if the hits threshold on the jitter receiver is exceeded.
- **31** Ensure the Receiver Filter to LP+HP1. Select **RESULTS** Press RUN to start the measurement. Check the TX Jitter UI p-p setting is between 3.30 and 3.74 UI p-p Check the RX Jitter results are between 3.174 and 3.866 UI p-p. Press STOP to halt measurement.
- **32** Set the Calibration Pattern to ALT
- **33** Change the Jitter Frequency to 800 Hz and adjust the Spectrum Analyzer span to approx 5 times the Jitter frequency.
- **34** Adjust the OmniBER's jitter amplitude (approximately 7.52 UI) until the 4th **Bessel Null** is observed on the Spectrum Analyzer i.e 4th dip in the carrier level (see Figure 3-10). For STM-1 use 7.52 4th null, STM-4 use 11.52 UI, 6th null. For STM-16 use 9.52 UI, 5th null.

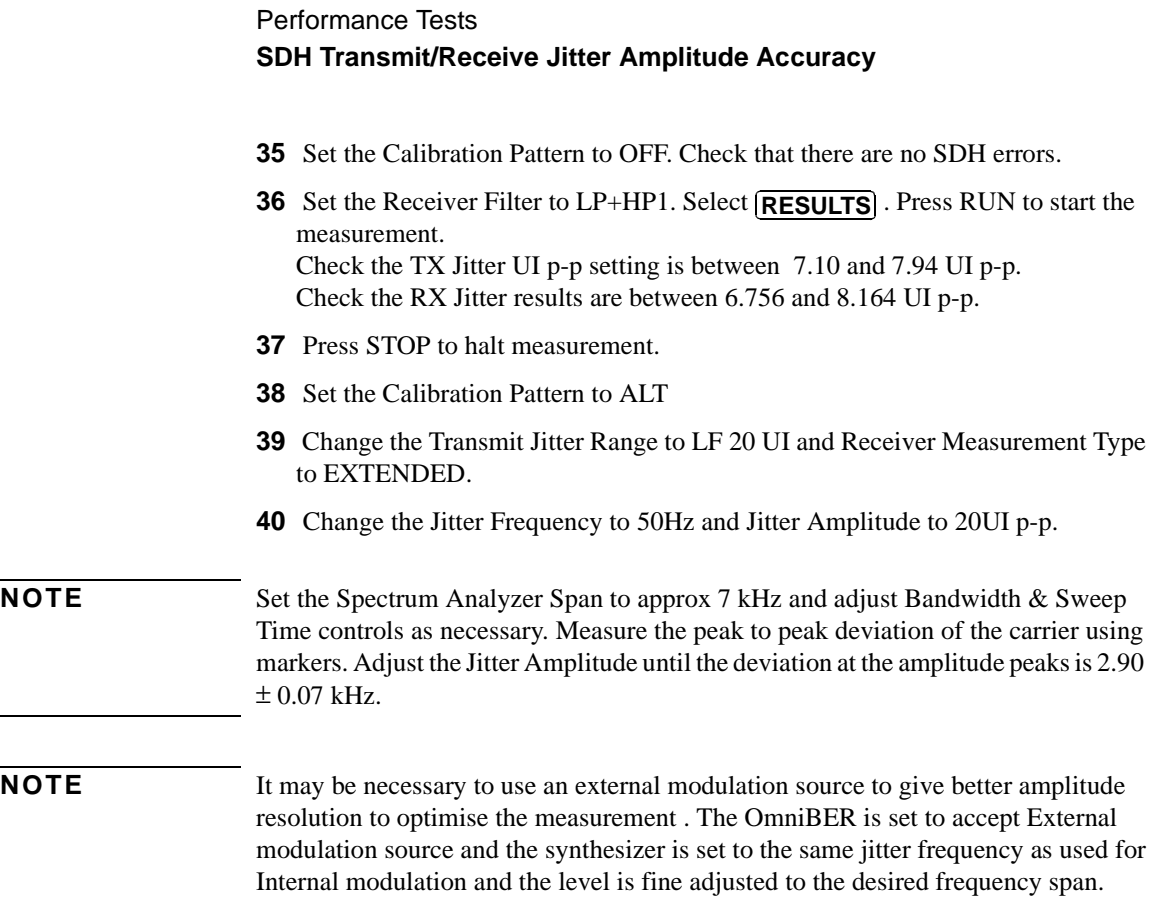

 $\overline{\phantom{0}}$ 

#### **Figure 3-13 Peak Deviation Example**

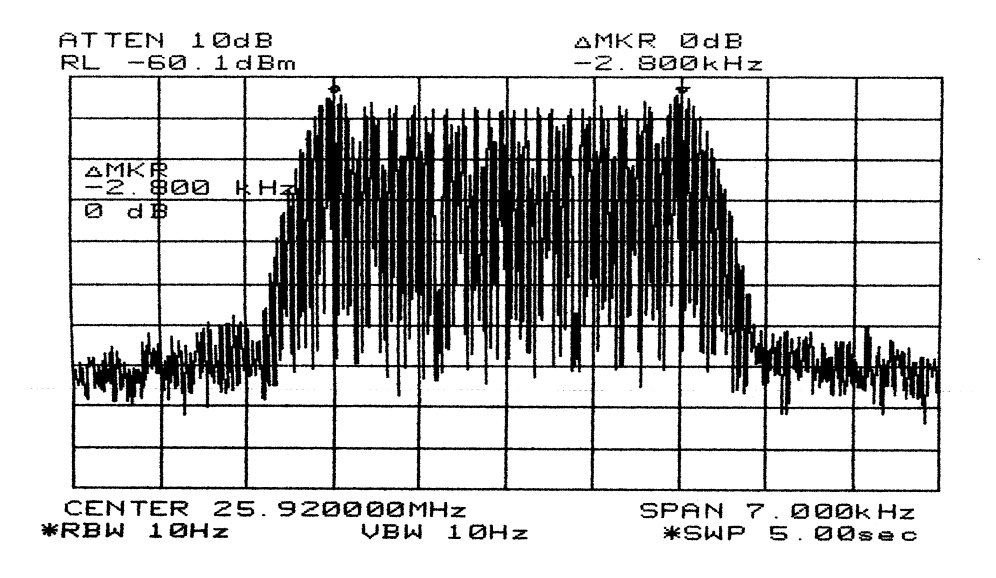

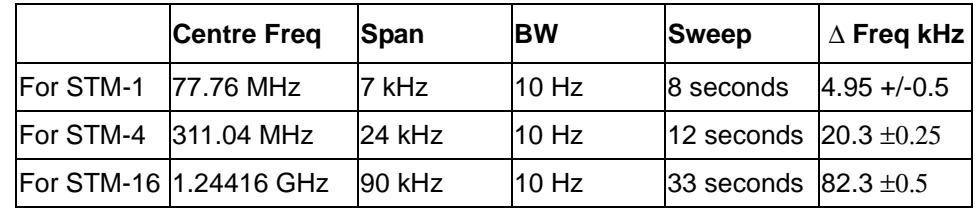

**41** Set the Calibration Pattern to OFF. Check that there are no SDH errors

42 Select **RESULTS**. Press RUN to start measurement. Check the Transmit Display is between 18.80 and 21.20 UI p-p Check the RX Jitter results are between 18.550 and 21.450 UI p-p. Press STOP to halt measurement.

**43** Set Jitter to OFF.

#### <span id="page-157-0"></span>**STM-1 electrical**

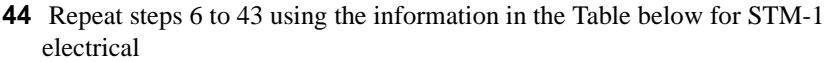

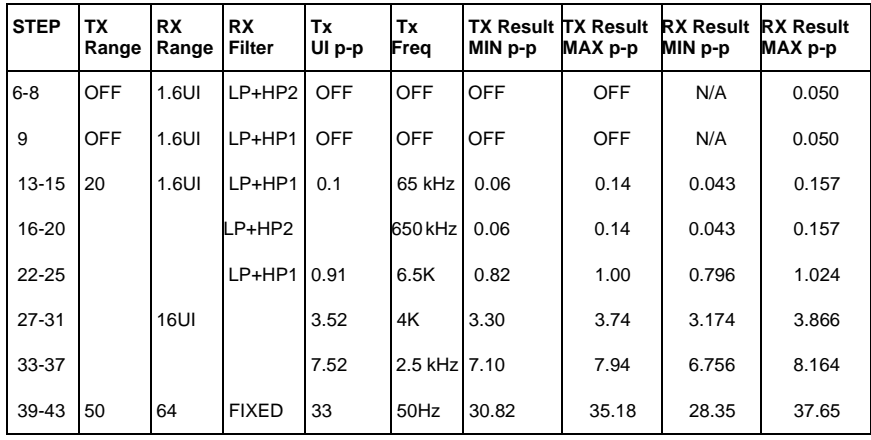

#### **Optical Transmit/Receive SDH Jitter Accuracy**

**45** Connect the equipment as shown below.

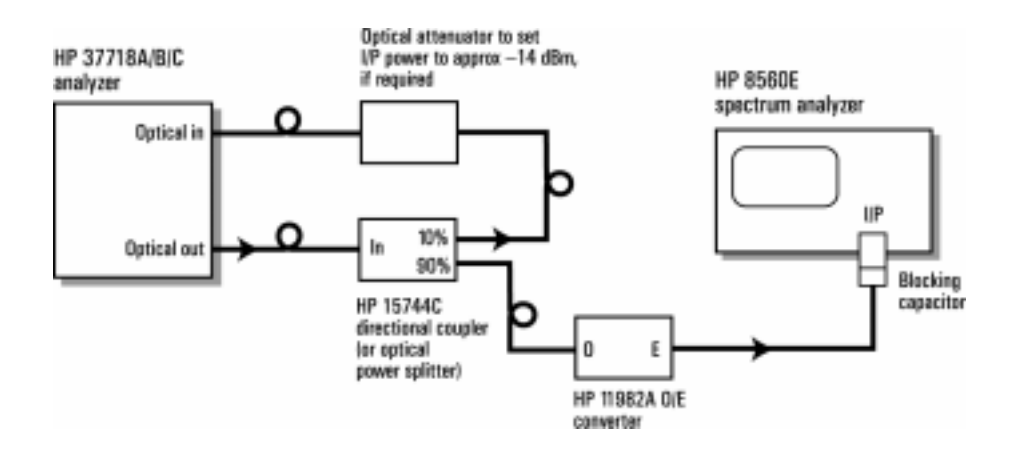

**Figure 3-14 Optical Transmit/Receive SDH Jitter Test Setup** 

**46** Set up the OmniBER's **TRANSMIT** display as shown below.

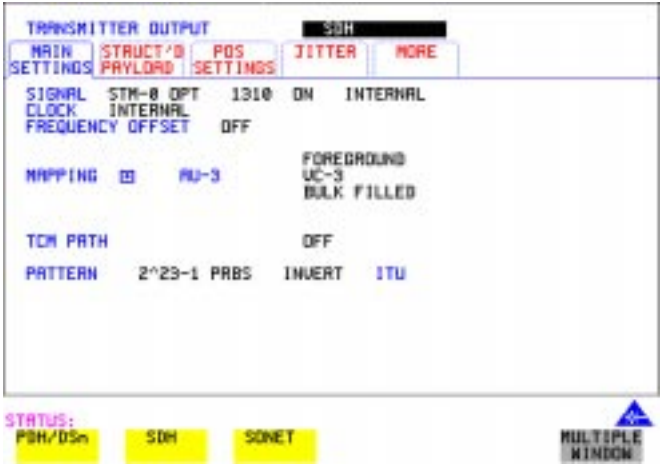

**NOTE** Use the available wavelength 1310/1550nm. Where both are fitted select 1310nm.

**47** Select **TRANSMIT** JITTER and ensure Jitter is set to OFF and Calibration Pattern is set to OFF.

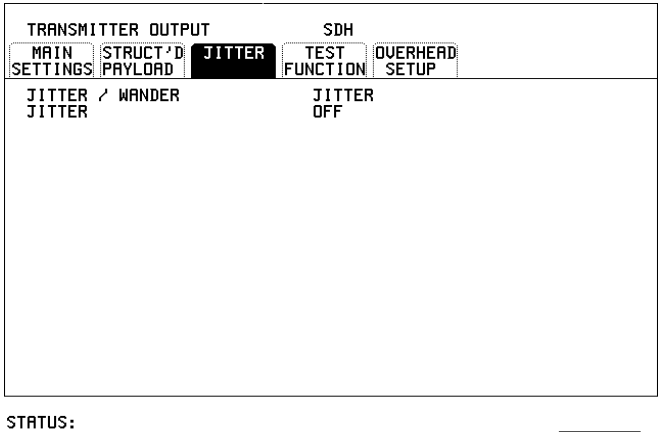

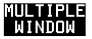

**48** Check the Optical Power measurement Results and adjust the Optical Attenuation as necessary for Received optical power within the BER & JITTER range. Record the Optical power reading.

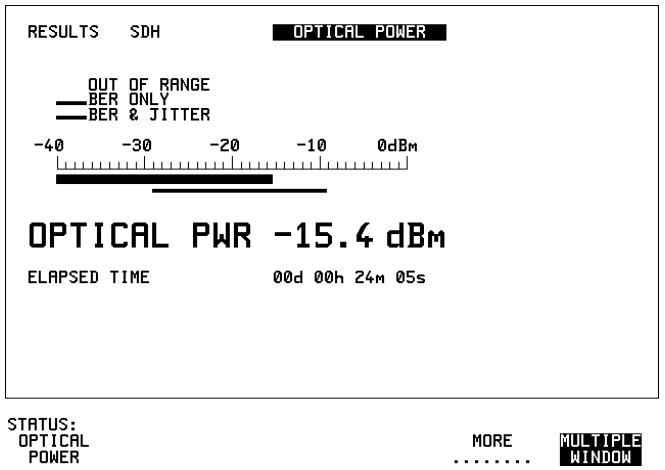

#### **STM-0 Optical**

**49** Repeat steps 6 to 43 using the information in the Table below for STM-0 Optical Rate.

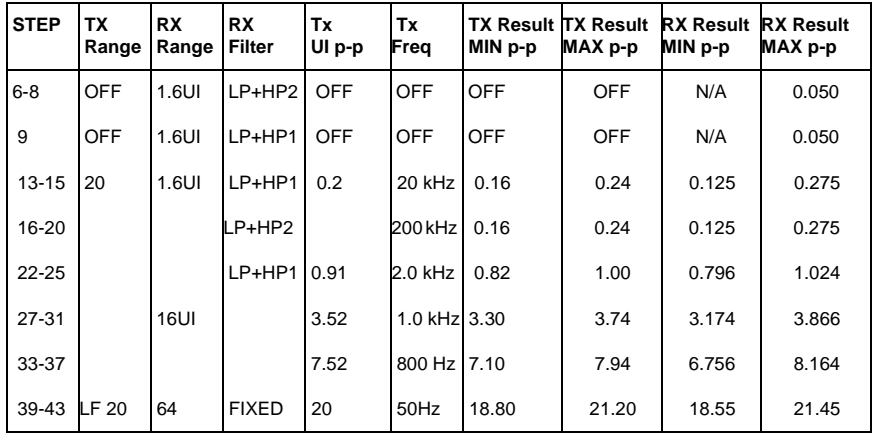

#### **STM-1 Optical**

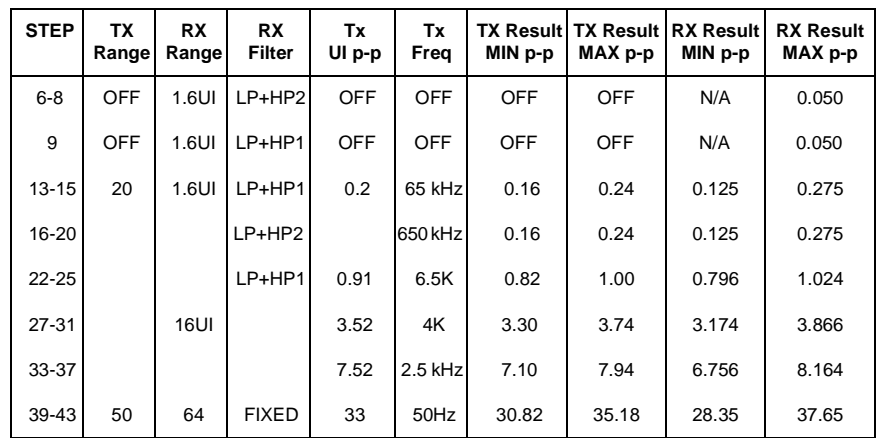

**50** Repeat steps 6 to 43 using the information in the Table below for STM-1 Optical Rate.

#### **STM-4 Optical**

**51** Change Transmit/Receive Rate to STM-4 Optical with AU4-4C Mapped Bulk Filled 2^23 PRBS Payload. Check and adjust the optical power as necessary. Ensure Jitter is OFF and Calibration Pattern is OFF, then repeat steps 6 to 43 using the information in the Table below for STM-4.

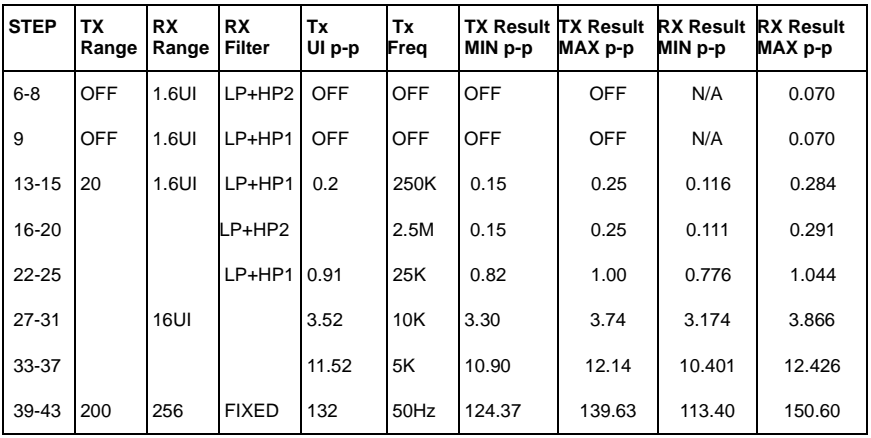

#### **STM-16 Optical**

**52** .Change Transmit/Receive Rate to STM-16 Optical with AU4-16C Mapped Bulk Filled 2^23 PRBS Payload. Check and adjust the optical power as necessary. Ensure Jitter is OFF and Calibration Pattern is OFF, then repeat steps 6 to 43 using the information in the Table below for STM-16.

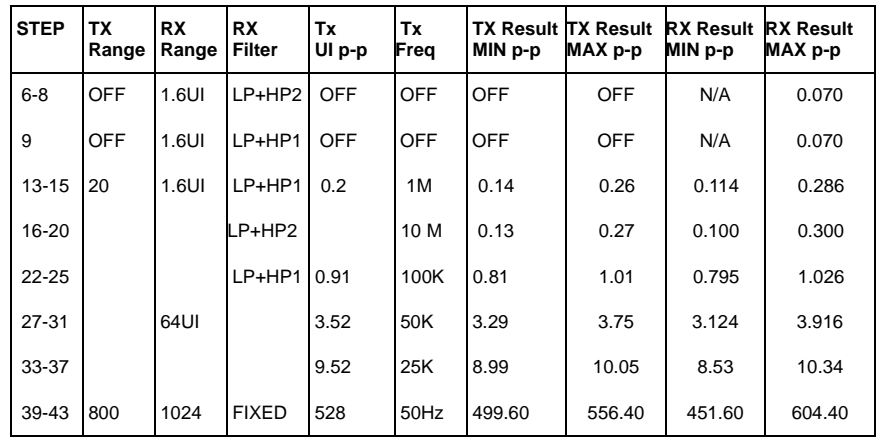

**53** In the case of dual wavelength option units set to the alternative wavelength (1550nm) and repeat steps 6-9 for each rate.

## **External Jitter Generation and Demod Output**

**1** Add the Synthesizer and Oscilloscope to the set-up as shown below.

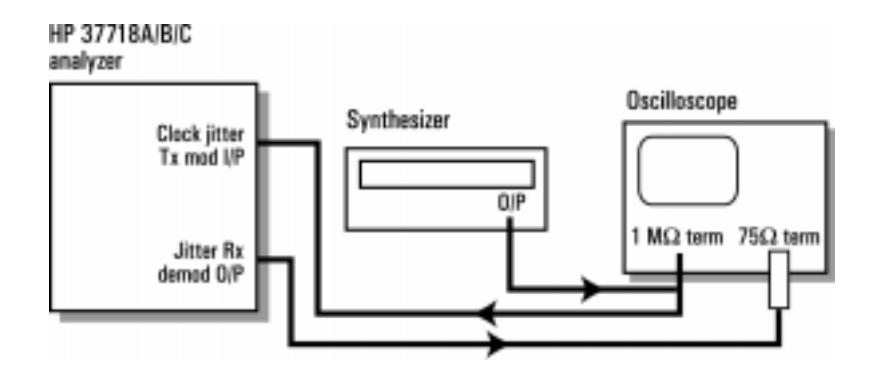

**Figure 15 SDH External Jitter Generation and Demod Output Test Setup**

**2** Set up the OmniBER's **TRANSMIT** display as shown below.

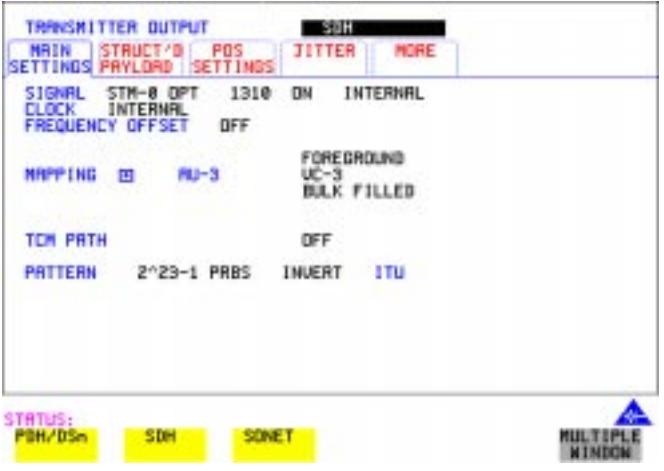

**3** Select TRANSMITTER OUTPUT SETTINGS **JITTER** and set up the display as shown below.

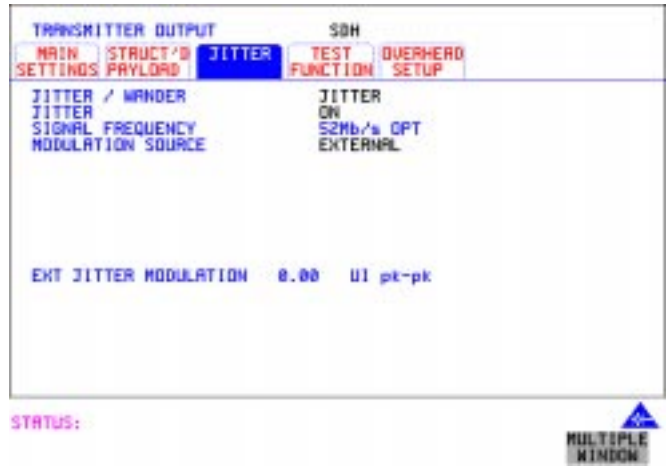

**4** Select RECEIVER INPUT SETTINGS **JITTER** and set up the display as shown below.

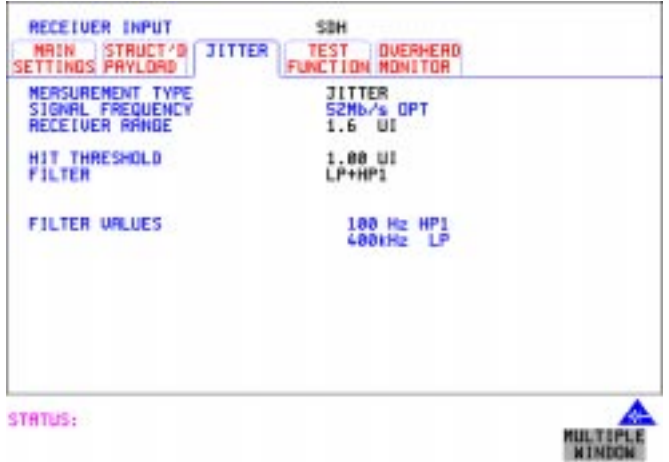

- **5** Set the Calibration Pattern to ALT.
- **6** Set the Spectrum Analyzer as follows: Centre Frequency - 25.92 MHz (half bit rate being tested) Frequency Span - 30 kHz (approx 3 times the Jitter frequency) Reference Level - approx -15dBm Sweep Time - Auto Video Bandwidth - Auto Resolution Bandwidth - Auto
- **7** Set the Synthesizer to Frequency 10 kHz and minimum Output level.
- **8** Increase the Synthesizer output level until the Carrier and first sidebands are equal as observed on the Spectrum Analyzer (see Figure 3-11).
- **9** Check that the Synthesizer amplitude waveform on the Oscilloscope is between 364 and 546 mV pk\_pk.
- **10** Check that the OmniBER's Demod Output amplitude waveform on the Oscilloscope is between 756 mV and 1.075 V pk\_pk.
- **11** Set the Calibration Pattern to OFF and set Jitter to OFF.

# **Performance Test Record**

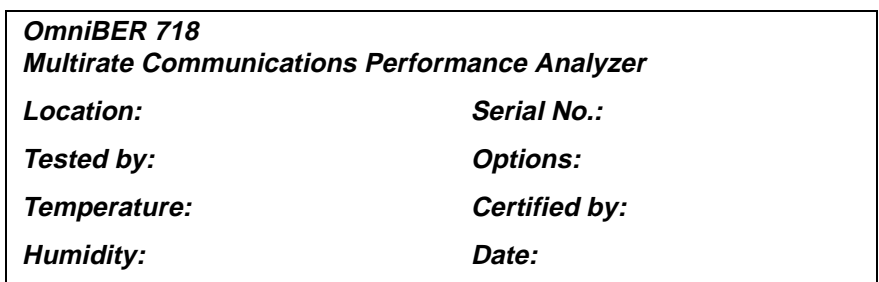

Note the test steps applicable are dependent on the instrument options and bit rates available. Enter N/A if a test does not apply for your instrument

#### **Performance Test Record**

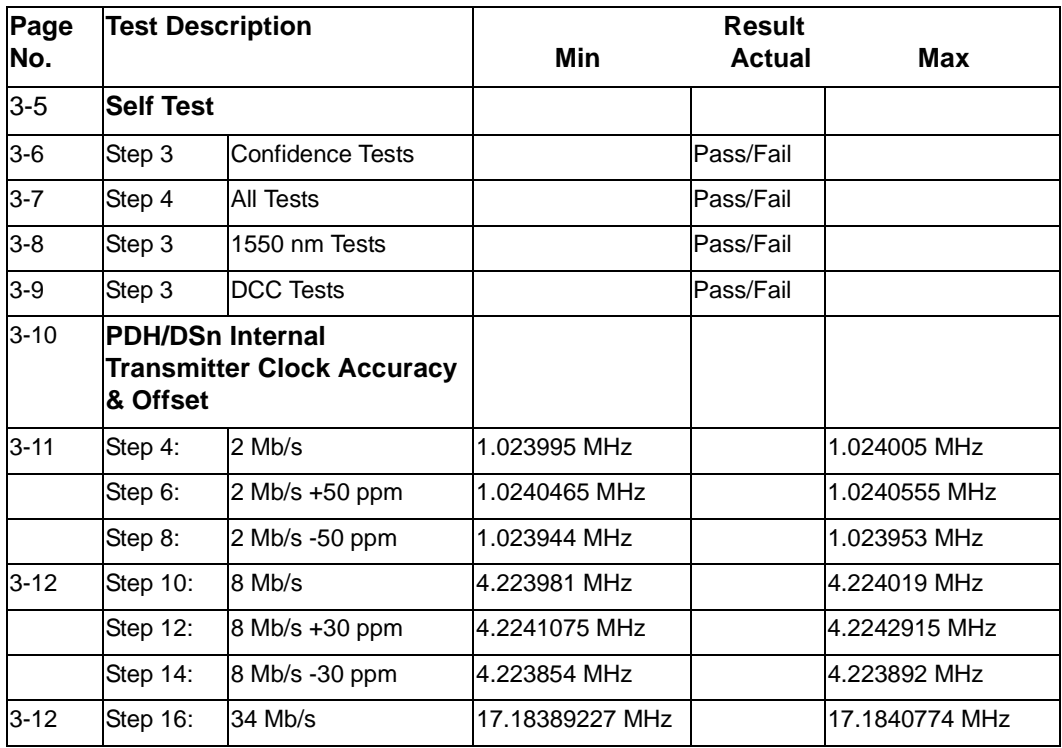

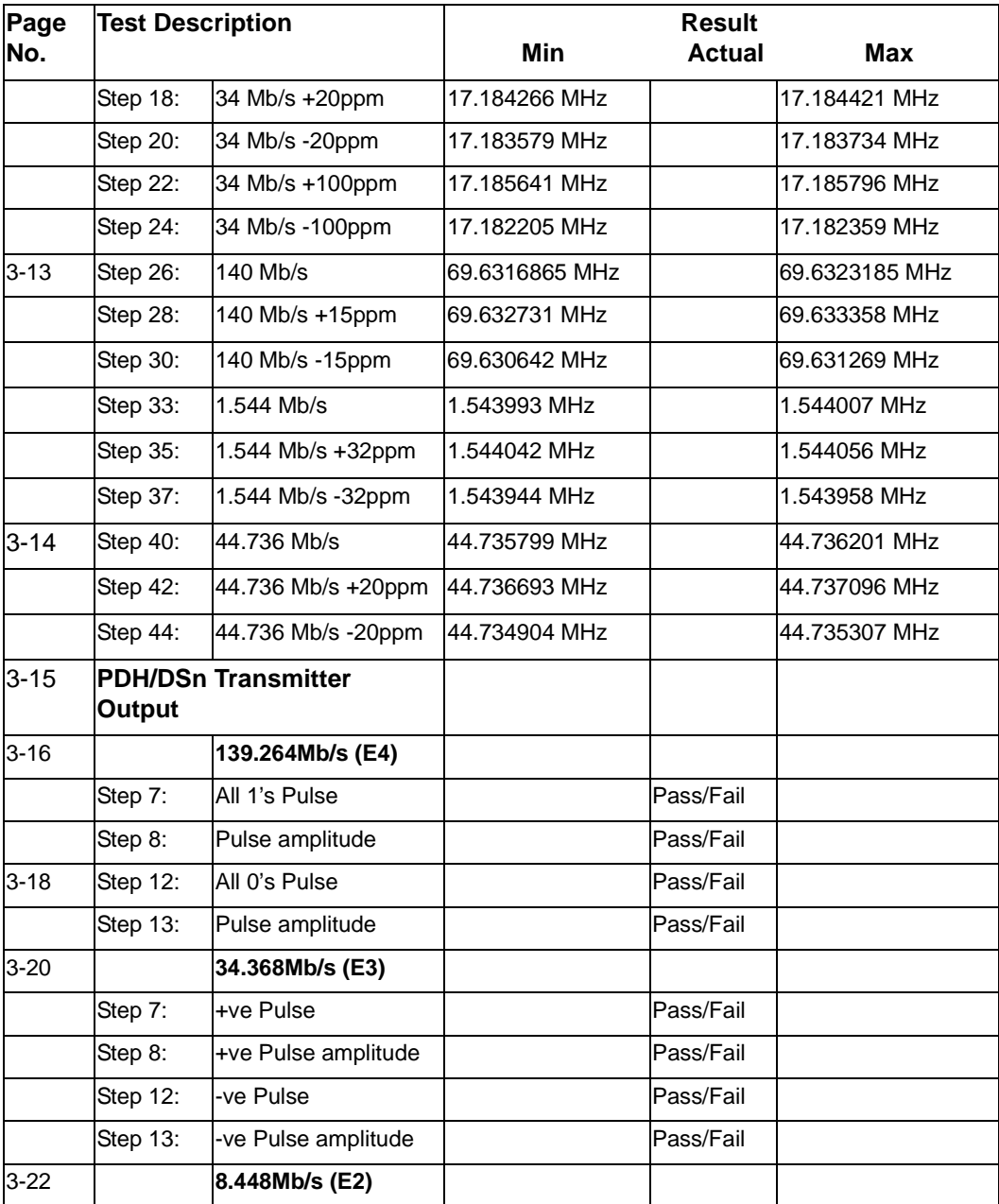

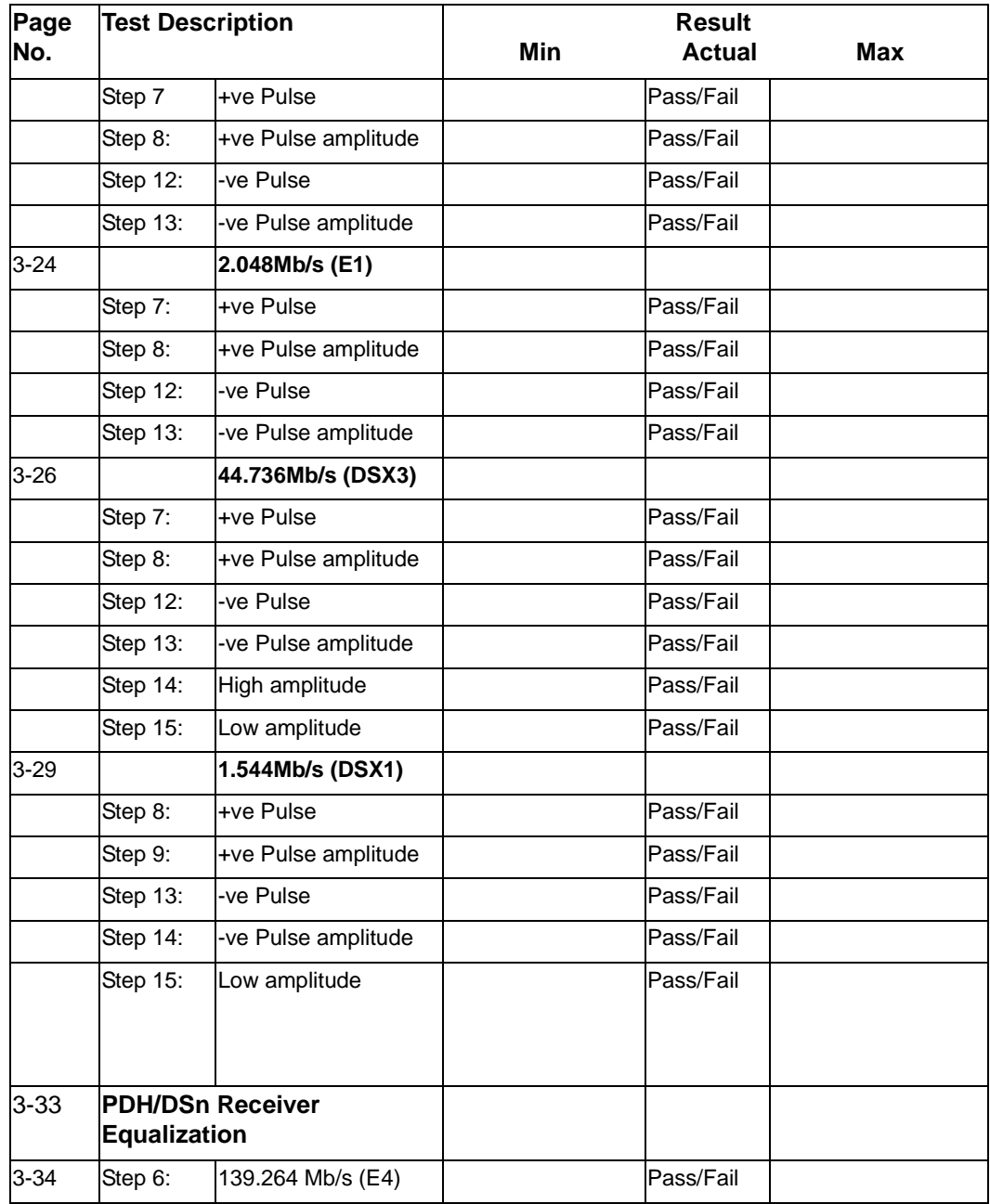

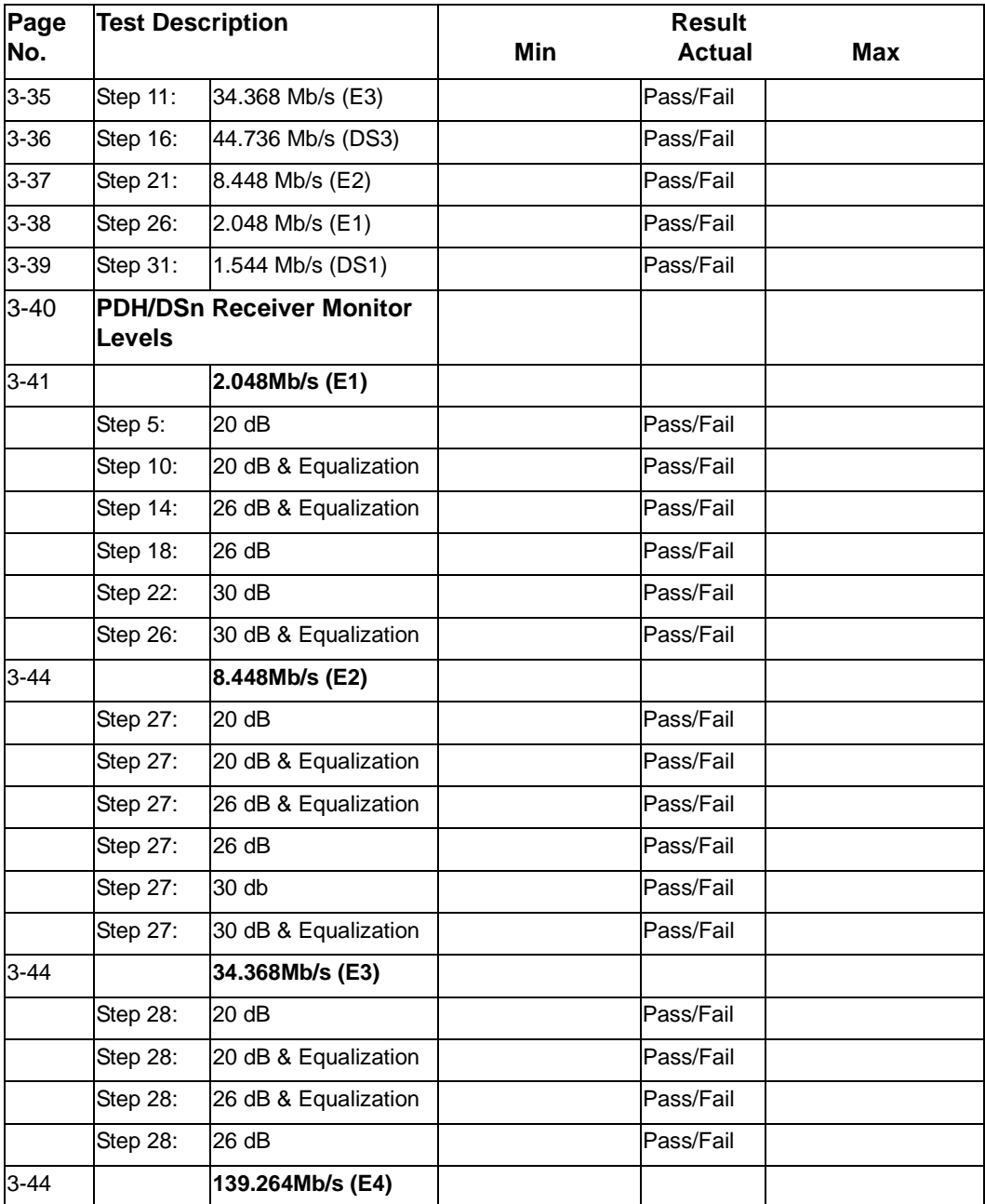

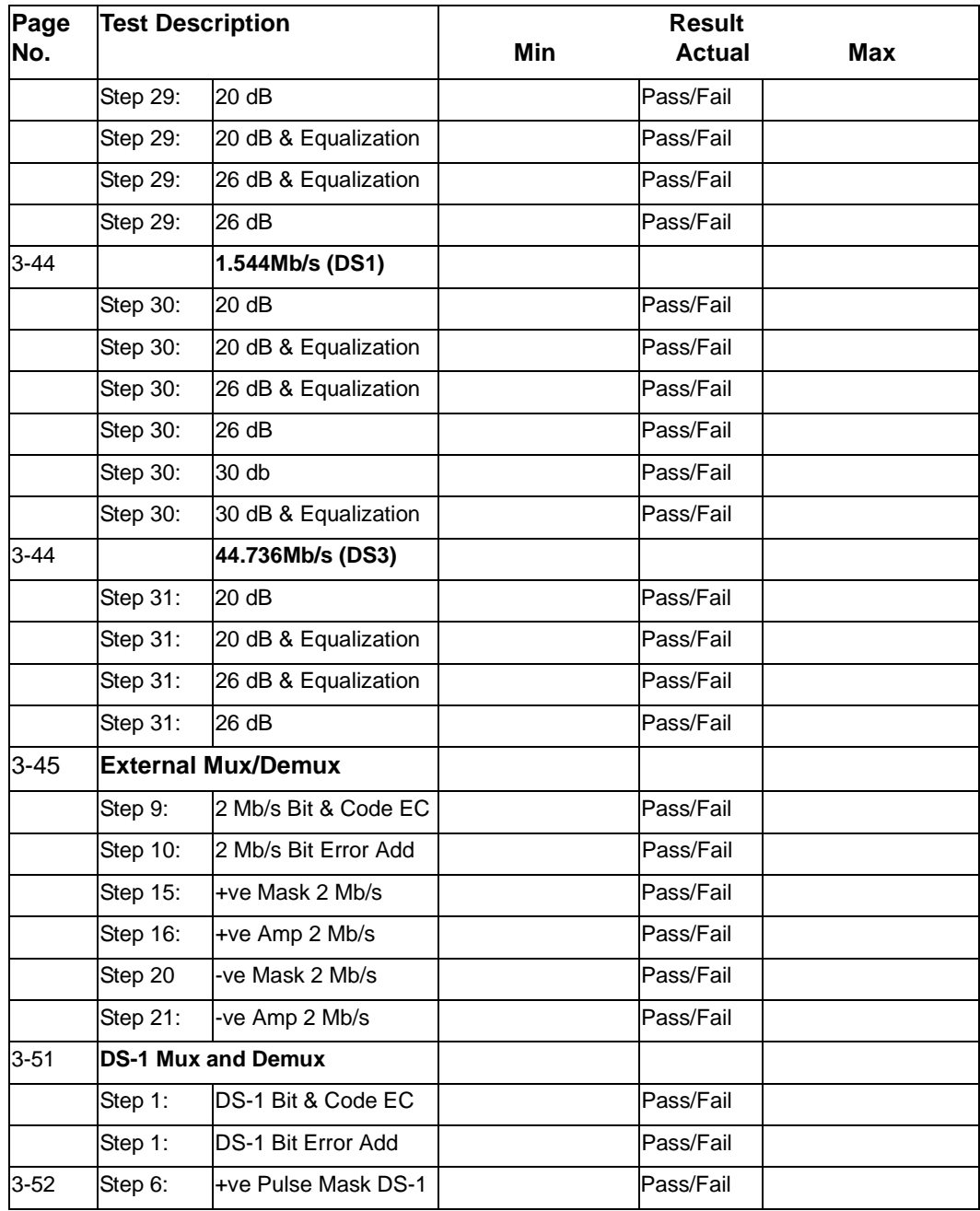

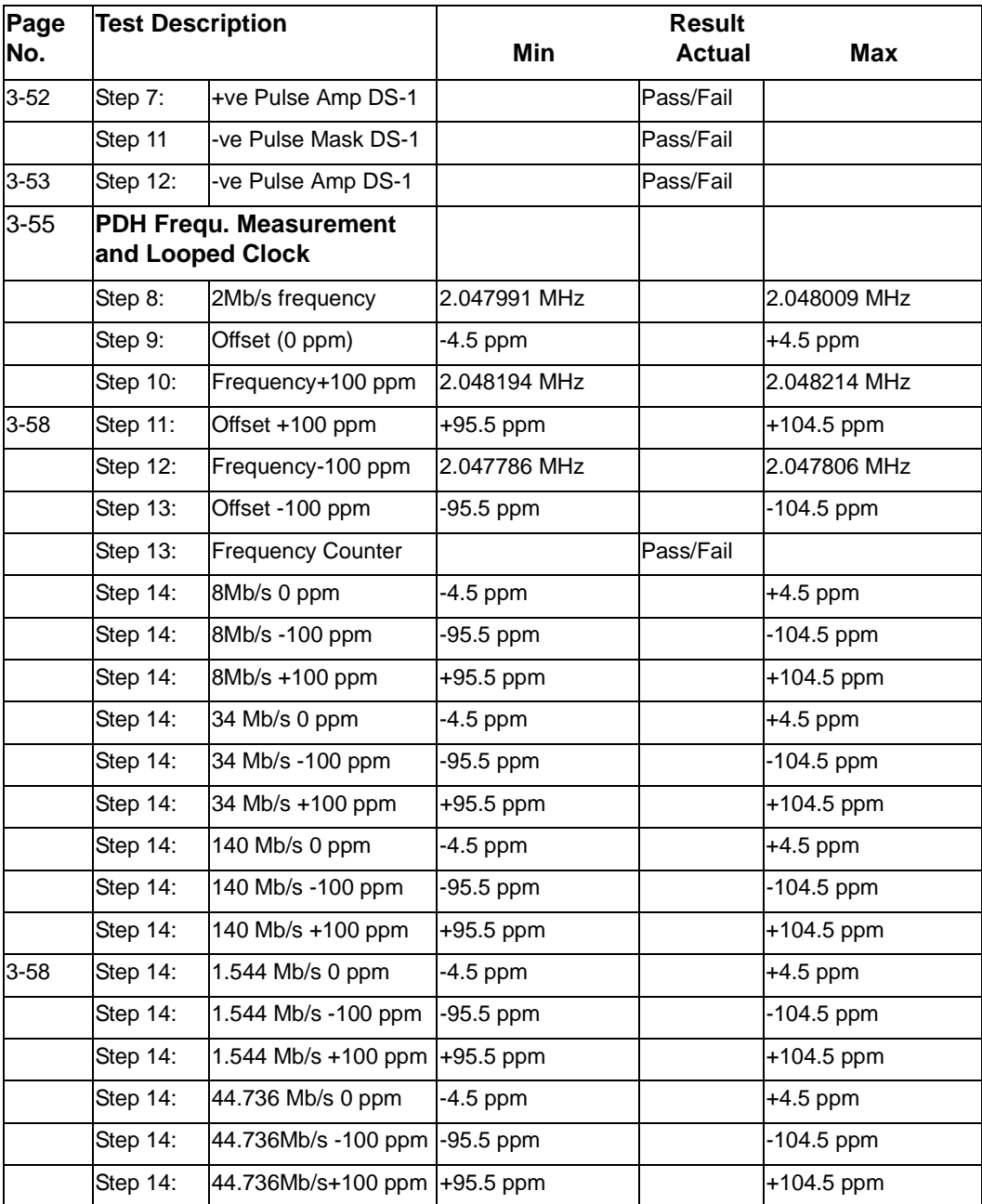

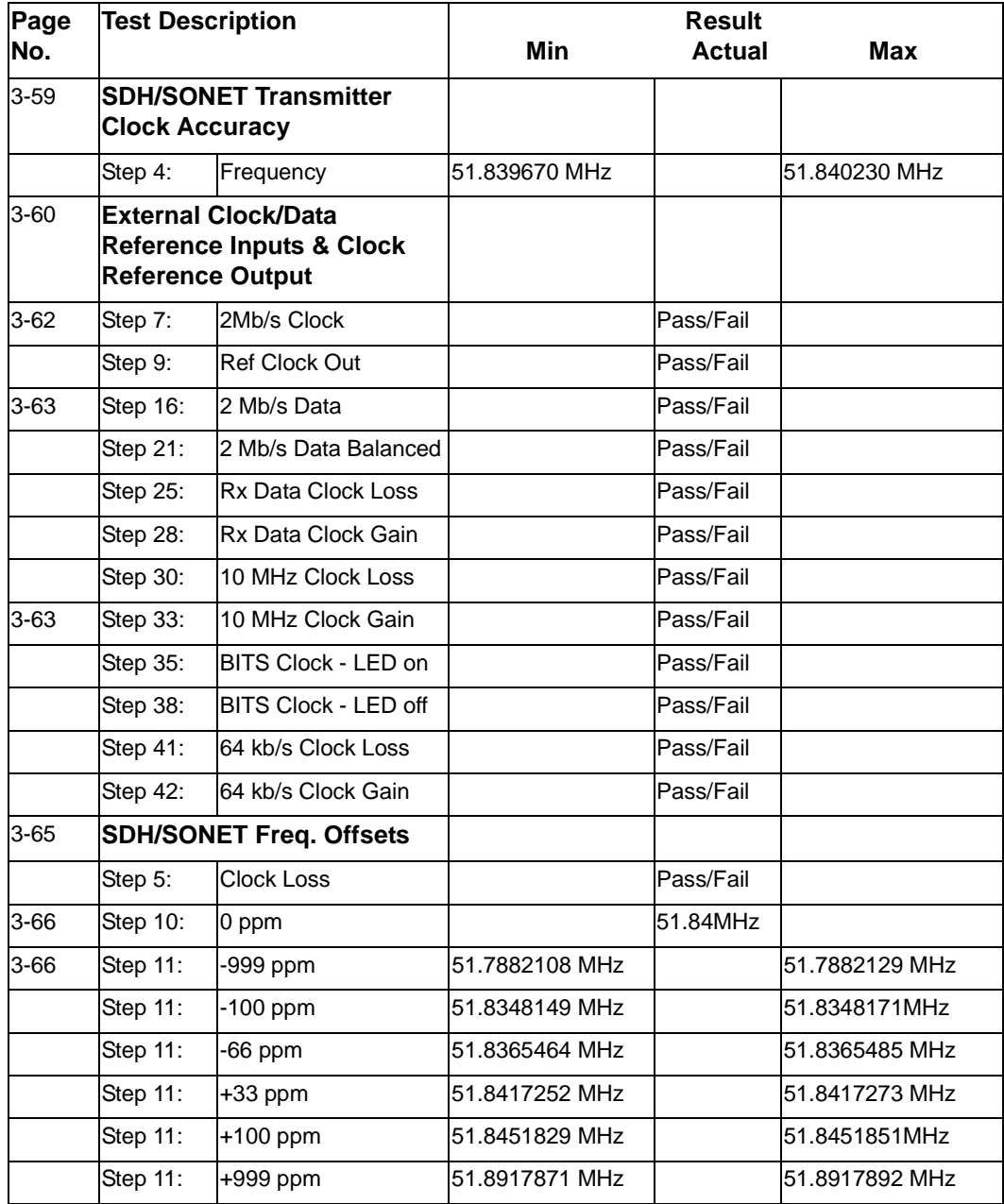

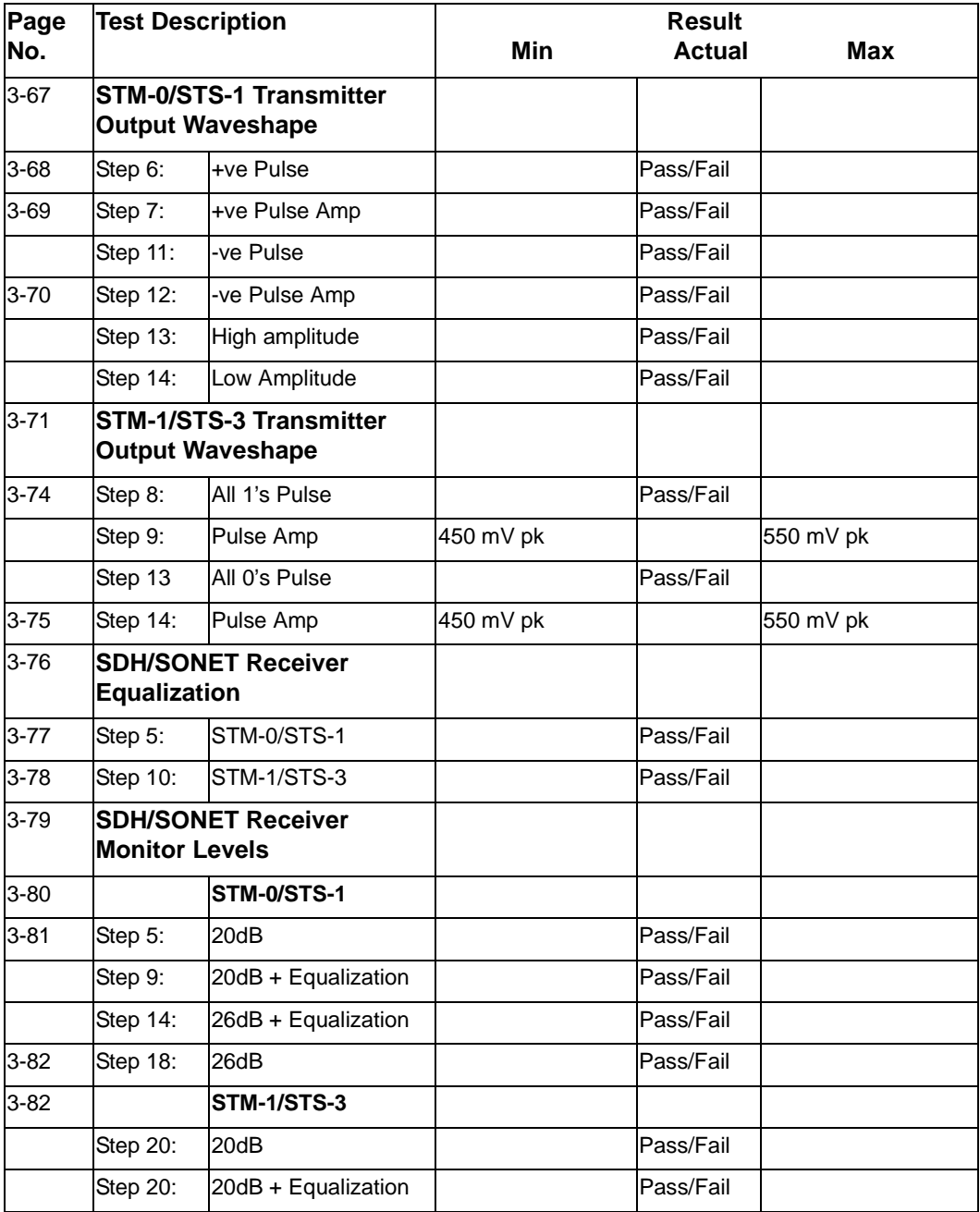

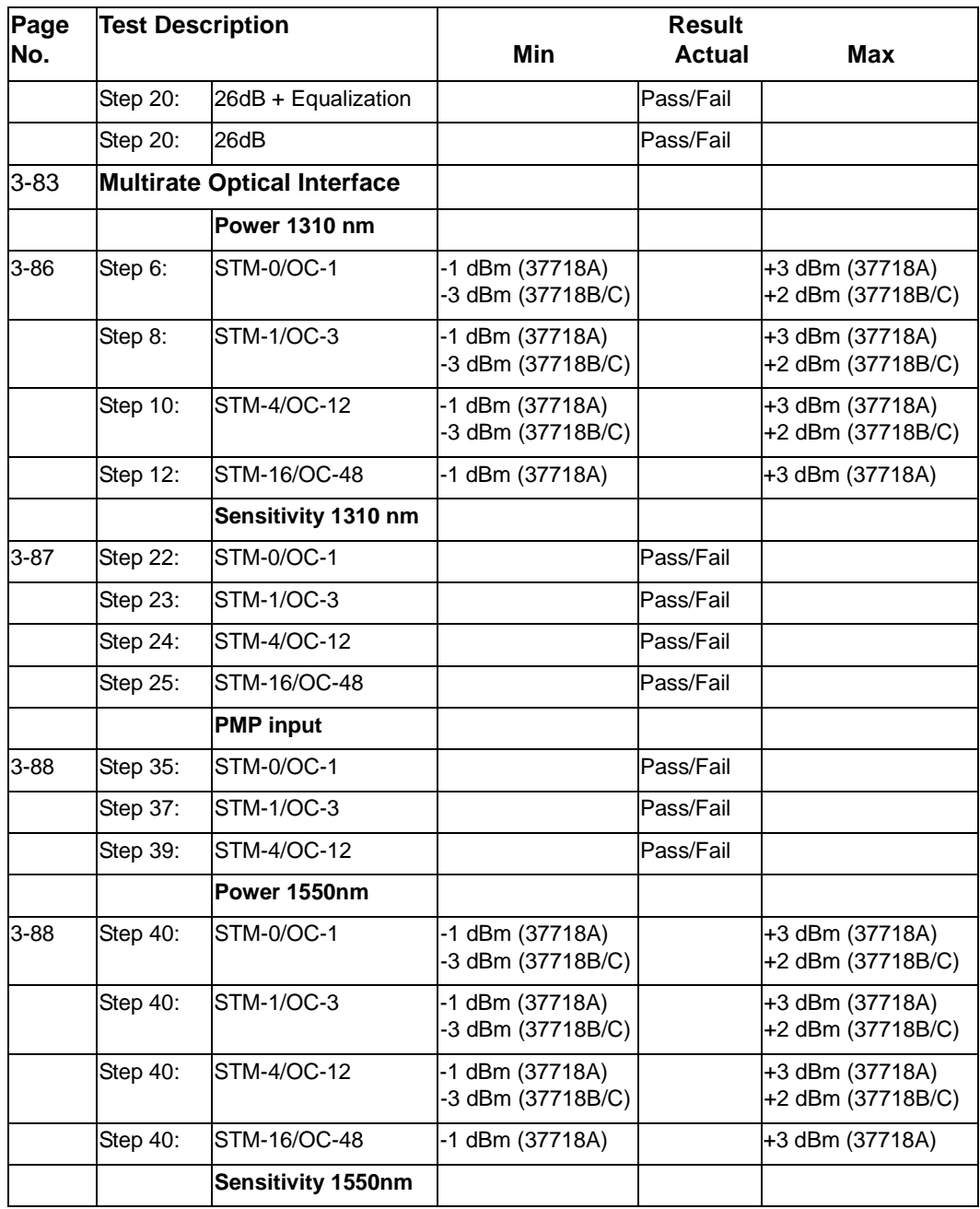

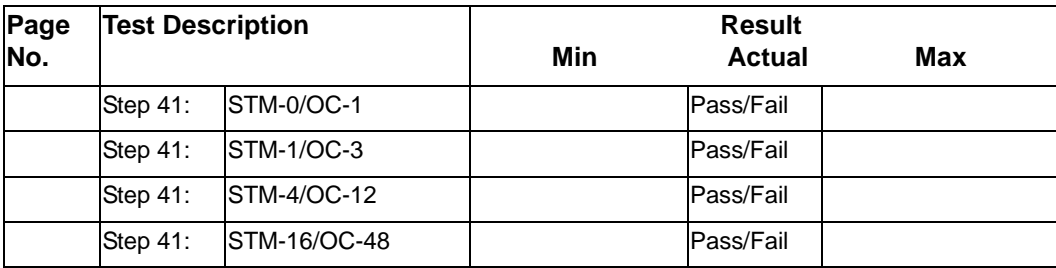

# **Jitter Performance Test Record (option 200)**

**Agilent Model 37718A/B/C up to 2.5 Gb/s Multirate Communications Performance Analyzer (Jitter options only)**

**Location: Serial No.:** 

**Tested by: Options:**

**Temperature: Certified by:**

**Humidity: Date:** 

#### **Performance Test Record**

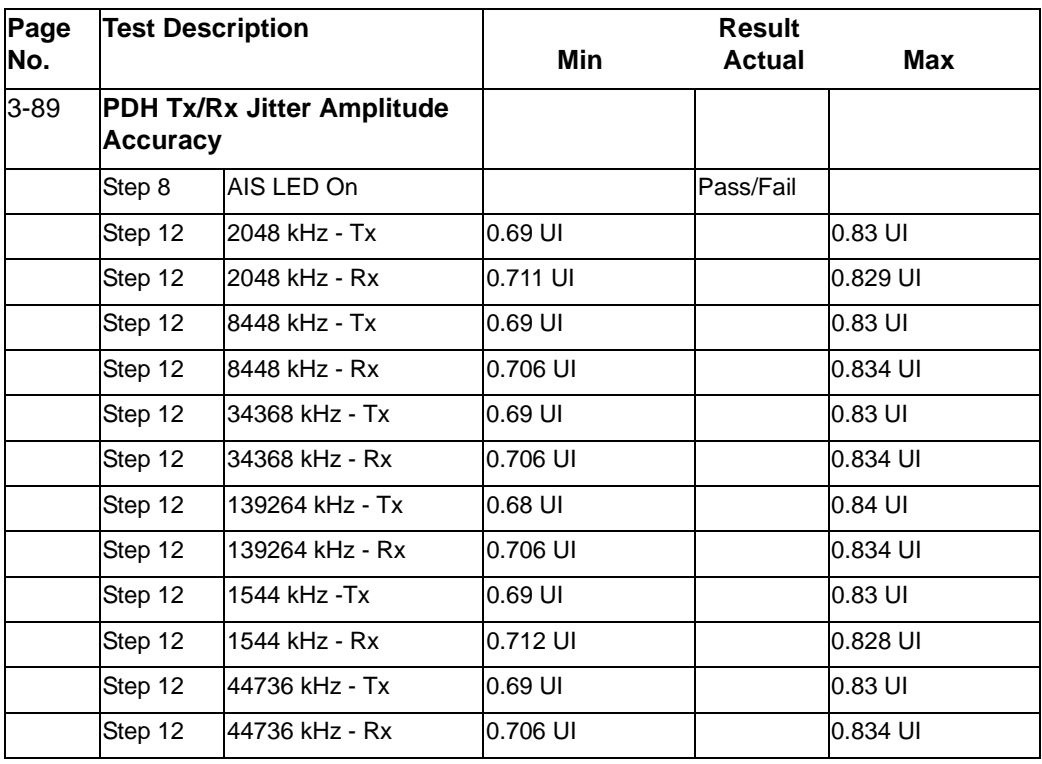

## Performance Tests **Jitter Performance Test Record (option 200)**

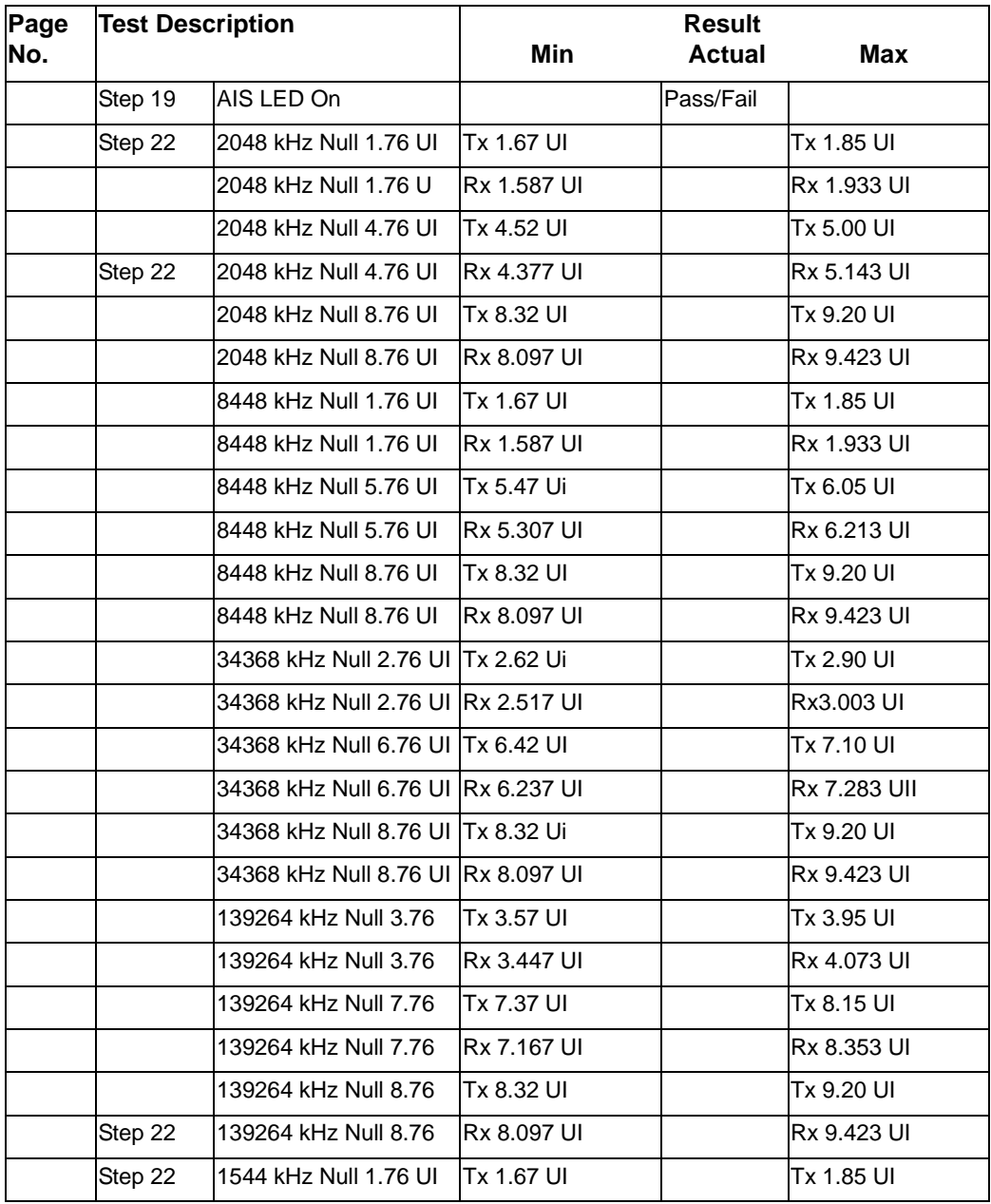

### Performance Tests **Jitter Performance Test Record (option 200)**

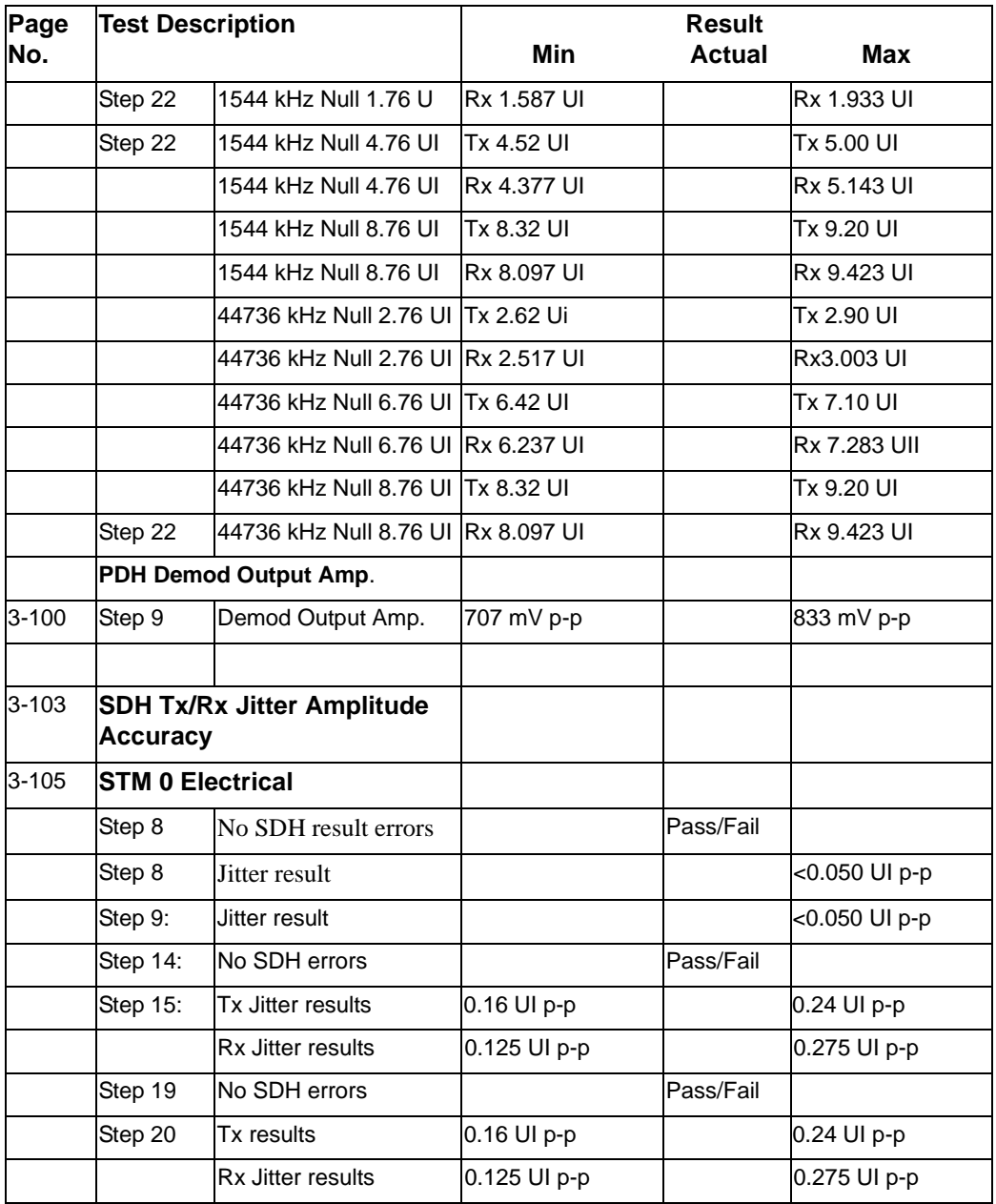

### Performance Tests **Jitter Performance Test Record (option 200)**

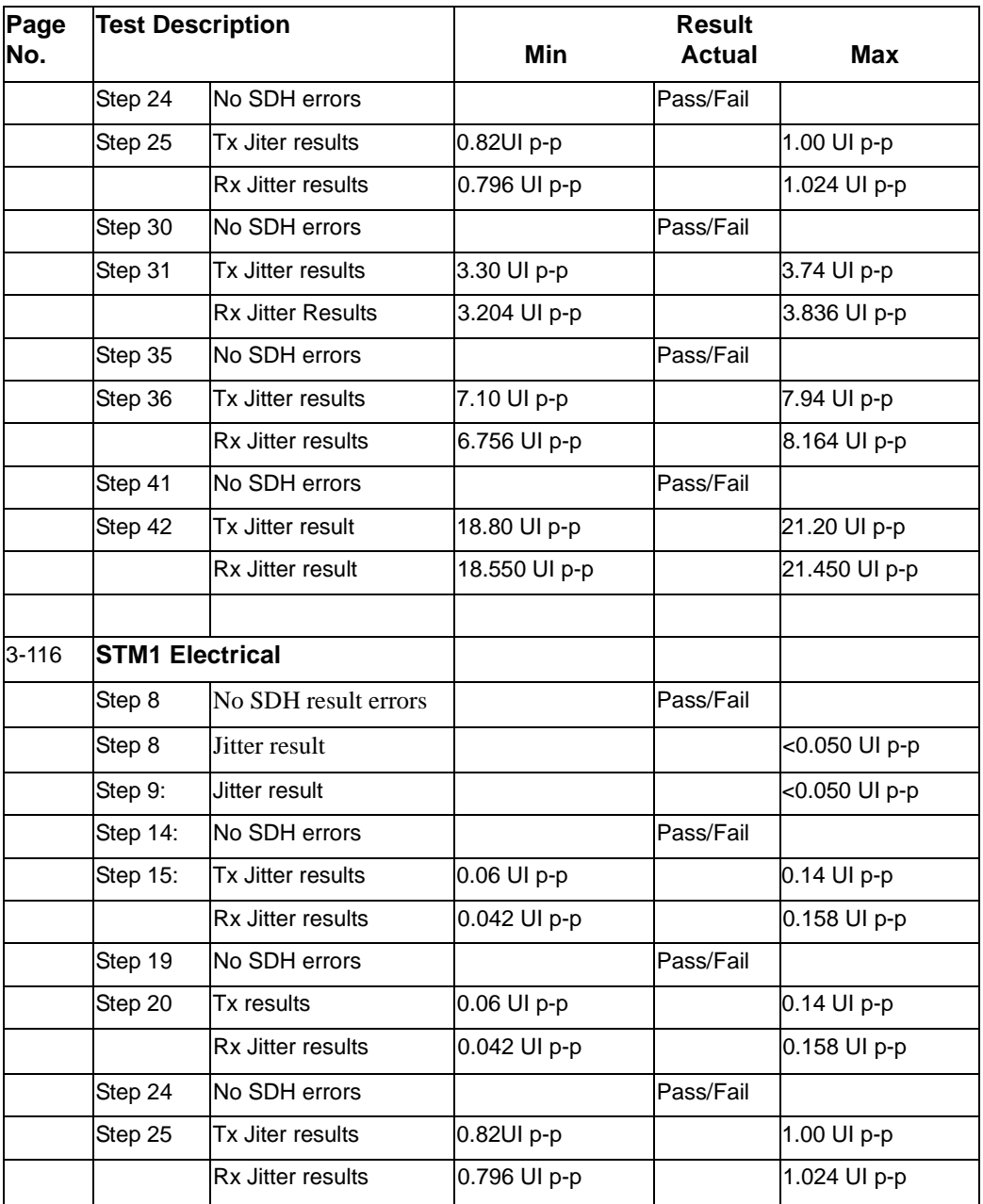
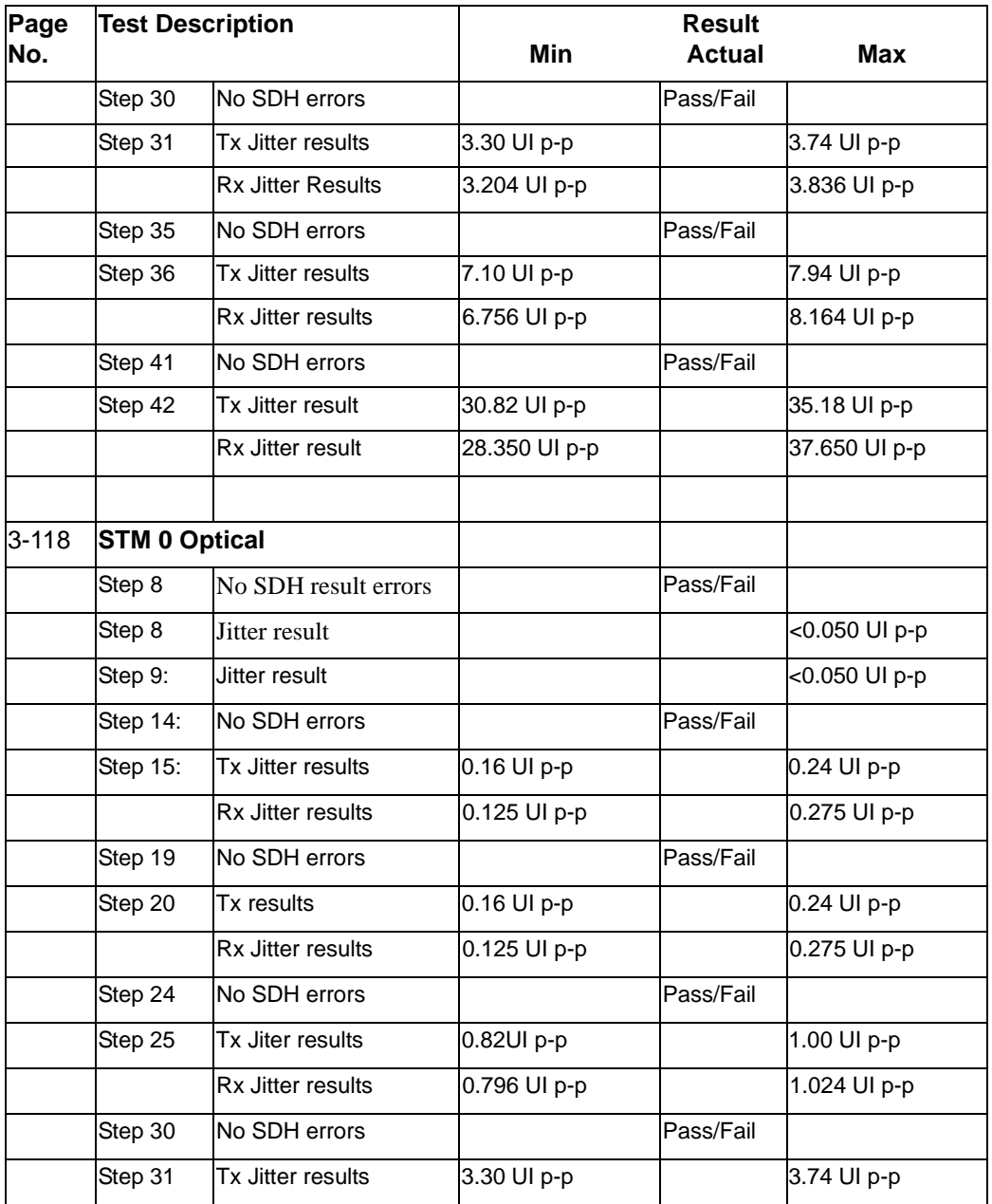

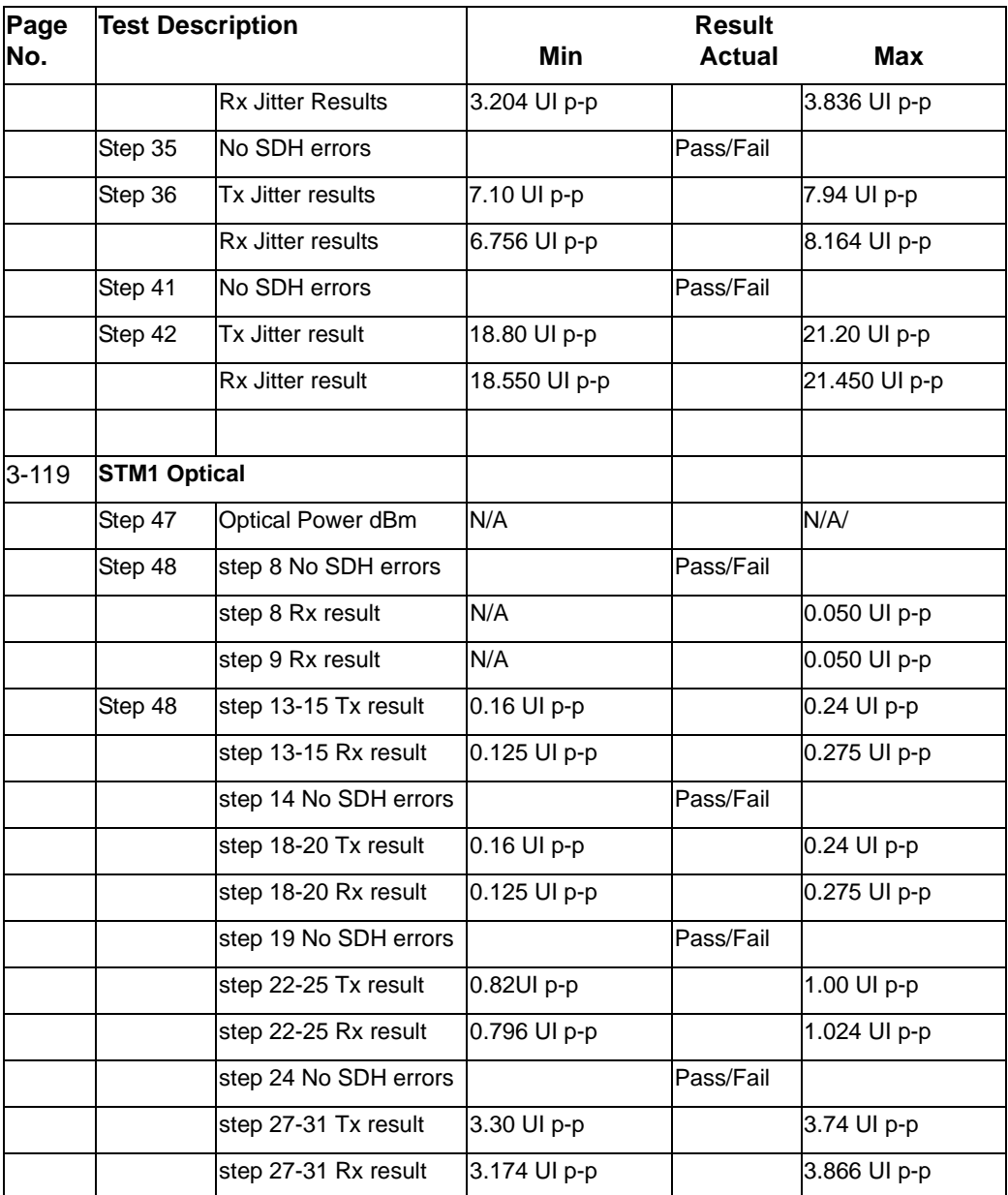

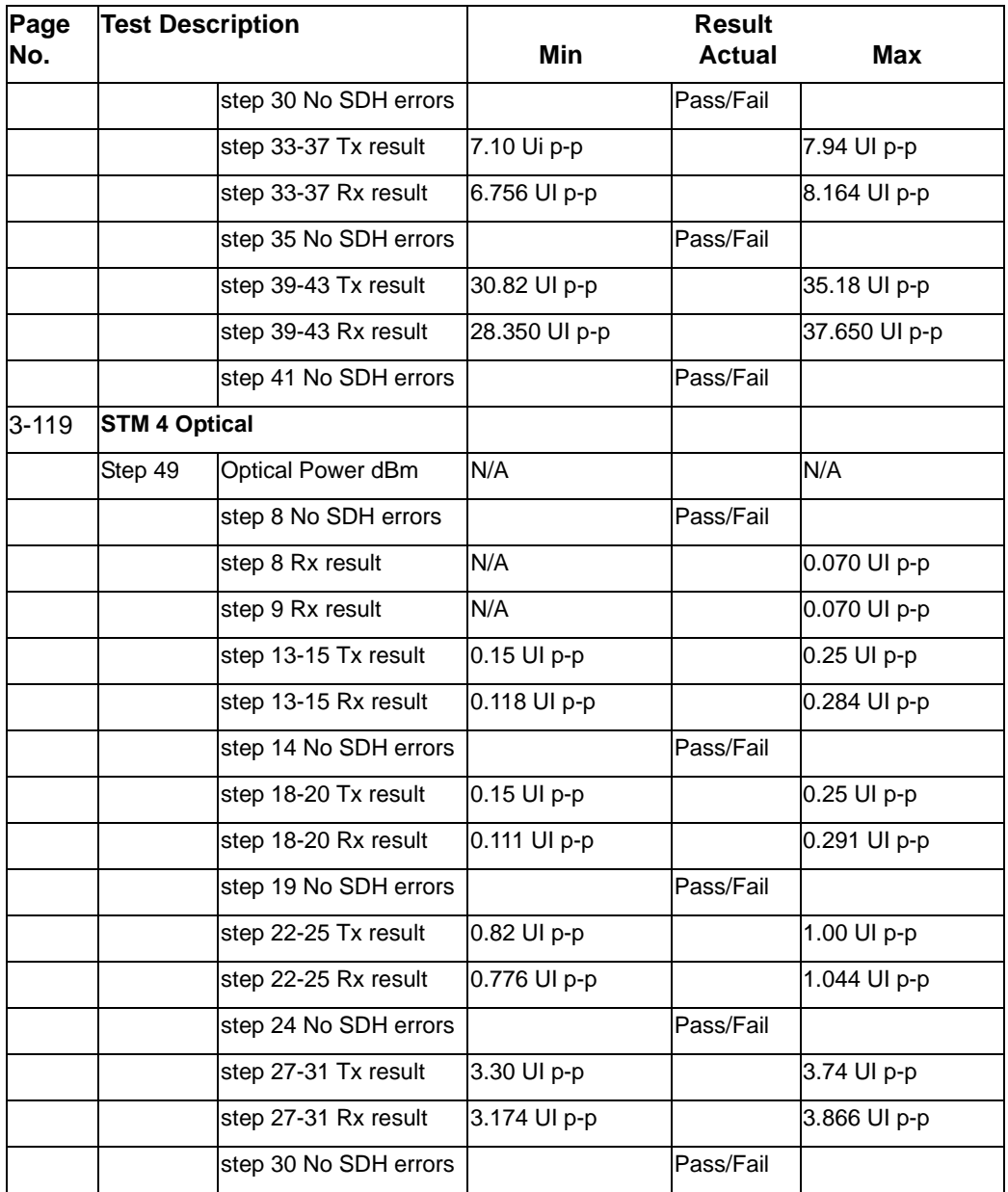

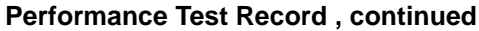

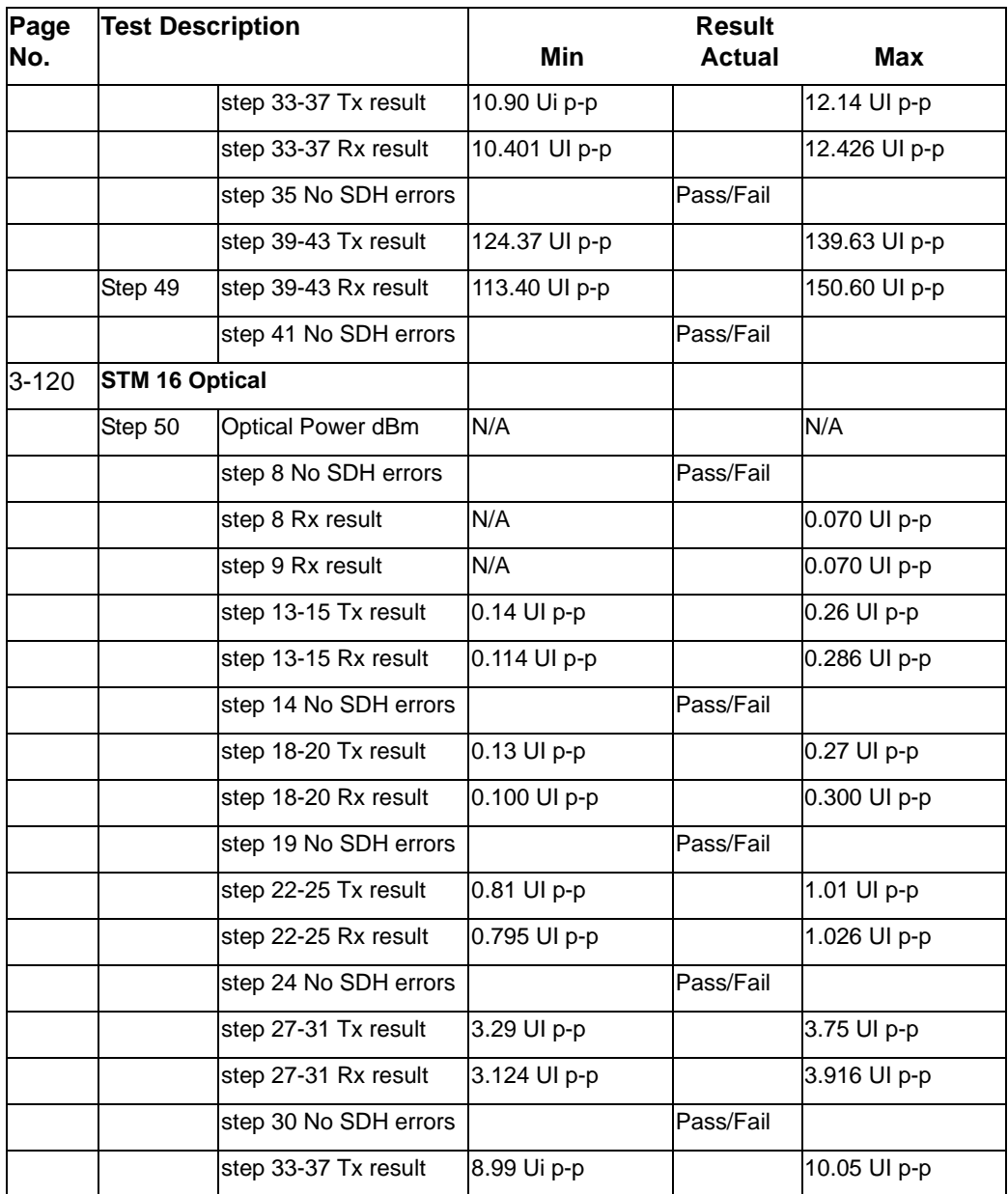

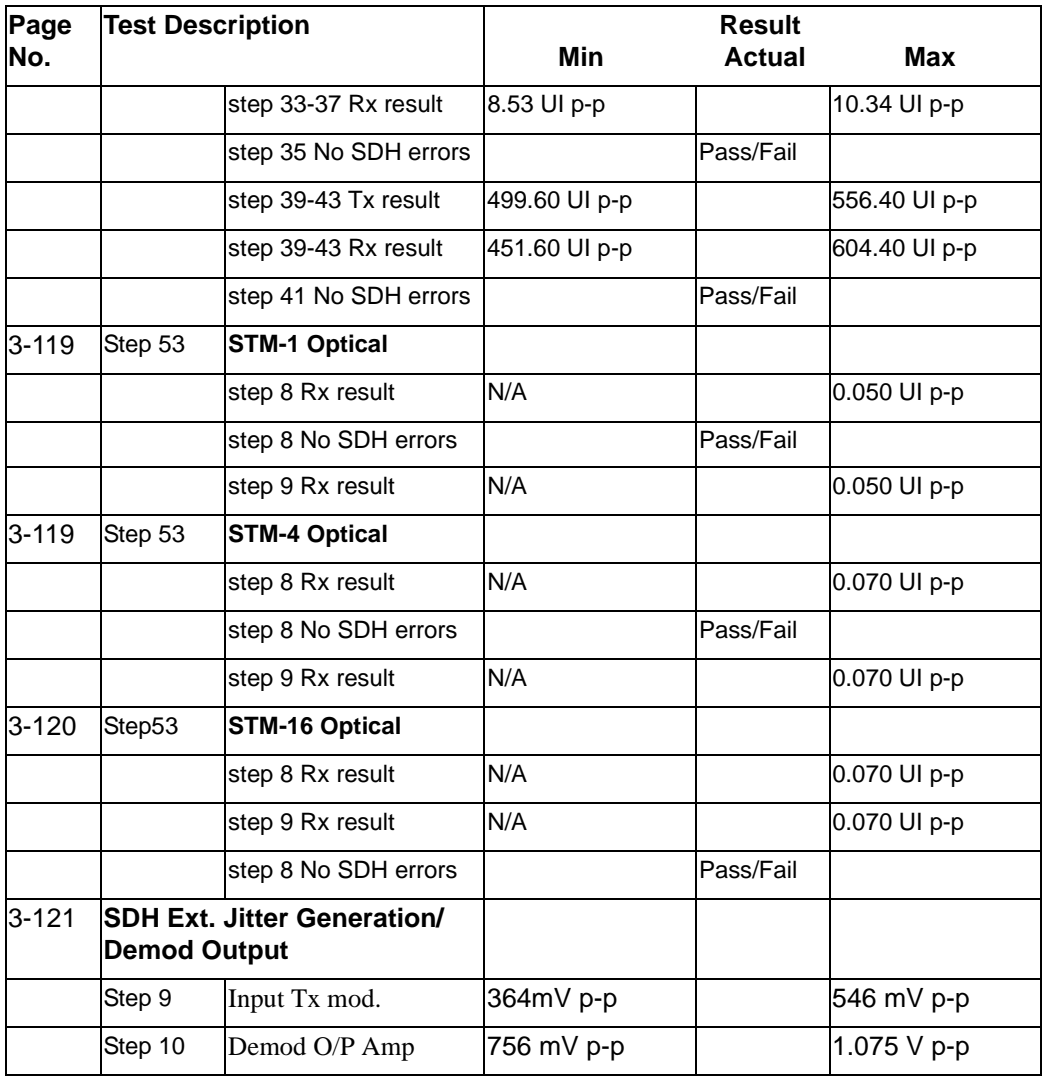

Terms

# **4 Terms**

This section contains a table of the current (and earlier) ETSI terms and the ANSI equivalents.

### <span id="page-186-2"></span> **ETSI/ANSI Conversion and Equivalent Terms**

### **Introduction**

The terminology used on the instrument display can be ETSI (SDH) or ANSI (SONET) terminology. Refer to the table given in this chapter for an explanation of equivalent SDH/SONET terms.

<span id="page-186-1"></span><span id="page-186-0"></span>ETSI: European Telecommunications Standards Institute.

ANSI: American National Standards Institute.

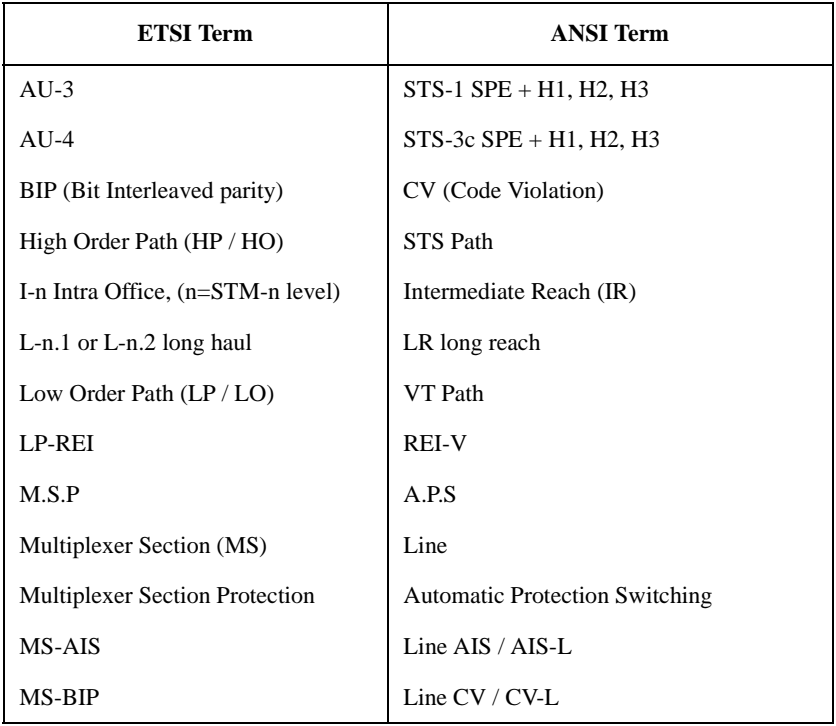

### Terms

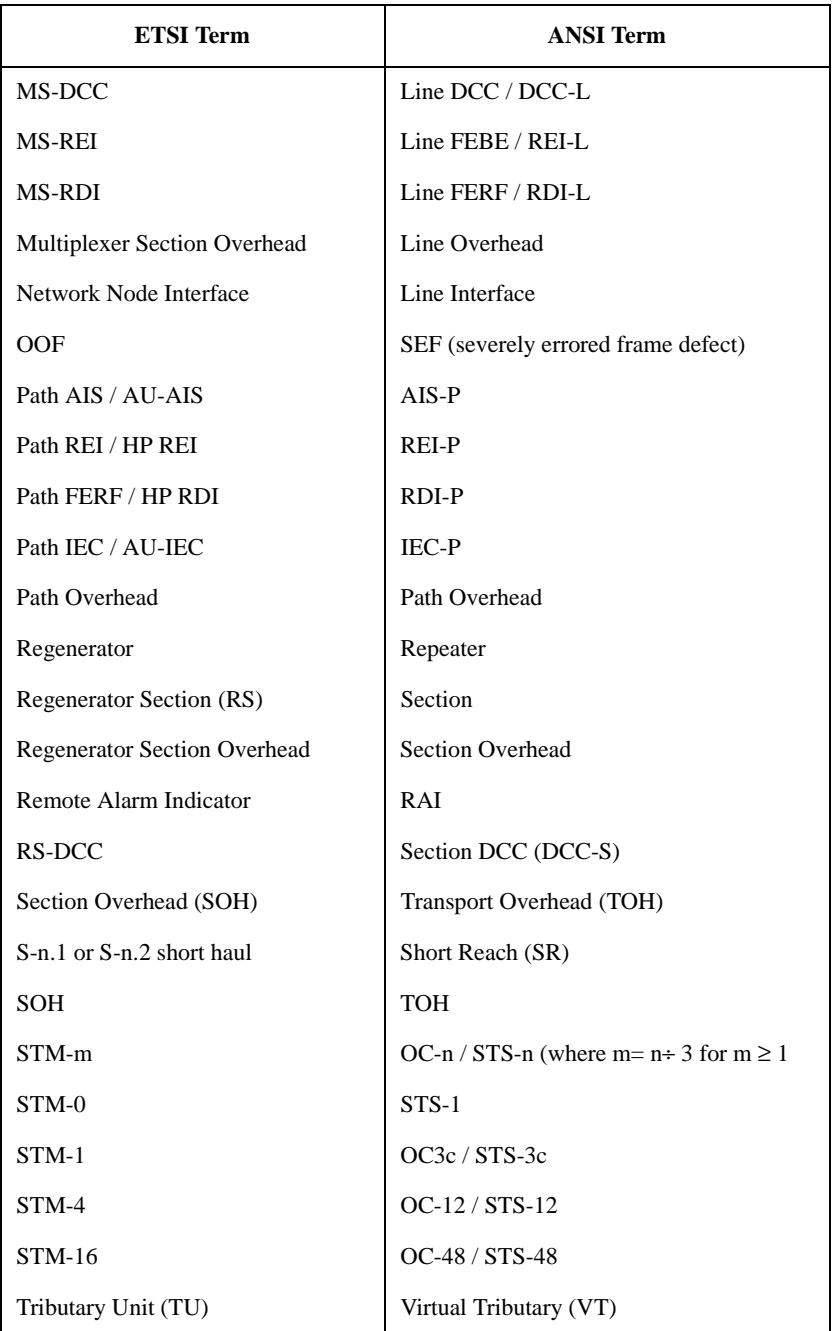

Terms

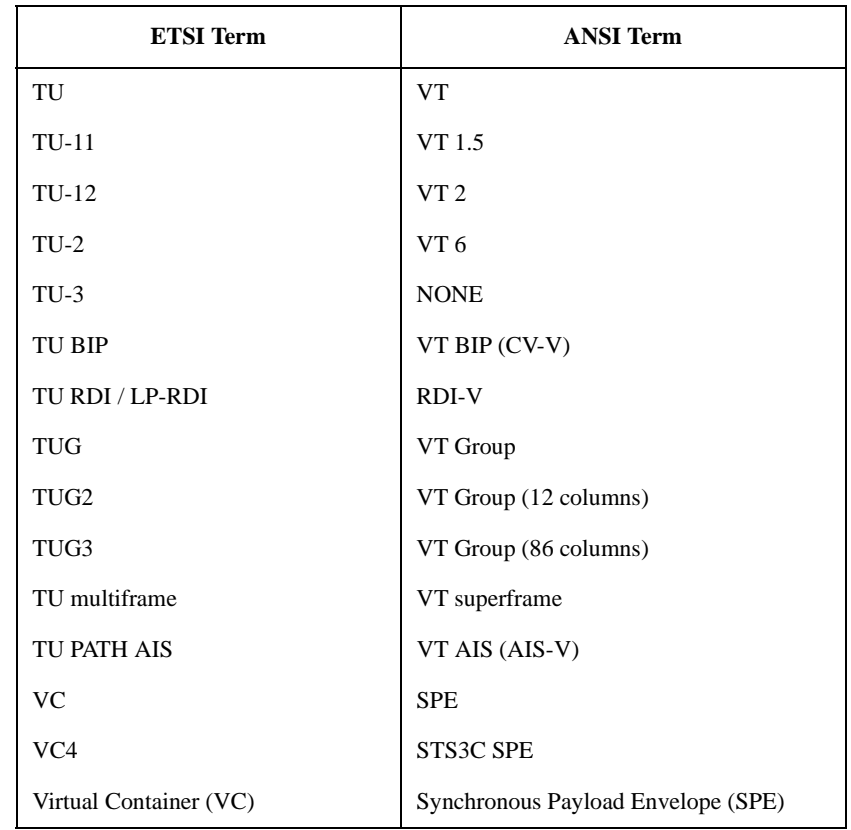

NOTE: VC is an ETSI abbreviation for Virtual Container and an ETSI/ANSI abbreviation for (ATM) Virtual Channel. The context of VC must therefore be taken into account when converting between standards.

# **5 Self Test Overview**

## <span id="page-190-1"></span><span id="page-190-0"></span> **Self Tests**

This section gives an overview of the Self Tests and their function.

There are several Self Test selections. Some providing overall functional tests and others provide specific measurement hardware/functions tests.

## **Overall Function Self Tests**

### **Confidence Test (test time - < 5 minutes depending on options)**

Provides a quick verification of the main instrument functions using external backto-back loopback of the instrument Transmit/Receive sections. See the Table below for a list of the subtests, and Figure 5-1 for the external loopback cabling required for this test. Use this test to provide a quick operational verification.

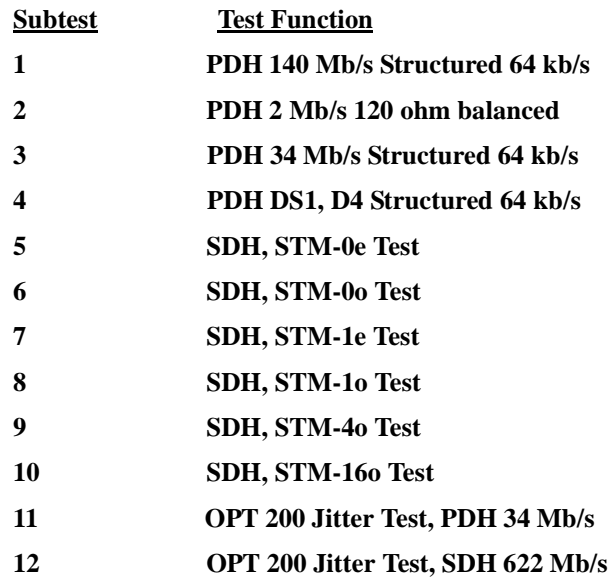

### **All Tests (test time - up to 1 hour depending on options)**

Provides an extensive back-to-back verification test of the instrument operation. The test uses much of the specific function tests, performing the appropriate subtest depending on options fitted. Test are run as follows.

 **CPU test CONFIDENCE test PDH test BER test (Note does not perform DCC port test) JITTER test ATM test POS test**

**See Tables for each of these tests for a list of the subtests and Figure 5-1 for the loopback cabling required for this test. Note a Formatted floppy disk is required as the CPU test is run as part of All Tests selection.**

Use this test to provide a comprehensive operational verification.

### **Specific Measurement Hardware/Function Tests**

### **CPU Tests (test time - approximately 2 minutes)**

Provides a quick test of the Main and Front Panel processors. No external cabling is required, but formatted floppy disk must be installed.

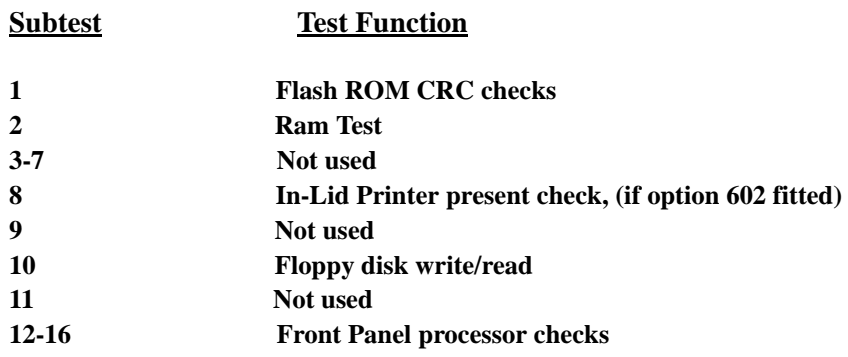

### **PDH Test (test time- approximately 20 minutes)**

Provides comprehensive test of the PDH Transmit/Receive sections. Note this test is run as part of ALL TESTS. The Subtests used are dependent on PDH option.

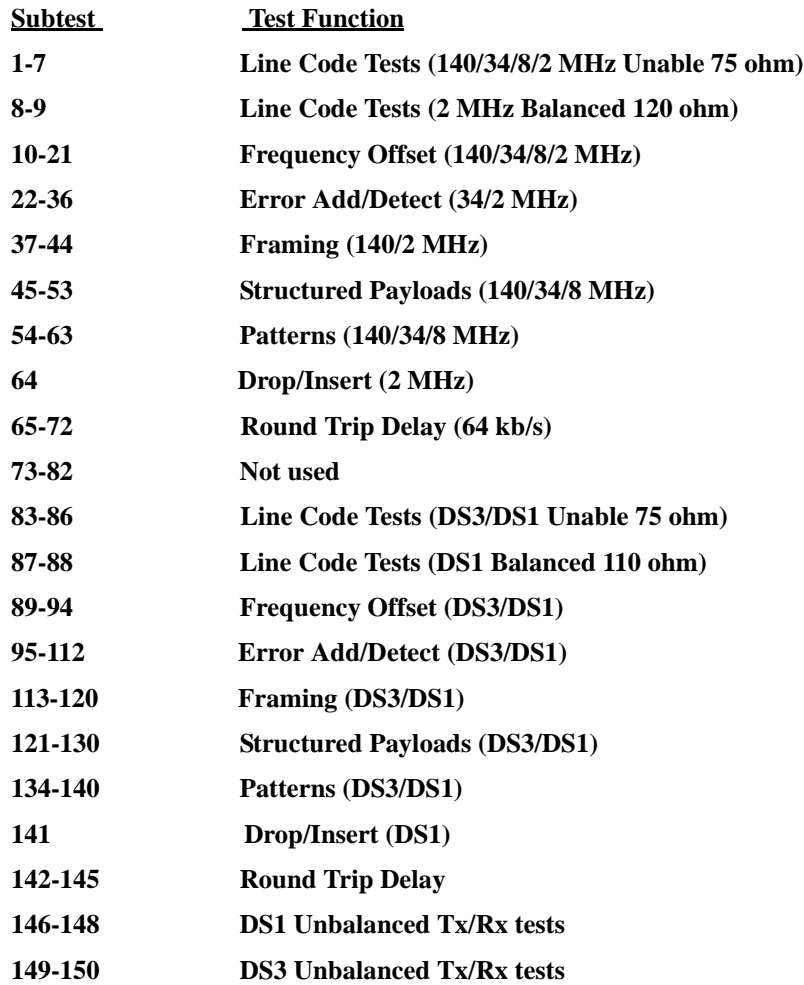

### **BER Test (test time- approximately 20 minutes)**

These tests perform extensive test of the SDH/SONET Electrical and Optical Transmit/Receive sections. Note this test is run as part of ALL TESTS with the exception of Subtest 83, DCC port test.

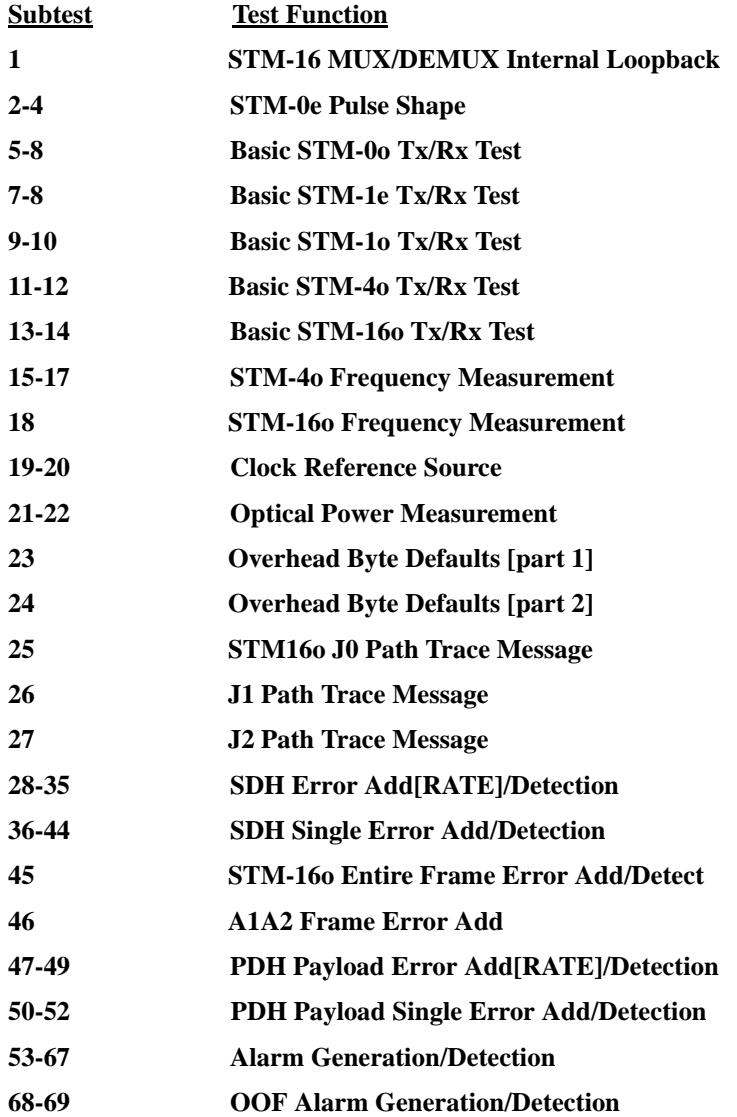

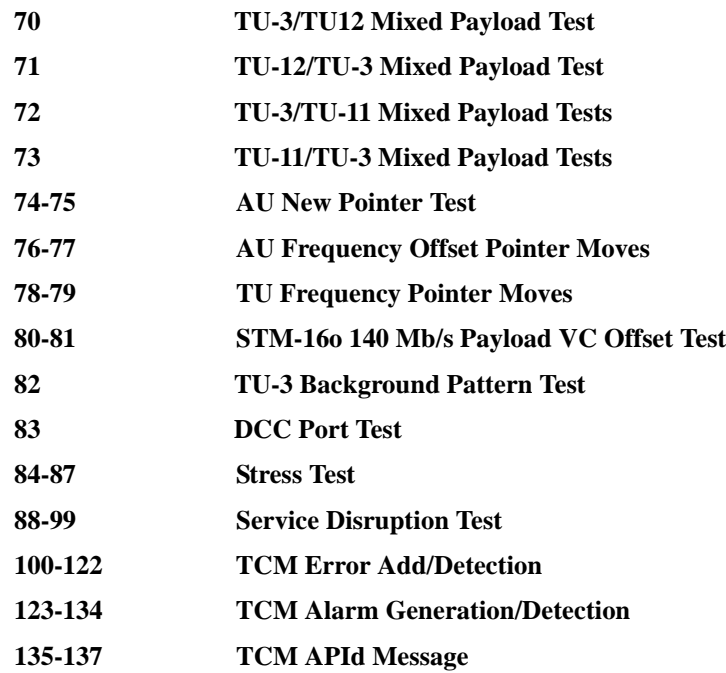

### **JITTER Test (test time- approximately 20 minutes)**

These tests apply to the OmniBER with Option 200 fitted. Provides extensive tests of the PDH/SDH/SONET Tx/Rx Jitter sections. Note this test is run as part of ALL TESTS.

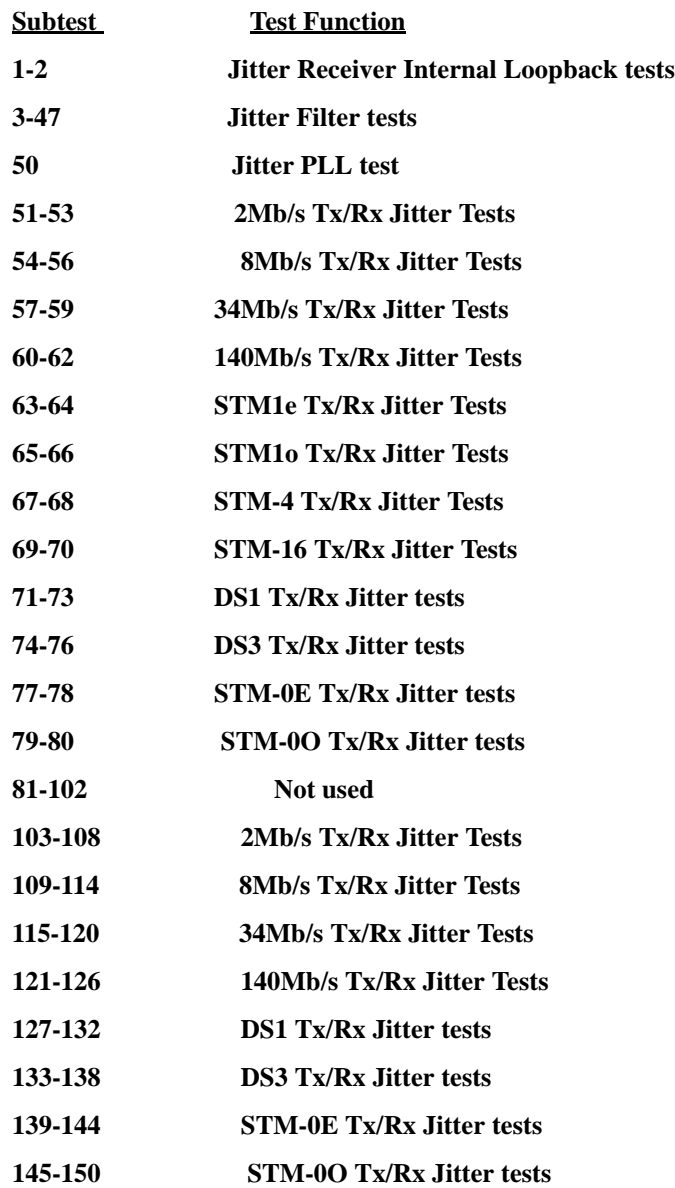

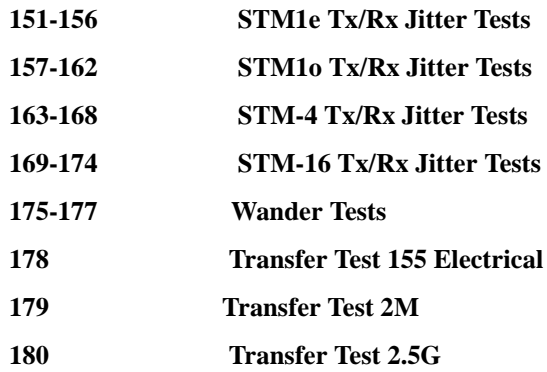

### **Long Gating test (test time- approximately 6 Hours)**

This test performs an extended gating check of each SDH/SONET Optical rate to confirm error free operation. Test time at each rate is sufficient to ensure that the error ratio is less than 1 in 10^12. The test does NOT form part of ALL TESTS.

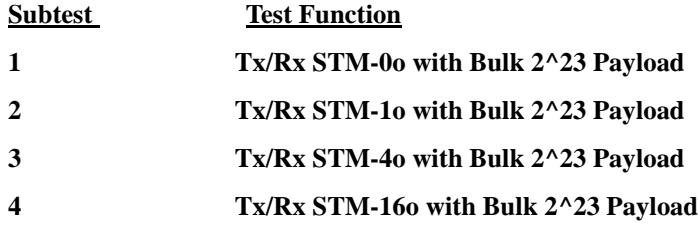

## **ATM Test (test time- approximately 15 minutes)**

These tests apply to the OmniBER with Options 350 and 300 are fitted. Note this test is run as part of ALL TESTS.

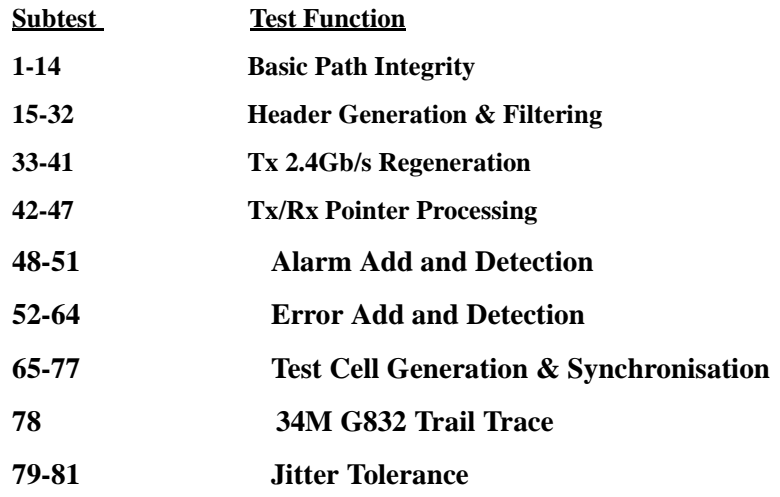

### **POS Test (test time- approximately 15 minutes)**

These tests apply to the OmniBER with Options 350 and 310 are fitted. Note this test is run as part of ALL TESTS.

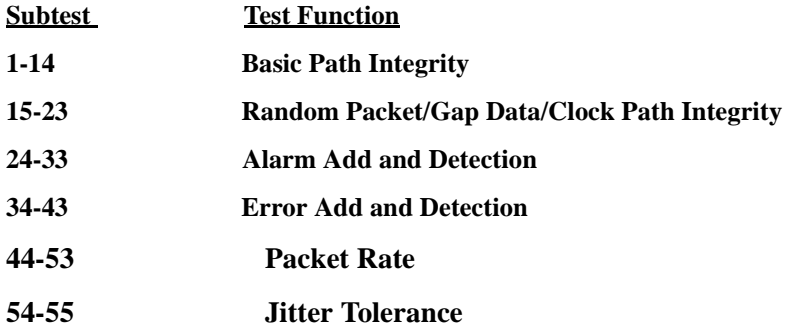

### <span id="page-198-0"></span>**Loopbacks Required by Each Self Test**

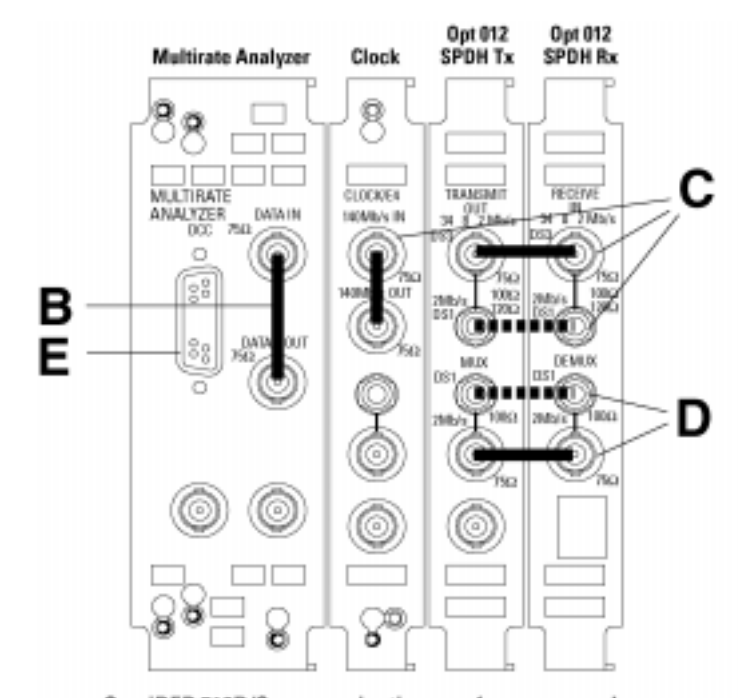

### OmniBER 718B/C communications performance analyzer 155M electrical tester

### Minimum loopbacks required by each test

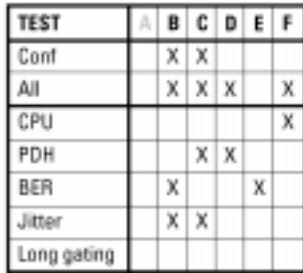

### HP 15552A BNC 75Ω loopback

**BBBB** HP 15670A Bantam 110Ω loopback

HP 4545A 3m fiber optic cable FC/PC

F

Nate 1:<br>A formatted flappy disk must be fitted into the<br>disk drive before running All 'or 'CPU' self texts.

Nete 2:<br>A 15 dB optical attenuator (HP 4546A) must<br>be fitted at the optical cognitport.

### Natio 3:

Frumming BER self tests, a loopback must

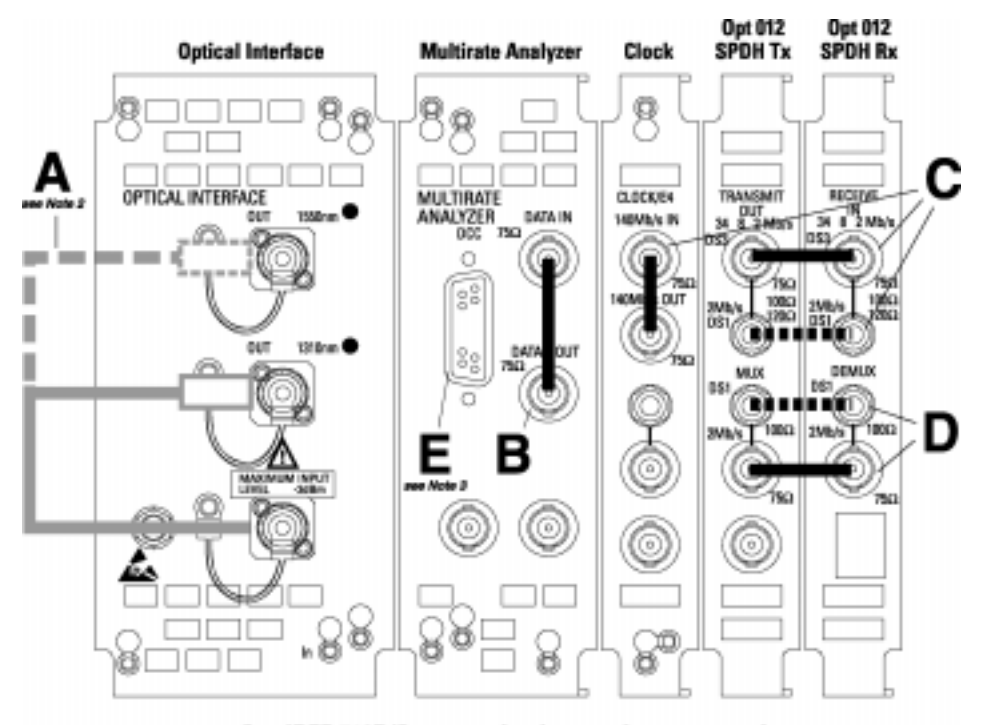

### **OmniBER 718B/C communications performance analyzer** 622M/155M dual wavelength tester

### Minimum loopbacks required by each test

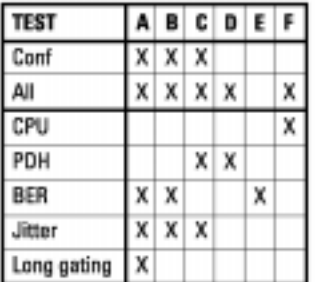

### HP 15552A BNC 75Q loopbeck

### **BBBB** HP 15670A Bantam 11062 loopback

HP 4545A 3m fiber optic cable FC/PC

F

Nets 1:<br>A formatied Soppy disk must be fitted into the<br>disk drive before running 'All' or 'CPU' self tests.

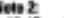

Note 2:<br>A 15 dB optical attenuator (HP 4546A) roust<br>be fitted at the optical output port.

**Note 3:**<br>If naming BER self tests, a loopback must<br>be connected to the DOC port (see P3-9).

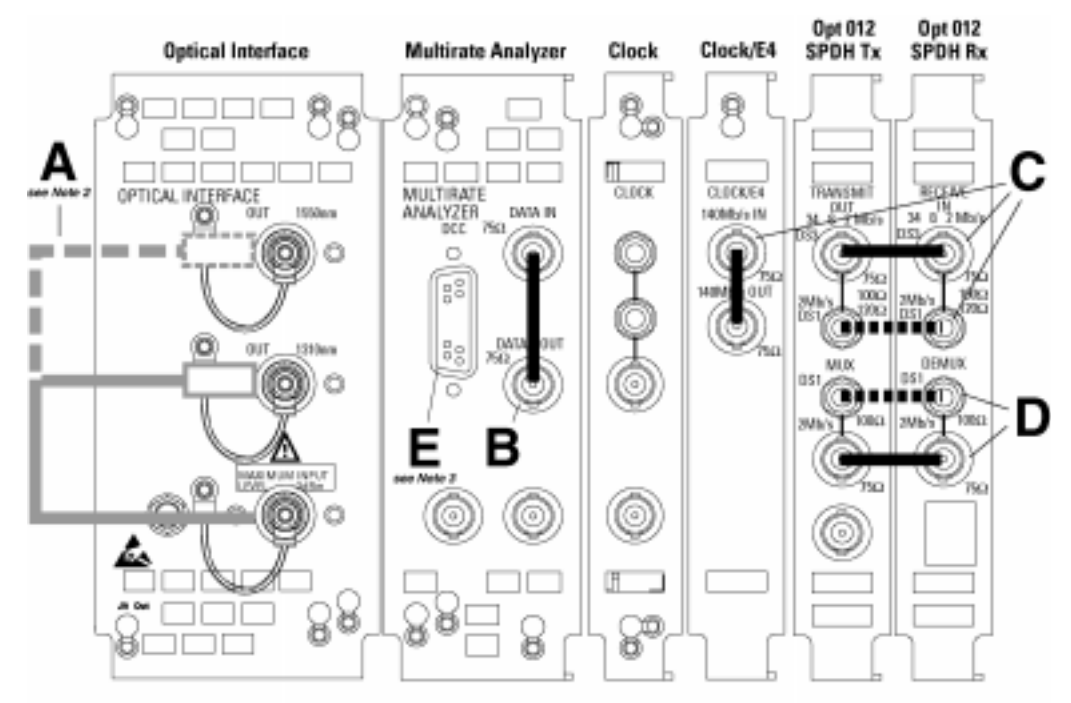

### OmniBER 718A communications performance analyzer 2.5 Gb/s dual wavelength tester

### Minimum loopbacks required by each test

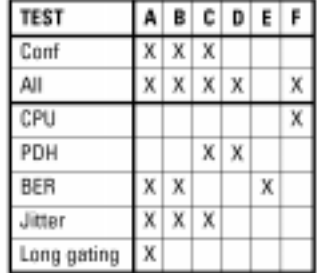

### HP 15552A BNC 75Cl loopback ■

- **BBBB** HP 15670A Bantam 110(2 loopback
- HP 4545A 3m fiber optic cable FC/PC **Contract**

F

Mate 1:<br>A formatted floppy disk must be fitted into the<br>disk drive before nunning All' or "CPU" self tests.

Nate 2:<br>A 15 dB optical attenuator (HP 4546A) must<br>be fitted at the optical astpot port.

**Note 3;**<br>If running BER self tests, a loopback must<br>be connected to the DCC part (see P3-9).

### <span id="page-201-0"></span>**Self Test Errors**

The Tests will halt if a Self Test Error is detected. A message indicating the test point being run and error detected is displayed. Check all loopback connections and re-run the test. If the problem persists and contact your local Agilent Service Office or representative. Tests should only performed in a stable ambient environment where the instrument will not be disturbed during test.

The Self Test Error code numbering uses the following numeric format.

First Number indicates the Test being run.

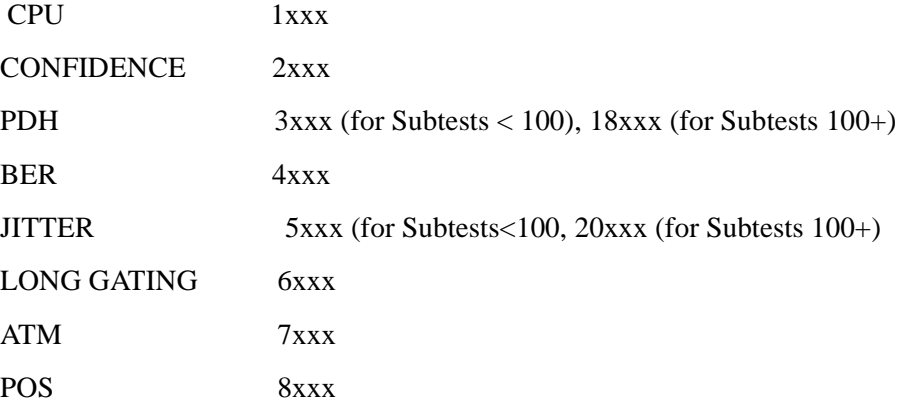

Note ALL TESTS uses the number from the tests it calls.

The next digits indicate the Subtest, e.g. 415x, is Subtest 15 of Test 4 (BER).

(where subtests are >99 the numbering restarts)

The last digit indicates the error type. In general these are -

 $1 = Loss$  of Signal

 $2$  = specific for subtest

- $3 =$  test result too low
- $4 =$  test result too high
- $5 =$ loss of frame sync
- $6 =$ loss of pointer sync
- $7 =$ loss of pattern sync

The error codes are accompanied by appropriate error messages.

# **6 Option Structure/Module Configuration**

### <span id="page-202-0"></span>**Introduction**

**Agilent's OmniBER provides SDH/SONET test capability, a choice of 1310 nm and 1550 nm Optics, BER, ATM and Jitter testing over the range from PDH rates up to 2.488 Gb/s.**

### **OmniBER Mainframe**

OmniBER 718A provides SDH/SONET test capability at 2.5 Gb/s and below.

OmniBER 718B provides SDH/SONET test capability at 622 Mb/s and below.

OmniBER 718C provides SDH/SONET test capability at 155 Mb/s and below.

### **PDH/Dsn Option**

Option 012 provides E1, E2, E3, E4, DS1,and DS3 rates.

### **SDH/SONET Options**

Option 001 provides SDH only.

Option 002 provides SDH/SONET.

### **OPTICS Options**

Option 104 provides 1310 nm Optics.

Option 105 provides 1550 nm Optics.

Option 106 provides 1310/1550 nm Dual Optics.

### **JITTER Option**

Option 200 provides jitter generation and measurement

### **ATM Options**

Option 300 provides ATM up to 2.5 Gb/s.

### **POS Option**

Option 310 provides POS payloads.

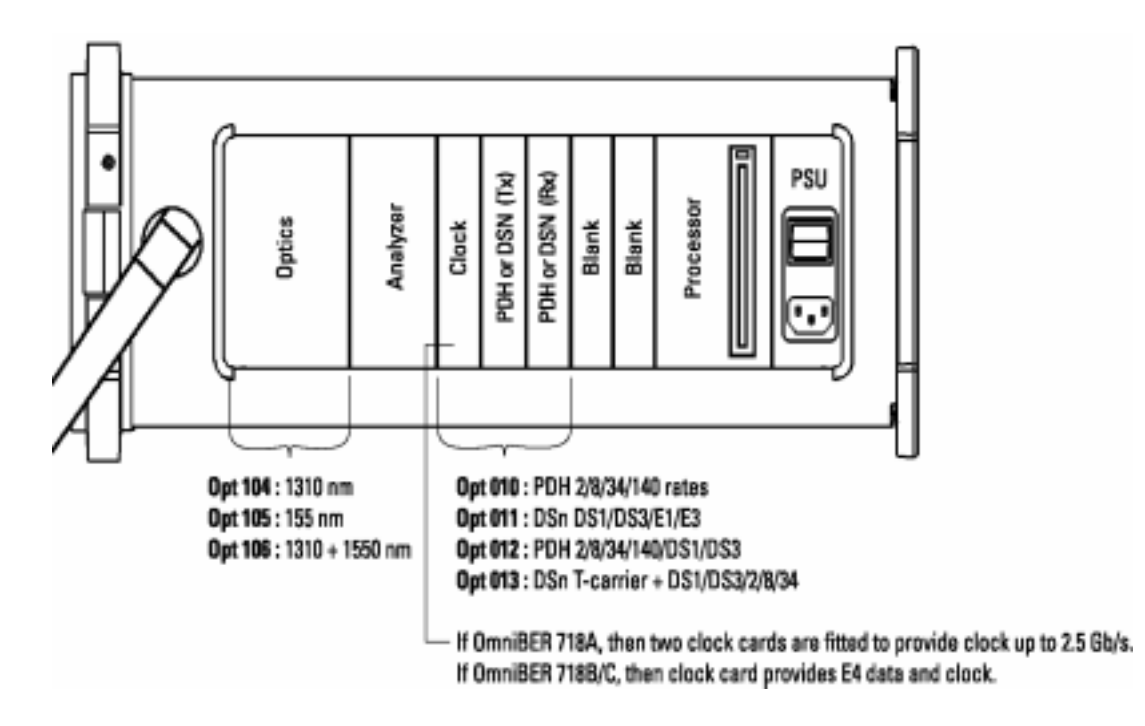

**OmniBER 718A/B/C Multirate BER configurations - Options 104/105/106**

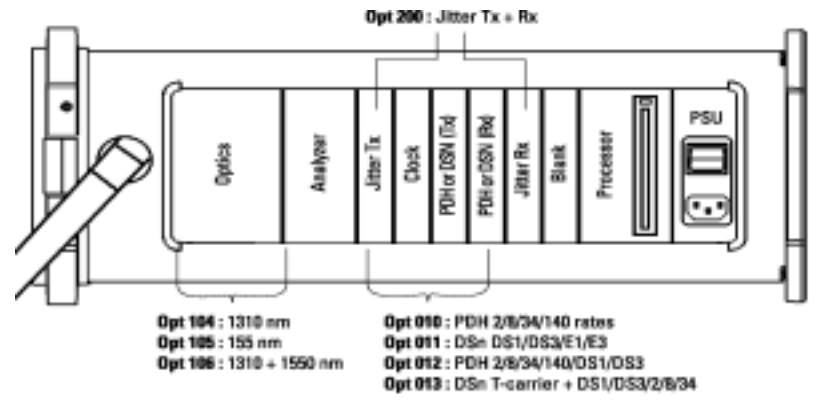

### **OmniBER 718A/B/C Multirate BER+ JITTER configurations**

If OmniBER 718A, then two clock cards are fitted to provide clock up to 2.5 Gb/s.<br>If OmniBER 718B/C, then clock card provides E4 data and clock.

Option Structure/Module Configuration

Numerics 1.5M REF IN [2-7](#page-30-0) 2M REF I[N 2-7](#page-30-1) 52/155 Mb/s DATA IN [2-7](#page-30-2) 52/155 Mb/s DATA OUT [2-7](#page-30-3) 64k REF IN [2-7](#page-30-4) A Accessories [Connection 2-12](#page-35-0) Alternative External MTS Clock [3-65](#page-106-0) ANS[I 4-1](#page-186-0) Assistance [1-3](#page-12-0) Australian EMC Regulations [Compliance with 1-10](#page-19-0) C Calibration Cycle [3-1](#page-42-0) Certificatio[n 1-3](#page-12-1) Cleaning [1-8](#page-17-0) [Instrument 1-8](#page-17-1) [Optical Connectors 1-8](#page-17-2) CLOCK TRIGGE[R 2-8](#page-31-0) Compliance, Statement of [1-10](#page-19-1) Connecting [Accessories 2-12](#page-35-0) [ESD Precautions Necessary 2-6](#page-29-0) [To the Network 2-6](#page-29-1) [To the Power Supply 2-4](#page-27-0) **Connectors** [Electrical Interface 2-6](#page-29-2) [Optical Interface 2-10](#page-33-0) D. DCC Port Test[s 3-9](#page-50-0) Default Setting[s 3-4](#page-45-0) DEMUX 2 Mb/s 75 ohm Connector [2-8](#page-31-1) DEMUX DS1 100 ohm Connector [2-8](#page-31-2)

DH/SONET Receiver Equalizatio[n 3-76](#page-117-0) Dimensions and Weight [1-5](#page-14-0) DS1 (1.544 Mb/s) Frequency Accuracy [3-13](#page-54-0) DS1 100 ohm, 2Mb/s 120 ohm IN Connecto[r 2-6](#page-29-3) DS1 100 ohm, 2Mb/s 120 ohm OUT [2-7](#page-30-5) DS3 (44.736 Mb/s) Frequency Accurac[y 3-14](#page-55-0) E E1 (2.048Mb/s) Frequency Accuracy [3-11](#page-52-0) E3 (34.368Mb/s) Frequency Accuracy [3-12](#page-53-0) E4 (139.264 Mb/s) Frequency Accurac[y 3-13](#page-54-1) Electrical Interface Connector[s 2-6](#page-29-4) Electromagnetic Compatibilit[y 1-11](#page-20-0) Environment [Operating 2-2](#page-25-0) [Storage and Shipment 1-4](#page-13-0) ESD Precautions [For the Service Engineer 2-6,](#page-29-0) [2-15](#page-38-0) ETS[I 4-1](#page-186-1) ETSI/ANSI Conversion and Equivalent Term[s 4-](#page-186-2) 1 External 2Mb/s Mux/Demu[x 3-45](#page-86-0) External Clock/Data Reference Inputs & Clock Reference Output [3-60](#page-101-0) External Jitter Generation and Demod Output [3-](#page-141-0) [100](#page-141-0) External MTS Cloc[k 3-60](#page-101-1) External Mux/Demu[x 3-45](#page-86-1)  $_{\rm F}$ Fuse Replacement [2-3](#page-26-0) Fuses [2-3](#page-26-1) G General Purpose Interface Bu[s 2-13](#page-36-0) GP-IB [Address Selection 2-14](#page-37-0) GPIB [2-13](#page-36-0) GP-IB Addres[s 2-14](#page-37-1)

GP-IB Connection [2-13](#page-36-1) H HANDSET Connector [2-12](#page-35-1) I Inspection, Initial [2-1](#page-24-0) Instrument Cleaning [1-8](#page-17-1) Instruments Covered By Manual [1-4](#page-13-1) Internal SDH Transmitter Cloc[k 3-59](#page-100-0) J Jitt. Amp. PDH Tx/R[x 3-89](#page-130-0) Jitt. Amp. SDH Tx/R[x 3-103](#page-144-0)  $\mathbf{L}$ Laser apertures [Location 2-11](#page-34-0) LID Connector [2-12](#page-35-2) Lifting/Carrying the Instrument [1-6](#page-15-0) Location of Laser Aperture[s 2-11](#page-34-0) Loopbacks Required by Each Self Tes[t 5-9](#page-198-0) M Maintenance by the Operator [1-8](#page-17-3) Multirate Optical Interface[s 3-83](#page-124-0) MUX 2 Mb/s 75 ohm Connector [2-7](#page-30-6) MUX Connector [2-7](#page-30-7) MUX DS1 100 ohm Connector [2-7](#page-30-8) N Noise Declaration (German) [1-10](#page-19-2)  $\Omega$ Operators Maintenance [1-8](#page-17-3) Optical Connector Cleanin[g 1-8](#page-17-2) OPTICAL IN Connecto[r 2-11](#page-34-1) Optical Interface Connectors [2-10](#page-33-0) OPTICAL OUT Connecto[r 2-11](#page-34-2) Option Structure [6-1](#page-202-0) P PDH Frequency Measurement and Looped Clock [3-55,](#page-96-0) [3-58](#page-99-0)

PDH Receiver Equalizatio[n 3-33,](#page-74-0) [3-76](#page-117-1) PDH Transmit/Receive Jitter Amplitude Accuracy [3-89](#page-130-1) PDH Tx/Rx Jit. Amp. [3-89](#page-130-1) PDH/DSn Frequency Measurement and Looped Cloc[k 3-55](#page-96-1) PDH/DSn Internal Transmitter Clock Accuracy & Offse[t 3-10](#page-51-0) PDH/DSn Receiver Equalization [3-33](#page-74-1) PDH/DSn Receiver Monitor Level[s 3-40](#page-81-0) PDH/DSn Transmitter Outpu[t 3-15](#page-56-0) Performance Test Recor[d 3-125,](#page-166-0) [3-135](#page-176-0) Power Cor[d 2-5](#page-28-0) Power Requirements [2-3](#page-26-2) Power Supply Connectio[n 2-4](#page-27-0) Precautions [ESD when connecting 2-6](#page-29-0) Precautions for the Service Engineer [2-15](#page-38-0) Preparation for Us[e 2-3](#page-26-3) Printer GP-IB, RS232, PARALLEL ONLY Connecto[r 2-12](#page-35-3) R Recall Default Settings [3-4](#page-45-1) RECEIVER 2,8,34,140 I[N 2-6](#page-29-5) Recommended Test Equipmen[t 3-2,](#page-43-0) [3-5](#page-46-0) REF OUT [2-7](#page-30-9) Remote Control GP-IB, RS232, 10 BASE -T Connecto[r 2-12](#page-35-4) Repackagin[g 1-4](#page-13-2) Responsibilities of the Customer [1-2](#page-11-0) Restricted Rights Legend [1-3](#page-12-2) S Safety Informatio[n 1-6](#page-15-1) Safety Precautions [For the Operator 1-6](#page-15-2) [For the Service Engineer 2-15](#page-38-0) Safety Symbol[s 1-7](#page-16-0)

Index

SDH Frequency Offset[s 3-65,](#page-106-1) [3-66](#page-107-0) SDH Transmit/Receive Jitter Amplitude Accuracy [3-103](#page-144-1) SDH Tx/Rx Jitt. Amp[. 3-103](#page-144-1) SDH/SONET Frequency Offset[s 3-65](#page-106-0) SDH/SONET Receiver Monitor Levels [3-79](#page-120-0) SDH/SONET Transmitter Clock Accurac[y 3-59](#page-100-1) Self Test [3-5](#page-46-1) Self Test Error[s 5-12](#page-201-0) Self Test Loopback Cables and Accessorie[s 3-3](#page-44-0) Self Test Overview [5-1](#page-190-0) Self Tests [5-1](#page-190-1) Serial Number Plat[e 1-4](#page-13-3) Shipping Container Inspectio[n 2-1](#page-24-0) SPDH Receiver Monitor Level[s 3-40,](#page-81-1) [3-79](#page-120-1) Statement of Compliance [1-10](#page-19-1) STM-0/STS-1 Transmitter Output Waveshape [3-](#page-108-0) [67](#page-108-0) STM-1 Transmitter Output Waveshap[e 3-67,](#page-108-1) [3-](#page-112-0) [71](#page-112-0) STM-1/STM-4 Optical Interface [3-83](#page-124-1) STM-1/STS-3 Transmitter Output Waveshape [3-](#page-112-1) [71](#page-112-1) Storage and Shipmen[t 1-4](#page-13-0) Symbols, Safety [1-7](#page-16-0) T TRANSMIT 2,8,34,140 OU[T 2-6](#page-29-6) V VGA Connector [2-12](#page-35-5) W warning symbols [2-11](#page-34-3) Warranty [1-1](#page-10-0) Weight and Dimensions [1-5](#page-14-0)

Index

÷,

### **About This Edition**

### **Sales and Service Offices**

This is the first edition of the 37718-90252 manual. It documents the product as of May 2002.

 Copyright Agilent Technologies. 2000

All rights reserved. Reproduction, adaption, or translation without prior written permission is prohibited, except as allowed under the copyright laws.

An up-to-date list of Agilent Offices is available through the Agilent Website at URL: http://www.agilent.com

In This Book This book contains installation information and techniques for checking instrument specifications.

Printed in U.K. 05/02 37718-90252

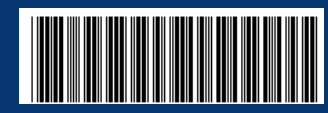

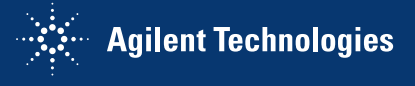